# **UNIVERSIDAD AUTÓNOMA DE BAJA CALIFORNIA**

Sistema Integral de Formación Profesional y Vinculación Universitaria.

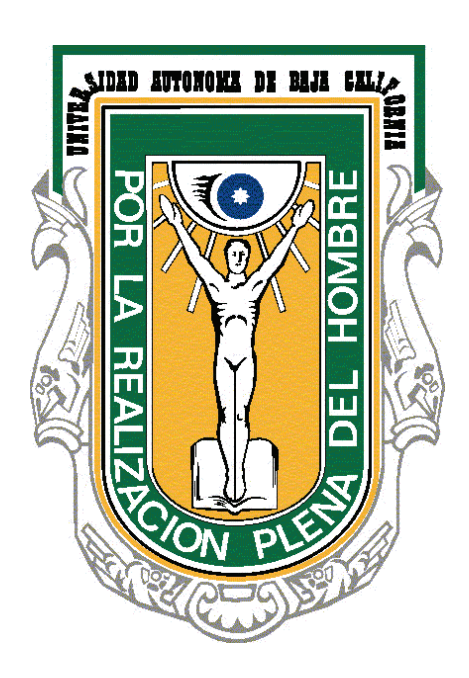

# **Supervisor en Unidad Receptora**

## Tabla de contenido

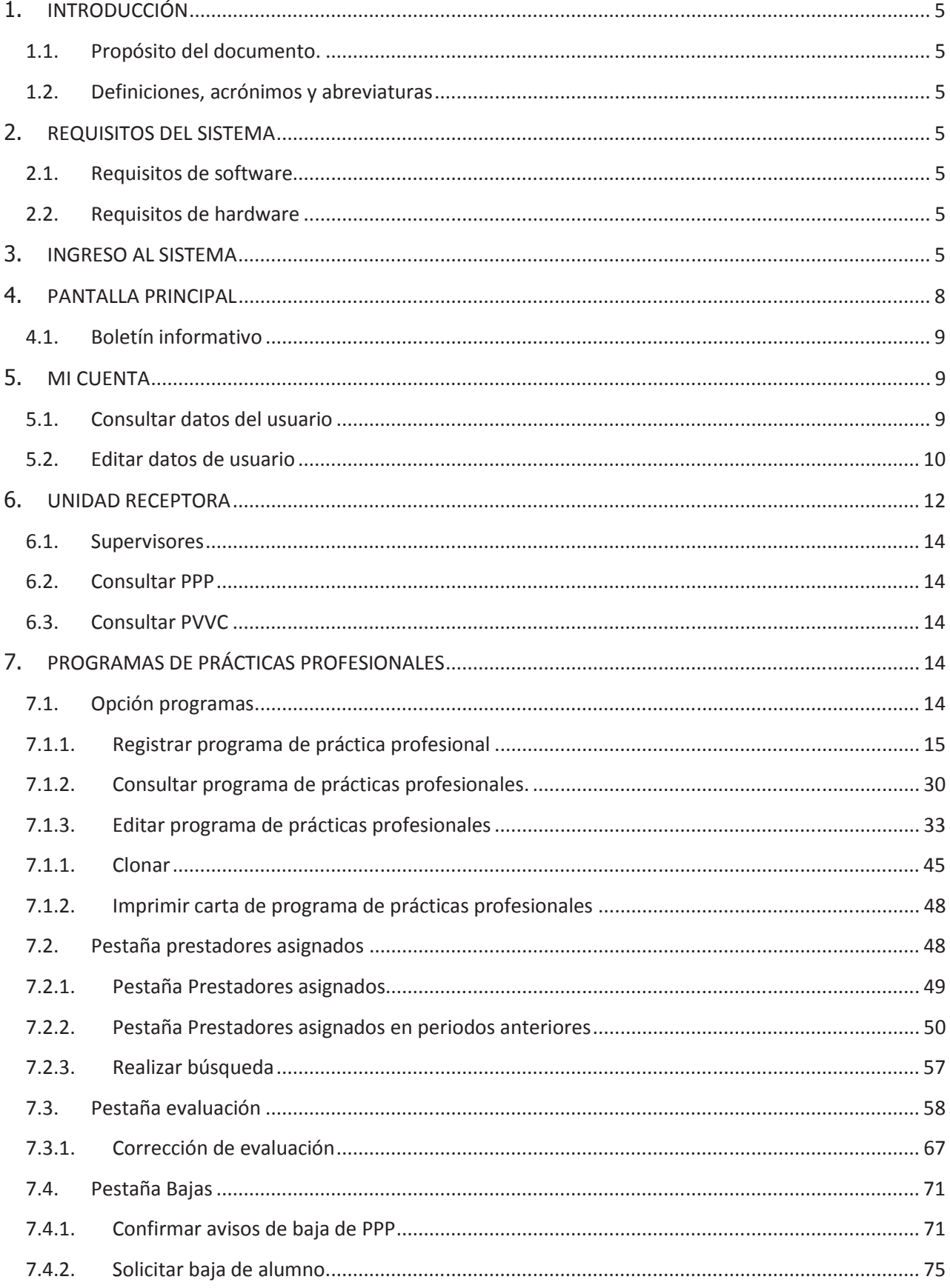

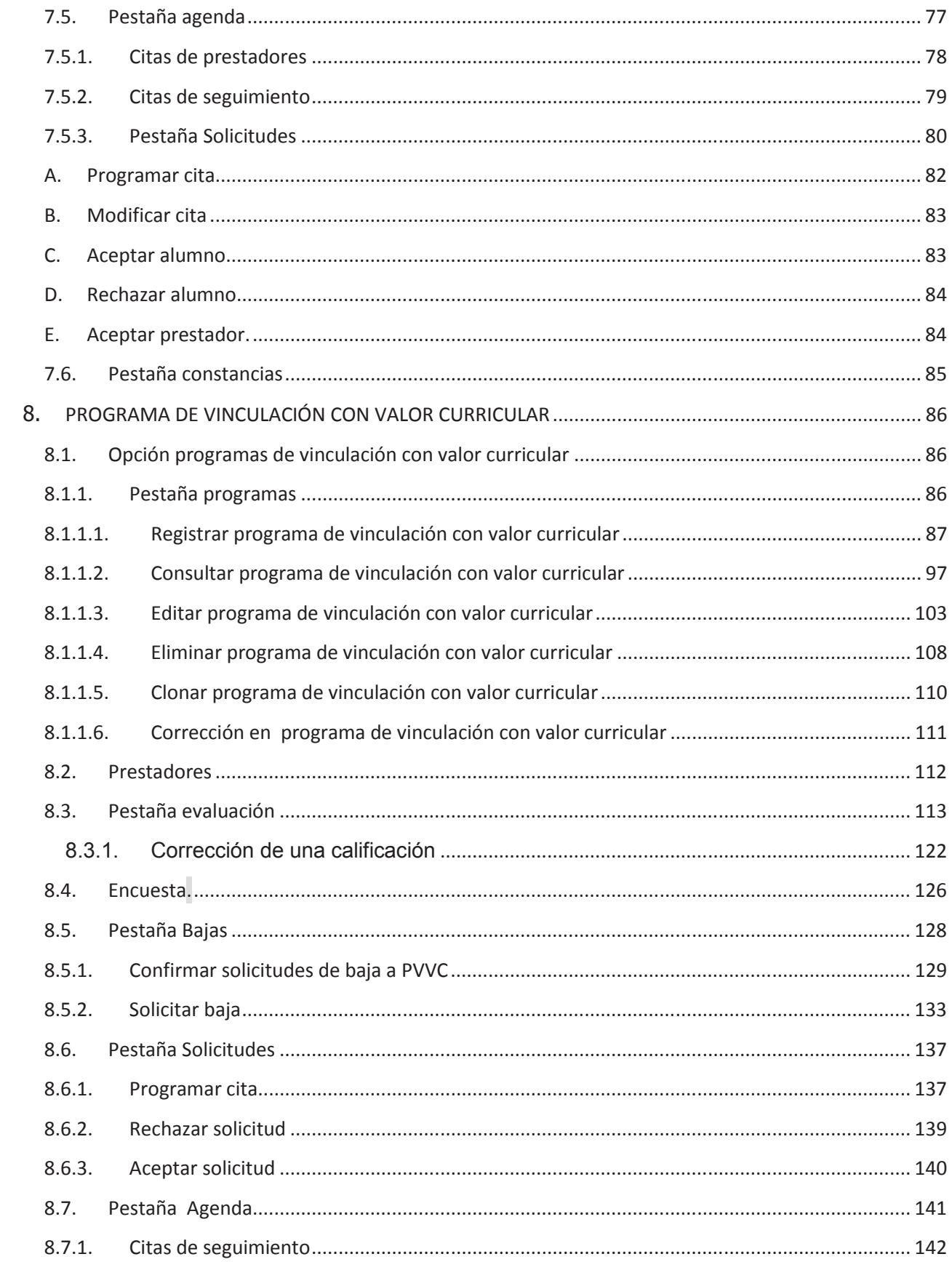

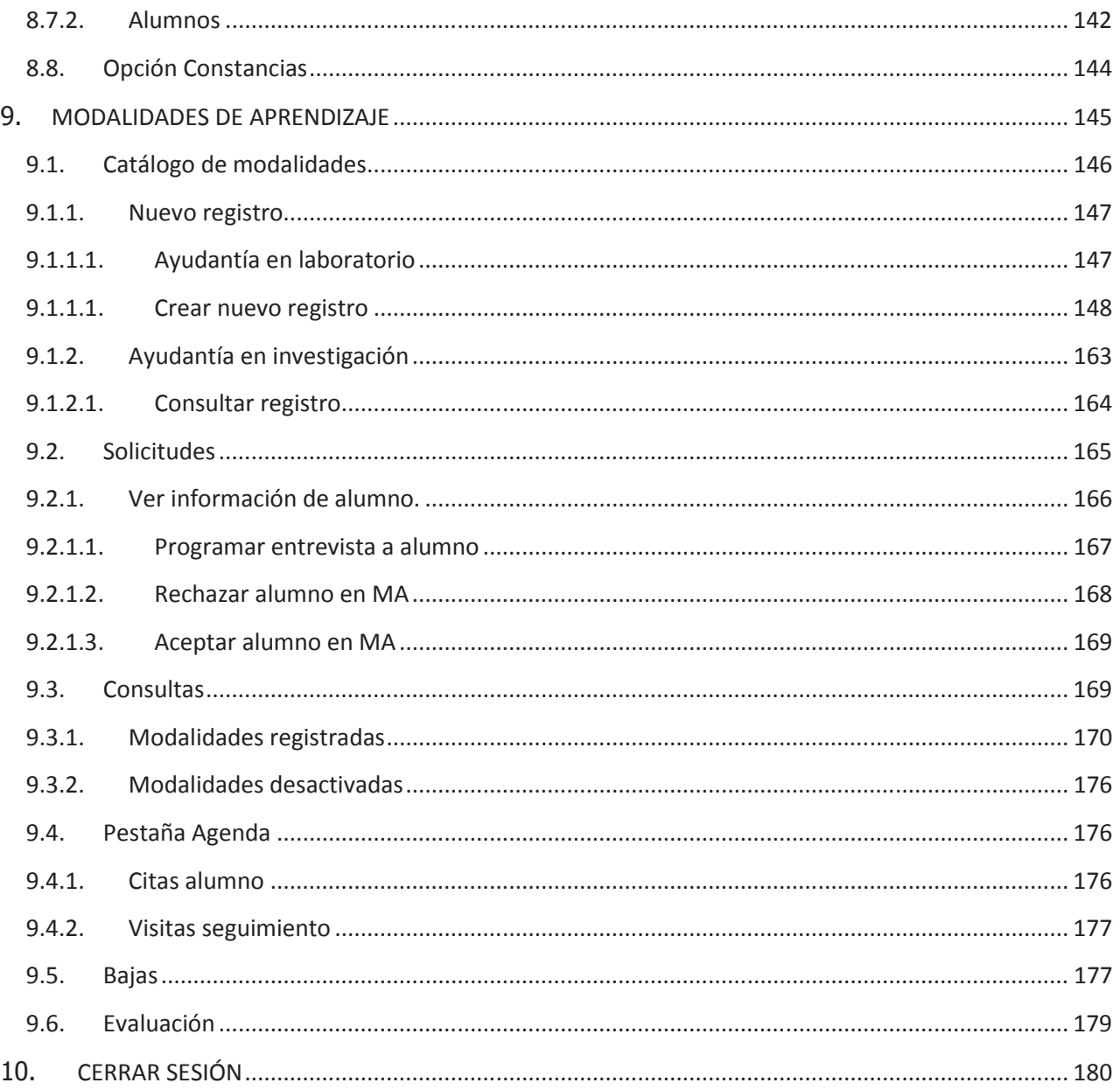

## **1. INTRODUCCIÓN**

La Universidad Autónoma de Baja California se ha distinguido siempre por ser una Institución que está a la vanguardia en el uso de las tecnologías de información y la comunicación como apoyo a sus actividades sustantivas y a sus procesos administrativos. Siguiendo este lineamiento, la Coordinación de Formación Profesional y Vinculación Universitaria, identificó la necesidad de implementar un sistema web para los procesos que actualmente se siguen en la universidad, como son Programas de Prácticas Profesionales, Proyectos de Vinculación con Valor Curricular y Modalidades de Aprendizaje; de esta manera, se planteó el diseño e implementación del Sistema Integral de Formación Profesional y Vinculación Universitaria (SIFPVU).

## **1.1. Propósito del documento.**

En este documento se describe de forma clara cómo utilizar el SIFPVU, con el propósito de brindar al Supervisor de unidad receptora (usuario) las facilidades para modificar sus datos, de hacer registros de programas de prácticas profesionales, PVVC y modalidades. Además el seguimiento en línea al establecimiento de convenios a través de la opción Convenios.

Es importante que el usuario consulte este manual antes y/o durante la utilización del sistema para un adecuado manejo del mismo.

### **1.2. Definiciones, acrónimos y abreviaturas**

**SIFPVU** – Sistema Integral de Formación Profesional y Vinculación Universitaria.

**FPVU** – Formación Profesional y Vinculación Universitaria.

**PPP** – Programas de prácticas profesionales.

**PVVC** – Proyectos de vinculación con valor curricular.

**MA** – Modalidades de aprendizaje.

**UA** – Unidad académica

## **2. REQUISITOS DEL SISTEMA**

Para una mejor funcionalidad del sistema, el usuario deberá contar con el siguiente *software* y *hardware*.

#### **2.1. Requisitos de software**

- ß Navegador de Internet: *Google Chrome* Versión 37.0.2062.120 m
- ß *Adobe Reader*
- **Java Script activado**
- ß Ventanas emergentes activadas
- ß *Cookies* activadas

## **2.2. Requisitos de hardware**

- ß Equipo de cómputo
- ß Conexión a Internet

## **3. INGRESO AL SISTEMA**

Para ingresar al sistema, el usuario debe disponer de una cuenta de correo institucional universitaria, y realizar los siguientes pasos:

1. Seleccionar el navegador de Internet Google Chrome <sup>Chrome</sup> (Imagen 1).

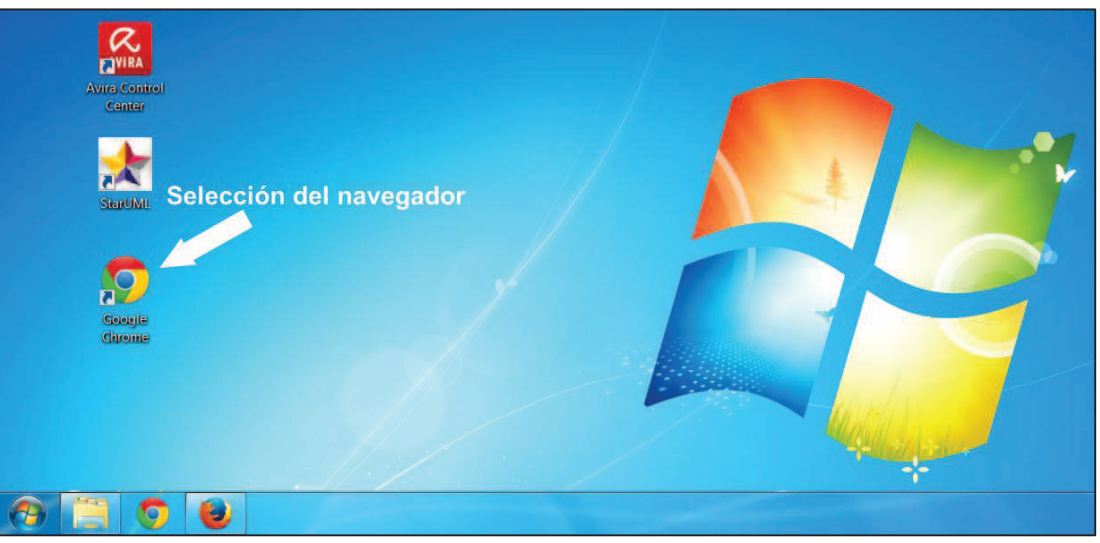

Imagen 1. Selección del navegador de Internet.

2. Se abrirá una ventana de navegación en Internet, en la barra de direcciones debe capturar el siguiente enlace: http://sifpvu.uabc.mx y presionar la tecla Enter (Imagen 2).

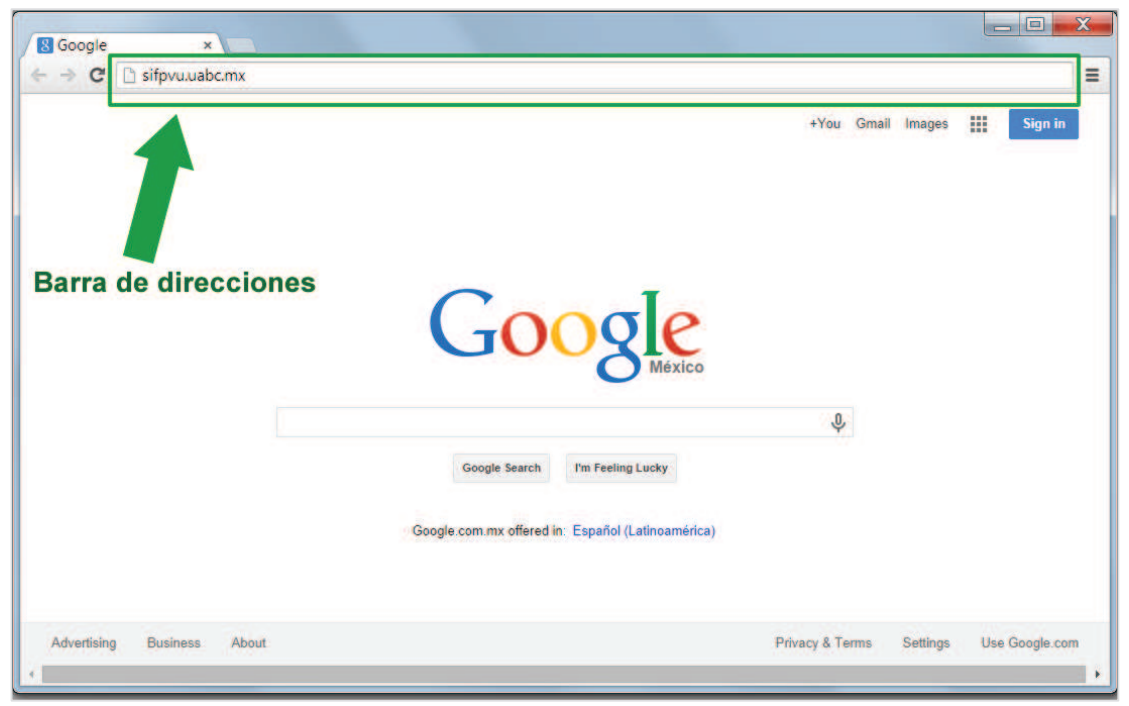

Imagen 2. Página principal del navegador.

3. Se muestra la pantalla principal de acceso al sistema. Para ingresar al sistema, deberá capturar los campos del formulario y seleccionar el botón de **Iniciar sesión** (Imagen 3).

- ß **Usuario.** Se refiere a la cuenta de correo electrónico con el que se dio de alta al Supervisor de unidad receptora en el SIFPVU.
- ß **Contraseña.** Se refiere a la clave que le llega a su correo electrónico, notificándole que ya está registrado como usuario en el SIFPVU.

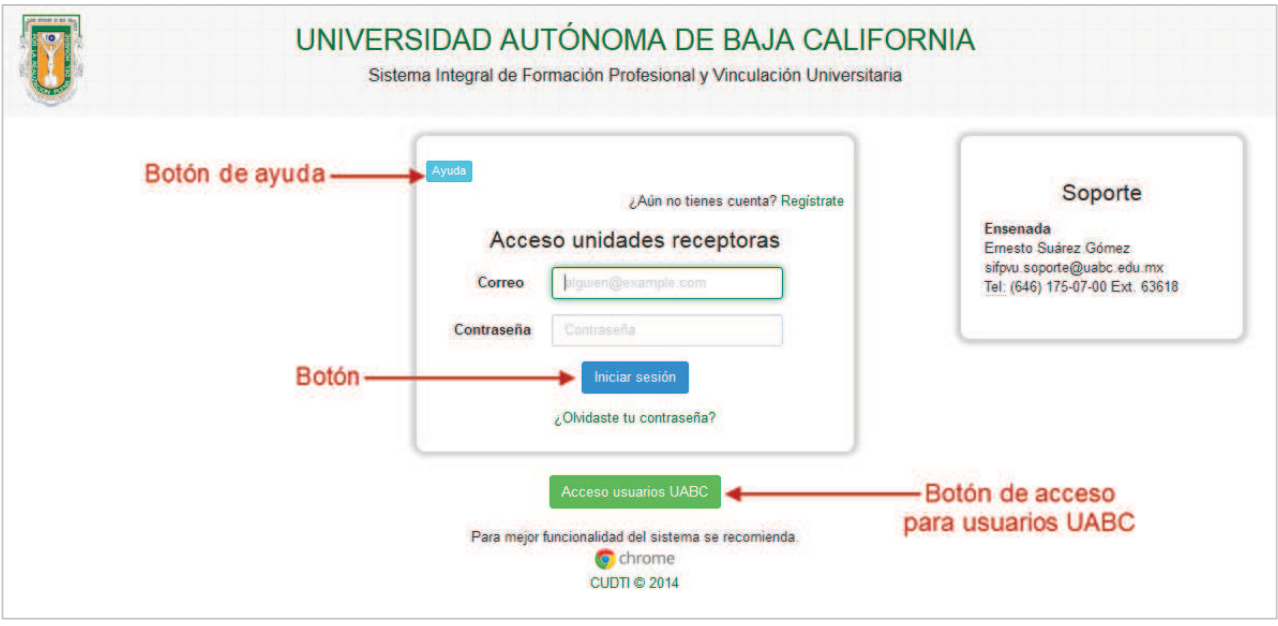

Imagen 3. Formulario para acceso al SIFPVU.

4. Se abrirá la sesión para el usuario en el sistema SIFPVU, donde aparecerá un formulario para que pueda cambiar la contraseña (Imagen 4).

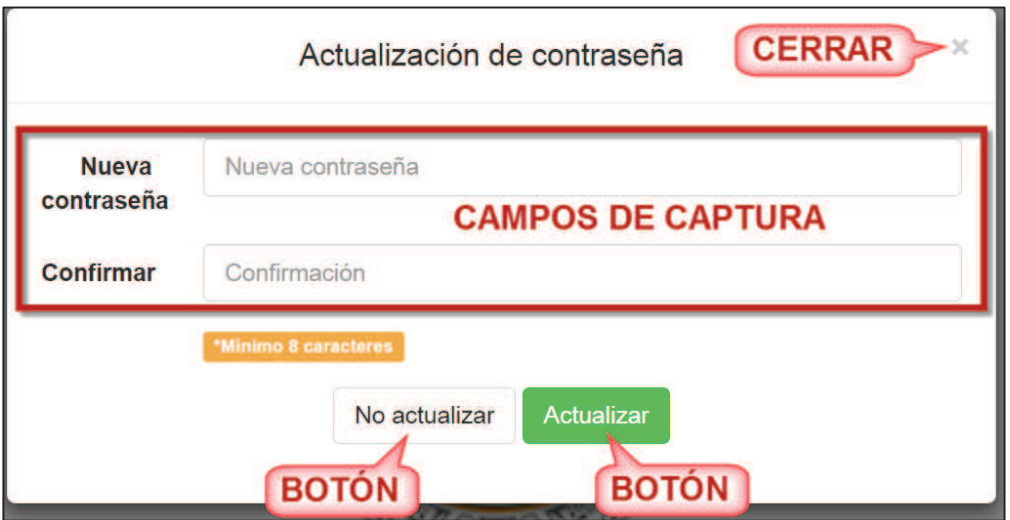

Imagen 4. Formulario cambiar contraseña al iniciar sesión en el sistema SIFPVU.

5. Si desea cambiar la contraseña debe llenar el formulario capturando dos veces la nueva contraseña y presionar el botón **Actualizar** (Imagen 4), en caso de que se quiera quedar con la misma contraseña solo debe presionar el botón **No actualizar** (Imagen 4) o cerrar la ventana (Imagen 4).

**Importante:** Al actualizar la contraseña, esta debe ser fácil de recordar para el usuario, esto evitará problemas de inicio de sesión en el sistema.

6. Una vez actualizada la contraseña se mostrará un mensaje de confirmación y se visualizará la pantalla principal de la sesión del usuario (Imagen 5).

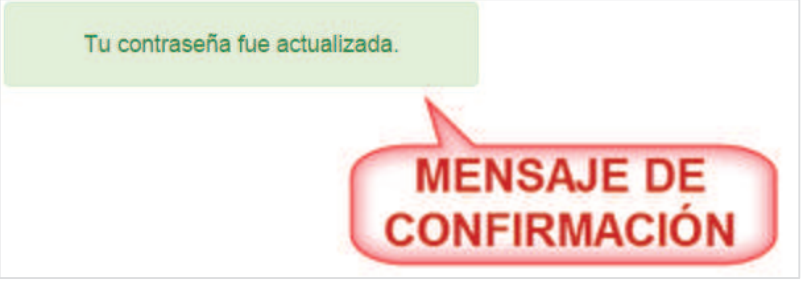

Imagen 5. Mensaje de confirmación para la contraseña actualizada.

#### **4. PANTALLA PRINCIPAL**

- 1. Una vez que el usuario haya ingresado al sistema, se mostrarán las opciones de menú a las cuales podrá acceder el usuario; las cuales son: *Mi cuenta*, *Unidad receptora*, *Convenios* y *Cerrar sesión*.
- 2. La sesión del usuario tiene del lado izquierdo un menú principal con los módulos correspondientes: Mi cuenta, PPP, PVVC, Convenios y Modalidades (Imagen **6**).
- 3. Del lado derecho el nombre del usuario y rol con el cual ingresó al sistema (Imagen **6**).
- 4. Debajo de los datos del usuario se encuentra el botón que abre el manual correspondiente a su rol (Imagen **6**) y el boletín informativo que podrá ser descargado.

**Nota:** la sesión de usuario se cerrará automáticamente si se permanece inactivo durante 60 segundos o más, por lo cual el usuario deberá iniciar sesión nuevamente.

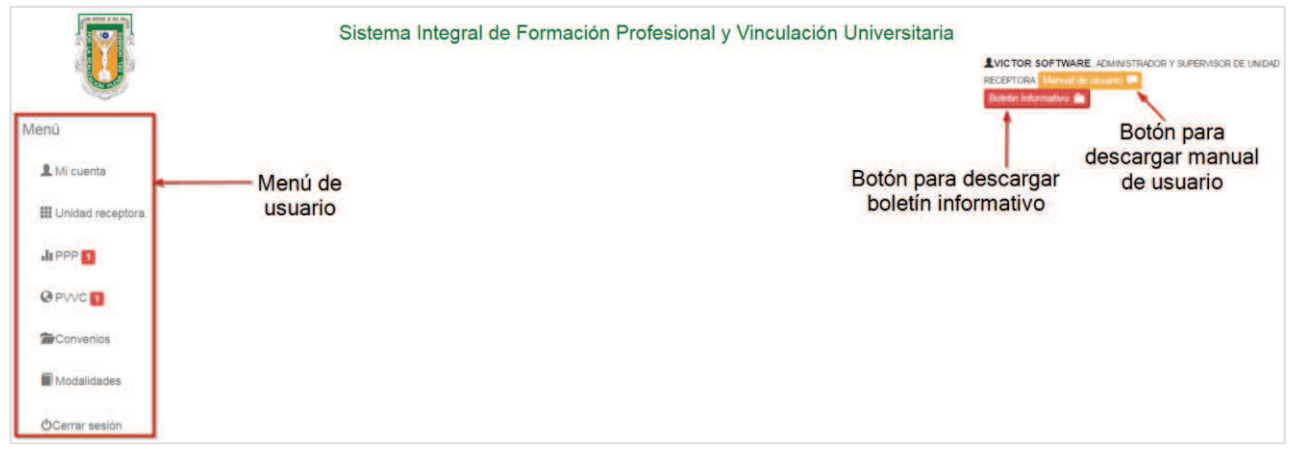

Imagen 6. Pantalla inicial del usuario.

#### **4.1. Boletín informativo**

1. Para descargar el boletín informativo, presionar el botón Boletín informativo que se encuentra en la parte superior.

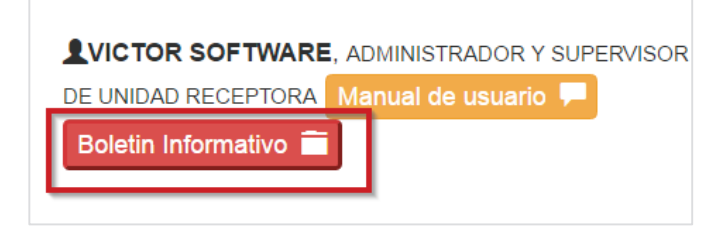

Imagen 7. Botón Boletín informativo.

2. El sistema iniciará la descarga del boletín informativo en la parte inferior del explorador.

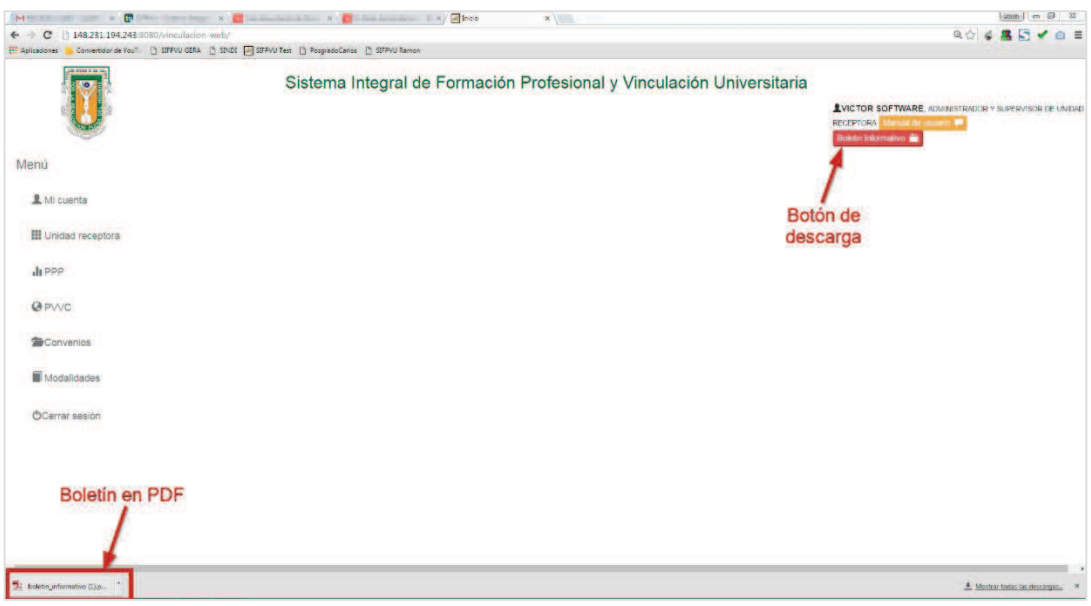

Imagen 8. Archivo descargado en PDF.

## **5. MI CUENTA**

Es la primera opción del menú principal que permite al usuario consultar y modificar sus datos con los que fue registrado en el sistema de SIFPVU.

### **5.1. Consultar datos del usuario**

1. Para consultar los datos seleccionar la opción de menú **Mi cuenta** (Imagen 9)**.**

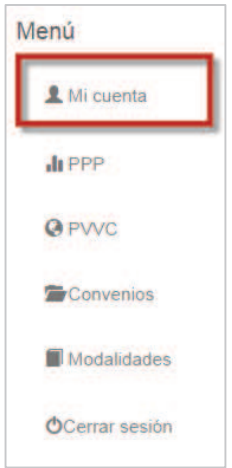

Imagen 9 Opción del menú Mi cuenta.

2. Se mostrará un formulario en formato consulta con los datos del usuario (Imagen 10).

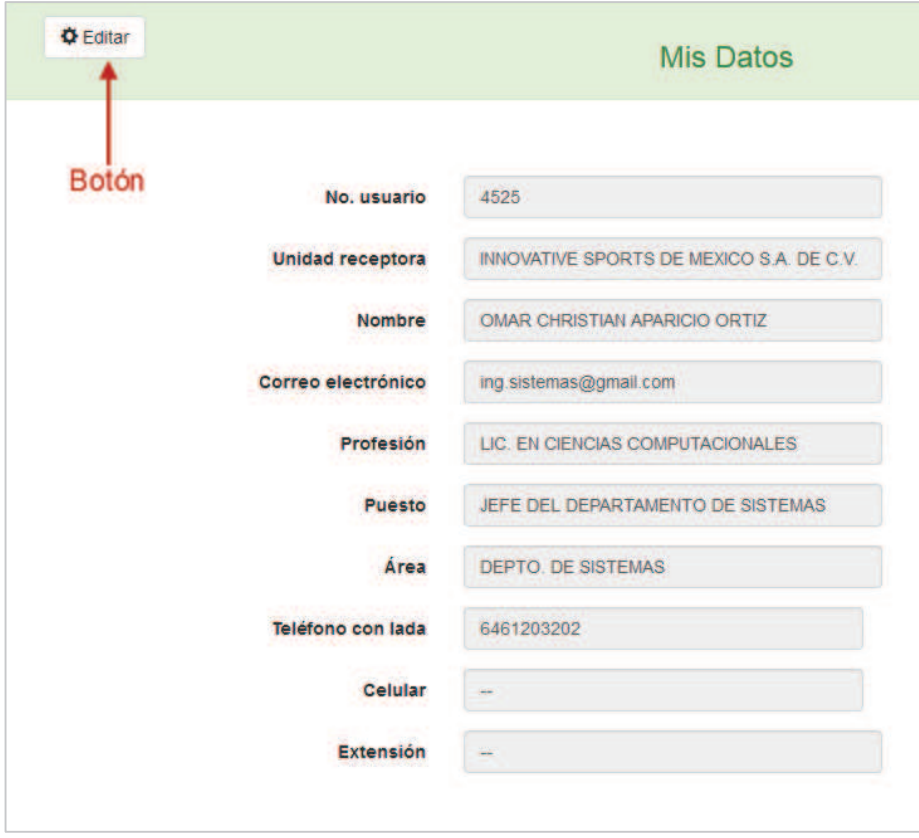

Imagen 10. Formulario de datos.

# **5.2. Editar datos de usuario**

- 1. Para editar los datos realizar los pasos uno y dos del punto *4.1 Consular datos del usuario*.
- 2. Después presionar el botón **Editar** (Imagen 10).
- 3. En caso de que haya decidido editar los datos, en el formulario se habilitan los campos que podrán ser modificados (Imagen 11).
	- ß **Teléfono**: número telefónico donde se pueda localizar al supervisor de proyectos.
	- **Extensión**: extensión telefónica donde se pueda localizar al supervisor de proyectos.

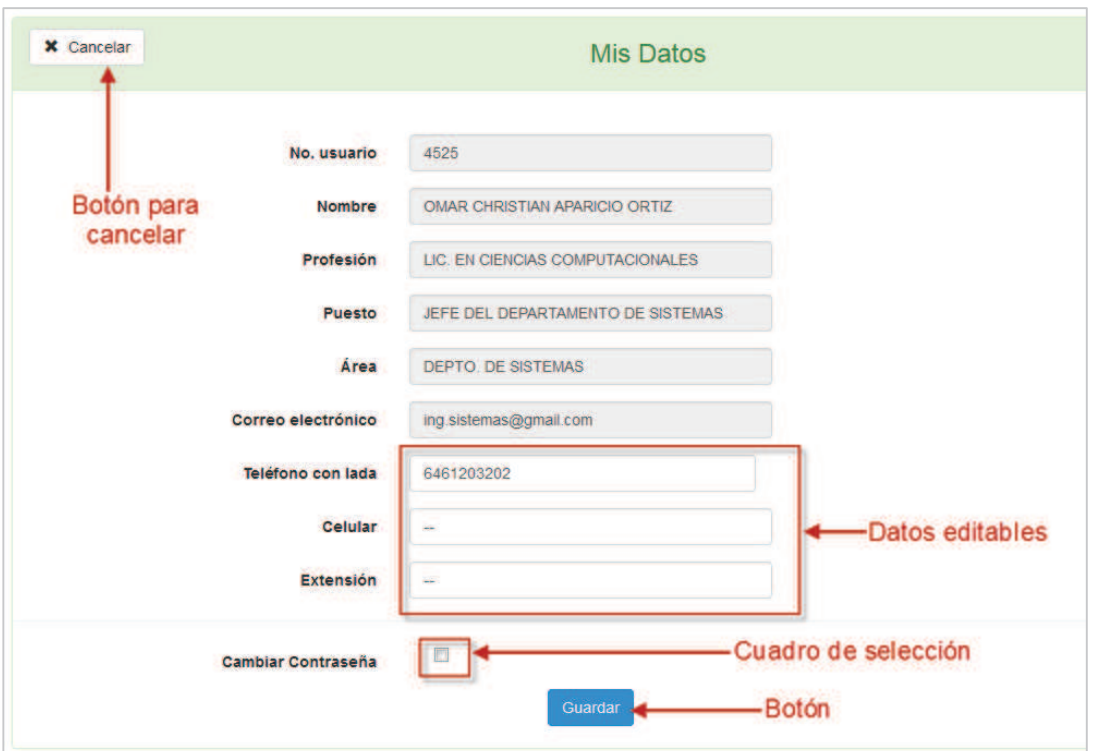

Imagen 11. Formulario de datos editables.

- 4. En caso de requerir editar la contraseña, seleccionar el cuadro de Cambiar contraseña (Imagen 11).
- 5. El usuario deberá capturar los siguientes campos:
	- ß **Contraseña anterior**: contraseña actual con la que acceso al sistema SIFPVU.
	- ß **Contraseña nueva**: nueva contraseña con la que desea entrar al sistema SIFPVU.
	- ß **Confirmar contraseña**: capturar por confirmación la nueva contraseña con la que desea entrar al sistema SIFPVU.

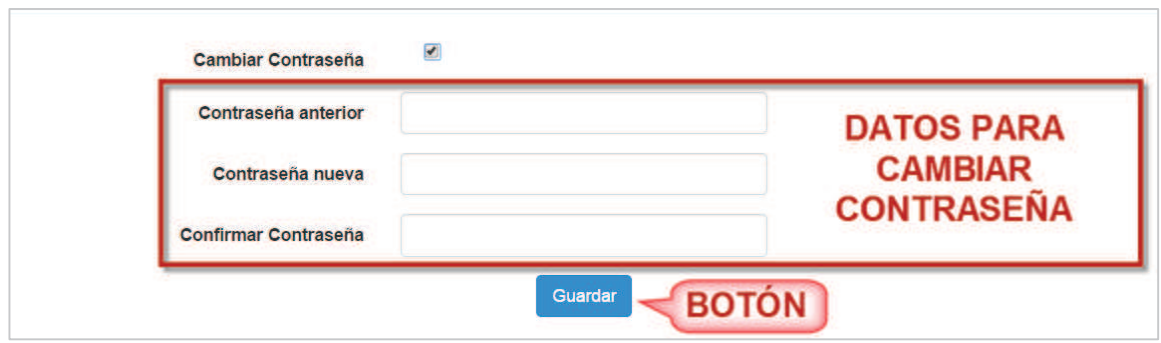

Imagen 12. Datos para cambiar contraseña.

- 6. Una vez realizado los cambios, presionar el botón **Guardar** para guardar los cambios (Imagen 12).
- 7. Si al modificar la información se deja algún campo obligatorio vacío, se desplegará un mensaje indicando que se capture el campo.
- 8. Al capturar el o los campos que se hayan quedado vacíos, volver a presionar el botón **Guardar.**
- 9. Si el usuario no desea modificar datos en el formulario, seleccionar el botón **Cancelar** y el sistema regresará al formulario de consulta de datos (Imagen 10).

# **6. UNIDAD RECEPTORA**

Por medio de esta opción el usuario podrá administrar supervisores, consultar programas de prácticas profesionales y programas de vinculación con valor curricular.

A continuación se mostrarán los pasos a seguir para el módulo de las unidades receptora:

1. Seleccionar el menú de **Unidad receptora** ().

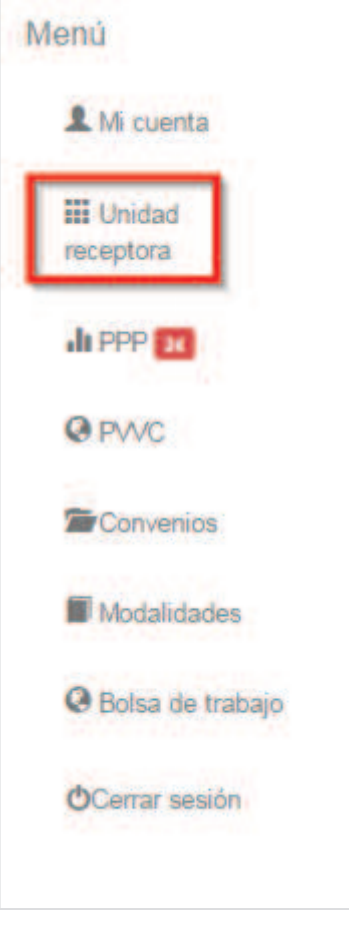

Imagen 13. Menú Unidad receptora.

- 2. Se desplegarán las siguientes opciones:
	- · Supervisor
	- · Consultar PPP
	- · Consultar PVVC

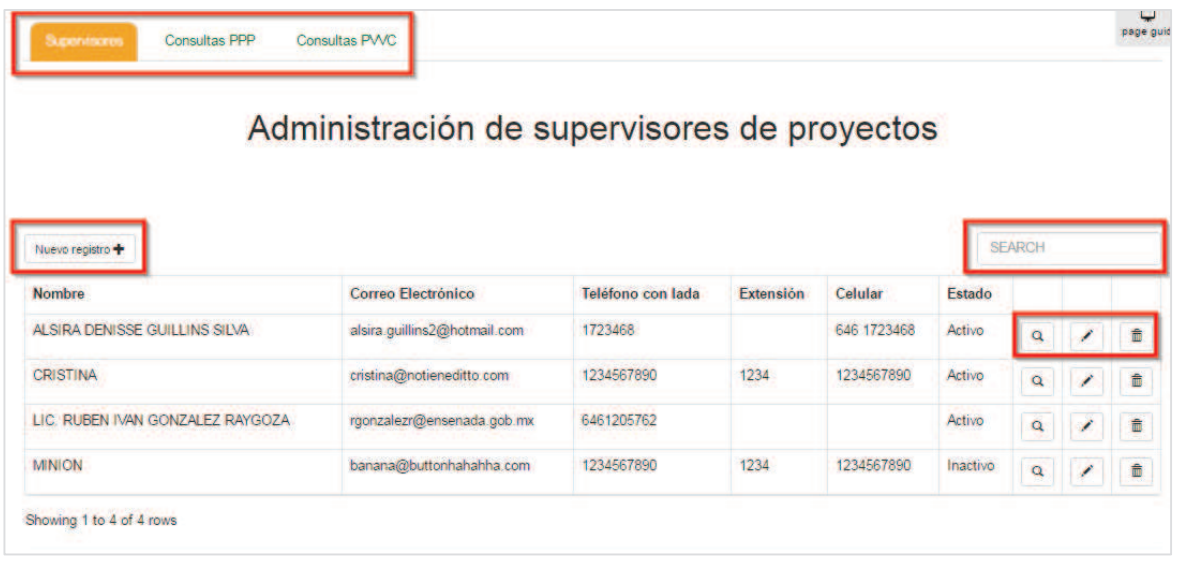

Imagen 14. Opciones de unidad receptora.

#### **6.1. Supervisores**

En esta opción se podrá administrar la información de supervisores realizando los siguientes pasos:

- 1. Para registrar a un nuevo supervisor se realizan los siguientes pasos:
	- 1.1. Seleccionar la opción **Nuevo Registro** (Imagen 14).
	- 1.2.
- 2. Para consultar los datos del supervisor se realizan los siguientes pasos:
- 3. Para editar los datos del supervisor se realizan los siguientes pasos:
- 4. Para eliminar los datos del supervisor se realizan los siguientes pasos:
- **6.2. Consultar PPP**

#### **6.3. Consultar PVVC**

#### **7. PROGRAMAS DE PRÁCTICAS PROFESIONALES**

Esta es la segunda opción de menú que permitirá al usuario, registrar programas de prácticas profesionales, asignar prestadores a las prácticas, evaluar a los alumnos de prácticas, confirmar avisos de baja de una práctica, solicitar baja de alumno en el programa, agendar citas de entrevista para alumnos, visitas de seguimiento por parte de la unidad académica e impresión de constancias de liberación de alumnos en programas.

#### **7.1. Opción programas**

1. El usuario debe seleccionar la opción **PPP** del menú principal para poder utilizar las opciones correspondientes a las prácticas profesionales (Imagen 15).

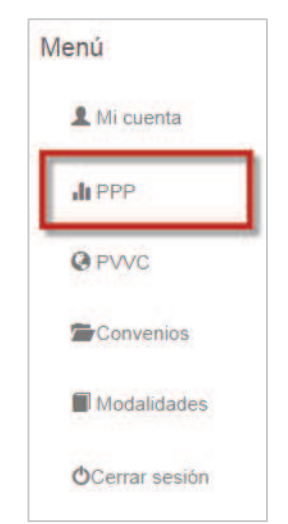

Imagen 15. Opción **PPP** del menú principal.

2. Al seleccionar la opción **PPP**, se mostrarán las siguientes pestañas: Programas, prestadores asignados, evaluación, bajas, agenda y constancias, iniciando con la información de la pestaña **Programas** donde se mostrará una lista de programas de prácticas y sus respectivas opciones (Imagen 16).

| Crear nuevo registro |   |                        |                                           |                  | Buscar<br><b>Buscar</b>                              |      |
|----------------------|---|------------------------|-------------------------------------------|------------------|------------------------------------------------------|------|
|                      |   | Estado                 | Carrera                                   | $\blacktriangle$ | <b>Nombre</b>                                        | 1d   |
| ē                    | ä | <b>APROBADO</b>        | <b>INGENIERO EN COMPUTACION</b>           |                  | DESARROLLO DE APLICACIONES WEB                       | 2406 |
| ۵                    |   | <b>REVISION_COMITE</b> | LICENCIADO EN CIENCIAS<br>COMPUTACIONALES |                  | DESARROLLO DE APLICACIONES WEB PARA LCC              | 6403 |
| e                    | ä | <b>APROBADO</b>        | LICENCIADO EN INFORMATICA                 |                  | DESARROLLO DE APLICACIONES WEB PARA LIC. INFORMATICA | 6404 |

Imagen 16. Lista de programas de prácticas profesionales.

3. En caso de que no haya ningún programa de práctica profesional registrado por el usuario, la lista se mostrará vacía (Imagen 17).

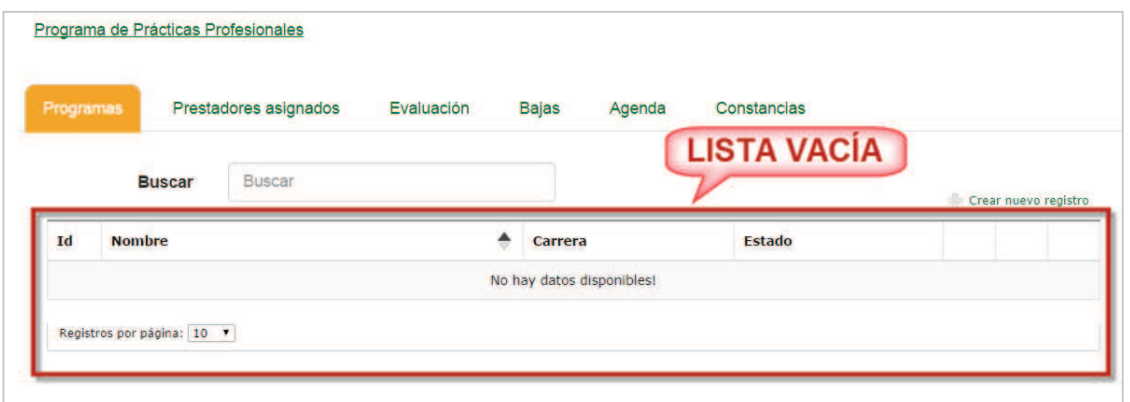

Imagen 17. Lista de programas de prácticas profesionales vacía.

#### **7.1.1. Registrar programa de práctica profesional**

- 1. Para registrar un programa de prácticas debe realizar los pasos 1 al 3 del punto *5.1 Opción de prácticas profesionales*.
- 2. Después el usuario debe seleccionar la opción de **Crear nuevo registro** (Imagen 18).

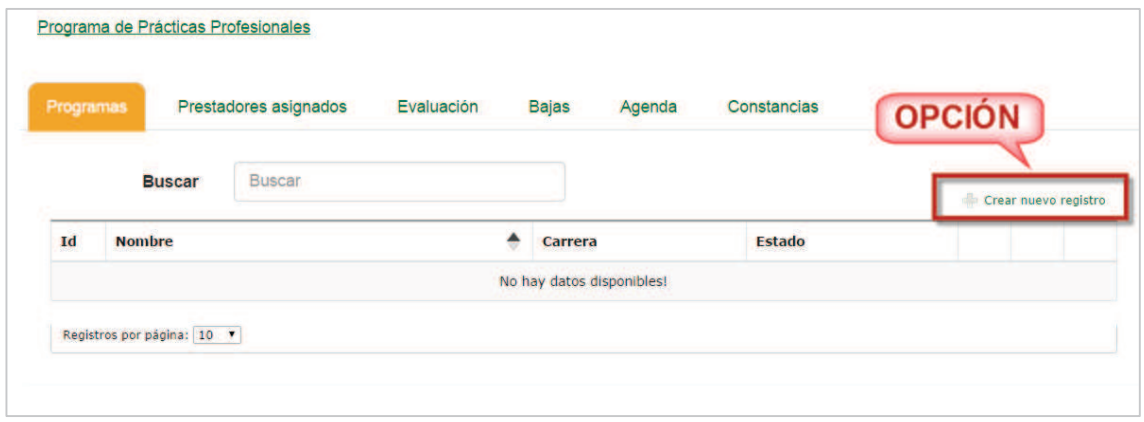

Imagen 18. Opción crear nuevo registro.

3. Se mostrará un formulario de captura dividido en 5 pestañas, iniciando con la pestaña **Programa** (Imagen 19).

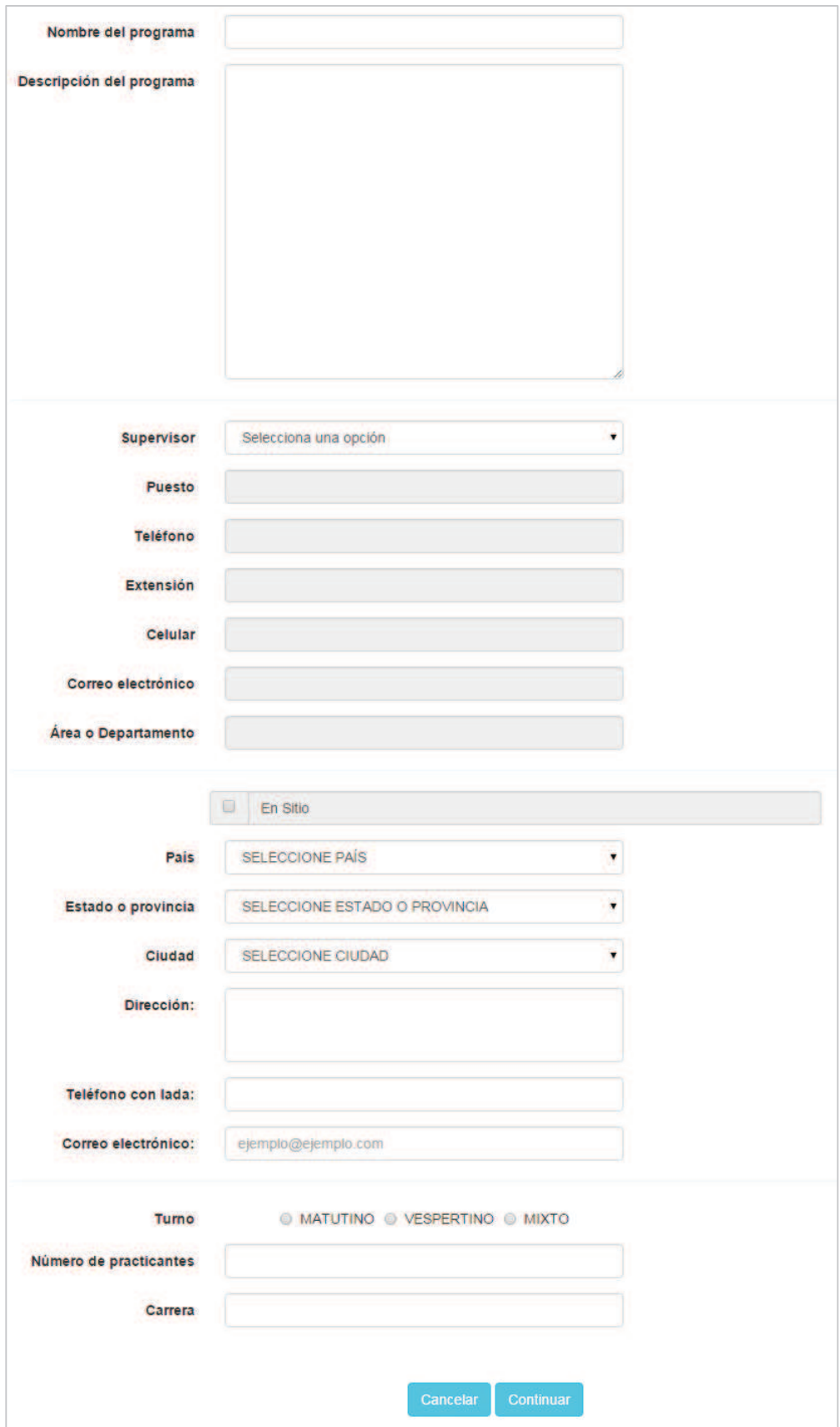

Imagen 19. Formulario de la pestaña **Programa**.

- 4. La información que el usuario deberá capturar en la primer pestaña es la siguiente:
	- **Nombre del programa**: capturar el nombre que se le va asignar al programa de práctica profesional.
	- ß **Descripción del programa**: capturar la descripción donde se redacte el contenido de la práctica profesional.
	- ß **Supervisor**: seleccionar el supervisor que estará al pendiente del programa de la práctica profesional.
	- **Puesto:** puesto que tiene asignado al supervisor.
	- ß **Teléfono**: número telefónico donde se pueda localizar al supervisor.
	- **Extensión**: número de extensión donde se pueda localizar al supervisor.
	- ß **Celular**: número de celular donde se pueda localizar al supervisor.
	- ß **Correo electrónico**: dirección de correo electrónico donde se pueda localizar el supervisor.
	- ß **Área o departamento**: lugar donde se encuentra laborando el supervisor.
	- ß **Turno**: turno en que el practicante puede realizar el programa de práctica profesional.
	- ß **Número de participantes**: número de practicantes que pueden estar en el programa de práctica profesional.
	- **Carrera**: carrera que se requiere que tenga el practicante para poder estar en el programa de la práctica profesional.
- 5. Para seleccionar la carrera el usuario deberá dar clic sobre el campo carrera.

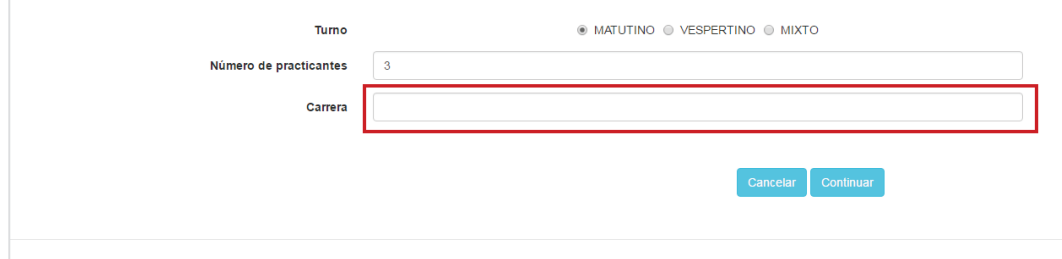

6. Deberá desplazarse con la barra hasta la parte superior.

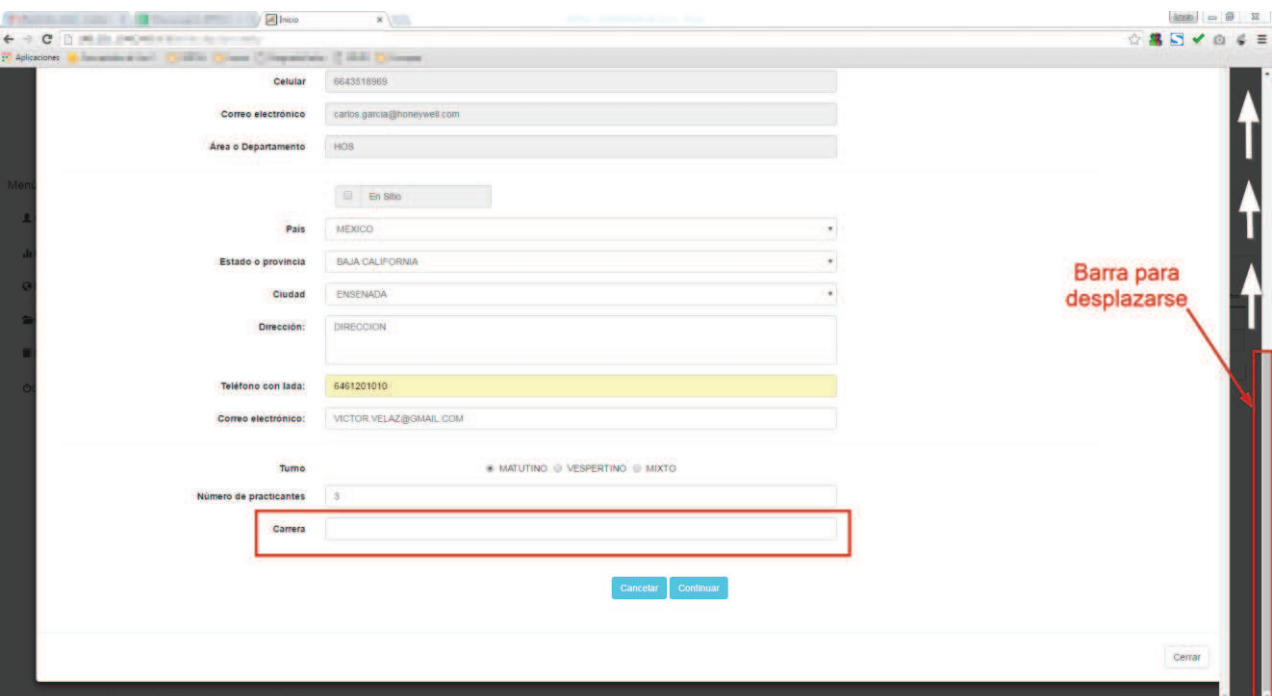

7. Para el campo **Carrera** (Imagen 19), se abrirá una ventana emergente con un formulario para que el usuario pueda seleccionar la carrera (Imagen 20).

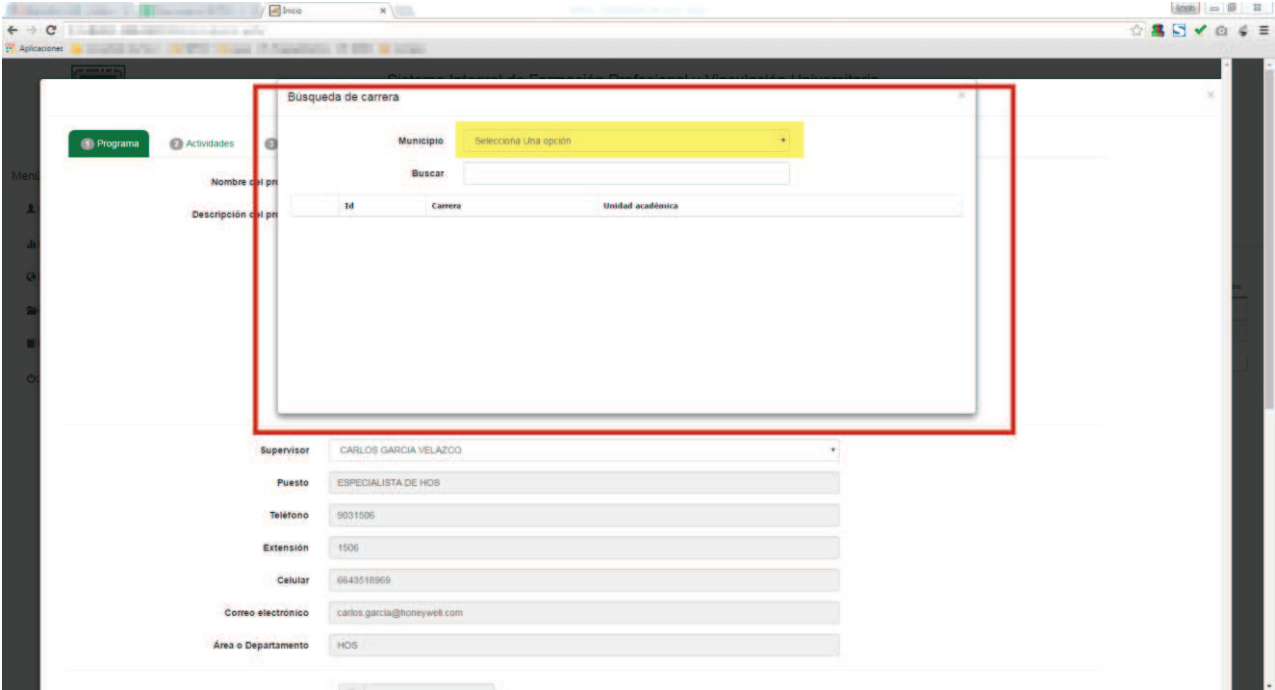

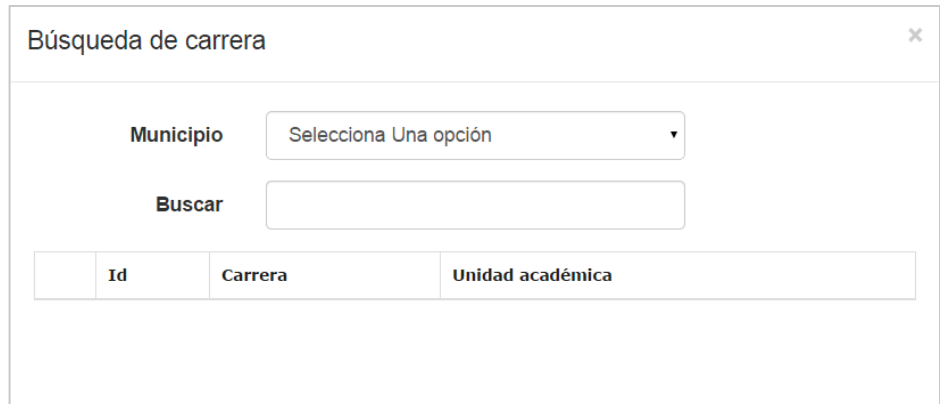

Imagen 20. Ventana emergente con el formulario de búsqueda de carrera.

8. El usuario debe seleccionar un municipio de la lista de municipios (Imagen 21).

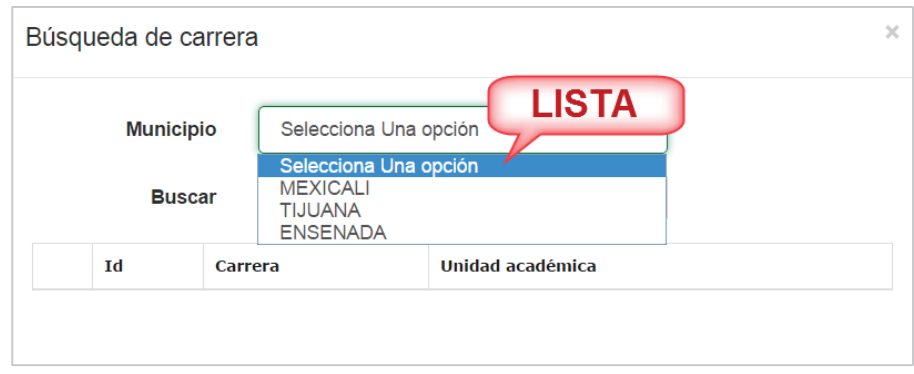

9. Una vez seleccionado el municipio se desplegará una lista de carreras asociadas, donde el usuario puede hacer la búsqueda por medio de la *Barra de desplazamiento* o escribiendo algún dato (Id, Carrera, Unidad académica) de la carrera en el campo **Buscar** (Imagen 22).

Imagen 21. Lista de municipios.

| <b>LISTA DE</b><br><b>CARRERAS</b> | <b>Municipio</b>    | <b>ENSENADA</b>                   |     | <b>BÚSQUEDA</b>                                    |                       |
|------------------------------------|---------------------|-----------------------------------|-----|----------------------------------------------------|-----------------------|
|                                    | <b>Buscar</b><br>Id | Carrera                           |     | <b>Unidad Académica</b>                            |                       |
| Seleccionar                        | 70001               | <b>INGENIERO CIVIL</b>            | 700 | <b>FACULTAD DE INGENIERIA Y</b><br><b>NEGOCIOS</b> |                       |
| Seleccionar                        | 70015               | <b>INGENIERO AGRONOMO</b>         | 700 | <b>FACULTAD DE INGENIERIA Y</b><br><b>NEGOCIOS</b> |                       |
| Seleccionar                        | 70007               | <b>INGENIERO EN MECATRONICA</b>   | 700 | <b>FACULTAD DE INGENIERIA Y</b><br><b>NEGOCIOS</b> | <b>BARRA DE</b>       |
| Seleccionar                        | 70006               | <b>INGENIERO MECANICO</b>         | 700 | <b>FACULTAD DE INGENIERIA Y</b><br><b>NEGOCIOS</b> | <b>DESPLAZAMIENTO</b> |
| Seleccionar                        | 70051               | TRONCO COMUN (AREA DE INGENIERIA) | 700 | <b>FACULTAD DE INGENIERIA Y</b><br><b>NEGOCIOS</b> |                       |
| Seleccionar                        | 70010               | LICENCIADO EN CONTADURIA          | 700 | <b>FACULTAD DE INGENIERIA Y</b><br><b>NEGOCIOS</b> |                       |
| Seleccionar                        | 70002               | <b>INGENIERO EN ELECTRONICA</b>   | 700 | <b>FACULTAD DE INGENIERIA Y</b><br><b>NEGOCIOS</b> |                       |
| Seleccionar                        | 70052               | TRONCO COMUN DE CS. AGROPECUARIAS | 700 | <b>FACULTAD DE INGENIERIA Y</b><br><b>NEGOCIOS</b> |                       |

Imagen 22. Lista de carreras.

- 10. Una vez que identifique la carrera, debe presionar el botón **Seleccionar** (Imagen 22) para que aparezca seleccionado el campo **Carrera** en el formulario del programa (Imagen 19).
- 11. En caso de que se deje un campo sin captura o sin selección, se mostrará un mensaje de indicación por cada campo que no haya sido capturado o seleccionado.
- 12. Si el usuario ya concluyó con la captura del formulario de forma correcta, debe presionar el botón **Continuar** o si desea cancelar el registro de una práctica profesional debe presionar el botón **Cancelar** y se regresará a la lista de **Programas** (Imagen 16).

**Nota:** Al presionar el botón cancelar, no se guardará ningún dato capturado en el formulario.

- 13. Una vez presionado el botón **Continuar** se guardará la información que se capturó en el formulario de la pestaña **Programa** y se desplegará un mensaje de confirmación en la siguiente pestaña que es la de **Actividades**.
- 14. Para agregar una o varias actividades, el usuario debe presionar la opción **Crear nueva actividad** por cada actividad.

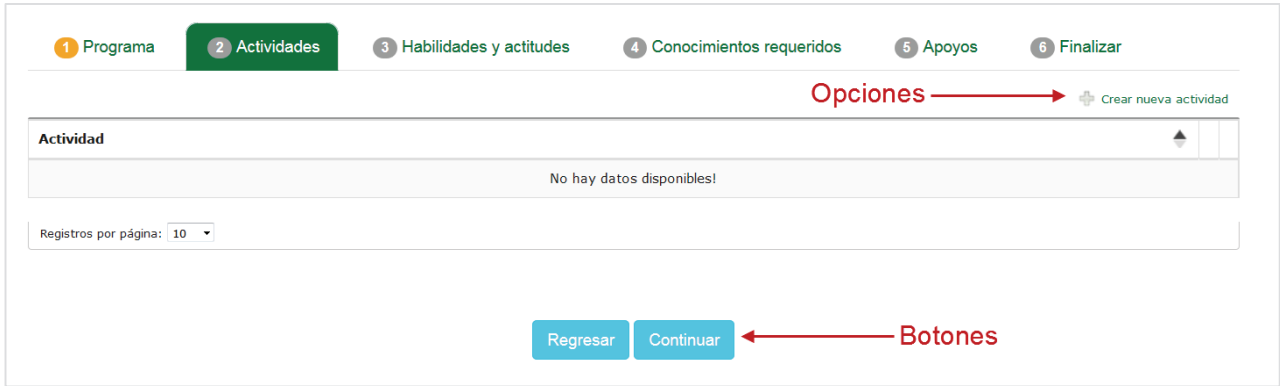

Imagen 23. Opción crear nueva actividad.

15. Se mostrará un formulario donde el usuario debe redactar la actividad en el campo de captura (Imagen 24).

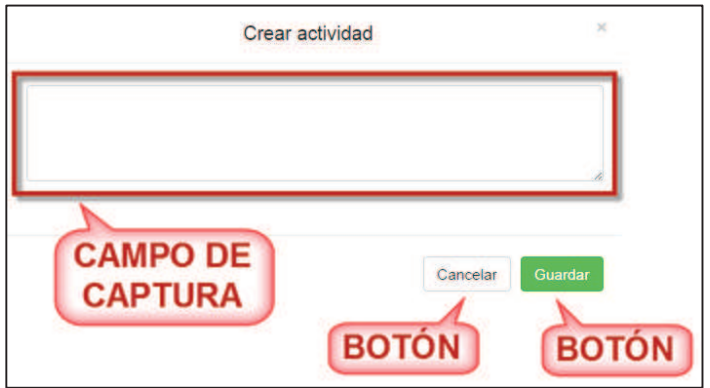

Imagen 24. Formulario crear actividades.

- 16. Después de haber redactado la actividad debe presionar el botón **Guardar** (Imagen 24) o si desea cancelar la opción debe presionar el botón **Cancelar** (Imagen 24) y se regresará a la pestaña de **Actividades** (Imagen 23).
- 17. Una vez que haya presionado el botón **Guardar** (Imagen 24) del formulario, será agregará la actividad a la lista de actividades (Imagen 25).

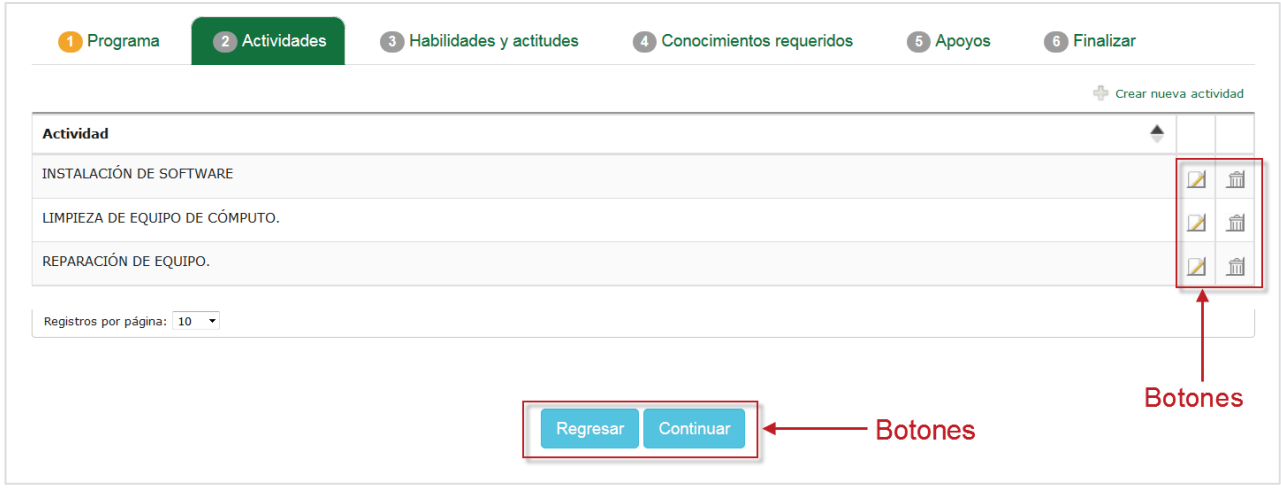

Imagen 25. Lista de actividades.

- 18. El usuario puede editar o eliminar actividades de la lista si lo requiere.
- 19. Si el usuario desea modificar una actividad debe realizar los siguientes pasos:
	- 19.1. Identificar la actividad que desea editar.
	- 19.2. Presionar la opción **Editar** de la actividad a modificar (Imagen 25).
	- 19.3. Se mostrará un formulario de edición para que pueda hacer las modificaciones necesarias a la actividad (Imagen 26).

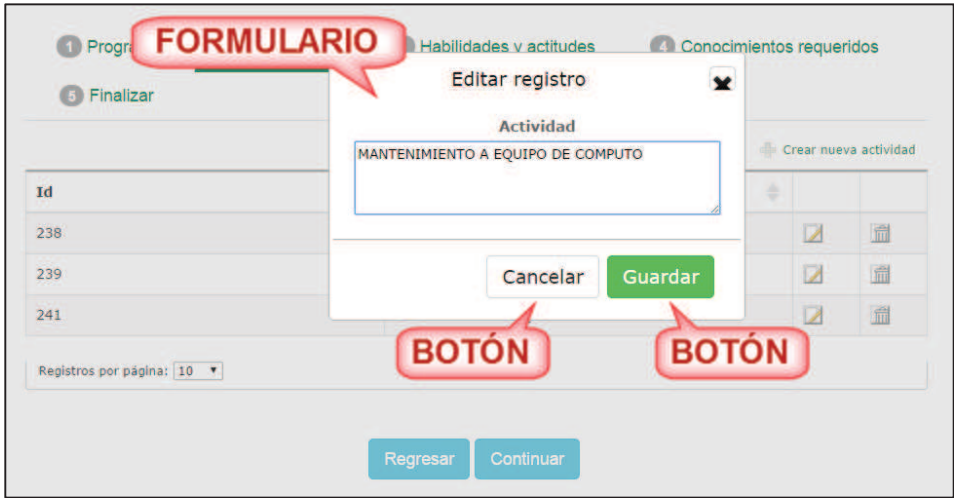

Imagen 26. Formulario para editar actividad.

- 19.4. El usuario edita la actividad y presiona el botón **Guardar** (Imagen 26).
- 19.5. Si no desea hacer alguna modificación debe presionar el botón **Cancelar** (Imagen 26) y se regresará a la lista de actividades (Imagen 25).
- 19.6. Una vez que se haya guardado la modificación de la actividad, se desplegará un mensaje de confirmación (Imagen 27) y se actualizará la información de la actividad.

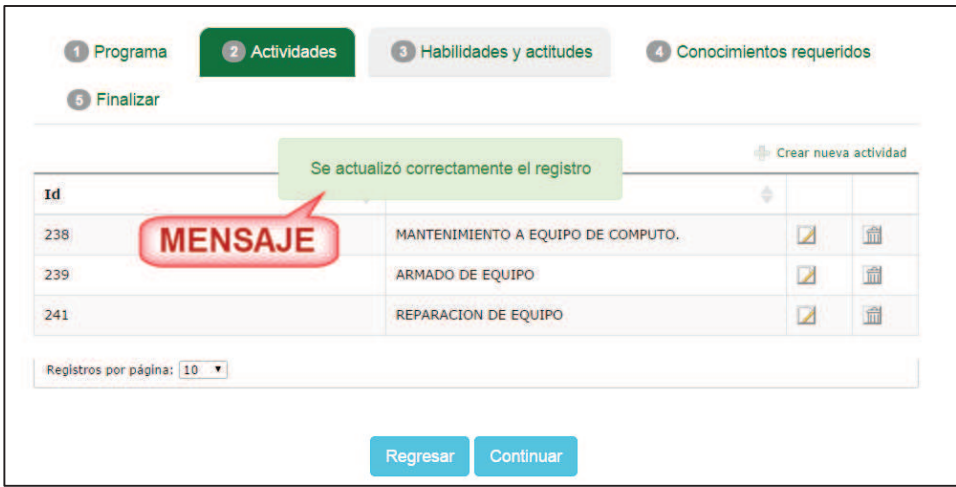

Imagen 27. Mensaje de confirmación.

- 20. Si el usuario desea eliminar una actividad debe realizar los siguientes pasos:
	- 20.1. Identificar la actividad que desea eliminar
	- 20.2. Presionar la opción **Eliminar** de la actividad que desea quitar (Imagen 25).
	- 20.3. Se mostrará un mensaje para que el usuario confirme que quiere eliminar la actividad de la lista (Imagen 28).

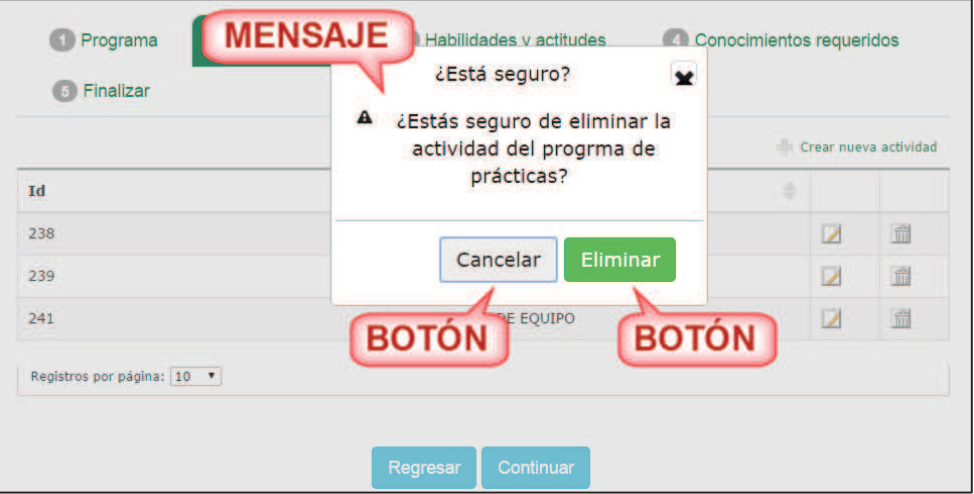

Imagen 28. Mensaje de confirmación.

- 20.4. El usuario debe presionar el botón **Eliminar** (Imagen 28).
- 20.5. Si no desea eliminar la actividad debe presionar el botón **Cancelar** (Imagen 28) y se regresará a la lista de actividades (Imagen 25).
- 20.6. Una vez que se haya eliminado la actividad, se desplegará un mensaje de confirmación (Imagen 29) y se quitará de la lista de actividades.

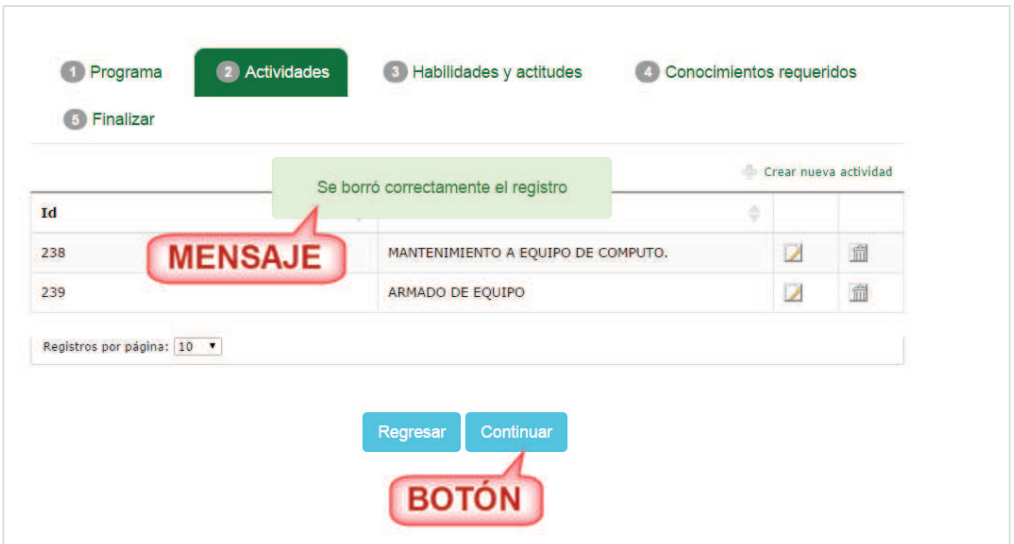

Imagen 29. Mensaje de confirmación.

21. Una vez que termine de agregar las actividades, el usuario debe presionar el botón **Continuar** (Imagen 29) y se desplegará un mensaje de confirmación en la siguiente pestaña que es la de **Habilidades y actitudes** (Imagen 30).

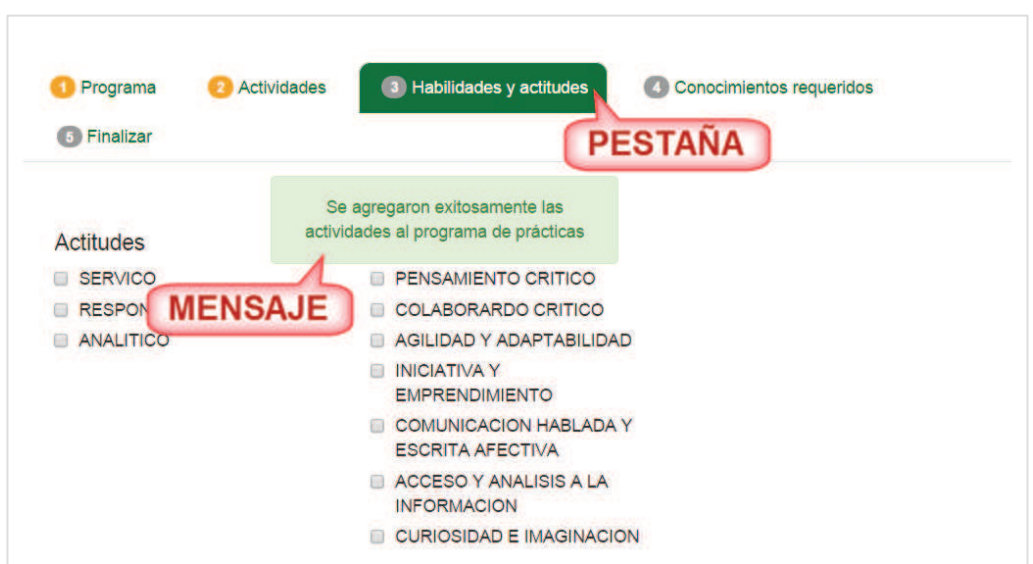

Imagen 30. Mensaje de confirmación.

- 22. El usuario debe seleccionar las actitudes y habilidades que debe tener el practicante para la práctica profesional.
- 23. Para seleccionarlas, el usuario debe posicionar el puntero del ratón en el cuadro de selección de la actitud o habilidad y dar un Clic a las actitudes o habilidades que se desea seleccionar. De la misma manera se puede deseleccionar una o varias actitudes o habilidades (Imagen 31).

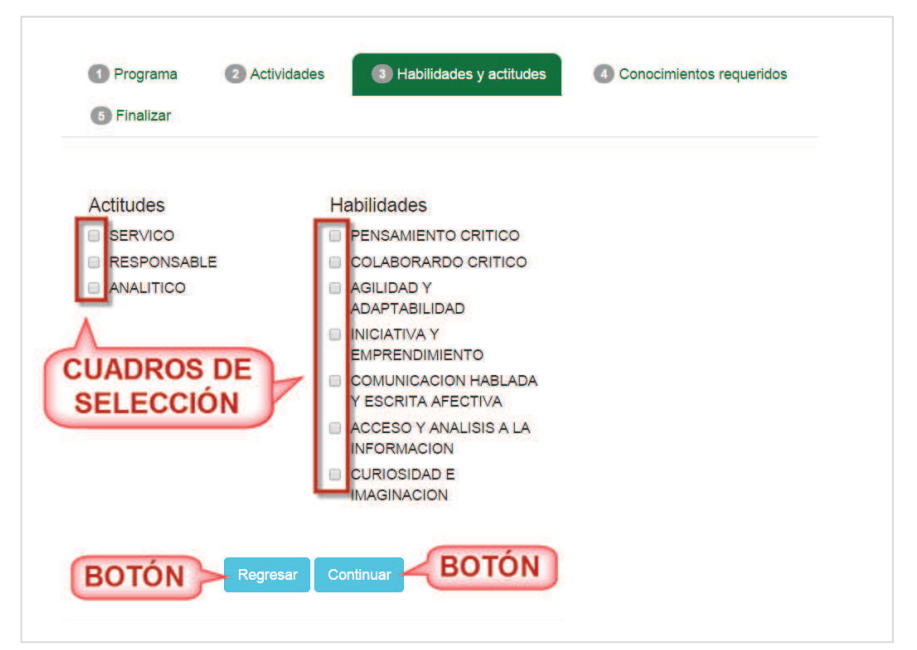

Imagen 31. Lista de habilidades y actitudes.

- 24. Una vez que haya seleccionado las actitudes y habilidades el usuario debe presionar el botón **Continuar**.
- 25. Si desea regresar a la pestaña anterior puede presionar el botón **Regresar** (Imagen 31).
- 26. Al presionar el botón de continuar, se mostrará un mensaje de confirmación en la pestaña siguiente que es **Conocimientos requeridos** (Imagen 32)

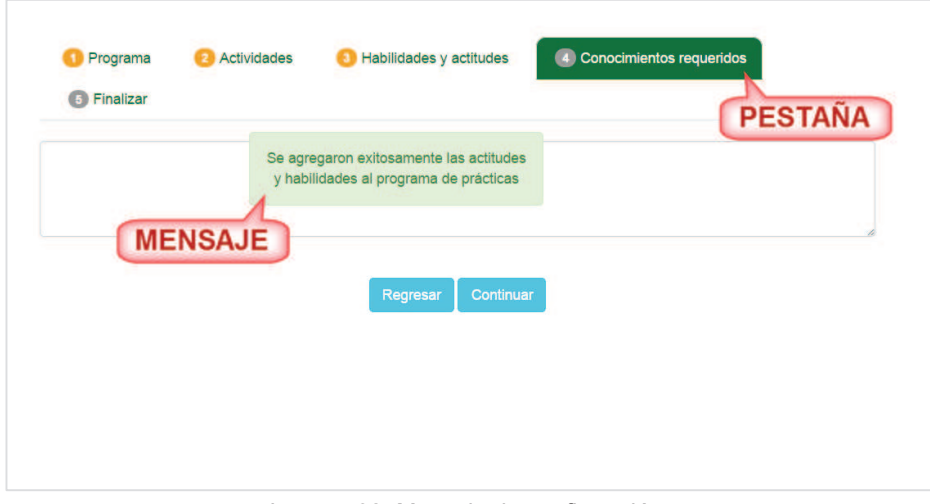

Imagen 32. Mensaje de confirmación.

27. Para conocimientos requeridos, el usuario puede redactar en el campo de texto que conocimientos son necesarios que sepa el practicante para la práctica profesional. En caso de que no redacte los requisitos, se quedará una leyenda que ya está por defecto (Imagen 33).

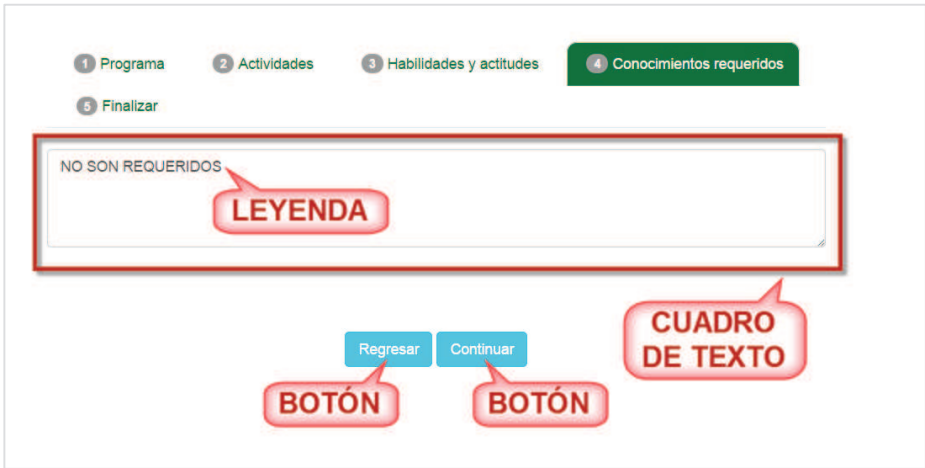

Imagen 33. Formulario conocimiento requerido.

- 28. Enseguida, el usuario deberá presionar el botón **Continuar** o si desea regresar a la pestaña anterior puede presionar el botón **Regresar** (Imagen 33).
- 29. Una vez que haya presionado el botón **Continuar** se mostrará un mensaje de confirmación en la pestaña siguiente **Apoyos**.

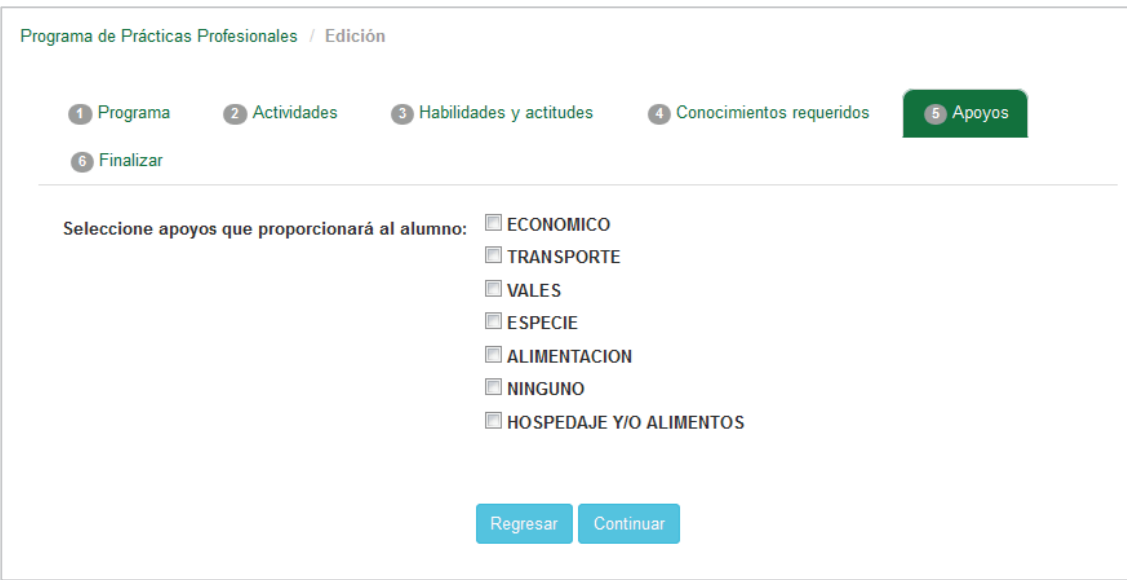

El usuario deberá seleccionar los apoyos que se le proporcionaran al alumno en prácticas. Enseguida, presionar el botón *Continuar.*

30. Se mostrará el contenido de la pestaña **Finalizar** (Imagen 34).

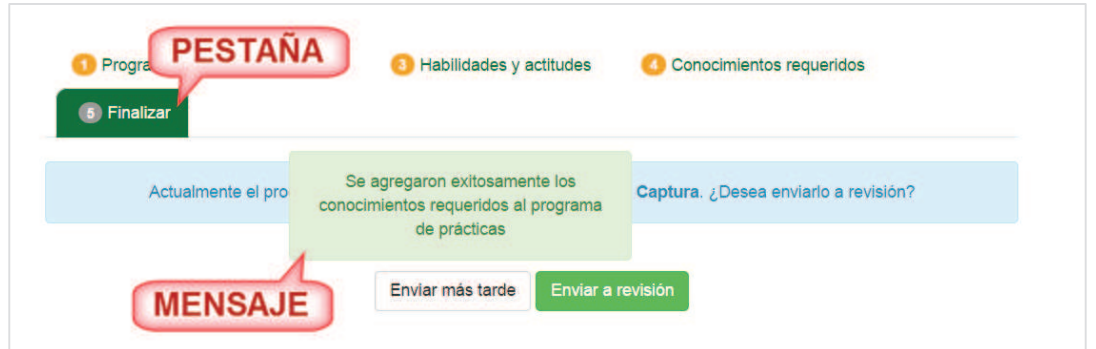

Imagen 34. Mensaje de confirmación.

31. Como último dato para dar de alta el registro de PPP, el usuario debe decidir si enviará a revisión el programa o lo envía en otro momento presionando el botón según lo requerido (Imagen 35).

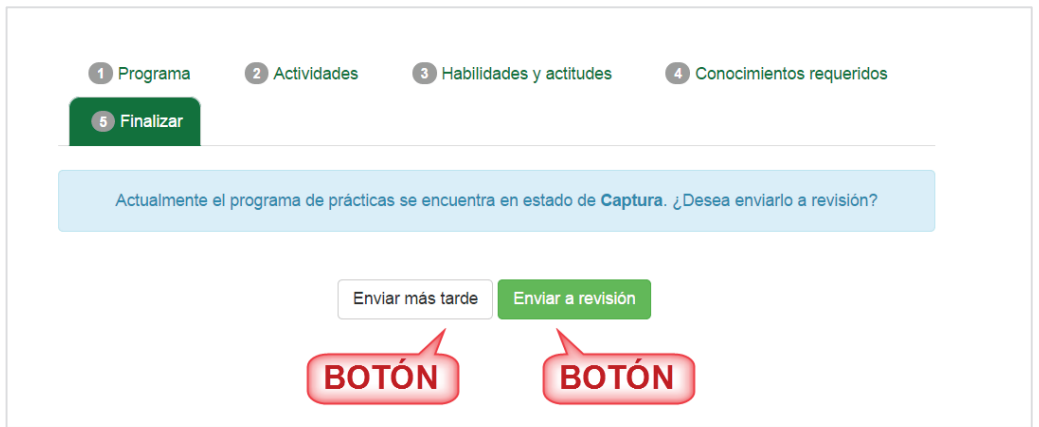

Imagen 35. Finalizar registro.

32. Si el usuario presionó el botón **Enviar más tarde** se regresará a la lista el programas y se quedará el registro en estado *Captura* (Imagen 36).

| Programas |                         | Prestadores asignados | Evaluación | <b>Bajas</b><br>Agenda                           | Constancias                                         |          |                      |   |
|-----------|-------------------------|-----------------------|------------|--------------------------------------------------|-----------------------------------------------------|----------|----------------------|---|
|           | <b>Buscar</b>           | <b>Buscar</b>         |            |                                                  |                                                     |          | Crear nuevo registro |   |
| Id        | <b>Nombre</b>           |                       |            | Carrera                                          | <b>Estado</b>                                       |          |                      |   |
| 2768      | REIGENIERIA DE PROCESOS |                       |            | <b>INGENIERO EN</b><br><b>COMPUTACION</b>        | <b>CAPTURA</b>                                      | $\Omega$ | $\triangleright$     | 命 |
| 2776      | SOPORTE TECNICO         |                       |            | LICENCIADO EN CIENCIAS<br><b>COMPUTACIONALES</b> | <b>REVISION POR</b><br>COORDINADOR DE FPVU DE<br>UA | Q        |                      |   |

Imagen 36. Opción enviar más tarde.

33. Si el usuario presiono el botón **Enviar a revisión**, el sistema valida que no se haya quedado

alguna información sin capturar.

34. En caso de que se haya omitido agregar al menos una actividad se mostrará un mensaje para que el usuario rectifique la información (Imagen 37).

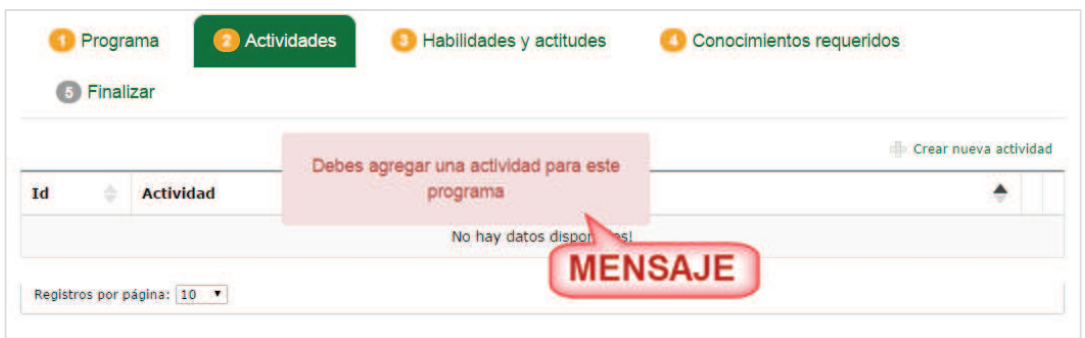

Imagen 37. Mensaje de información incompleta.

35. En caso de que haya omitido seleccionar actitudes o habilidades, se mostrará un mensaje para que el usuario rectifique la información (Imagen 38).

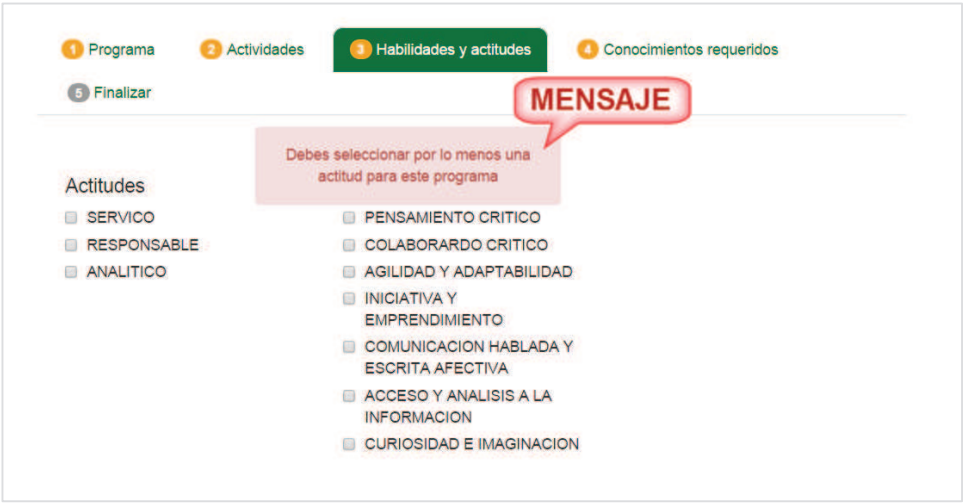

Imagen 38. Mensaje de información incompleta.

36. Una vez que se haya complementado la información de forma correcta, al presionar el botón **Enviar a revisión**, se regresará a la lista de programas donde se mostrará un mensaje de confirmación y su estado queda como Revisión por coordinador de FPVU de UA (Imagen 39).

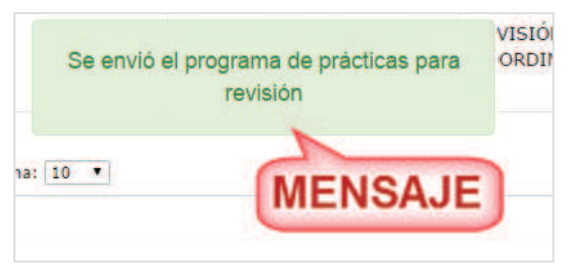

Imagen 39. Mensaje de confirmación.

35. El sistema enviará a la Unidad Académica una notificación por correo indicando que entre al sistema para revisar la solicitud para la aprobación o rechazo.

**NOTA:** Si en un periodo de tres días la solicitud de registro no ha sido revisada por la Unidad académica, el Supervisor de unidad receptora recibirá un correo electrónico notificándole que su solicitud de registro no ha sido atendida por la Unidad académica, por lo cual podrá revisar la solicitud con la posibilidad de modificar sus datos.

#### **7.1.2. Consultar programa de prácticas profesionales.**

- 1. Para consultar un programa de prácticas realizar el paso uno del punto *5.1 Opción de prácticas profesionales*.
- 2. Considerar que los siguientes estados de PPP tienen la opción para consultar:
	- ß **Aprobado**: estado que se le da a un registro cuando la unidad académica ya aceptó el PPP.
	- **Captura**: estado que toma el PPP una vez que el usuario haya registrado y aun no es enviada a revisión.
	- ß **Corrección**: estado que se toma cuando la autoridad correspondiente de revisar el programa manda la solicitud al supervisor en unidad receptora a que corrija el PPP.
	- **Bulleh Branch Desactivado:** PPP que ha sido desactivada.
	- ß **Rechazado**: PPP que fue rechazado por parte de la unidad académica.
	- **Revisión por coordinador de FPVU de UA**: estado que toma cuando el usuario envía a revisión el registro del PPP para su aprobación.
- 3. El usuario debe seleccionar la opción consultar  $\mathbb{R}$  del registro que desea visualizar por medio de las opciones de programas (Imagen 40).

| <b>ARIOTA</b> | Prestadores asignados<br>Evaluación<br><b>Bajas</b>                               | Agenda<br>Constancias    |                 |                                 |
|---------------|-----------------------------------------------------------------------------------|--------------------------|-----------------|---------------------------------|
|               | <b>Buscar</b><br><b>Buscar</b>                                                    |                          |                 | Opciones de<br>stro<br>programa |
| Id            | <b>Nombre</b>                                                                     | Carrera                  | Estado          |                                 |
| 3240          | ANALISIS Y DESARROLLO DE LAS DIVERSAS FUNCIONES EN EL AREA<br>DE RECURSOS HUMANOS | LICENCIADO EN PSICOLOGIA | <b>APROBADO</b> |                                 |

Imagen 40. Opciones por programa.

4. Se mostrará la información de la pestaña **Programa** (**Error! Reference source not found.**).

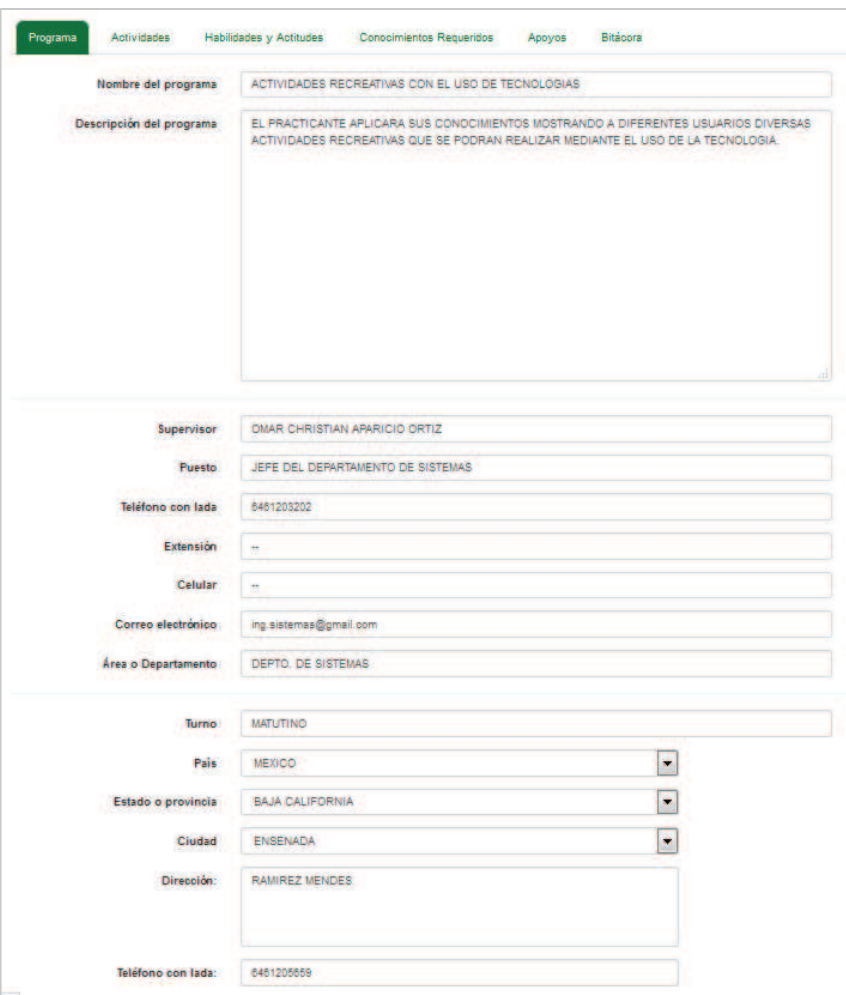

Imagen 41. Formulario de consulta

5. Para visualizar la información de las actividades, el usuario debe seleccionar la pestaña **Actividades** y se mostrarán las actividades del PPP (Imagen 42).

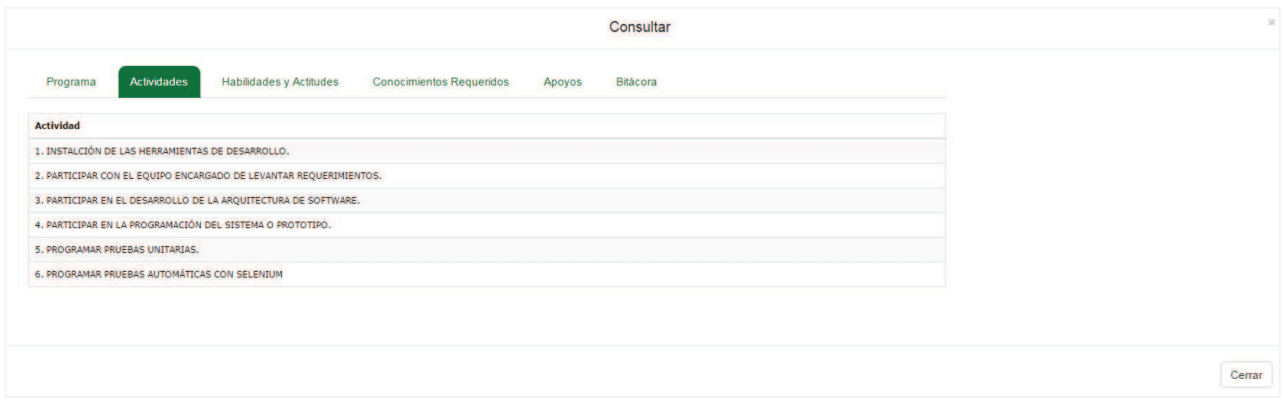

Imagen 42. Consulta de datos de las actividades.

6. Para visualizar la información de las habilidades y actitudes, el usuario debe seleccionar la pestaña **Habilidades y Actitudes** y se mostrará la información del PPP (Imagen 43).

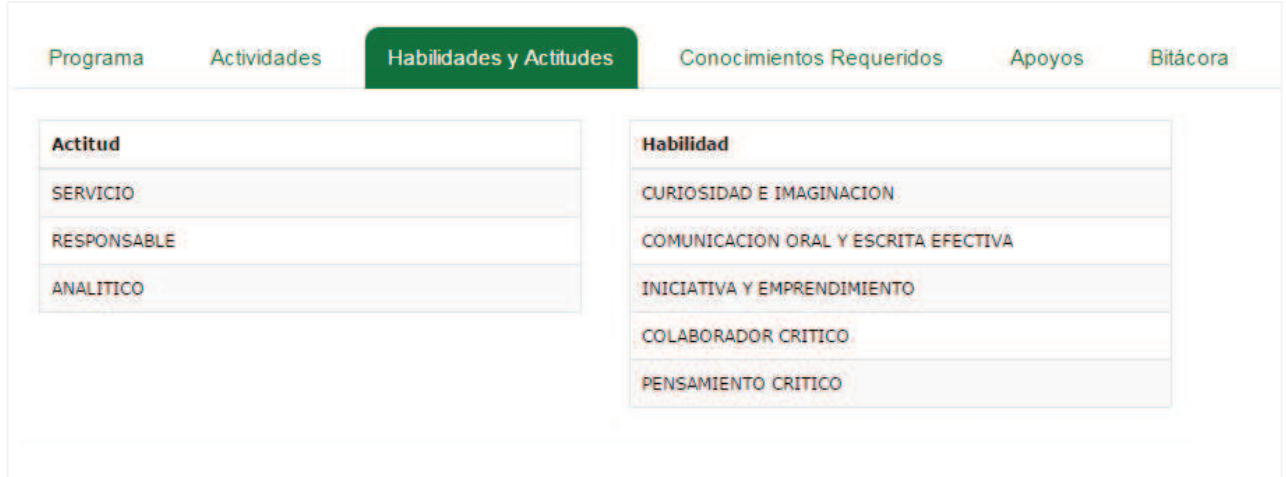

Imagen 43. Consulta de datos de habilidades y actitudes.

7. Para visualizar la información de los conocimientos requeridos, el usuario debe seleccionar la pestaña **Conocimientos requeridos** y se mostrará la información solicitada (Imagen 44).

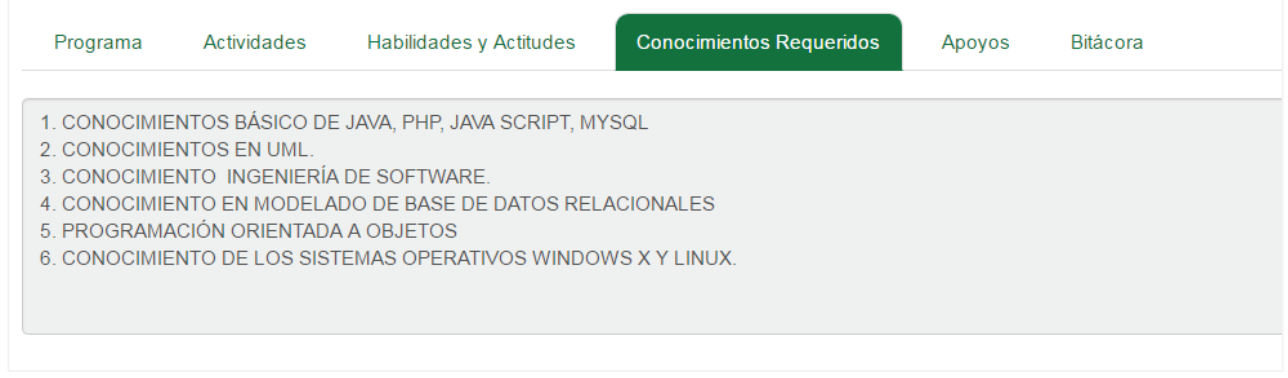

#### Imagen 44. Consulta de datos de conocimientos requeridos.

#### 8. Seleccionar la pestaña Apoyos.

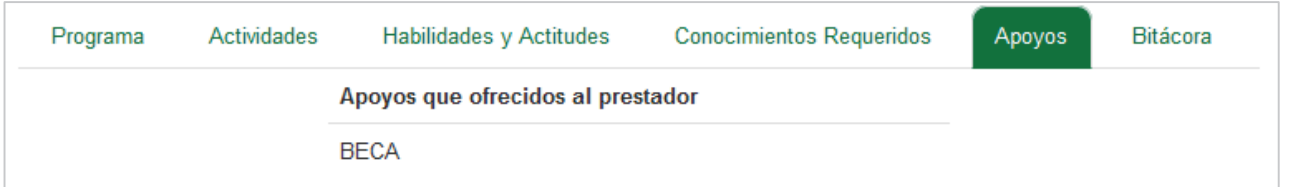

9. Por medio de la consulta también se puede visualizar una bitácora de los movimientos que ha tenido el registro de PPP seleccionando la pestaña **Bitácora** y se mostrarán los diferentes estados que ha tomado la solicitud de registro del programa (Imagen 45).

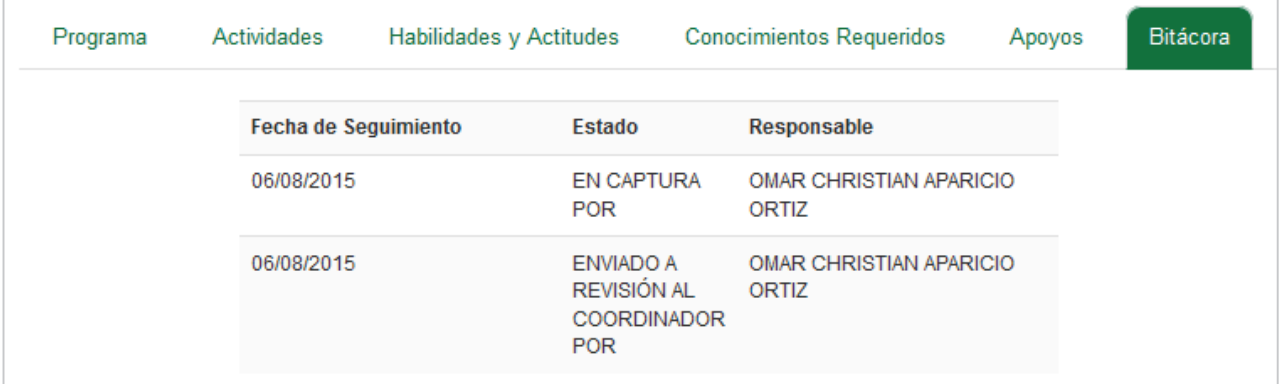

Imagen 45. Consulta de datos de la bitácora.

## **7.1.3. Editar programa de prácticas profesionales**

- 1. Para editar un programa de prácticas debe realizar el paso uno del punto *5.1 Opción de prácticas profesionales*.
- 2. El usuario debe considerar que los siguientes estados de PPP mostrarán la opción para editar:
	- **Captura**: estado que toma el PPP una vez que el usuario haya registrado y aun no es enviada a revisión.
	- ß **Corrección**: estado que se toma cuando la unidad académica manda a que se corrija el PPP.
- 3. Después el usuario debe seleccionar la opción **Editar** (Imagen 40).
- 4. Se mostrará el formulario de la pestaña **Programa** (Imagen 46).

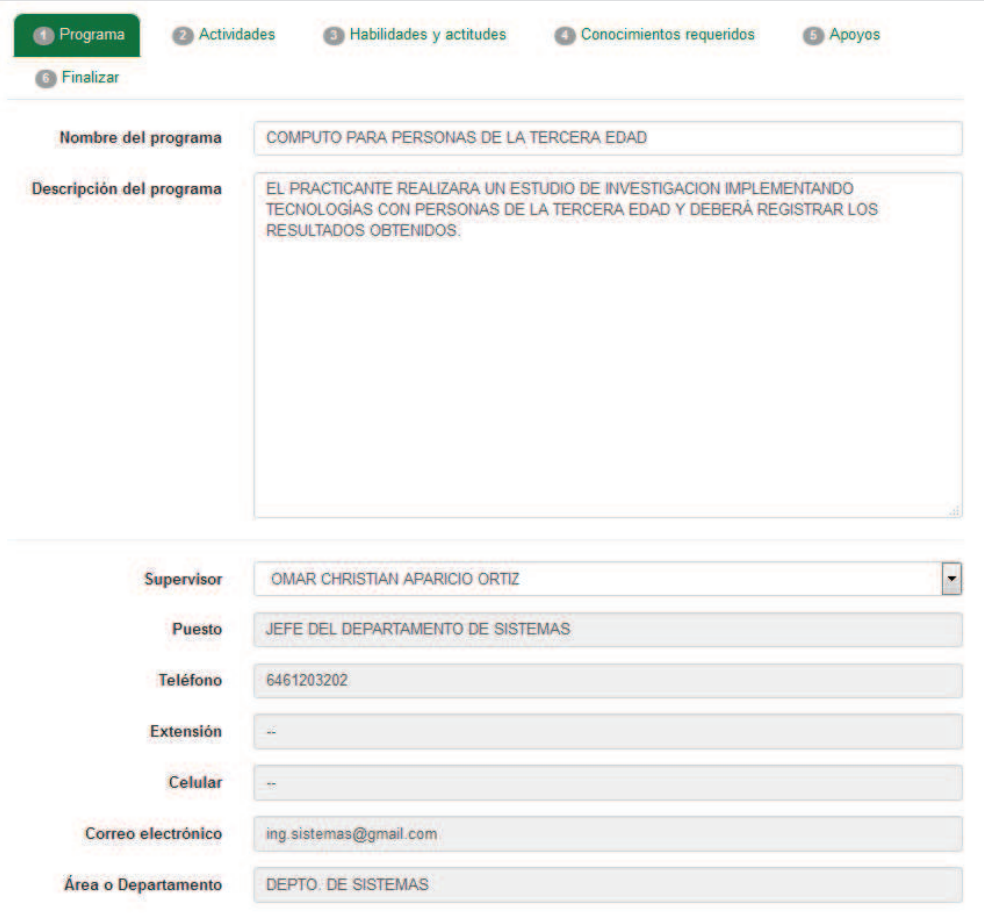

Imagen 46 Formulario de la pestaña Programa.

5. El usuario podrá hacer las modificaciones necesarias de este apartado. Para el campo **Carrera**, se abrirá en una ventana emergente la lista de carreras donde el usuario puede elegir otra carrera buscando por medio de la *Barra de desplazamiento* o escribiendo algún dato (Id, Carrera, Unidad académica) de la carrera en el campo **Buscar** (Imagen 47).

| <b>LISTA DE</b><br><b>CARRERAS</b> | <b>Municipio</b><br><b>Buscar</b> | <b>ENSENADA</b>                   |     | <b>BÚSQUEDA</b>                                    |                       |
|------------------------------------|-----------------------------------|-----------------------------------|-----|----------------------------------------------------|-----------------------|
|                                    | Id                                | Carrera                           |     | <b>Unidad Académica</b>                            |                       |
| Seleccionar                        | 70001                             | <b>INGENIERO CIVIL</b>            | 700 | <b>FACULTAD DE INGENIERIA Y</b><br><b>NEGOCIOS</b> |                       |
| Seleccionar                        | 70015                             | <b>INGENIERO AGRONOMO</b>         | 700 | <b>FACULTAD DE INGENIERIA Y</b><br><b>NEGOCIOS</b> |                       |
| Seleccionar                        | 70007                             | <b>INGENIERO EN MECATRONICA</b>   | 700 | <b>FACULTAD DE INGENIERIA Y</b><br><b>NEGOCIOS</b> | <b>BARRA DE</b>       |
| Seleccionar                        | 70006                             | <b>INGENIERO MECANICO</b>         | 700 | FACULTAD DE INGENIERIA Y<br><b>NEGOCIOS</b>        | <b>DESPLAZAMIENTO</b> |
| Seleccionar                        | 70051                             | TRONCO COMUN (AREA DE INGENIERIA) | 700 | <b>FACULTAD DE INGENIERIA Y</b><br><b>NEGOCIOS</b> |                       |
| Seleccionar                        | 70010                             | <b>LICENCIADO EN CONTADURIA</b>   | 700 | <b>FACULTAD DE INGENIERIA Y</b><br><b>NEGOCIOS</b> |                       |
| Seleccionar                        | 70002                             | <b>INGENIERO EN ELECTRONICA</b>   | 700 | <b>FACULTAD DE INGENIERIA Y</b><br><b>NEGOCIOS</b> |                       |
| Seleccionar                        | 70052                             | TRONCO COMUN DE CS. AGROPECUARIAS | 700 | <b>FACULTAD DE INGENIERIA Y</b><br><b>NEGOCIOS</b> |                       |

Imagen 47. Lista de carreras.

6. Si la carrera que desea buscar no está en el municipio que se muestra en el formulario, el usuario puede seleccionar otro municipio de la lista de municipios (Imagen 48).

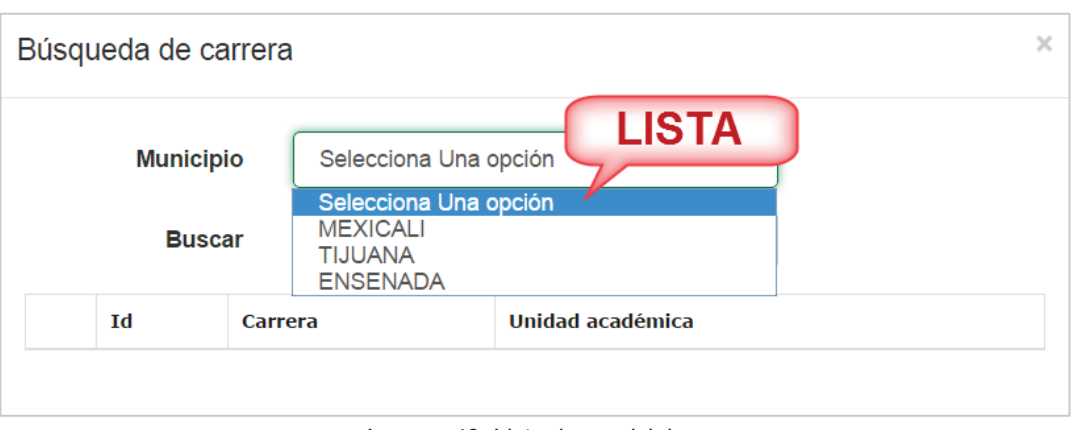

Imagen 48. Lista de municipios.

- 7. Una vez que el usuario identifique la carrera, debe presionar el botón **Seleccionar** (Imagen 47) y se actualizará la carrera.
- 8. En caso de que al modificar el formulario se dejará un campo sin captura o sin seleccionar, se mostrará un mensaje de indicación por cada campo que no haya sido capturado o seleccionado (Imagen 49).

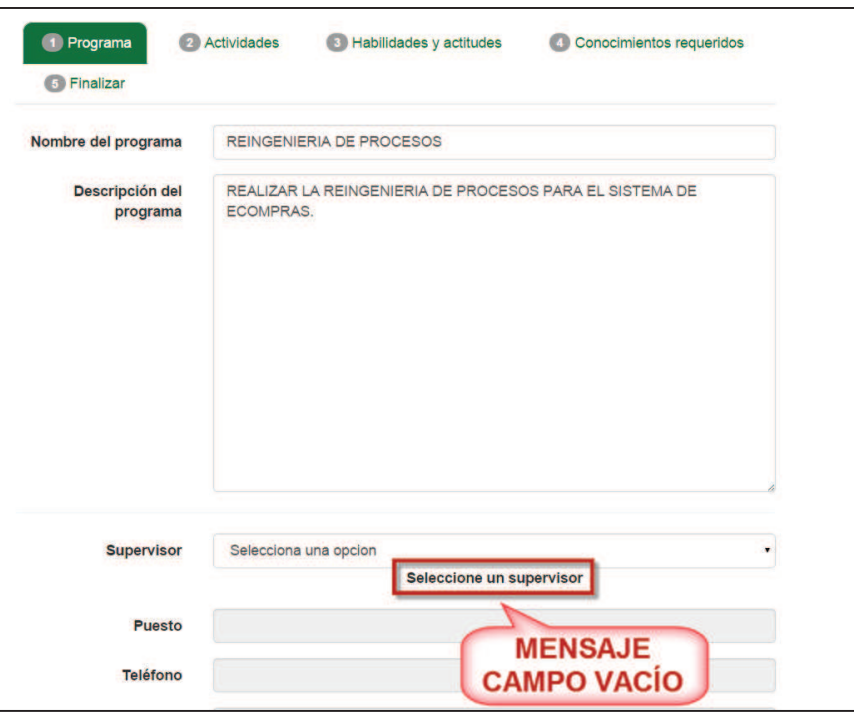

Imagen 49. Mensaje campos vacíos.

- 9. Si el usuario ya concluyó con las modificaciones en el formulario de forma correcta, debe presionar el botón **Continuar** (Imagen 49).
- 10. Si desea regresar a la lista de PPP debe presionar el botón **Regresar** (Imagen 49) y se regresará a la lista de **Programas** (Imagen 40).
- 11. Una vez que haya presionado el botón **Continuar** se guardará la información que se modificó en el formulario de la pestaña **Programa** y se desplegará un mensaje de confirmación en la siguiente pestaña que es la de **Actividades** (**Error! Reference source not found.**).

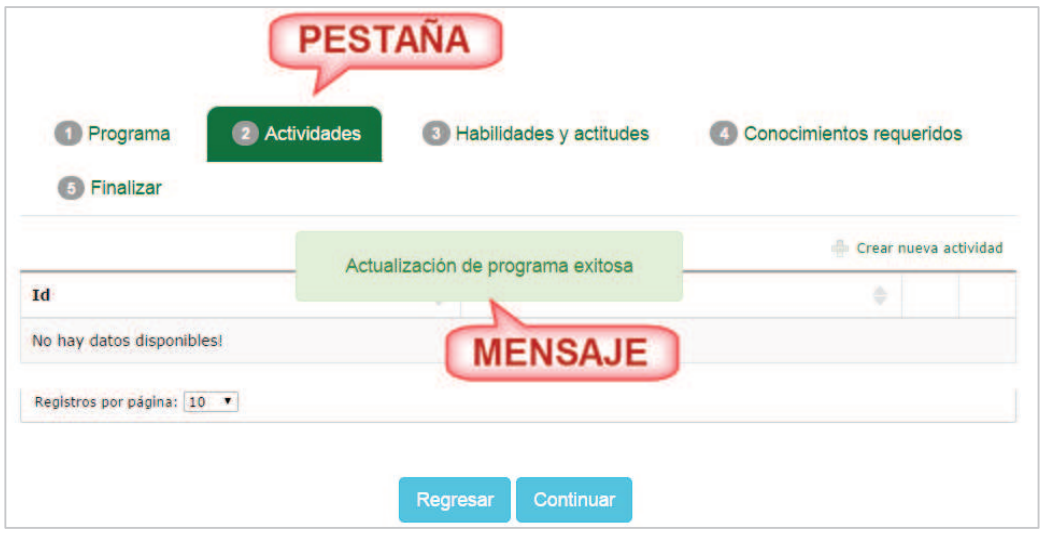

Imagen 50. Mensaje de confirmación de registro del programa.
12. Para agregar más actividades, el usuario debe presionar la opción **Crear nueva actividad** (Imagen 51).

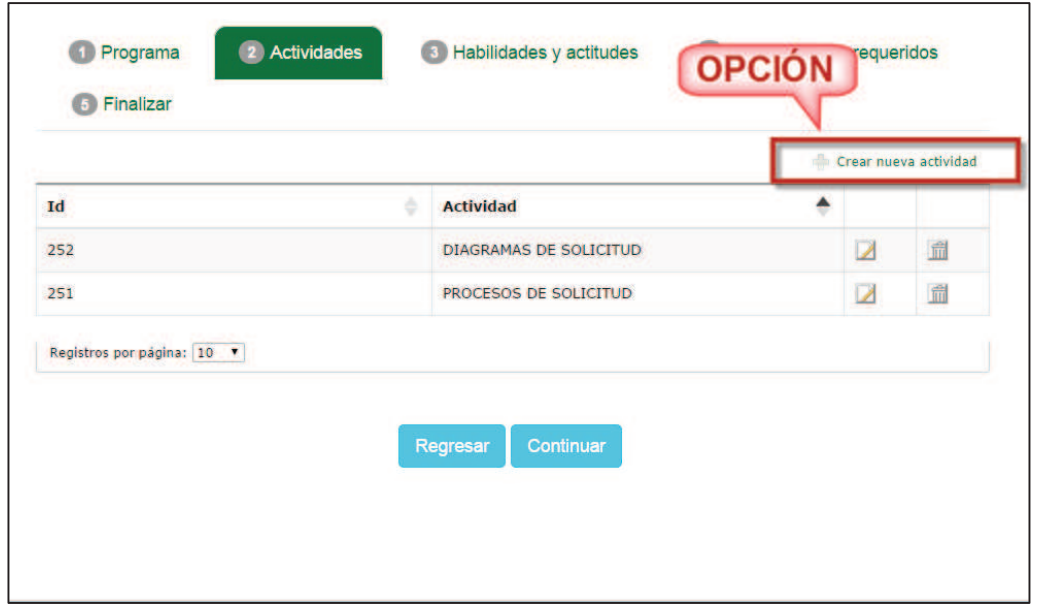

Imagen 51. Opción crear nueva actividad.

13. Se mostrará un formulario donde el usuario debe redactar la actividad en el campo captura (Imagen 52).

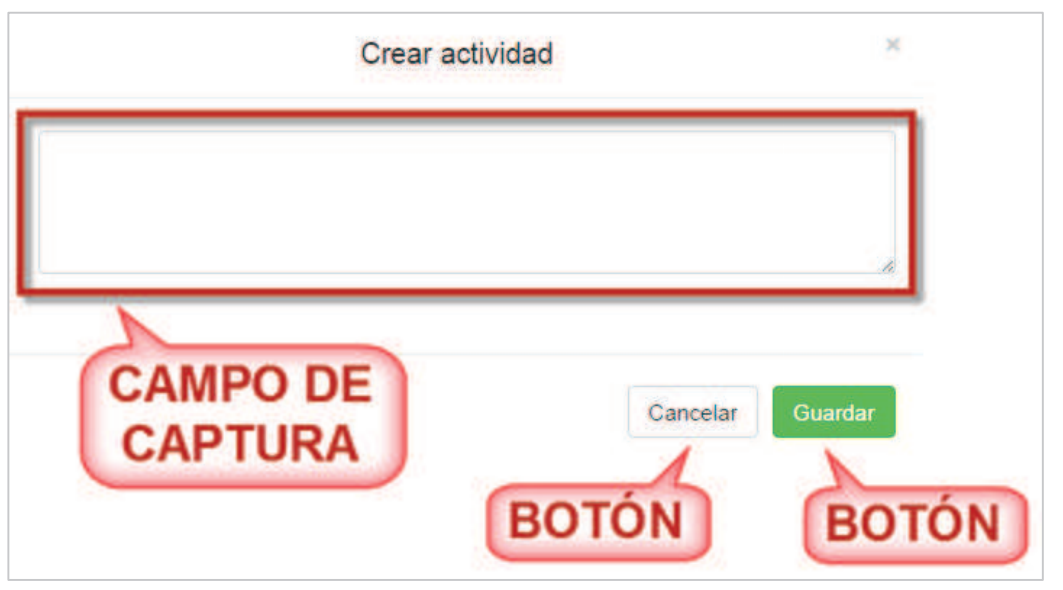

Imagen 52. Formulario crear actividades.

- 14. Después de haber redactado la actividad presionar el botón **Guardar** (Imagen 52).
- 15. Si el usuario desea cancelar la opción debe presionar el botón **Cancelar** (Imagen 52) y se regresará a la pestaña de **Actividades** (Imagen 51).
- 16. Una vez presionado el botón **Guardar**, será agregará la actividad a la lista de actividades (Imagen 53).

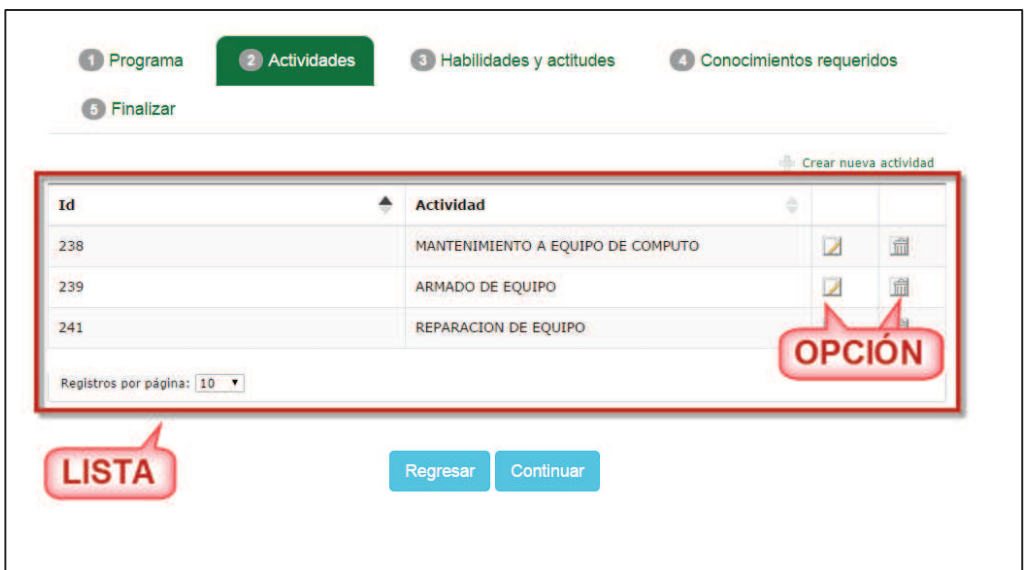

Imagen 53. Lista de actividades.

- 17. El usuario puede editar o eliminar actividades de la lista si lo requiere.
- 18. Si el usuario desea modificar una actividad debe realizar los siguientes pasos:
	- 18.1. Identificar la actividad que desea editar.
	- 18.2. Presionar la opción **Editar** de la actividad a modificar (Imagen 53).
	- 18.3. Se mostrará un formulario de edición para que pueda hacer las modificaciones necesarias a la actividad (Imagen 54).

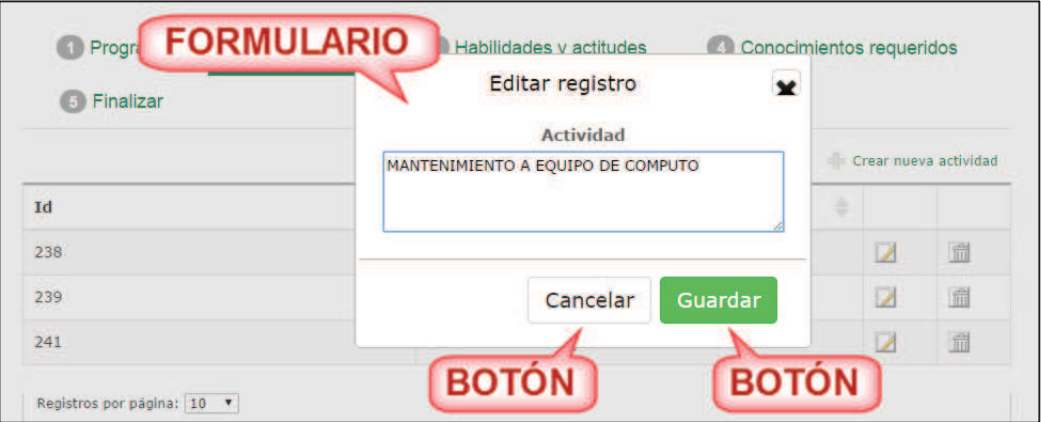

Imagen 54. Formulario para editar actividad.

- 18.4. El usuario edita la actividad y presiona el botón **Guardar** (Imagen 54).
- 18.5. Si el usuario no desea hacer alguna modificación debe presionar el botón **Cancelar** (Imagen 54) y se regresará a la lista de actividades (Imagen 53).
- 18.6. Una vez que se haya guardado la modificación de la actividad, se desplegará un mensaje de confirmación (Imagen 55) y se actualizará la información de la actividad.

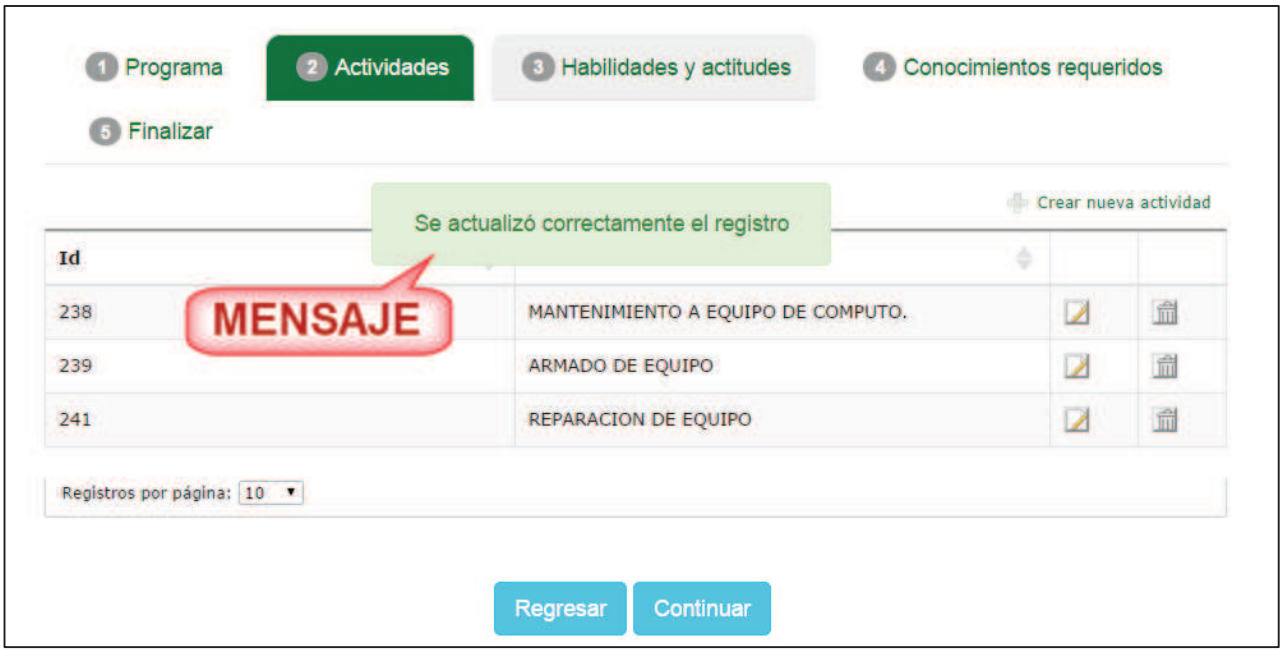

Imagen 55. Mensaje de confirmación.

- 19. Si el usuario desea eliminar una actividad debe realizar los siguientes pasos:
	- 19.1. Identificar la actividad que desea eliminar
	- 19.2. Presionar la opción **Eliminar de** la actividad que desea quitar (Imagen 53).
	- 19.3. Se mostrará un mensaje para que el usuario confirme que quiere eliminar la actividad de la lista (Imagen 56).

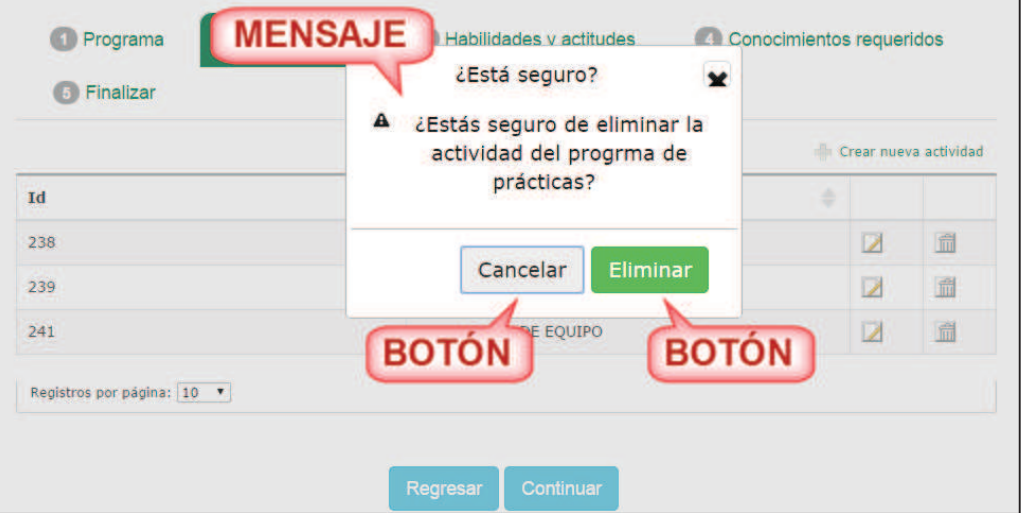

Imagen 56. Mensaje de confirmación.

- 19.4. El usuario debe presionar el botón **Eliminar** (Imagen 56).
- 19.5. Si el usuario no desea eliminar la actividad debe presionar el botón **Cancelar** (Imagen 56) y se regresará a la lista de actividades (Imagen 53).
- 19.6. Una vez que se haya eliminado la actividad, se desplegará un mensaje de confirmación (Imagen 57) y se quitará de la lista de actividades.

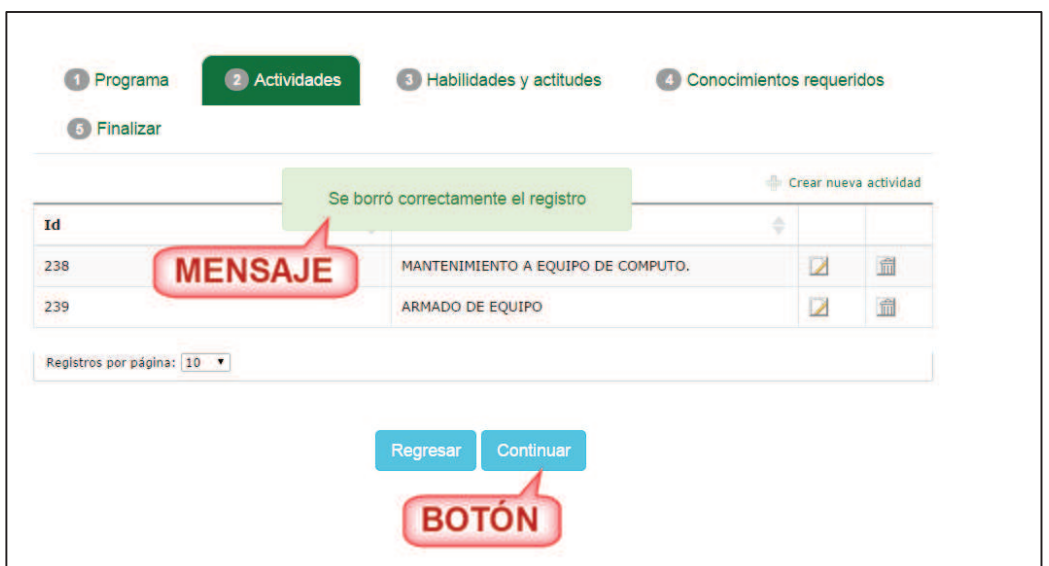

Imagen 57. Mensaje de confirmación.

20. Una vez finalizada la captura de actividades, el usuario debe presionar el botón **Continuar** (Imagen 57) y se desplegará un mensaje de confirmación en la siguiente pestaña que es la de **Habilidades y actitudes** (Imagen 58).

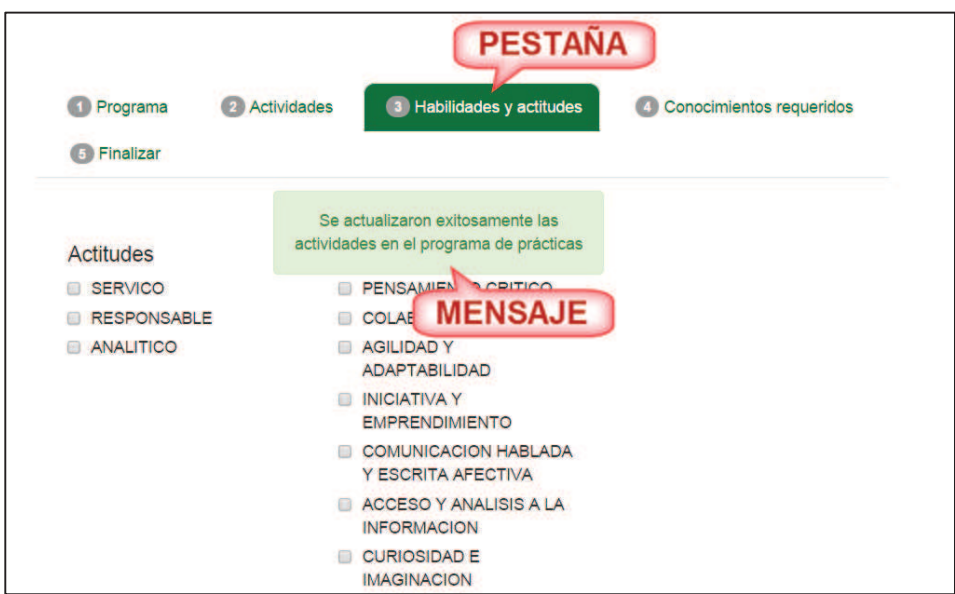

Imagen 58. Mensaje de confirmación.

21. El usuario puede cambiar las actitudes y habilidades, seleccionando o deseleccionando los cuadros de texto. (Imagen 59).

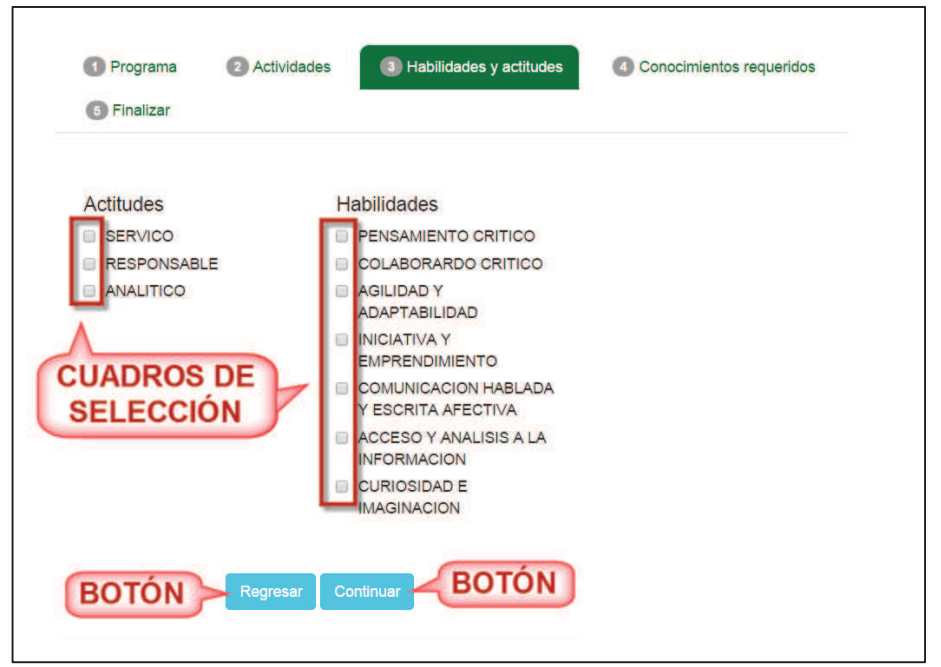

Imagen 59. Lista de habilidades y actitudes.

- 22. Una vez que haya modificado las actitudes y habilidades el usuario debe presionar el botón **Continuar** o si desea regresar a la pestaña anterior puede presionar el botón **Regresar** (Imagen 59).
- 23. Al presionar el botón de continuar, se mostrará un mensaje de confirmación en la pestaña siguiente que es **Conocimientos requeridos** (Imagen 60).

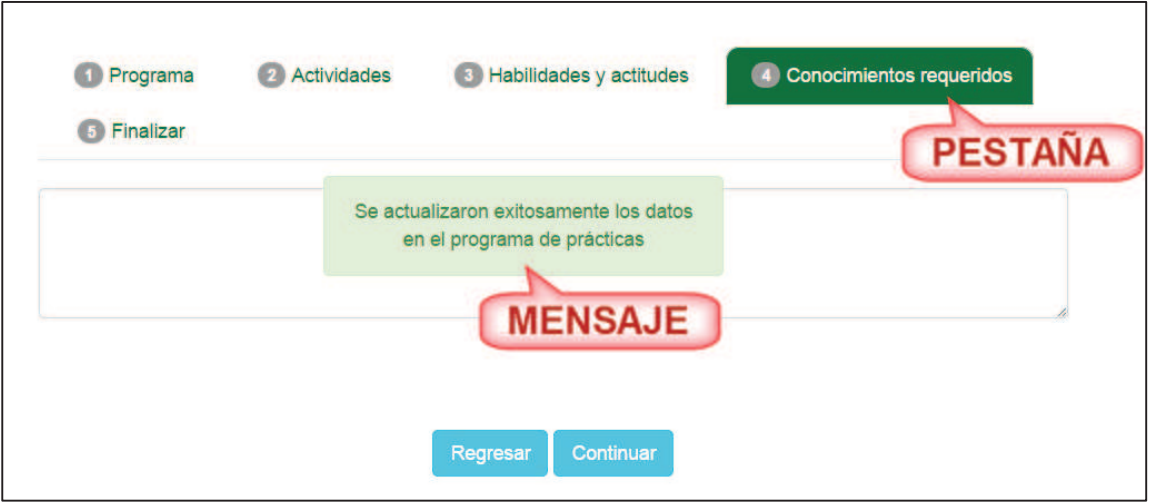

Imagen 60. Mensaje de confirmación.

24. Para conocimiento requerido, el usuario puede modificar la redacción si es necesario (Imagen 61)

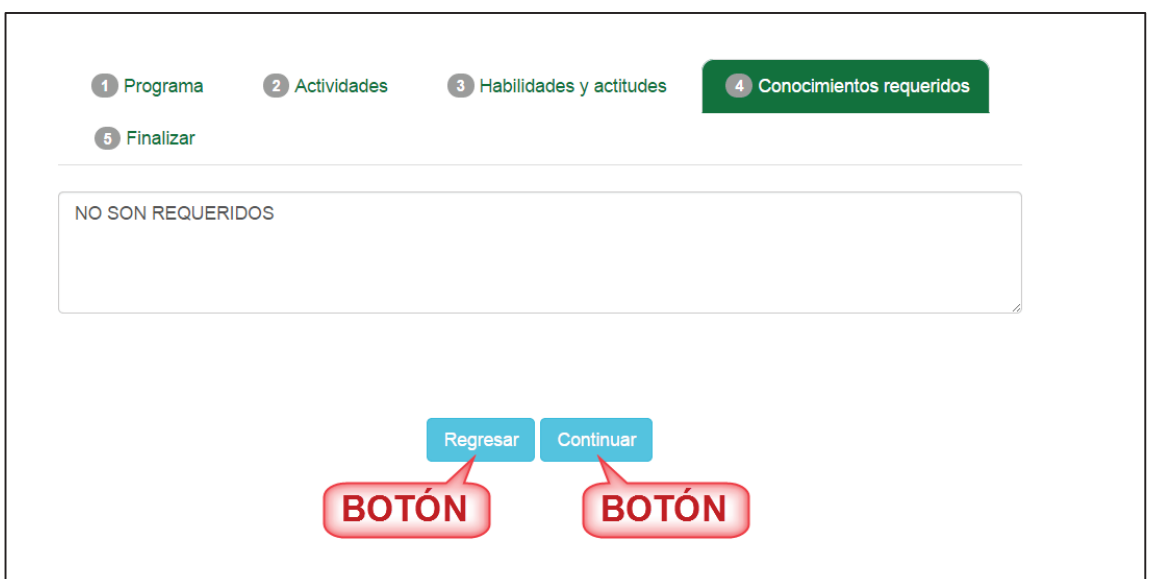

Imagen 61. Formulario conocimiento requerido.

- 25. Una vez hecha la modificación, debe presionar el botón **Continuar** o si desea regresar a la pestaña anterior puede presionar el botón **Regresar** (Imagen 61).
- 26. Al presionar el botón **Continuar** se mostrará un mensaje de confirmación en la pestaña siguiente **Finalizar** (Imagen 62).

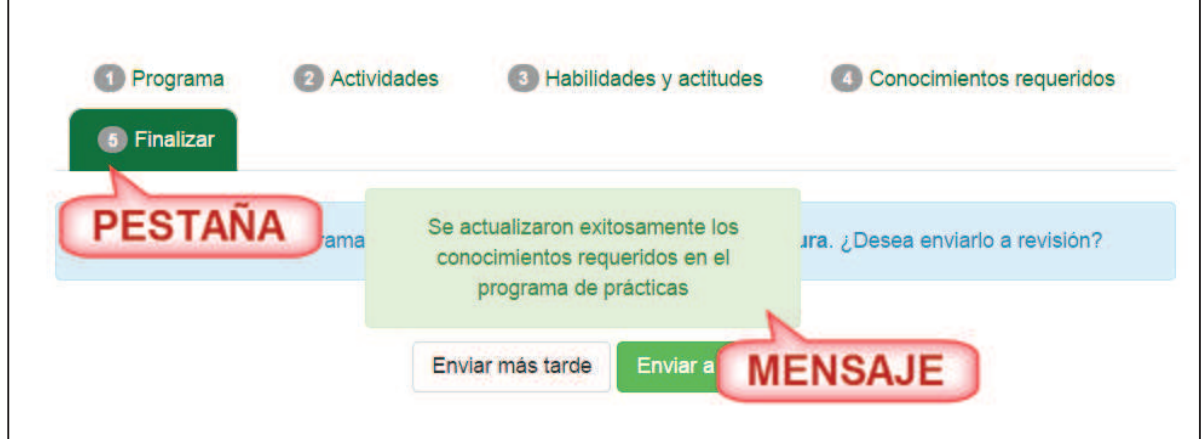

Imagen 62. Mensaje de confirmación.

27. Como último dato para dar de alta el registro de PPP, el usuario debe decidir si enviar a revisión o lo envía en otro momento presionando el botón según lo requerido (Imagen 63).

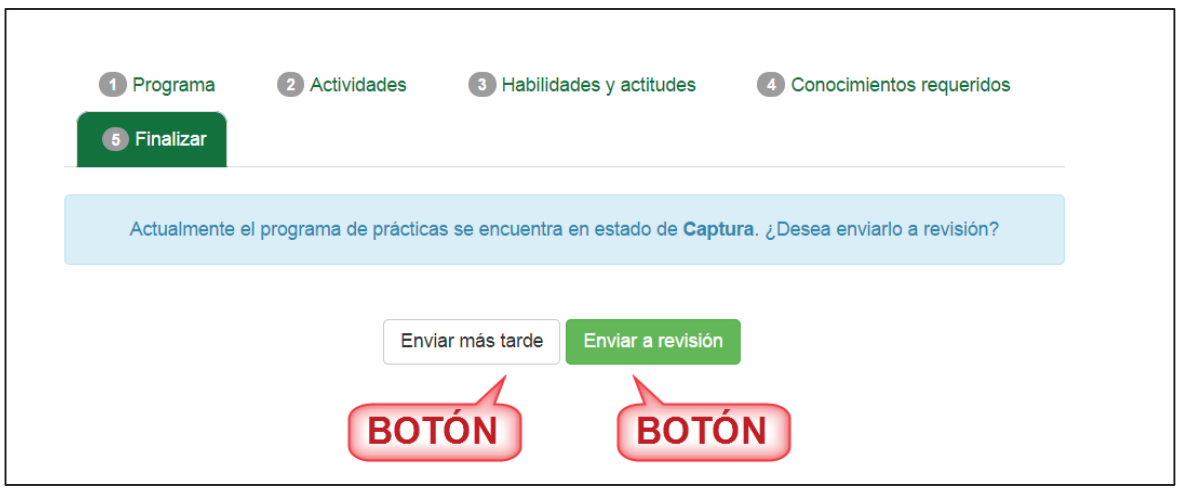

Imagen 63. Finalizar registro.

28. Si el usuario presionó el botón de **Enviar más tarde** se regresará a la lista de programas y se quedará el registro en estado *Captura* (Imagen 64).

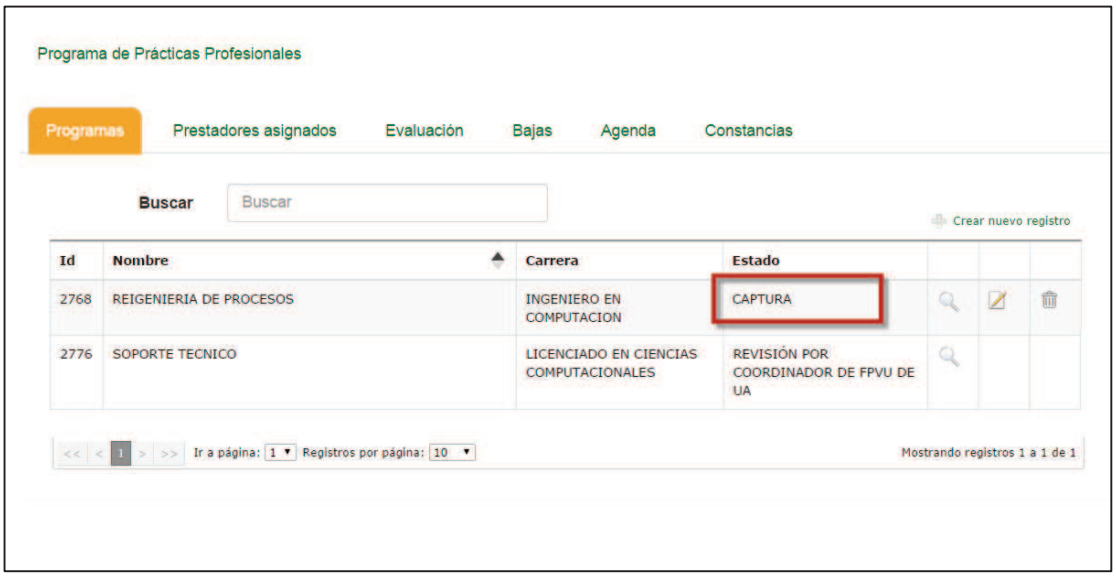

Imagen 64. Opción enviar más tarde.

- 29. Si el usuario presionó el botón **Enviar a revisión**, el sistema valida que no se haya quedado alguna información sin capturar.
- 30. En caso de que se haya omitido agregar al menos una actividad se mostrará un mensaje para que el usuario rectifique la información (Imagen 65).

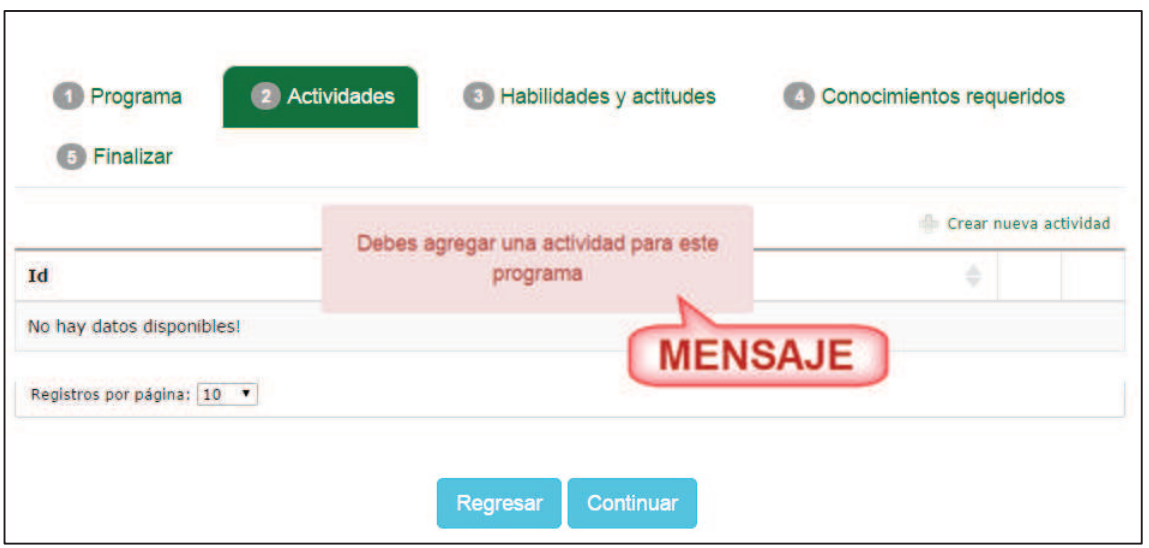

Imagen 65. Mensaje de información incompleta.

31. En caso de que se haya omitido seleccionar actitudes o habilidades, se mostrará un mensaje para que el usuario rectifique la información (Imagen 66).

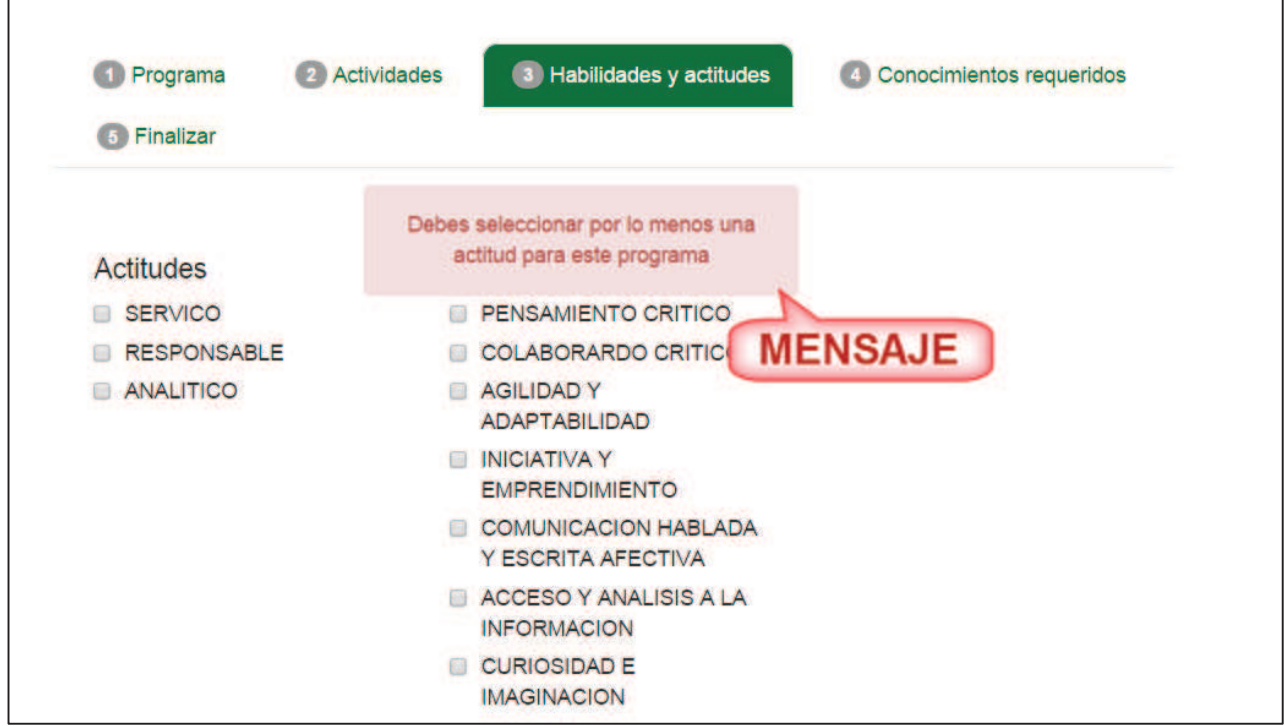

Imagen 66. Mensaje de información incompleta.

32. Una vez que se haya complementado la información de forma correcta, al presionar el botón **Enviar a revisión**, se regresará a la lista de programas donde se mostrará un mensaje de confirmación y su nuevo estado será Revisión por coordinador de FPVU de UA (Imagen 67).

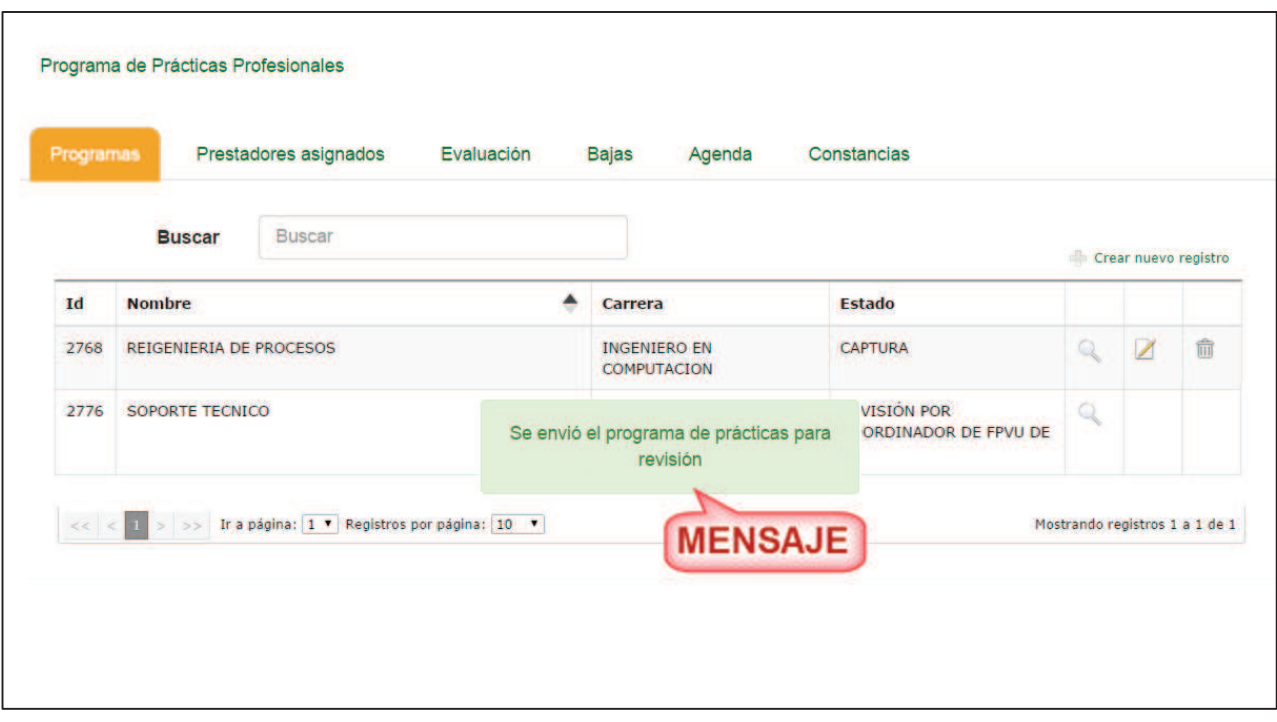

Imagen 67. Mensaje de confirmación.

33. El sistema enviará una notificación por correo a la Unidad Académica avisando que tiene la solicitud de registro pendiente de revisar.

## **7.1.1. Clonar**

1. Seleccionar el botón **Clonar**.

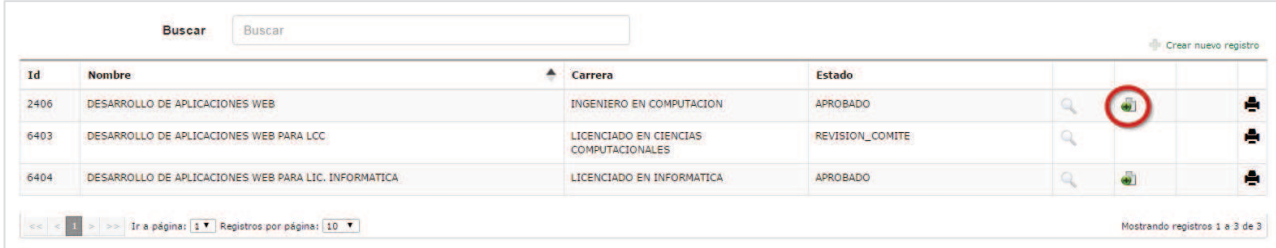

- 5. El sistema mostrará un mensaje que el usuario deberá confirmar.
- 6. Para confirmar el mensaje, presionar el botón **Aceptar**.

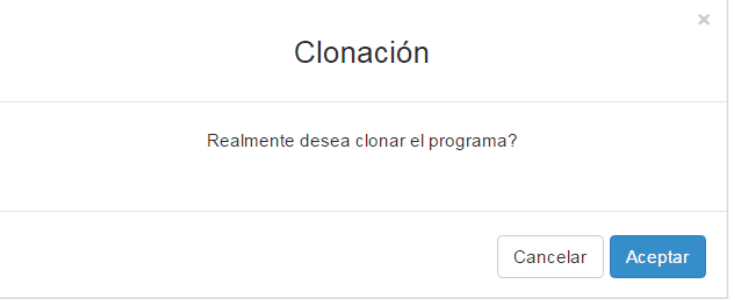

7. Se Mostrará el formulario con información del PPP clonado, el usuario podrá realizar los cambios que se consideren necesarios.

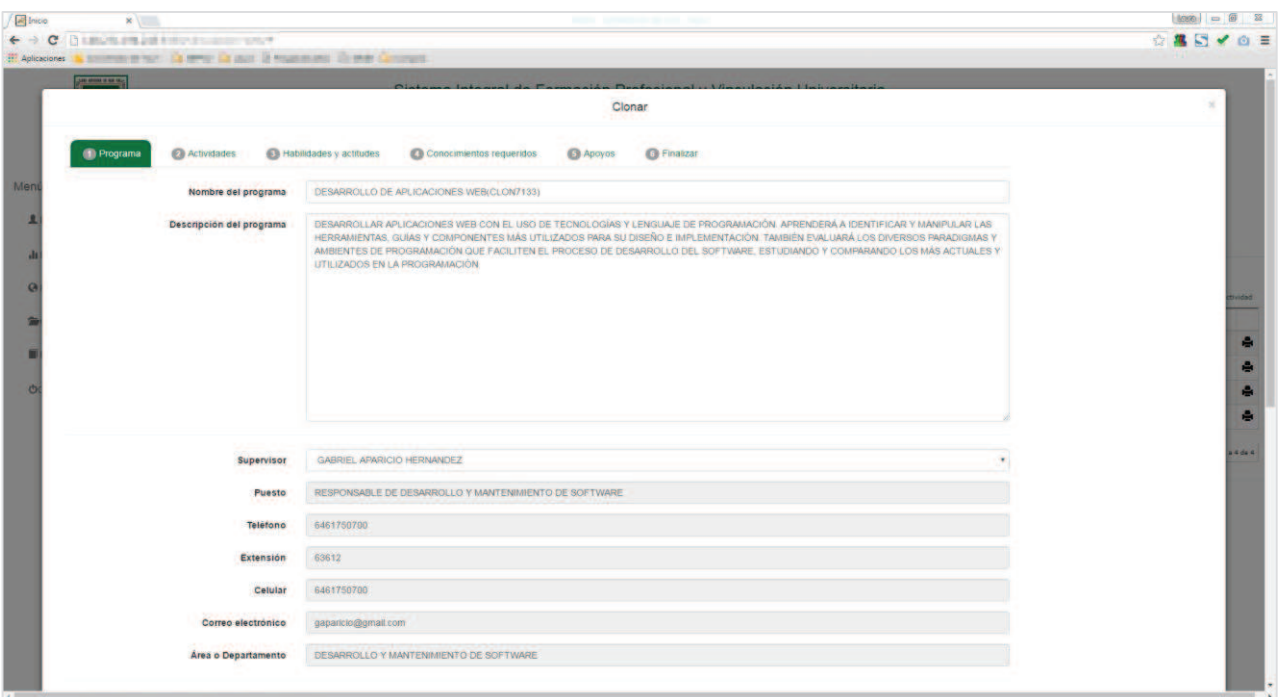

8. Se podrán realizar cambios en la pestaña **Actividades**, se podrá editar una actividad o se podrá eliminar una actividad.

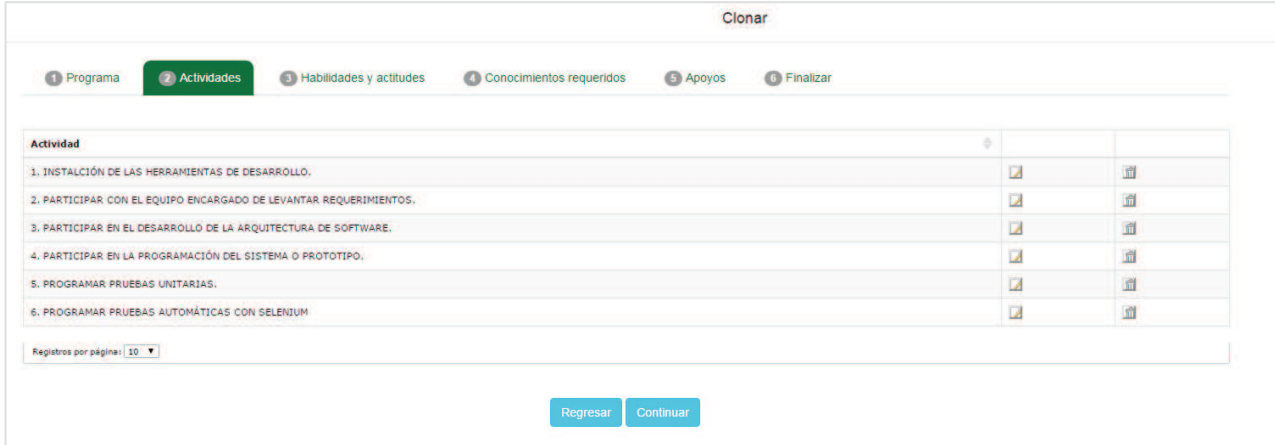

9. Se mostrará la pestaña **Habilidades y Actitudes** para realizar cambios.

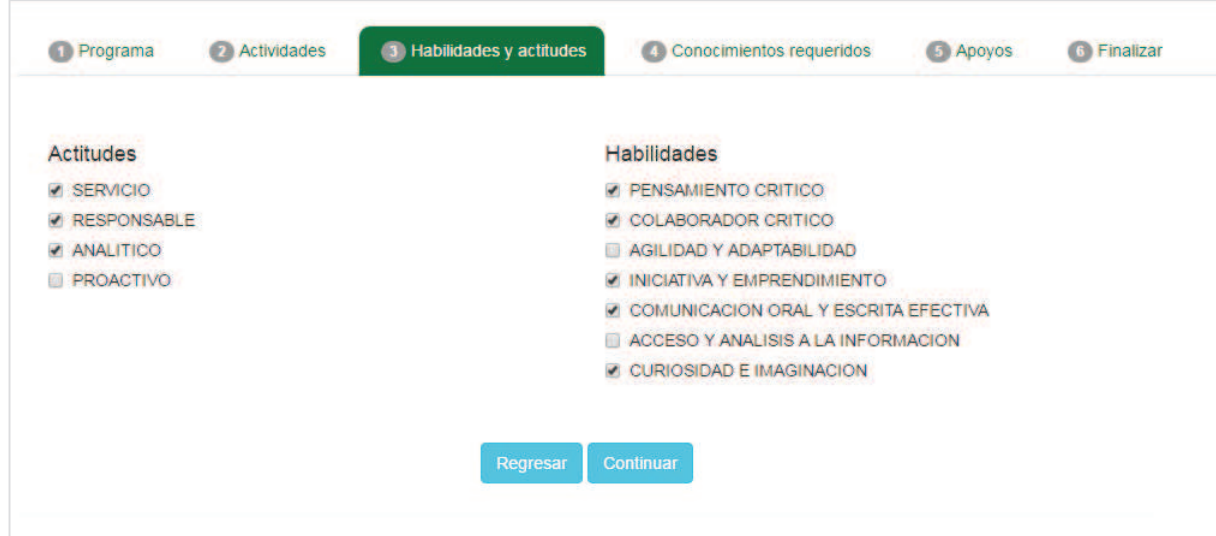

10. Seleccionar el contenido de la pestaña **Conocimientos requeridos** para realizar los cambios necesarios.

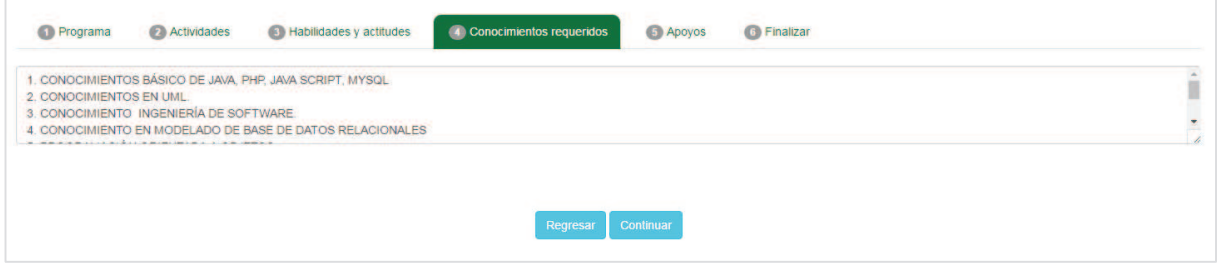

11. Seleccionar la pestaña apoyo, y realizar los cambios que se consideren necesarios.

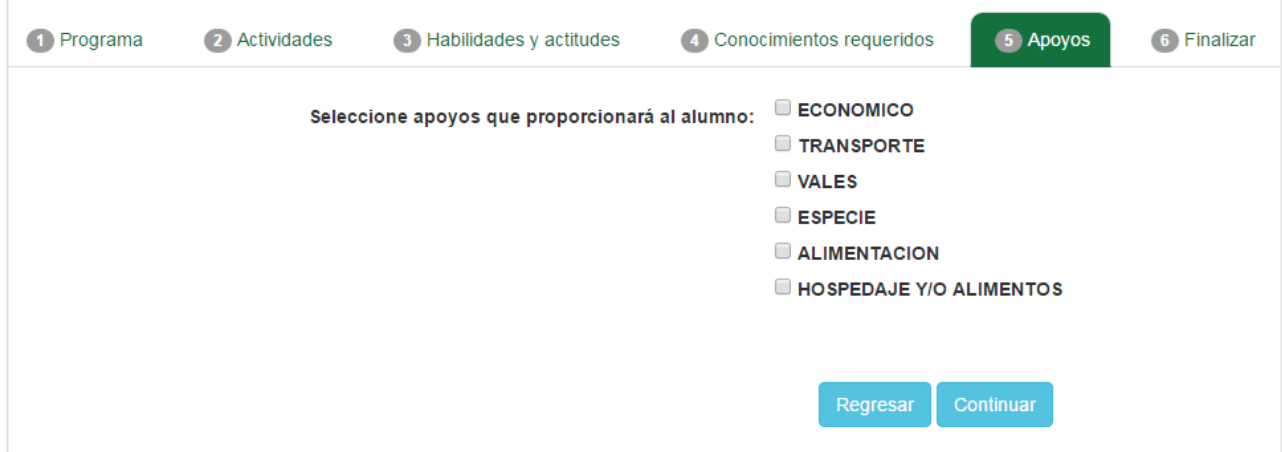

## 12. Presionar el botón Finalizar, que se encuentra en la pestaña Finalizar.

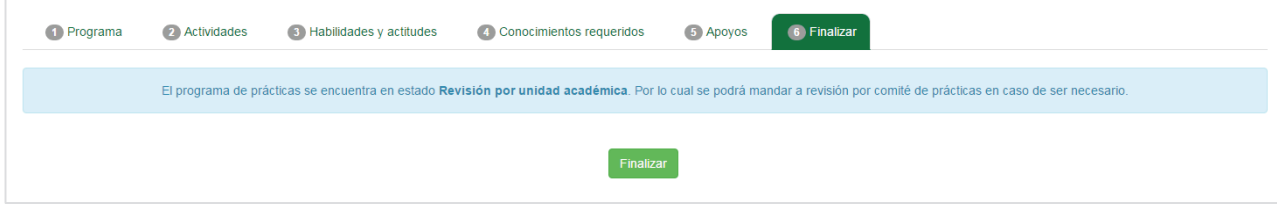

13. El PPP será enviado a revisión a la unidad académica.

## **7.1.2. Imprimir carta de programa de prácticas profesionales**

1. Presionar la opción imprimir (Imagen 68)

| Programas      | Evaluación<br><b>Bajas</b><br>Prestadores asignados<br>Constancias<br>Agenda |                             |          |   |                       |
|----------------|------------------------------------------------------------------------------|-----------------------------|----------|---|-----------------------|
|                | <b>Buscar</b><br><b>Buscar</b>                                               |                             |          |   | Crear nueva actividad |
| Id             | <b>Nombre</b>                                                                | Carrera<br>$\blacktriangle$ | Estado   |   |                       |
| 6795           | DESAROLLO DE APLICACIONES                                                    | LICENCIADO EN INFORMATICA   | APROBADO | ā | G                     |
| 6829           | DESAROLLO DE APLICACIONES(CLON6829)                                          | LICENCIADO EN INFORMATICA   | APROBADO | ā | е                     |
| 6830<br>$-222$ | DESAROLLO DE APLICACIONES (CLON6830)                                         | LICENCIADO EN INFORMATICA   | APROBADO | ä | ÷                     |
| 6831           | DESAROLLO DE APLICACIONES (CLON6831)                                         | LICENCIADO EN INFORMATICA   | APROBADO | 5 | А                     |

Imagen 68.Opción Imprimir.

2. Se mostrará el documento en formato PDF, el cual contendrá la información general del programa de prácticas profesionales.

 $-0 - x$ 

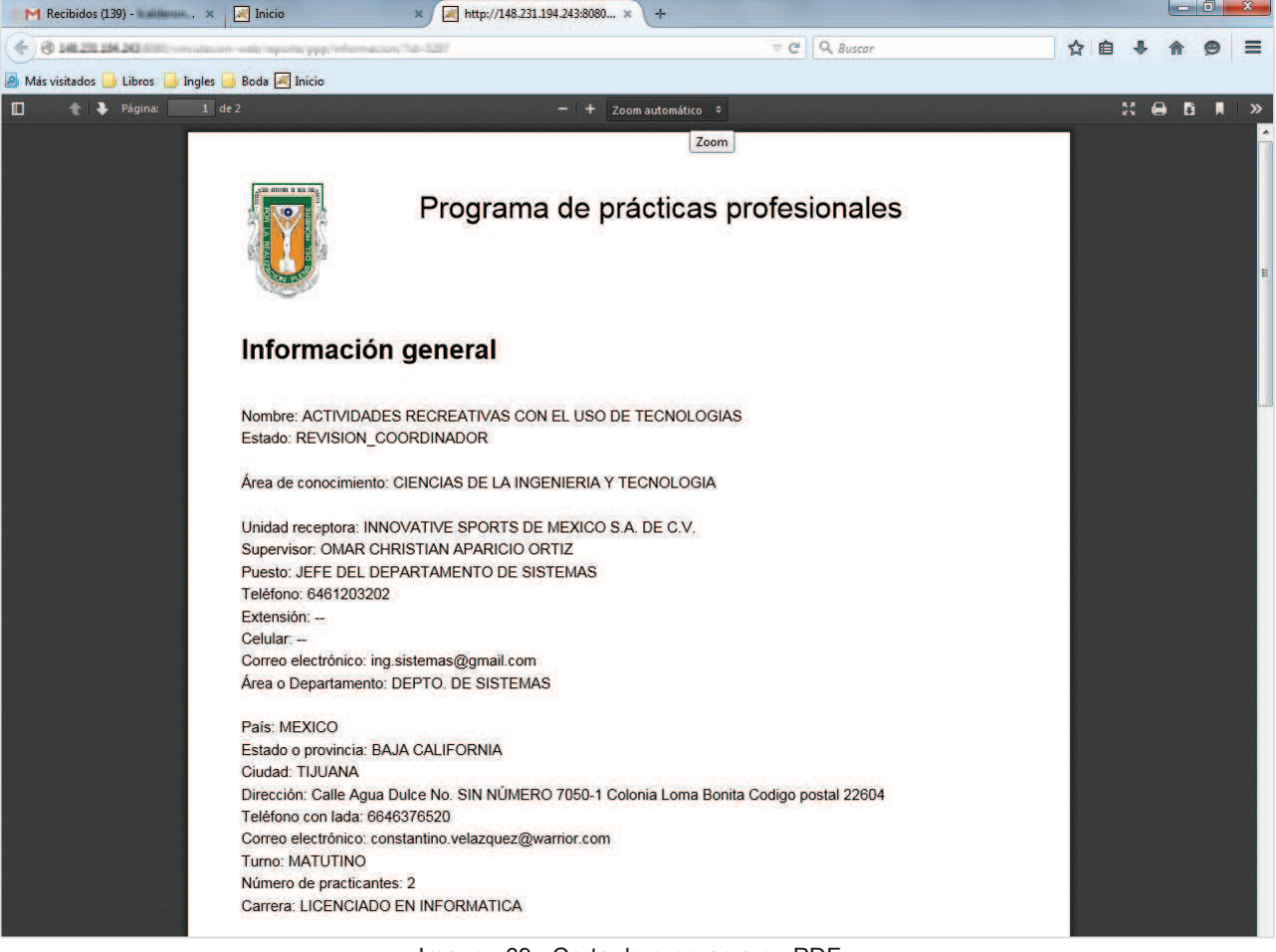

Imagen 69. Carta de programa en PDF.

#### **7.2. Pestaña prestadores asignados**

1. El usuario debe seleccionar la opción **Prestadores asignados** del submenú de opciones (Imagen 16). En caso de que no haya prestadores asignados, se desplegará un mensaje indicando que no hay alumnos asignados (Imagen 70).

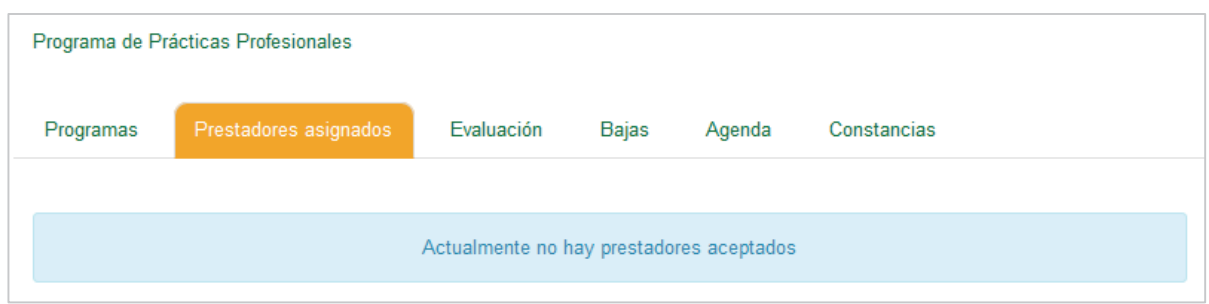

Imagen 70. Opción Prestadores asignados.

2. En caso de que haya prestadores, se desplegará una lista de alumnos asignados a diferentes programas (Imagen 71).

| Prestadores asignados |                   | Prestadores asignados en periodos anteriores |                      | Prestadores        |                 |                  |                   |
|-----------------------|-------------------|----------------------------------------------|----------------------|--------------------|-----------------|------------------|-------------------|
|                       |                   |                                              |                      | asignados          |                 |                  | <b>Botón</b>      |
|                       |                   |                                              | Buscar<br>Todos      |                    |                 |                  |                   |
|                       |                   |                                              |                      |                    |                 |                  |                   |
| Matricula<br>Clave    | Fecha de registro | Matricula                                    | <b>Nombre alumno</b> | Nombre de programa | Fecha de Inicio | Fecha de término | <b>Expediente</b> |

Imagen 71. Lista de prestadores asignados.

# **7.2.1. Pestaña Prestadores asignados**

1. Presionar el botón **Consultar.**

| Matrícula |                             |           | ÷<br><b>Buscar</b>                              | Todos |                                                          |                        |                            | <b>Botón</b> |
|-----------|-----------------------------|-----------|-------------------------------------------------|-------|----------------------------------------------------------|------------------------|----------------------------|--------------|
| Clave     | <b>Fecha de</b><br>registro | Matrícula | Nombre alumno                                   |       | Nombre de programa                                       | <b>Fecha de inicio</b> | <b>Fecha de</b><br>término | Expediente   |
| 823       | 12 de marzo de<br>2015      | 321036    | <b>ERICK ARMANDO LUIS</b><br><b>MONTERRUBIO</b> |       | 4140-APOYO EN PROYECTOS<br><b>TOPOGRÁFICOS Y EN OBRA</b> | 2 de marzo de<br>2015  | 29 de mayo de<br>2015      | Consultar    |

Imagen 72. Botón consultar.

- 1. Se mostrará el expediente del alumno con la información general.
- 2. Presionar la opción Prácticas profesionales.

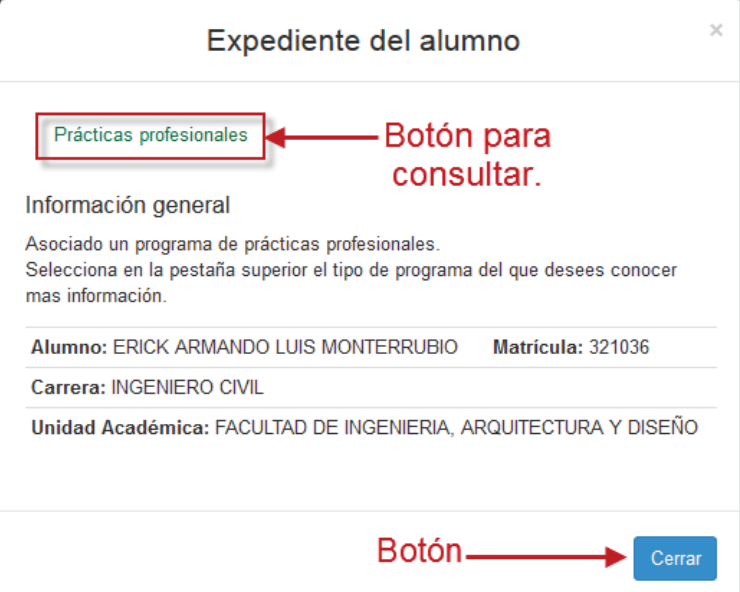

Imagen 73. Expediente de alumno.

- 4. Se mostrará la información completa del prestador.
- 5. El usuario deberá seleccionar la pestaña de la información que desee consultar.

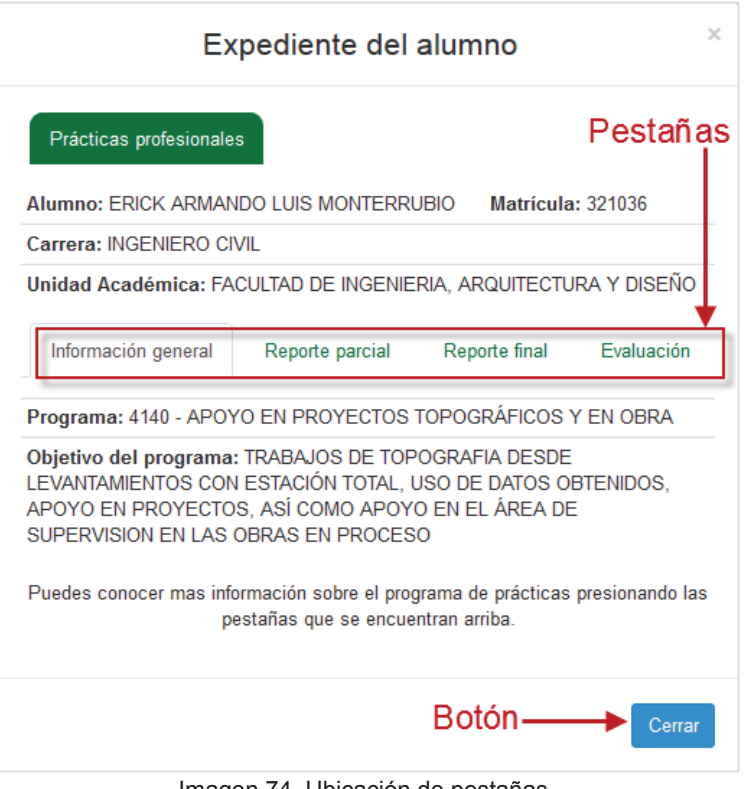

Imagen 74. Ubicación de pestañas.

## **7.2.2. Pestaña Prestadores asignados en periodos anteriores**

- 1. Presionar la pestaña **Prestadores asignados en periodos anteriores**.
- 2. En caso de que existan registros, se mostrarán en la lista.
- 3. Si no existen registros aun, la lista se mostrará vacía.

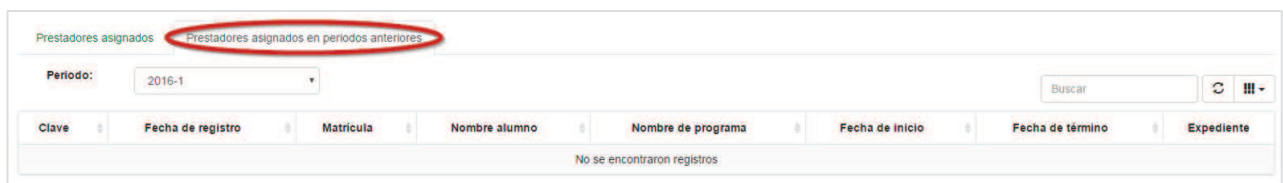

**4.** Si existen registros el usuario podrá consultar el expediente del alumno presionando el botón **Expediente.** 

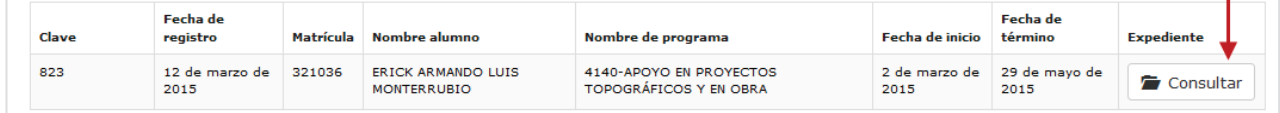

- 5. Se mostrará el expediente del alumno con la información general.
- 6. Presionar la opción **Prácticas profesionales**.

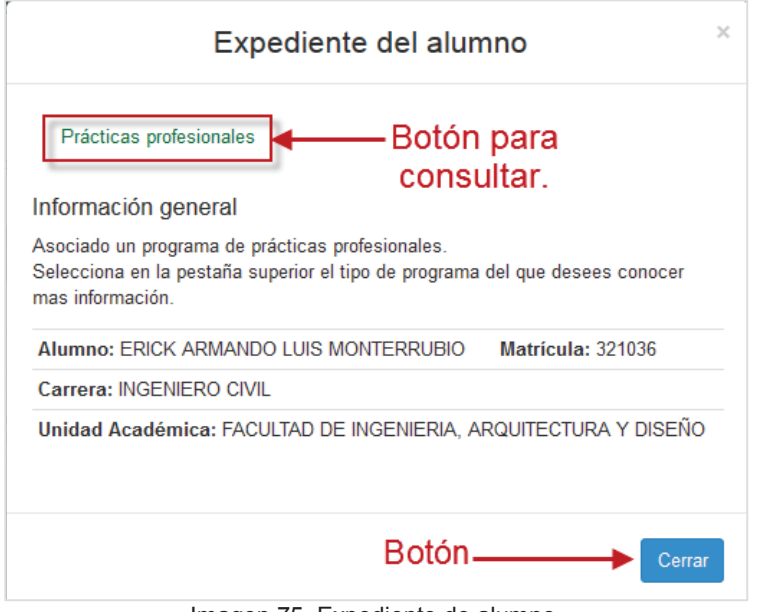

Imagen 75. Expediente de alumno.

- 6. Se mostrará la información completa del prestador.
- 7. El usuario deberá seleccionar la pestaña de la información que desee consultar.

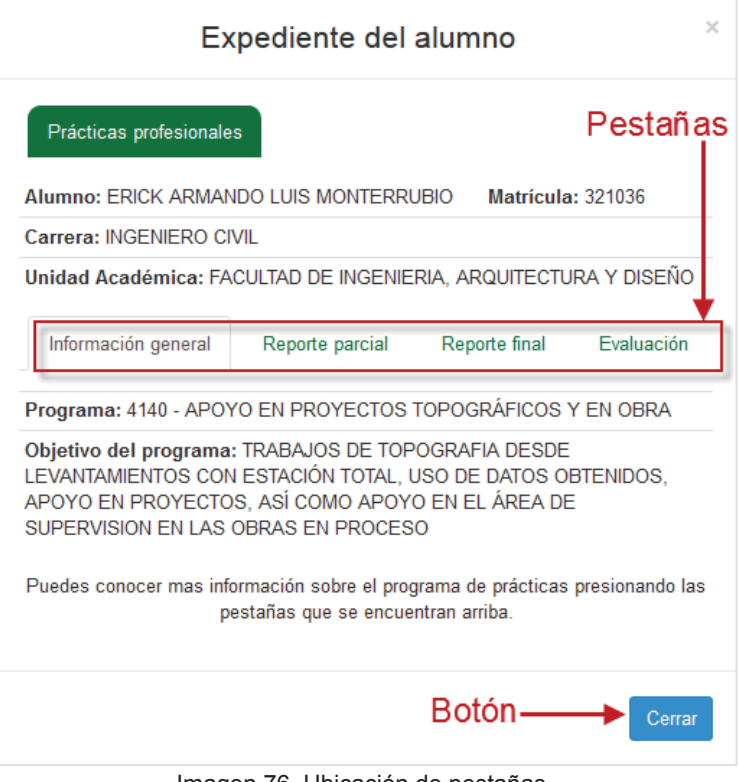

Imagen 76. Ubicación de pestañas.

- 7. Al inicio se muestra el contenido de la pestaña **Información General**.
- 8. Para continuar la consulta presionar la pestaña **Reporte parcial**.

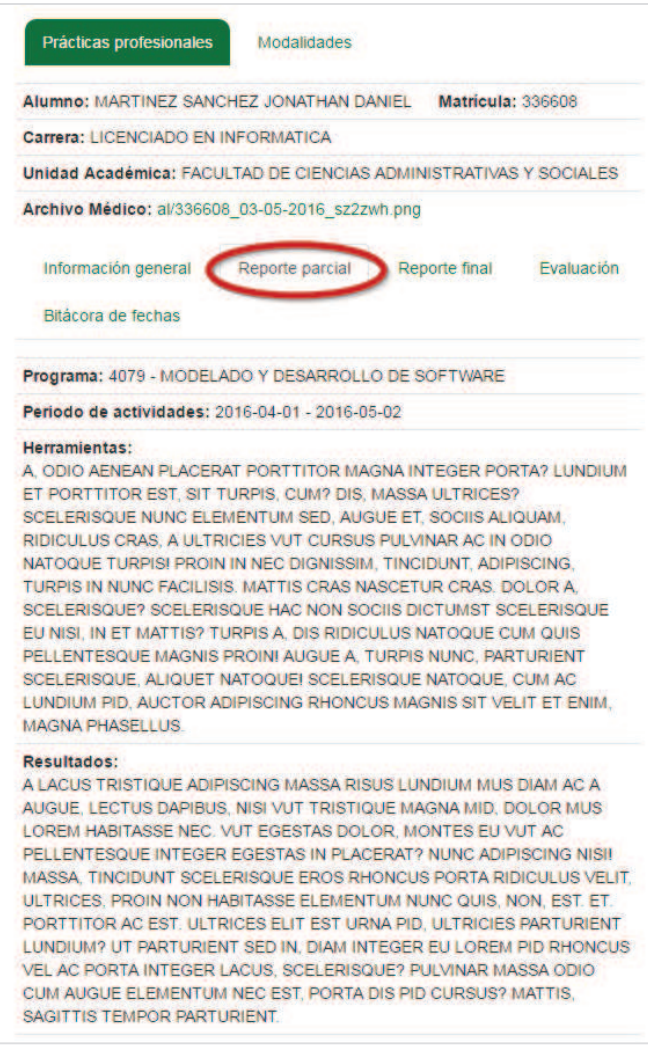

Imagen 77. Pestaña reporte parcial.

- 8. Dentro de la pestaña Reporte parcial, se mostrará el contenido del reporte que ha elaborado.
- 9. Para continuar, presionar la pestaña **Reporte final**.

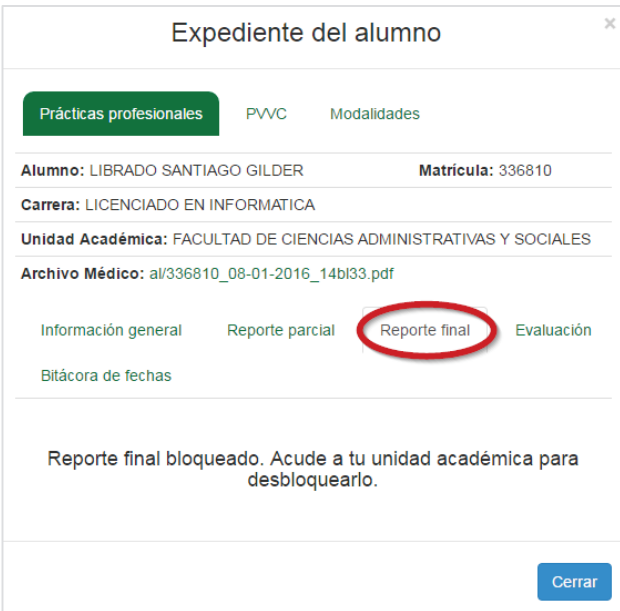

Imagen 78. Pestaña Reporte final.

- 10. Se mostrará la información del reporte final, si el reporte parcial o final se encuentra bloqueado, no se podrá visualizar la información debido a que el reporte no ha sido realizado por el alumno.
- 11. Para continuar la consulta, presionar la pestaña **evaluación**.

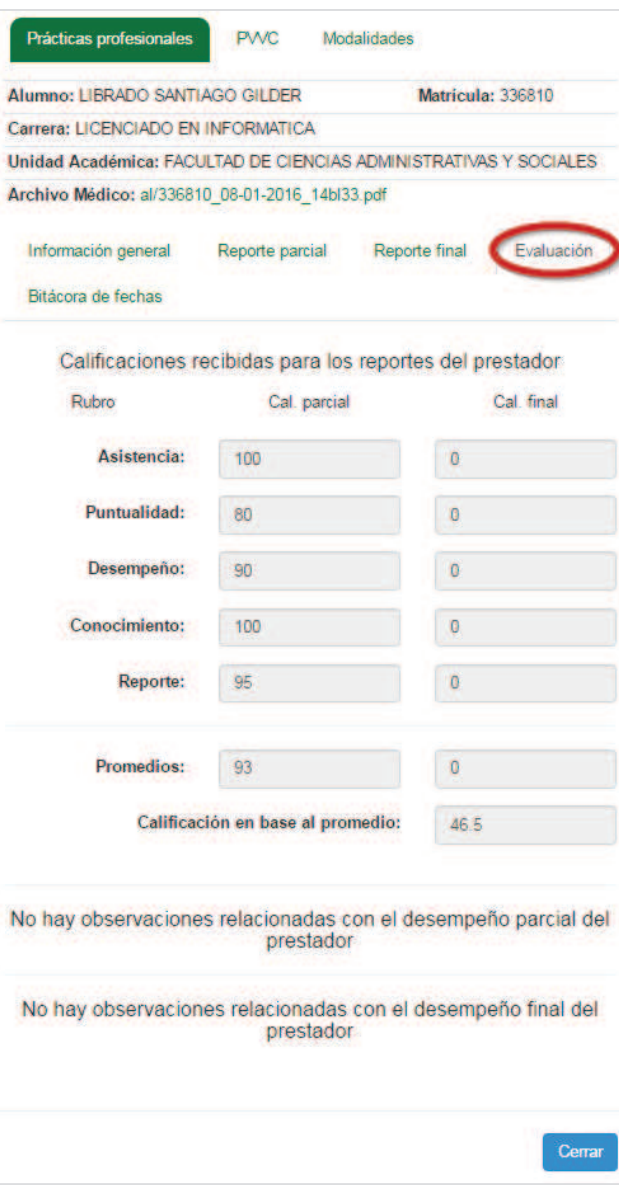

Imagen 79. Pestaña evaluación.

- 12. Se mostrará el formulario de consulta de las calificaciones recibidas para los reportes del prestador.
- 13. Para continuar la consulta, presionar la pestaña **Bitácora de fechas**.

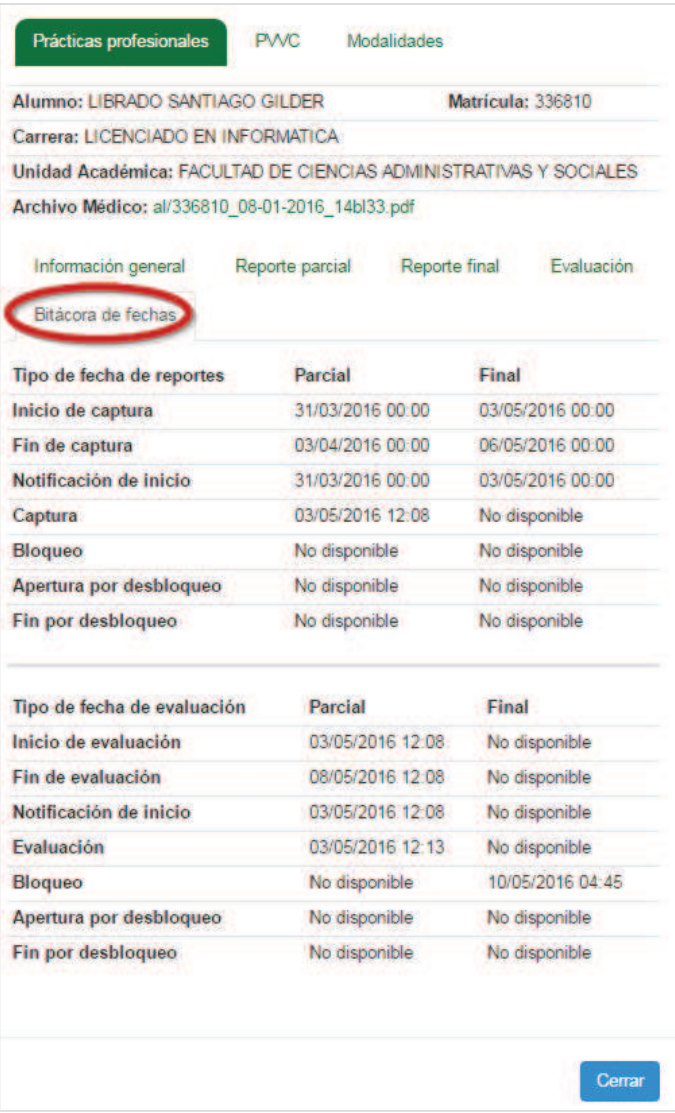

Imagen 80.Pestaña Bitácora de fechas.

- 14. Se podrá visualizar información de fechas de los reportes parciales y finales, estas fechas corresponden a :
	- · Fechas de inicio de evaluación de reporte.
	- · Fecha final de evaluación de reporte.
	- · Fecha de apertura de captura por desbloqueo
	- · Fecha final de captura por desbloqueo.

**NOTA:** El sistema notificará vía **correo electrónico** cuando una evaluación o desbloqueo se encuentre habilitado para iniciar la evaluación.

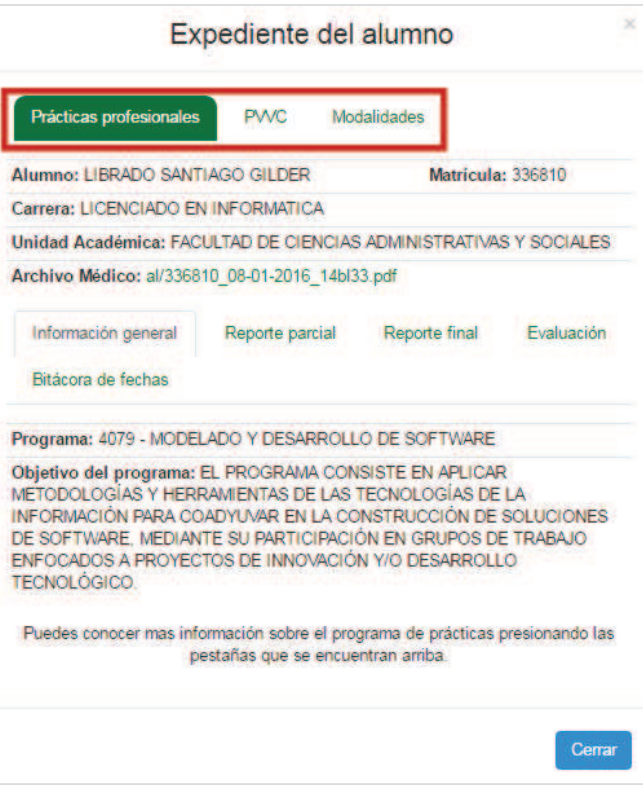

Imagen 81. Pestañas adicionales.

- 15. En algunos casos se mostrarán las pestañas PVVC y Modalidades, si es que las prácticas están asociadas a un PVVC o a una Modalidad.
- 16. El usuario podrá seleccionar la pestaña que desee consultar y realizar los pasos descritos del paso 6 en delante de esta misma sección **6.3.2 Expediente de alumno.**

#### **7.2.3. Realizar búsqueda**

- 1. El usuario puede buscar a un alumno en la opción de búsqueda, solo debe capturar la matrícula y presionar el botón **Buscar,** (Imagen 82) enseguida se mostrarán los datos del alumno a consultar.
- 2. Para regresar a la lista debe presionar el botón **Todos** (Imagen 82).

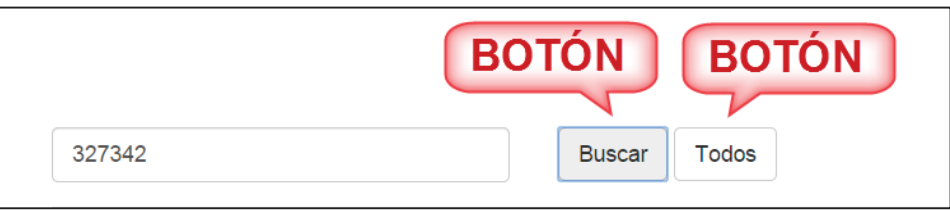

Imagen 82. Opción de búsqueda.

3. En caso de que el prestador que se busca no se encuentre, se desplegará un mensaje indicando que no se encontró.

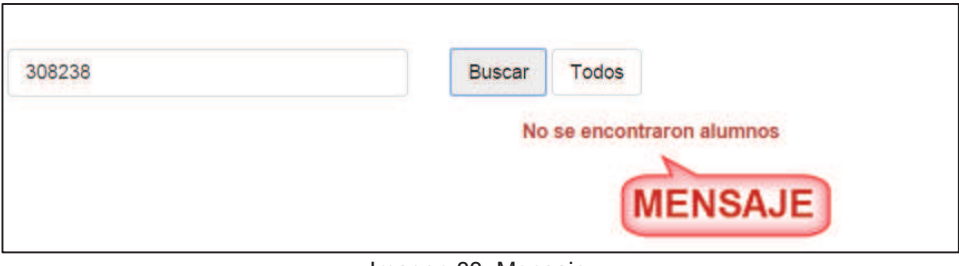

Imagen 83. Mensaje.

#### **7.3. Pestaña evaluación**

- 1. Para evaluar a los prestadores asignados a un programa de prácticas el usuario debe considerar los siguientes criterios:
	- 1.1. El usuario será notificado con un correo electrónico tres días antes de que se inicie la fecha de evaluación del reporte parcial o final.
	- 1.2. El usuario cuenta con cinco días naturales para que pueda evaluar el reporte final o parcial.
	- 1.3. Si el reporte parcial o final fue bloqueado por no haberlo evaluado en el tiempo adecuado, el usuario va a solicitar el desbloque del reporte. Una vez que se haya desbloqueado, tendrá tres días naturales para capturarlo.
- 2. Se mostrará un submenú de opciones para los programas de prácticas profesionales, el usuario debe seleccionar la opción **Evaluación** del submenú de opciones (Imagen 16). En caso de que no haya prestadores a evaluar, se desplegará un mensaje indicando que no hay alumnos asignados (Imagen 84).

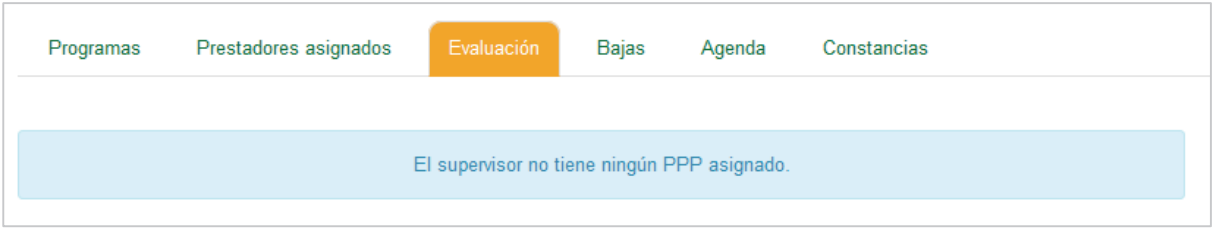

Imagen 84. Opción **Evaluación**.

3. En caso de que haya alumnos para evaluar, se desplegará una lista de los prestadores (Imagen 85).

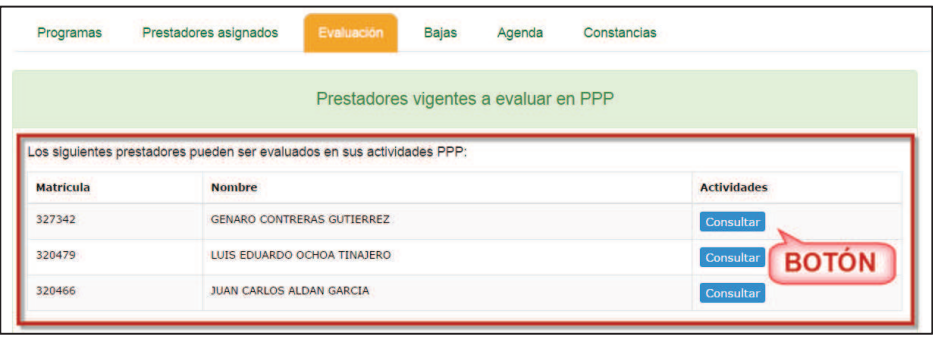

Imagen 85. Lista de prestadores a evaluar.

4. El usuario debe seleccionar el botón **Consultar** de la columna **Actividades** (Imagen 85) y se

mostrará la información del prestador (Imagen 96).

5. Al seleccionar la pestaña **Reportes**, se mostrará los reportes pendientes de evaluar.

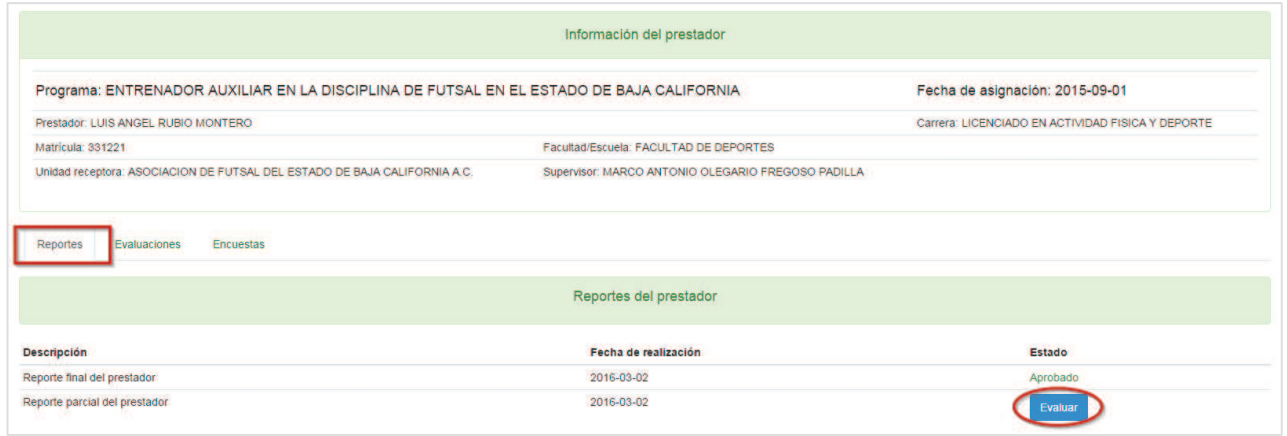

Imagen 86. Pestaña reportes.

- 7. Para iniciar la evaluación presionar el botón **Evaluar.**
- 8. Se mostrará la información del reporte parcial del alumno, al final del reporte se mostrarán los botones:
	- · Volver a reporte
	- · Enviar a corrección
	- · Aprobar reporte

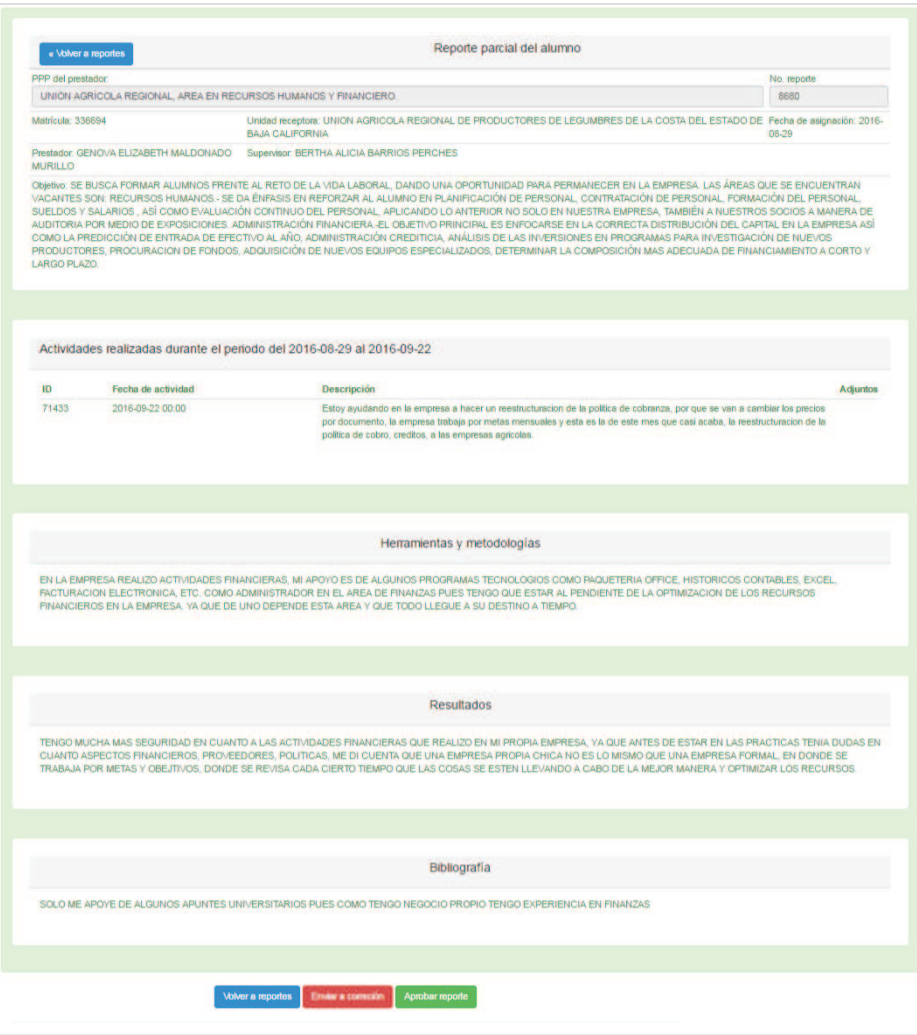

Imagen 87. Información de reporte.

- 8. El usuario deberá presionar el botón **Aprobar reporte**.
- 9. El sistema mostrará el formulario para calificar el reporte parcial.
- 10. Al realizar la evaluación por primera vez el formulario se mostrará sin calificaciones. El usuario deberá capturar las calificaciones para cada criterio. Imagen 88

**NOTA:** Si la unidad académica ha solicitado un cambio a la evaluación de un alumno, realizar los pasos descritos del 1 al 9 y continuar en la sección **7.3.1 Modificar evaluación.**

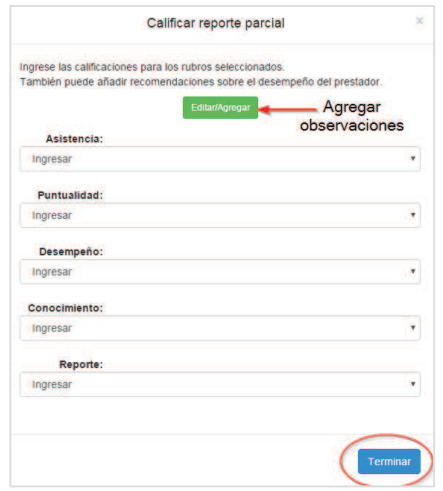

Imagen 88. Formulario para realizar calificación.

- 11. Una vez seleccionadas las calificaciones para cada uno de los criterios de evaluación, presionar el botón **Terminar.**
- 12. El sistema notificará que la evaluación se ha realizado.
- 13. El sistema enviará una notificación por correo electrónico al Alumno indicando que la evaluación se ha realizado y también le notifica al Responsable de formación en la unidad académica.
	- 13.1. Si el usuario presiona el botón **Enviar a corrección** se realiza lo siguiente:
		- 13.1.1. El sistema despliega un formulario para que se agreguen observaciones (Imagen 89).

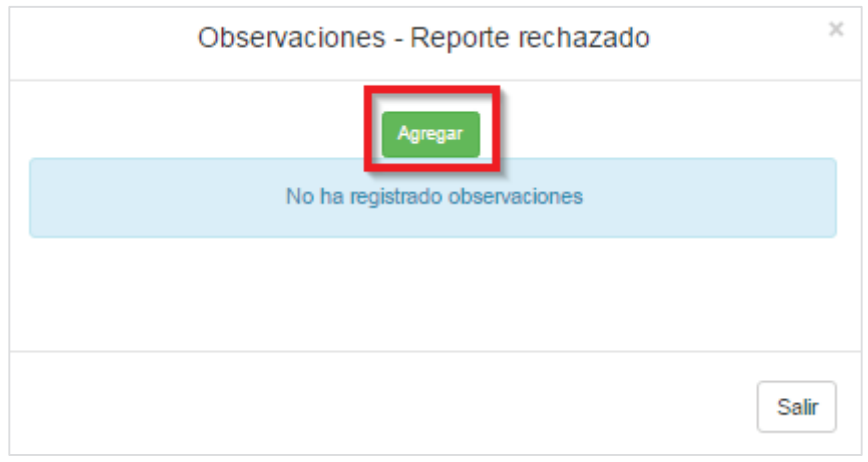

Imagen 89. Formulario para agregar observaciones.

- 13.2. Seleccionar Agregar (Imagen 89).
- 13.3. Se desplegará un formulario para los datos de la observación (Imagen 90).

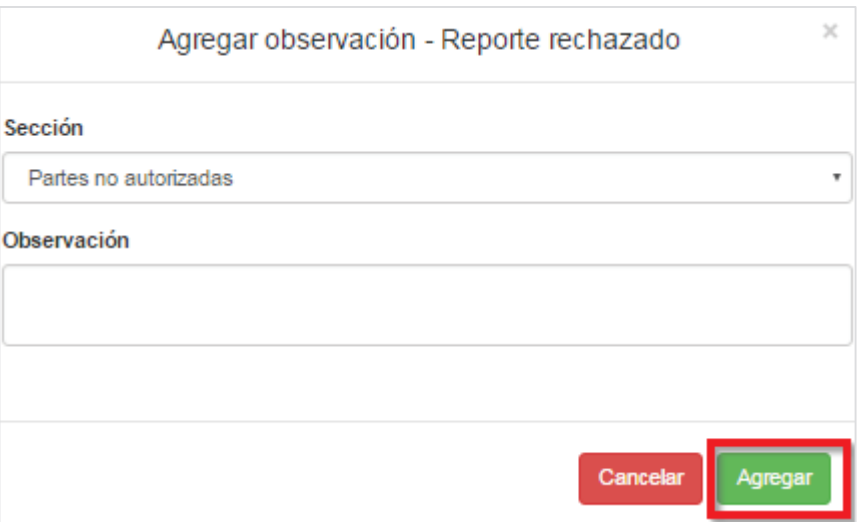

Imagen 90. Formulario de observaciones.

13.4. El usuario selecciona y captura la información de la observación y selecciona la opción **Agregar** (Imagen 90) y el sistema enviará un mensaje de confirmación.

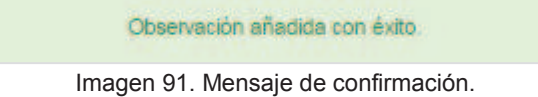

14. Para editar una observación se realizan los siguientes pasos: 14.1. Seleccionar la opción de **Editar** (Imagen 92).

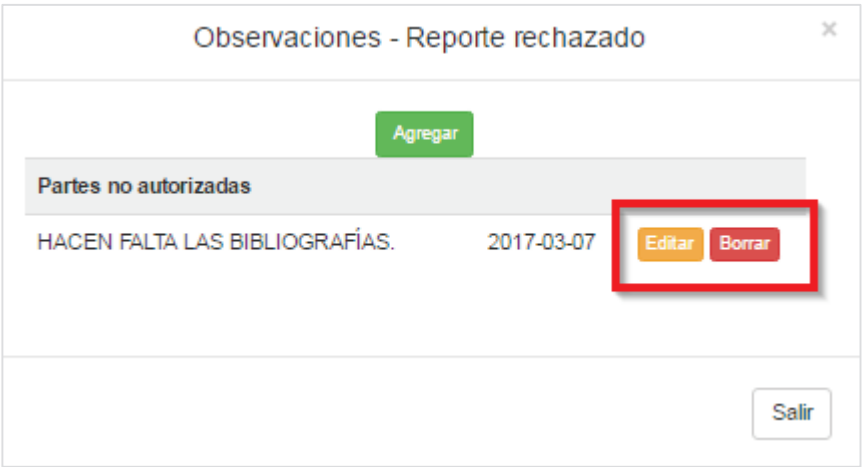

Imagen 92. Observaciones.

14.2. El sistema desplegará el formulario de edición (Imagen 93).

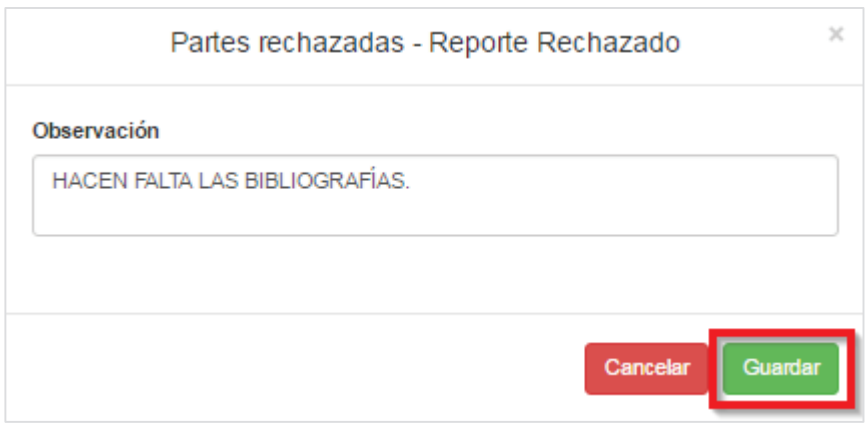

Imagen 93. Formulario editar observación.

14.3. El usuario edita la información necesaria y presiona el botón **Guardar** (Imagen 93) y el sistema envía un mensaje de confirmación.

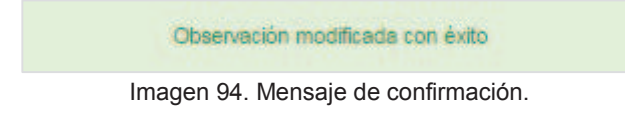

- 15. Para eliminar una observación se realizan los siguientes pasos:
	- 15.1. Seleccionar la opción de **Borrar** (Imagen 92).
	- 15.2. El sistema elimina la observación y envía un mensaje de confirmación (Imagen 95).

Observación modificada con éxito

Imagen 95. Mensaje de confirmación.

16. El sistema notificará por correo electrónico al Alumno notificando que debe corregir su reporte parcial.

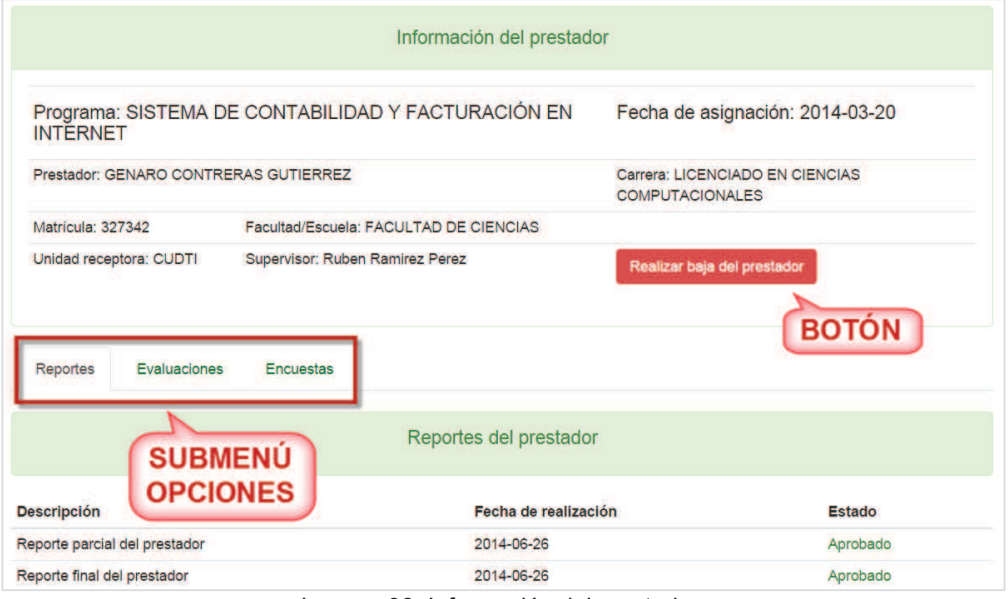

Imagen 96. Información del prestador.

**Nota:** En caso de que el usuario no realice la evaluación o rechace el reporte del alumno después de los cinco días naturales, el sistema cerrara la evaluación del reporte y se le asignará automáticamente la calificación NA (No Acreditado).

- 6. En el apartado de la información del prestador, el usuario puede dar de baja al prestador presionando el botón **Realizar baja del prestador** (continuar en el punto 5.5).
- 7. En la parte de abajo de la información del prestador se encuentra un submenú de opciones que muestra la información de **Reportes** (Imagen 96) con la información en modo consulta de los reportes que ha realizado el prestador.
- 8. Si el usuario selecciona la pestaña **Evaluaciones** del submenú de opciones (Imagen 96), se mostrará la información en modo consulta de la evaluación parcial y final del prestador y si desea consultar el detalle de la evaluación de cada una, el usuario debe presionar el botón **Consultar** de la evaluación que desea visualizar (Imagen 97).

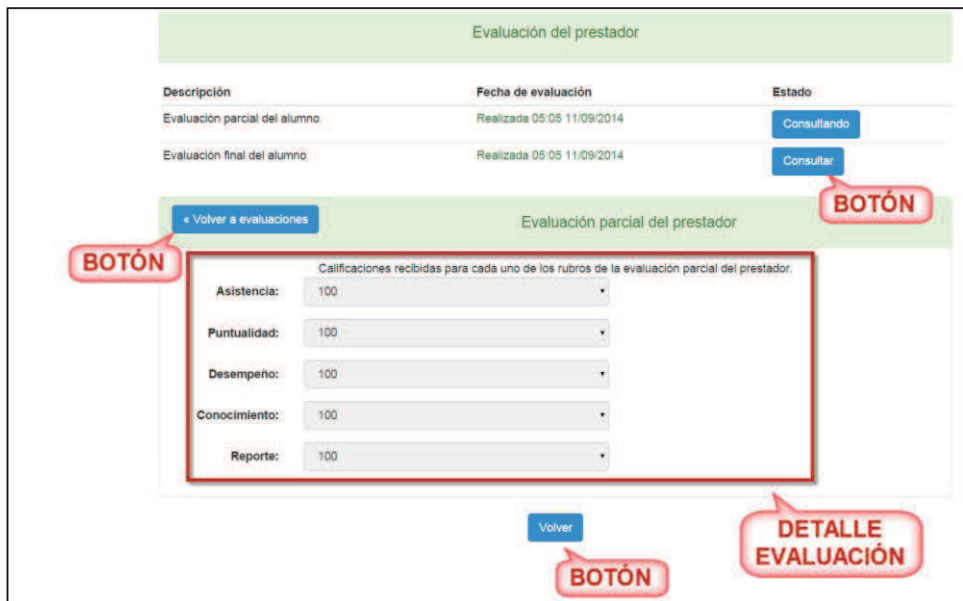

Imagen 97. Detalle de la evaluación.

- 9. El usuario puede regresar a la información del prestador seleccionando el botón **Volver a evaluaciones** o **Volver** (Imagen 97).
- 10. Si el usuario selecciona la opción **Encuestas** del submenú de opciones (Imagen 96), se mostrará la información de la encuesta. En caso de que el usuario aun no haya capturado la encuesta parcial o final, en la columna **Fecha de realización** se mostrará la leyenda **Aun no realizada** de lo contrario el usuario tendrá que contestar la encuesta presionando el botón **Realizar** (Imagen 98).

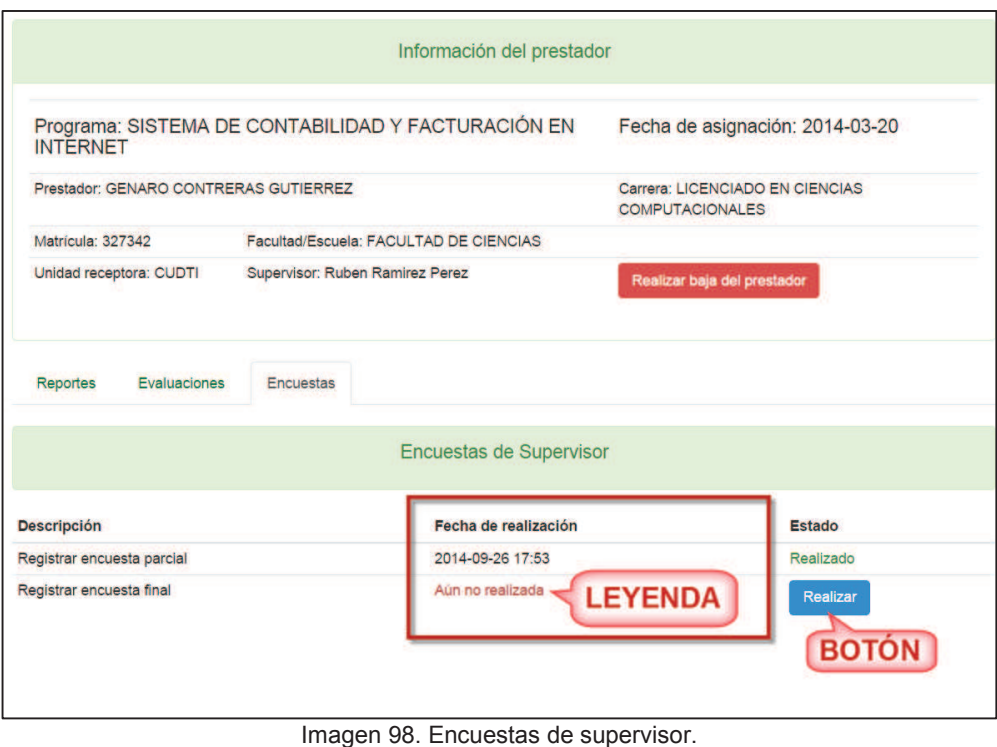

11. Si la encuesta se encuentra pendiente de realizar, el sistema mostrará el estado de la encuesta.

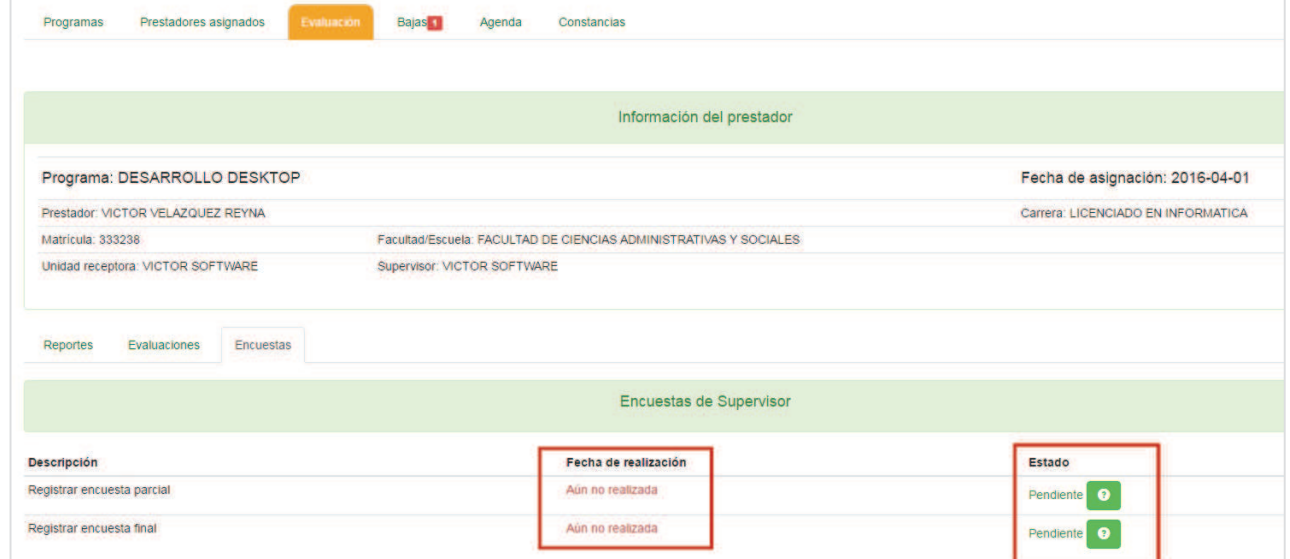

Imagen 99. Encuesta no realizada con estado "Pendiente"

12. Si el usuario eligió la encuesta parcial, se desplegará un formulario donde deberá elegir una respuesta por cada pregunta. Si el usuario no está seguro de llenar la encuesta en ese momento puede regresar a la información de evaluación presionando el botón **Volver a evaluación**. En caso de que ya este seguro de enviar la encuesta debe presionar el botón **Enviar encuesta** (Imagen 100) y en la columna **Fecha de realización** (Imagen 98) se actualizará la información a la fecha en que se envió la encuesta.

| Antes de aprobar el reporte, te pedimos tu colaboración evaluando el desempeño del alumno durante su período en el programa de prácticas,<br>tu información nos será de mucha utilidad (esta información no podrá ser vista por el alumno, solo por el responsable de proyectos de la<br>unidad académica). |
|----------------------------------------------------------------------------------------------------|
|                                                                                                    |
| Evaluación de capacidad<br>1.- Equipo o herramientas                                                                                                    |
| Muy Alto<br>Alto                                                                                                    |
| <b>Aceptable</b>                                                                                                    |
| Muy Bajo                                                                                                    |
| Nulo                                                                                                    |
| 2.- Asimilación de cumplimiento de instrucciones verbales<br>No necesita de repeticiones o aclaraciones                                                                                                    |
| Necesita pocas repeticiones o aclaraciones                                                                                                    |
| Necesita repeticiones o aclaraciones con cierta frecuencia<br>Frecuentemente tiene dificultades de asimilación o entendimiento.                                                                                                    |
| Entiende con dificultad                                                                                                    |
| No asimila nada                                                                                                    |
| 3.- Asimilación y cumplimiento de instrucciones escritas<br>No necesita explicaciones                                                                                                    |
| Necesita ciertas aclaraciones                                                                                                    |
| Necesita aclaraciones con cierta frecuencia<br>No avanza si no recibe aclaraciones                                                                                                    |
| <b>Entiende con dificultad</b>                                                                                                    |
| No puede entender                                                                                                    |
| 4.- Asimilación y cumplimiento de instrucciones simbólicas<br>No necesita ayuda                                                                                                    |
| Necesita cierta ayuda o interpretación                                                                                                    |
| Necesita ayuda frecuentemente<br>Interpreta con dificultad aun con ayuda                                                                                                    |
| Interpreta con mucha dificultad aún con ayuda                                                                                                    |
| No puede entender                                                                                                    |
| Evaluación de habilidad                                                                                                    |
| 5.- Planeación y organización del trabajo                                                                                                    |
| <b>Detallada</b><br>Cubre aspectos generales                                                                                                    |
| Aceptable                                                                                                    |
| <b>Escasa</b><br>Muy escasa                                                                                                    |
| Nula                                                                                                    |
| 6.- Disciplina, orden e higiene                                                                                                    |
| Muy efectivo<br><b>Efectivo</b>                                                                                                    |
| <b>Aceptable</b>                                                                                                    |
| <b>Difícilmente aceptable</b>                                                                                                    |
| Apenas aceptable<br><b>Inaceptable</b>                                                                                                    |
| 7.- Ritmo de trabajo                                                                                                    |
| Alto sostenido                                                                                                    |
| Alto pero irregular<br>Medio pero regular                                                                                                    |
| Medio pero irregular                                                                                                    |
| <b>Bajo</b><br>Muy bajo                                                                                                    |
| 8.- Calidad de trabajo                                                                                                    |
| Perfecto                                                                                                    |
| Calidad estandar<br>Con defectos que pueden corregirse                                                                                                    |
| Con defectos que no pueden corregirse                                                                                                    |
| <b>Pobre</b><br>Muy pobre                                                                                                    |
| Evaluación de actitud                                                                                                    |
| 9 - Iniciativa                                                                                                    |
| Abundante y fructifera                                                                                                    |
| Frecuente y con buenos resultados<br>Aceptable                                                                                                    |
| <b>Escasa</b>                                                                                                    |
| Muy escasa                                                                                                    |
| Nula<br>10.- Colaboración y desempeño en equipo de trabajo                                                                                                    |
| Mucha disposición                                                                                                    |
| <b>Buena disposición</b>                                                                                                    |
| Suficiente disposición<br><b>Escasa disposición</b>                                                                                                    |
| Muy escasa disposición                                                                                                    |
| <b>Nula</b><br>11.- Asistencia                                                                                                    |
| Perfecta                                                                                                    |
| 1 o 2 faltas por mes                                                                                                    |
| 3 o 4 faltas por mes<br>1 o 2 faltas graves por mes                                                                                                    |
| 3 faltas graves por mes                                                                                                    |
| Más de 3 faltas graves por mes                                                                                                    |
| 12.- Responsabilidad e interés en el trabajo<br>Muy alta                                                                                                    |
| Alta                                                                                                    |
| Aceptable<br><b>Baja</b>                                                                                                    |
| Muy baja                                                                                                    |
| Nula                                                                                                    |
|                                                                                                    |

Imagen 100. Encuesta parcial.

13. Si eligió la encuesta final, se desplegará un formulario donde deberá capturar y elegir las respuestas. Si el usuario no está seguro de llenar la encuesta en ese momento puede regresar a la información de evaluación presionando el botón **Volver a evaluación**. En caso de que ya este seguro de enviar la encuesta debe presionar el botón **Enviar encuesta** (Imagen 101) y en la columna **Fecha de realización** (Imagen 98) se actualizará la información a la fecha en que se envió la encuesta.

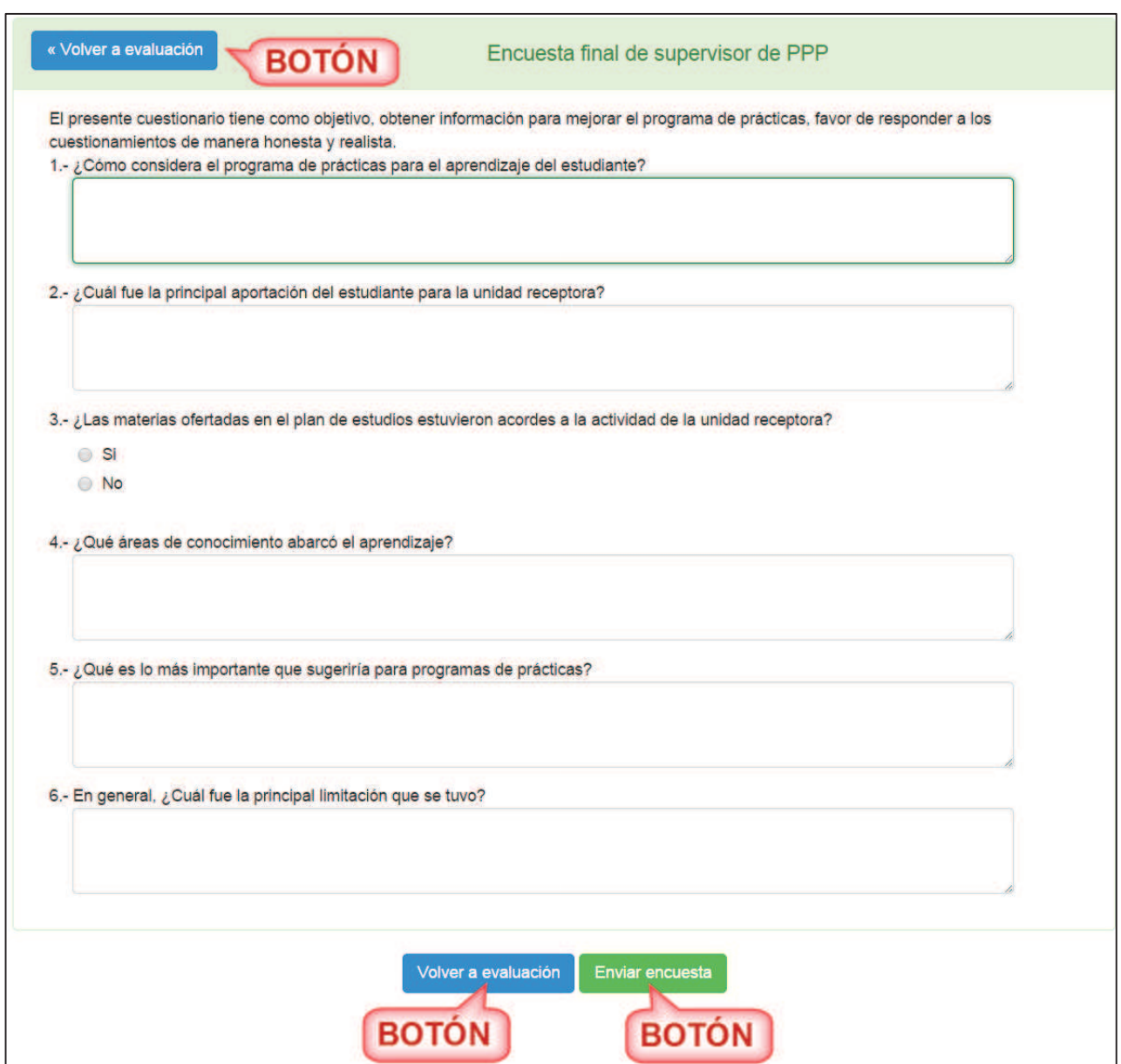

Imagen 101. Encuesta final.

### **7.3.1. Corrección de evaluación**

- 1. El usuario deberá realizar los pasos del 1 al 9 descritos en el punto **7.3 Pestaña evaluación.**
- 2. En caso de que haya alumnos para evaluar, se desplegará una lista de los prestadores (Imagen 85).

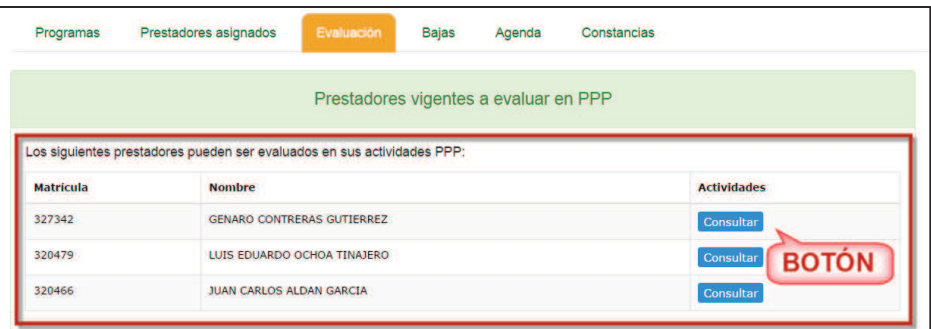

Imagen 102. Lista de prestadores a evaluar.

- 3. El usuario debe seleccionar el botón **Consultar** de la columna **Actividades** (Imagen 85) y se mostrará la información del prestador (Imagen 96).
- 4. Al seleccionar la pestaña **Reportes**, se mostrará los reportes pendientes de evaluar.

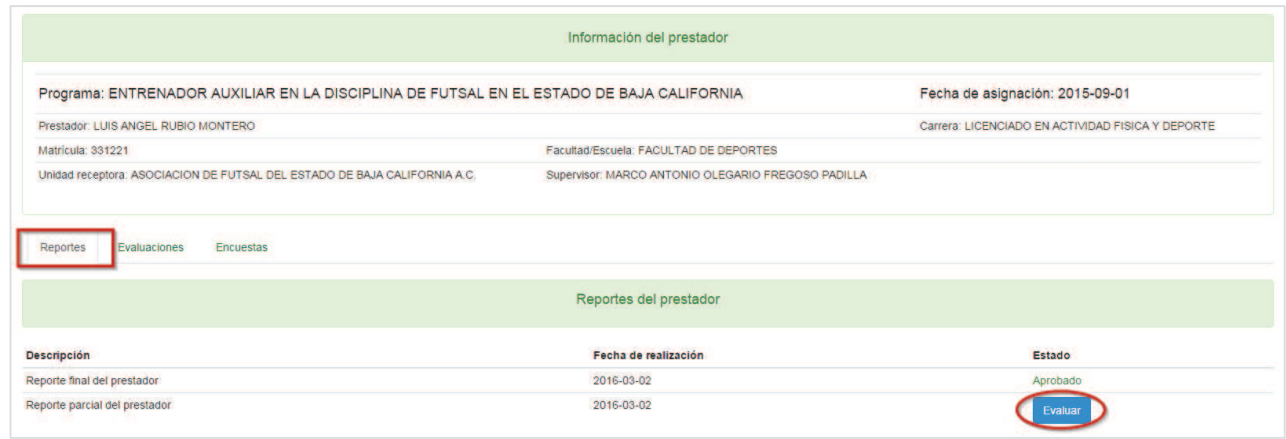

Imagen 103. Pestaña reportes.

- 9. Para iniciar la evaluación presionar el botón **Evaluar.**
- 10. Se mostrará la información del reporte parcial del alumno, al final del reporte se mostrarán los botones:
	- · Volver a reporte
	- · Enviar a corrección
	- · Aprobar reporte

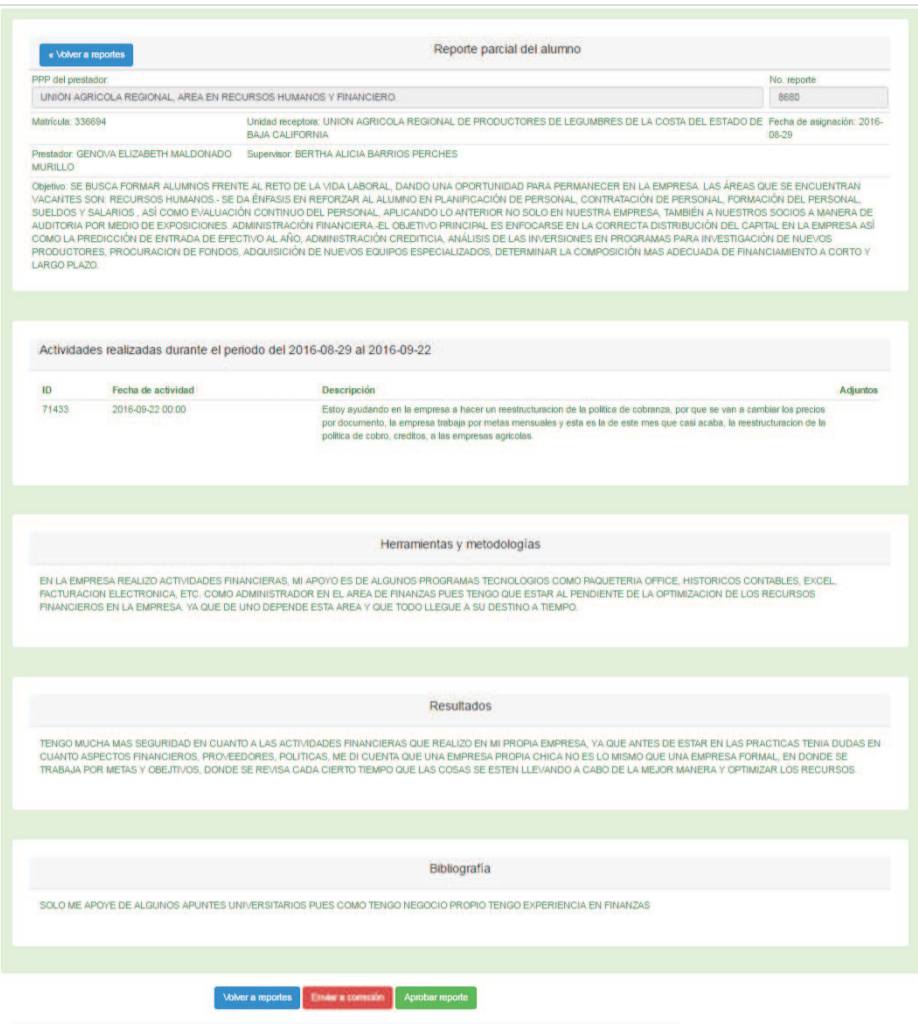

Imagen 104. Información de reporte.

- 11. El usuario deberá presionar el botón **Aprobar reporte**.
- 12. El sistema mostrará el formulario para calificar el reporte parcial.
- **13.** Al realizar la evaluación por primera vez el formulario se mostrará sin calificaciones. El usuario deberá capturar las calificaciones para cada criterio. **Imagen 88**

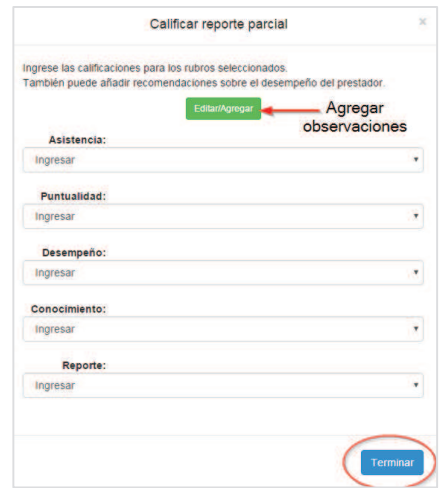

Imagen 105. Formulario para realizar calificación.

10. En algunos casos cuando la calificación sea enviada a corrección el sistema mostrará las calificaciones registradas en la evaluación anterior. Esto sucederá cuando el sistema notifique por correo electrónico la corrección de una evaluación. **Error! Reference source not found.**

NOTA: La unidad académica podrá enviar a corrección la evaluación de un reporte parcial o final, el sistema notificará al supervisor de unidad receptora y al alumno los cambios que la unidad académica considere necesarios. Una vez que se hayan realizado los cambios el sistema notificará a la unidad académica que la evaluación esta lista para ser revisada.

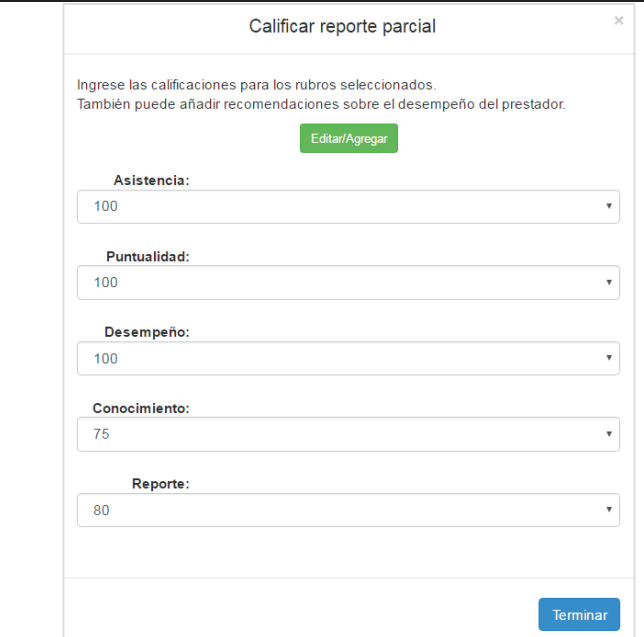

Imagen 106. Formulario de evaluación para corrección.

- 17. Una vez seleccionadas las calificaciones para cada uno de los criterios de evaluación, presionar el botón **Terminar.**
- 18. El sistema notificará que la evaluación se ha realizado.
- 19. El sistema enviará una notificación por correo electrónico al Alumno indicando que la evaluación se ha

realizado y también le notifica al Responsable de formación en la unidad académica.

## **7.4. Pestaña Bajas**

- 1. Para dar de baja a los prestadores asignados a un programa de prácticas debe realizar el paso uno del punto *5.1 Opción de prácticas profesionales*.
- 2. Se mostrará un submenú de opciones para los programas de prácticas profesionales, el usuario debe seleccionar la opción **Bajas** del submenú de opciones (Imagen 16).
- 3. Enseguida se mostrarán las opciones de baja (Imagen 107).

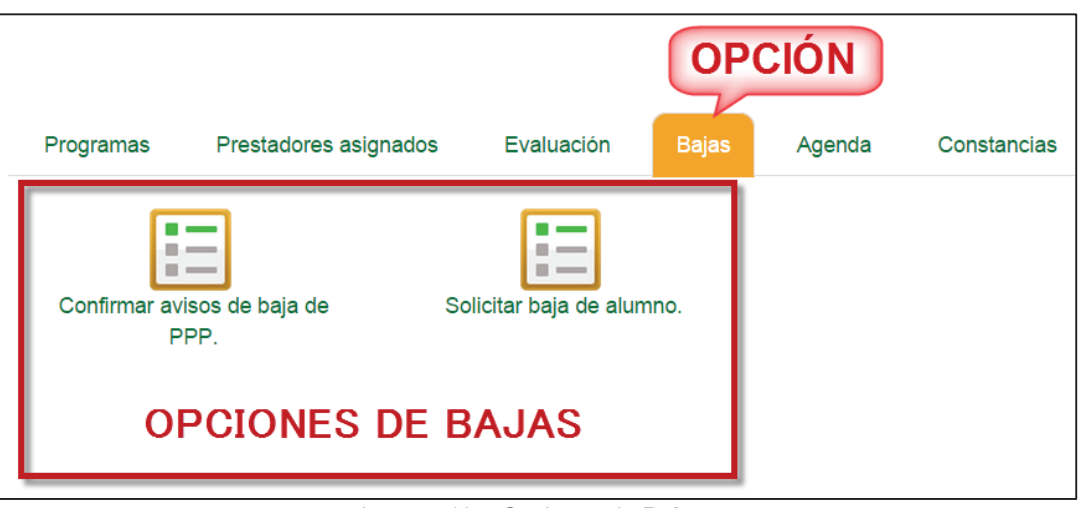

Imagen 107. Opciones de **Bajas**.

Entre las opciones de bajas, se mostrarán las siguientes:

- ß **Confirmar avisos de baja de PPP.** Permite consultar la solicitud de baja que ha solicitado un prestador de programa de prácticas.
- ß **Solicitar baja de alumno.** Permite al supervisor de unidad receptora, solicitar la baja de un alumno de un programa de prácticas.

## **7.4.1. Confirmar avisos de baja de PPP**

- 1. Para que el usuario confirme el aviso de baja de un prestador en un PPP debe seguir los pasos uno y dos del punto *5.5 Opción Bajas*.
- 2. Seleccionar la opción **Confirmar aviso de baja de PPP** de las opciones de bajas (Imagen 107).
- 3. En caso de que no haya prestadores que solicitaron su baja de un PPP, se desplegará un mensaje indicando que no hay alumnos asignados (Imagen 84).

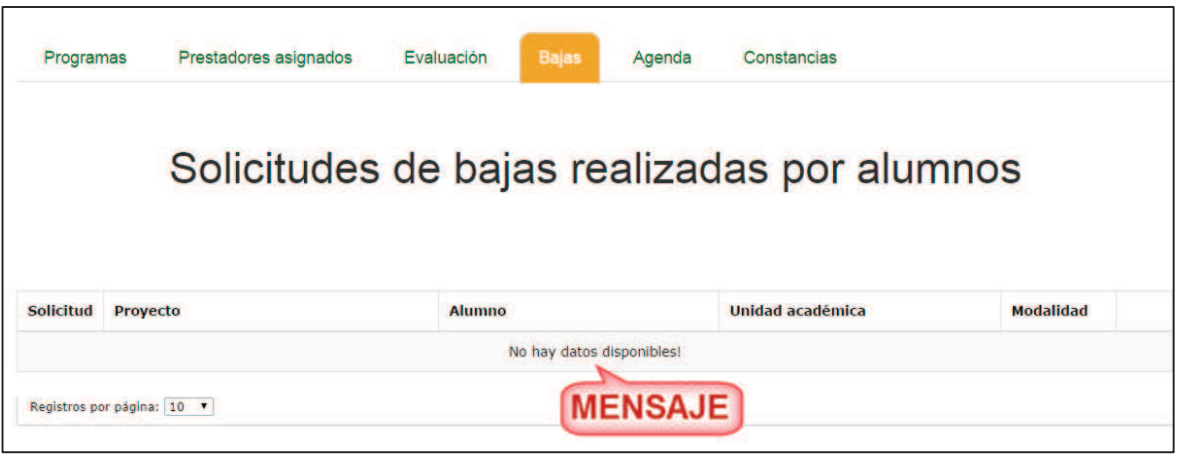

Imagen 108. Mensaje de indicación.

4. En caso de que haya alumnos para evaluar, se desplegará una lista de los prestadores que hayan solicitado la baja del PPP (Imagen 109).

|                  |                                                         |                               | Solicitudes de bajas realizadas por alumnos |                  |              |
|------------------|---------------------------------------------------------|-------------------------------|---------------------------------------------|------------------|--------------|
| <b>Solicitud</b> | <b>Proyecto</b>                                         | Alumno                        | Unidad académica                            | <b>Modalidad</b> |              |
| 596              | CONSULTAS DE DATOS PARA LA TOMA DE<br><b>DECISIONES</b> | ANA KAREN PRIETO PARRA        | <b>FACULTAD DE CIENCIAS</b>                 | <b>PPP</b>       |              |
| 597              | CONSULTAS DE DATOS PARA LA TOMA DE<br><b>DECISIONES</b> | <b>MELISSA IBARRA FUENTES</b> | <b>FACULTAD DE CIENCIAS</b>                 | <b>PPP</b>       | $\mathbb{Q}$ |

Imagen 109. Lista de alumnos.

5. El usuario debe elegir al alumno a consultar por medio del icono **Consultar** (Imagen 110).

|                  |                                                         |                               | Solicitudes de bajas realizadas por alumnos |                            |  |
|------------------|---------------------------------------------------------|-------------------------------|---------------------------------------------|----------------------------|--|
| <b>Solicitud</b> | Proyecto                                                | <b>Alumno</b>                 | Unidad académica                            | <b>Modalidad</b>           |  |
| 596              | CONSULTAS DE DATOS PARA LA TOMA DE<br><b>DECISIONES</b> | ANA KAREN PRIETO PARRA        | <b>FACULTAD DE CIENCIAS</b>                 | <b>PPP</b>                 |  |
| 597              | CONSULTAS DE DATOS PARA LA TOMA DE<br><b>DECISIONES</b> | <b>MELISSA IBARRA FUENTES</b> | <b>FACULTAD DE CIENCIAS</b>                 | <b>PPP</b><br><b>ICONO</b> |  |

Imagen 110. Consultar alumno.
6. Se abrirá una ventana emergente con un formulario de los datos del PPP en modo consulta y el área de réplica por si el usuario desea capturar una (Imagen 111).

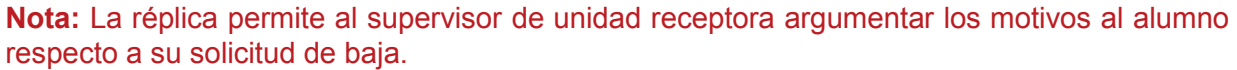

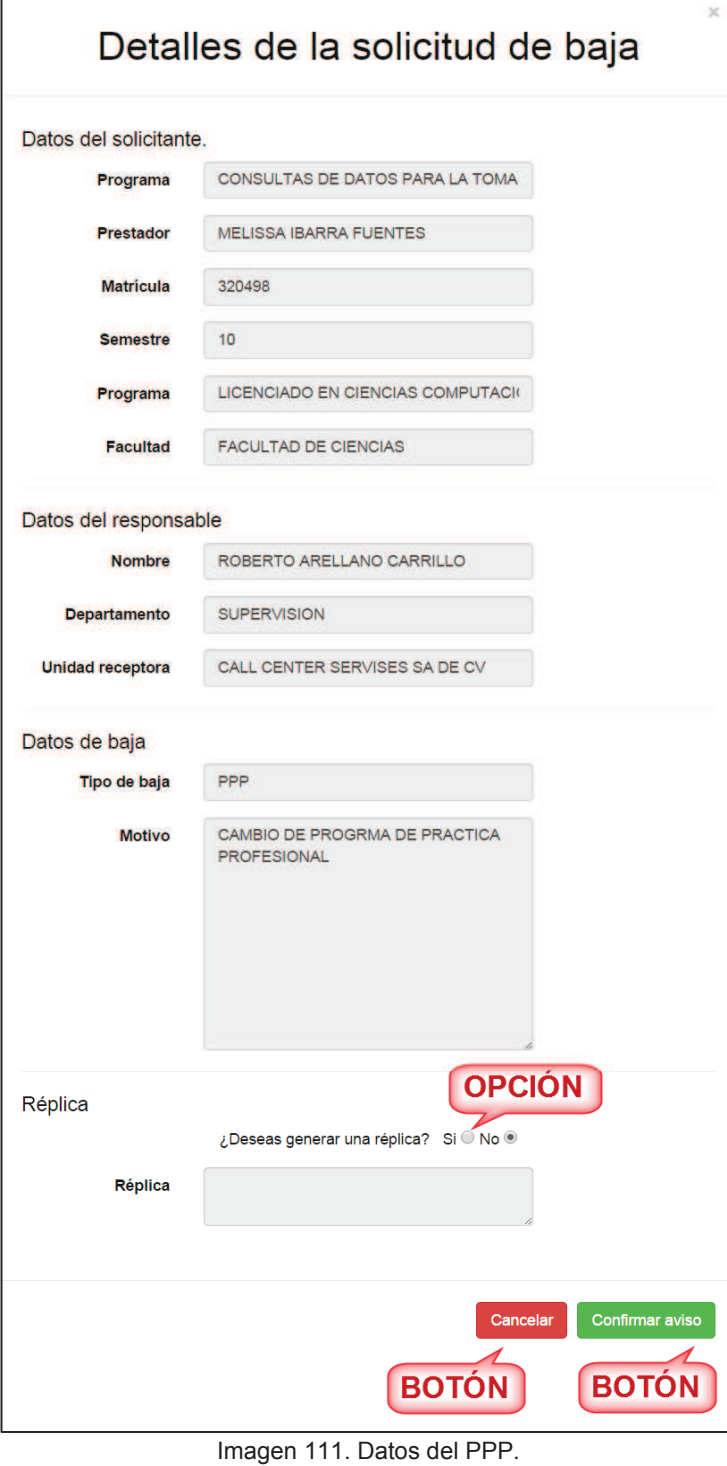

*7.* Si el usuario desea capturar réplica, debe seleccionar la opción *SI* de la pregunta *¿Desea* 

*generar una réplica?* Y se habilitará el campo *Réplica* (Imagen 112)*.* Si el usuario no desea confirmar el aviso en ese momento puede presionar el botón **Cancelar** (Imagen 111) o si el usuario desea confirmar el aviso sin réplica solo debe presionar el botón **Confirmar aviso**  (Imagen 111) y se mostrará un mensaje de confirmación (Imagen 113).

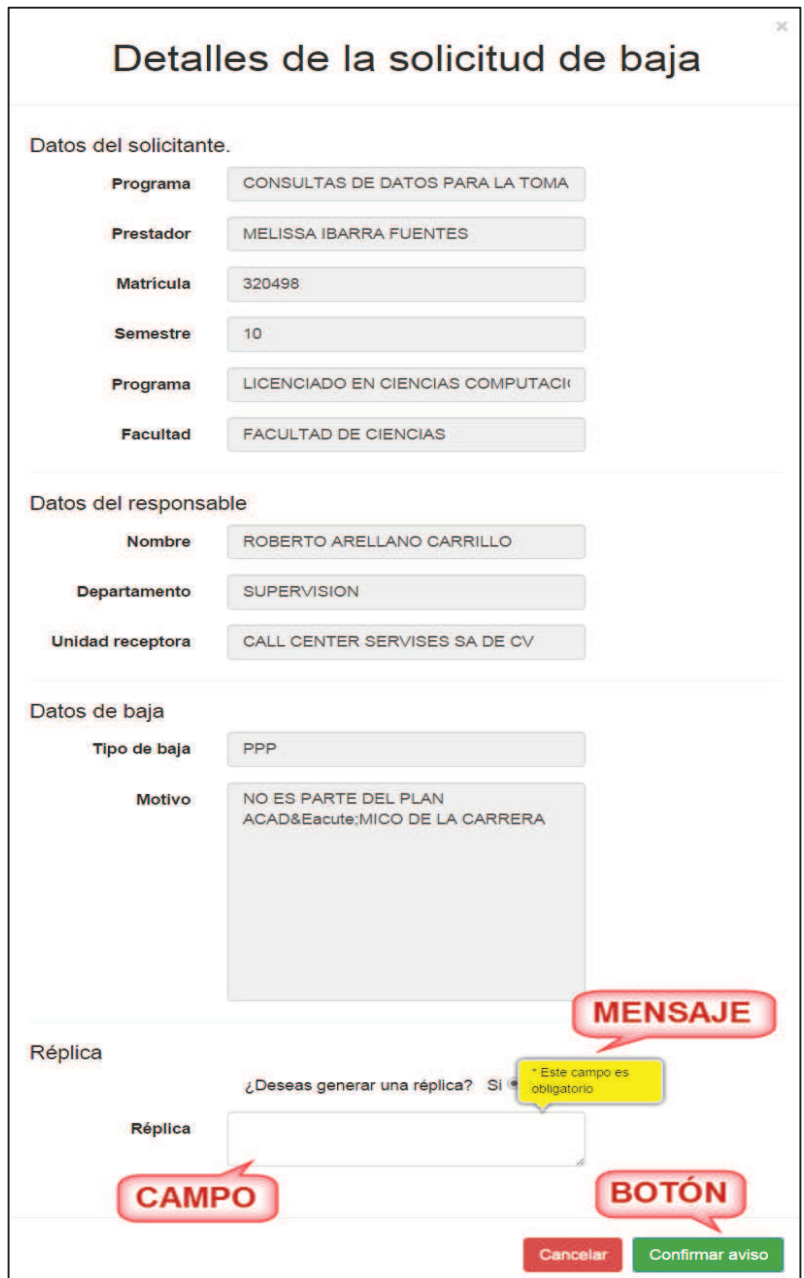

Imagen 112. Réplica habilitada.

- 8. Una vez que se haya habilitado la opción de la réplica, el usuario debe capturar el campo. En caso de que se le olvidará capturarlo se mostrará un mensaje indicando que debe capturar el campo (Imagen 112).
- *9.* Si ya capturo la réplica, debe presionar el botón **Confirmar aviso** (Imagen 112) y se desplegará un mensaje de confirmación (Imagen 113).

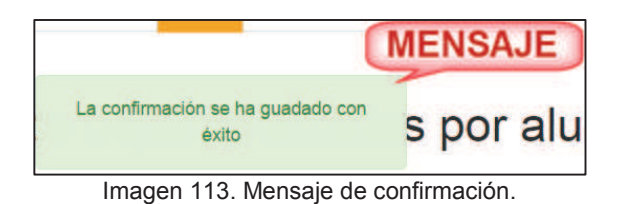

10. Enseguida el sistema enviará una notificación por correo electrónico al Alumno y a la Unidad académica notificando que la UR ha confirmado la baja.

#### **7.4.2. Solicitar baja de alumno**

- 1. Seleccionar la opción **Solicitar baja de alumno** de las opciones de bajas (Imagen 107).
- 2. En caso de que no haya prestadores para dar de baja de un PPP, se desplegará un mensaje indicando que no hay alumnos (Imagen 114).

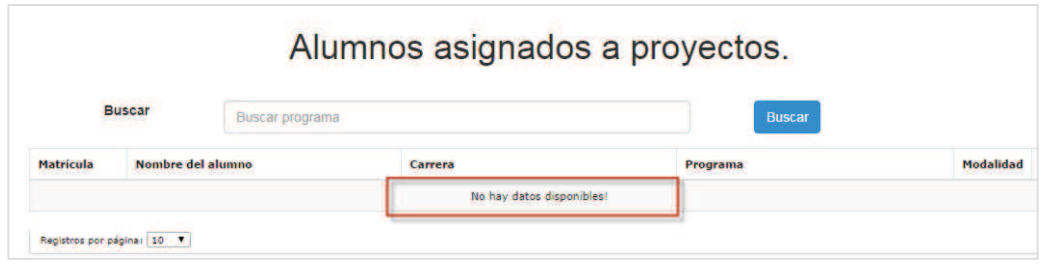

Imagen 114. Mensaje de indicación.

- 3. Al existir registros en la lista, se mostrará la siguiente información (Imagen 115):
	- **Matrícula.** Matrícula del alumno.
	- **Nombre del alumno.** Nombre completo del alumno asignado al programa.
	- ß **Carrera.** Carrera a la que pertenece el alumno en prácticas.
	- **Programa.** Nombre completo del programa de prácticas.
	- ß **Modalidad.** Indica si la asignación pertenece a Prácticas, Ayudantía o bien proyecto de vinculación.

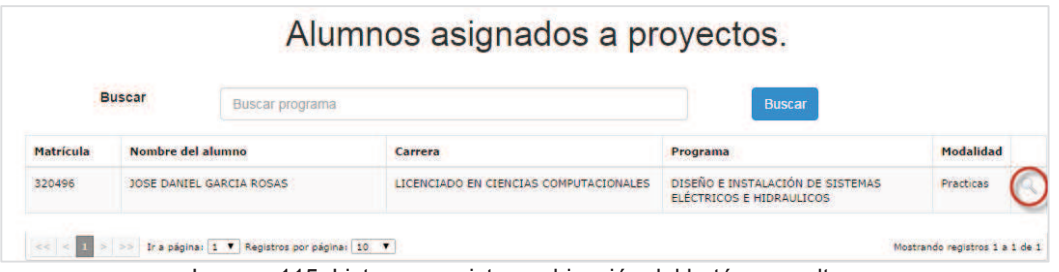

Imagen 115. Lista con registro y ubicación del botón consultar.

- 4. Para consultar la información del registro, seleccionar la opción **Consultar.** (Imagen 115)
- 5. Se mostrará un formulario con los datos del programa y la información del alumno asignado al PPP (Imagen 116).

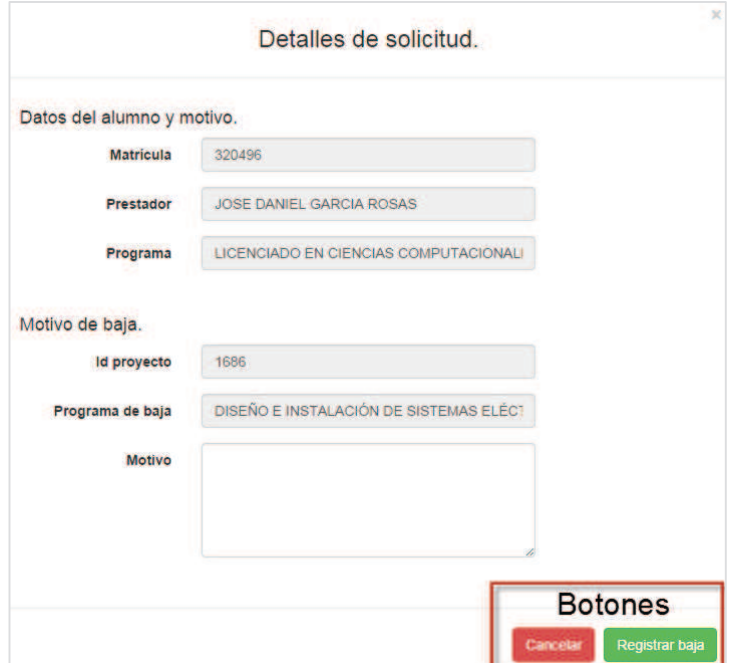

Imagen 116. Detalles de solicitud de baja.

- 6. La información que se mostrará en el formulario será la siguiente:
	- ß **Matrícula.** Matrícula del alumno asignado al programa.
	- **Prestador.** Nombre completo del prestador.
	- ß **Programa.** Nombre del programa de estudios del prestador.
	- ß **Id del proyecto.** Número identificador del programa de prácticas.
	- **Programa de baja.** Nombre del programa donde se solicita la baja.<br> **Motivo.** El usuario deberá indicar los motivos por los cuales dese
	- ß **Motivo.** El usuario deberá indicar los motivos por los cuales desea solicitar la baja del prestador en el programa.

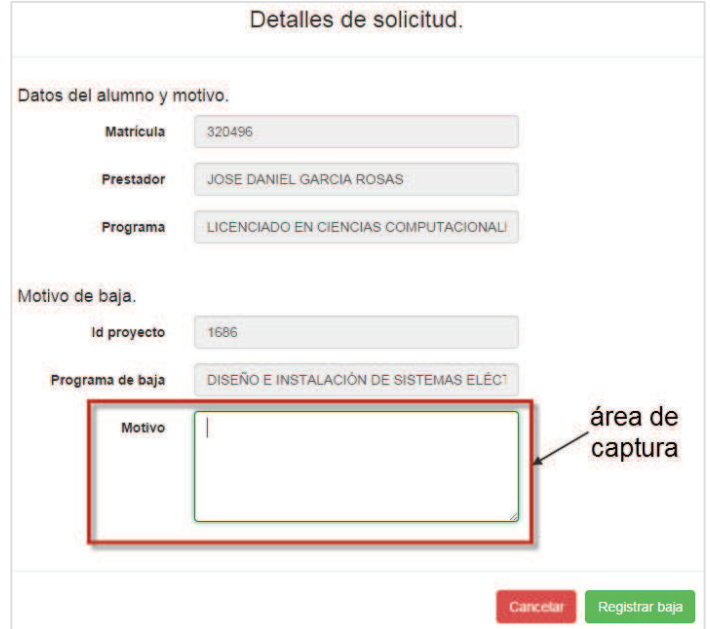

Imagen 117. Ubicación del área de captura.

- 7. El usuario deberá capturar los motivos por los cuales solicita la baja del alumno, la descripción deberá realizarse de forma clara y precisa.
- **8.** Una vez realizada la captura, para continuar, presionar el botón **Registrar baja.** (Imagen 118).

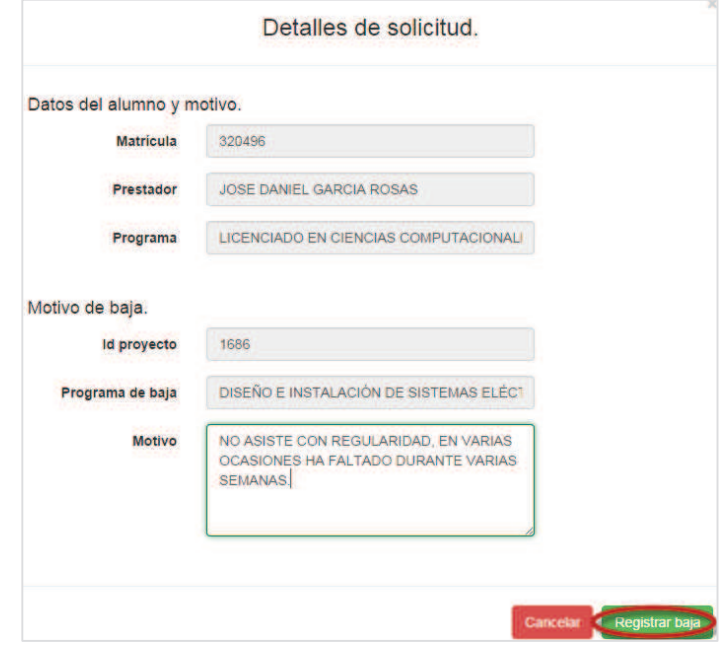

Imagen 118. Ubicación del botón Registrar baja.

9. Se mostrará un mensaje indicando que la solicitud se ha enviado a revisión y aprobación a la Unidad académica.

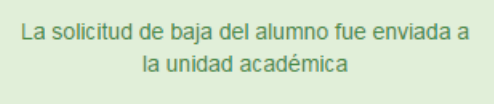

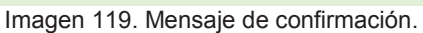

11. El sistema enviará una notificación por correo electrónico al Alumno y a la Unidad académica notificando que se ha solicitado la baja del alumno.

### **7.5. Pestaña agenda**

1. Seleccionar la pestaña **Agenda**.

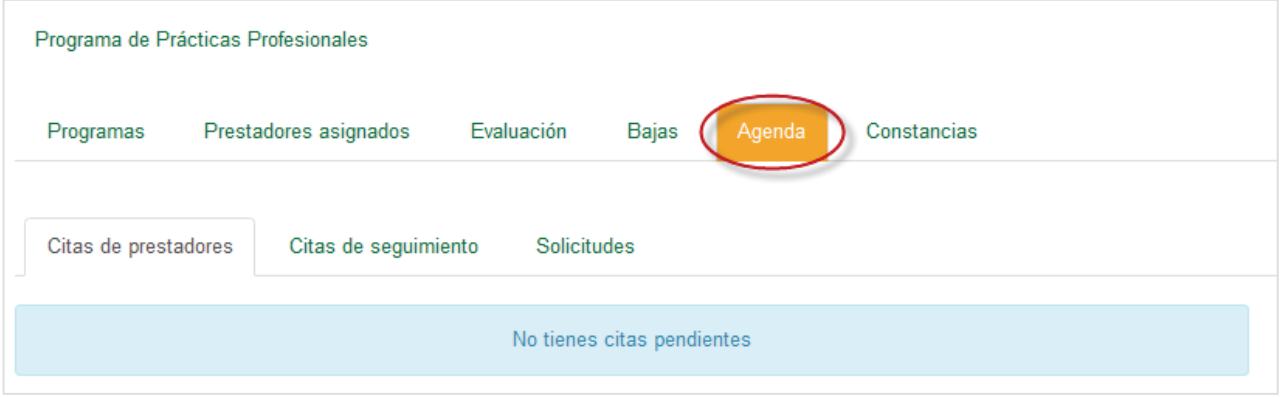

- 2. Se mostrarán las siguientes pestañas:
- ß **Citas de prestadores.** Se muestran las citas de los prestadores que aún no han sido confirmadas
- ß **Citas de seguimiento.** Se muestra el historial de las citas confirmadas o canceladas.
- ß **Solicitudes.** Muestran las solicitudes de citas que han sido realizadas.

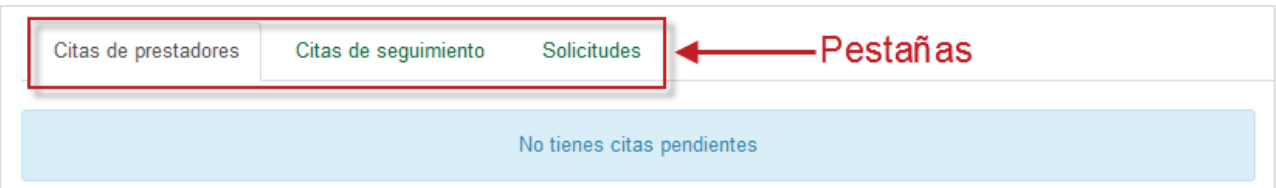

## **7.5.1. Citas de prestadores**

1. Seleccionar la pestaña **Citas de prestadores.** 

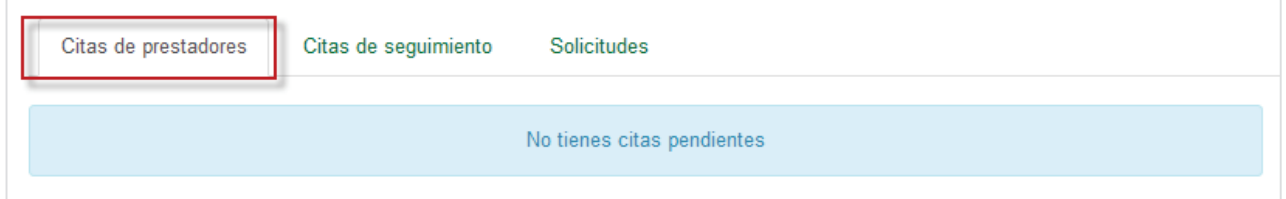

Imagen 120. Opción Citas de seguimiento.

2. Si por el momento no existen solicitudes de citas de visitas de seguimiento, se mostrará el mensaje de la Imagen 103.

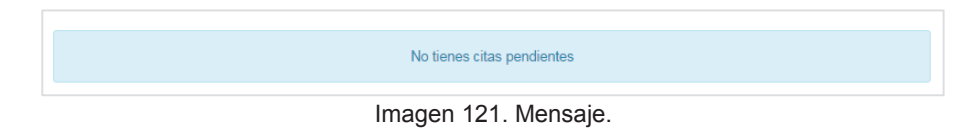

3. Al existir citas de visitas de seguimiento, se mostrarán los datos de la cita, como son: fecha,

hora, requisitos y estado.

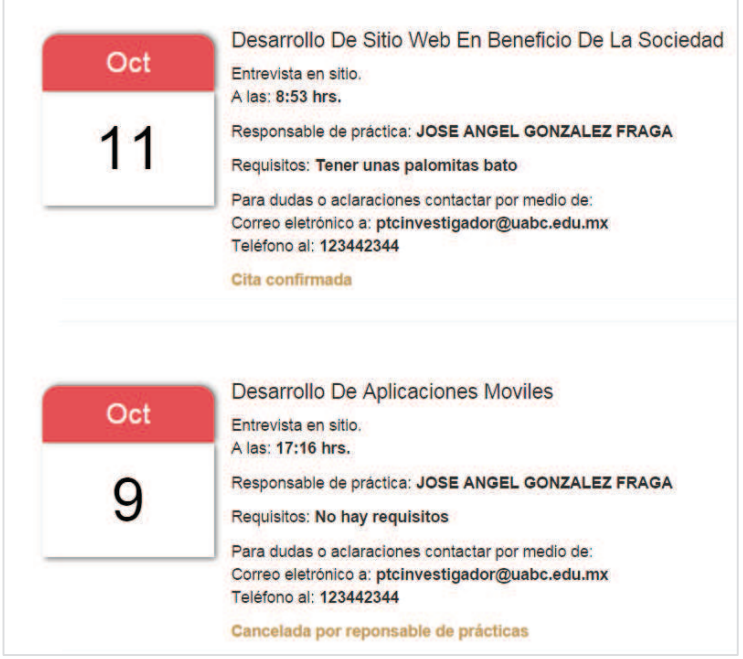

Imagen 122. Contenido de la pestaña Citas de seguimiento.

- 4. Una vez que la cita se haya concluido el sistema mostrará la opción para **aceptar o rechazar** al alumno.
- 5. El usuario deberá seleccionar una opción.
- 6. Si por algún motivo el supervisor seleccionó rechazar, el sistema pedirá al usuario que capturé los motivos por los cuales se rechaza la solicitud.
- 7. Para poder continuar deberá capturar los motivos, una vez realizada la captura, el usuario deberá presionar el botón **Aceptar**.
- 8. El sistema enviará una Notificación por correo electrónico al alumno, y a la Unidad académica notificando si la solicitud ha sido aceptada o rechazada.

### **7.5.2. Citas de seguimiento**

1. Seleccionar la pestaña **Citas de seguimiento** (Imagen 238).

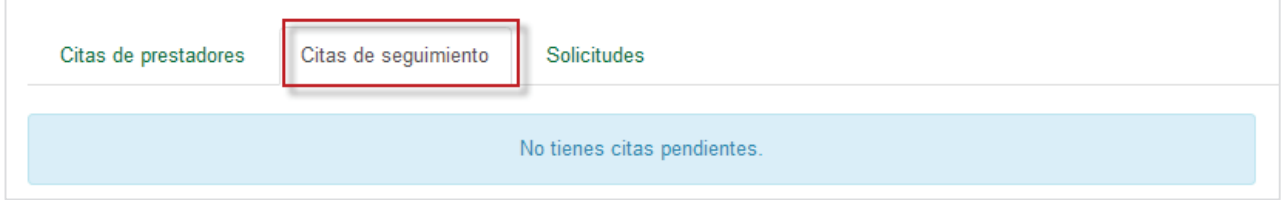

Imagen 123. Ubicación de la pestaña Citas de prestadores.

2. Si por el momento no existen registros de citas pendientes, se mostrará el mensaje de la Imagen 106.

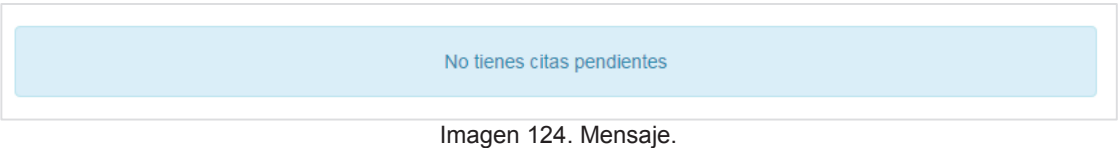

3. Cuando existan registros de citas agendadas, se mostrarán la información de la cita (Imagen 242).

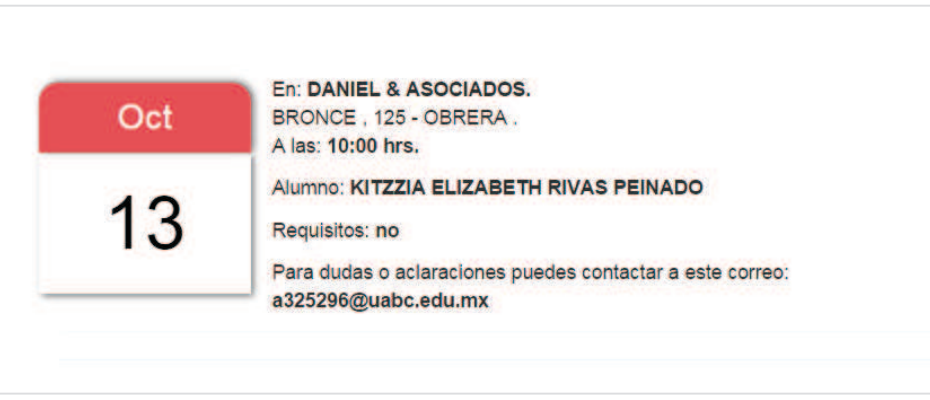

Imagen 125. Citas agendadas y confirmadas.

## **7.5.3. Pestaña Solicitudes**

1. Seleccionar la pestaña **solicitudes**.

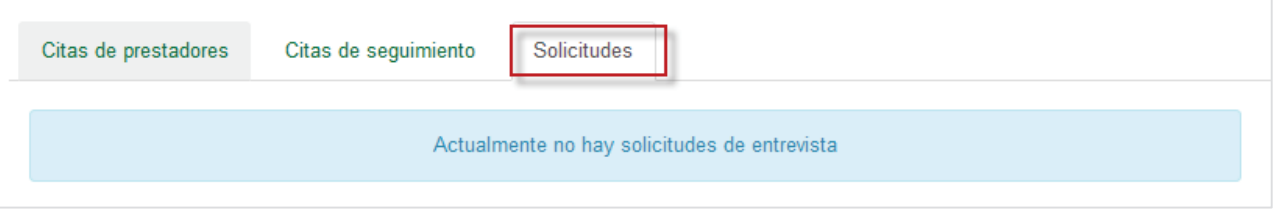

Imagen 126. Pestaña solicitudes.

- 2. Si existen registros se mostrarán las solicitudes pendientes de revisar.
- 3. El sistema mostrará por registro los botones: **Programar cita** y **Aceptar o Rechazar alumnos.**

| Citas de prestadores | Citas de seguimiento |                  | Solicitudes <sup>1</sup> |                      |                                                    |                |                           |
|----------------------|----------------------|------------------|--------------------------|----------------------|----------------------------------------------------|----------------|---------------------------|
| Matrícula            |                      |                  |                          | <b>Buscar</b>        | <b>Todos</b>                                       |                |                           |
| <b>Id. Solicitud</b> | Fecha de registro    | <b>Matrícula</b> |                          | Nombre del prestador | Nombre del programa                                |                |                           |
| 1176                 | 21 de abril de 2015  | 287481           | <b>DESCONOCIDO</b>       |                      | 4567-AUXILIAR DE ANALISTA DE LABORATORIO(CLON4567) | Programar cita | Aceptar o rechazar alumno |

Imagen 127: Pestaña solicitudes.

4. El usuario podrá consultar información del alumno presionando sobre el nombre del prestador.

| Citas de prestadores | Citas de sequimiento  |                  | Solicitudes <sup>1</sup> |                      |                                     |                                        |                |                           |
|----------------------|-----------------------|------------------|--------------------------|----------------------|-------------------------------------|----------------------------------------|----------------|---------------------------|
| Matricula            |                       |                  |                          | <b>Buscar</b>        | <b>Todos</b>                        |                                        |                |                           |
| <b>Id. Solicitud</b> | Fecha de registro     | <b>Matrícula</b> |                          | Nombre del prestador |                                     | Nombre del programa                    |                |                           |
| 2921                 | 19 de octubre de 2015 | 331564           |                          |                      | DIEGO ALFONSO PADILLA VILLAVICENCIO | 4341-DESARROLLO DE TECNOLOGÍA ESPACIAL | Programar cita | Aceptar o rechazar alumno |

Imagen 128. Consulta de información de prestador.

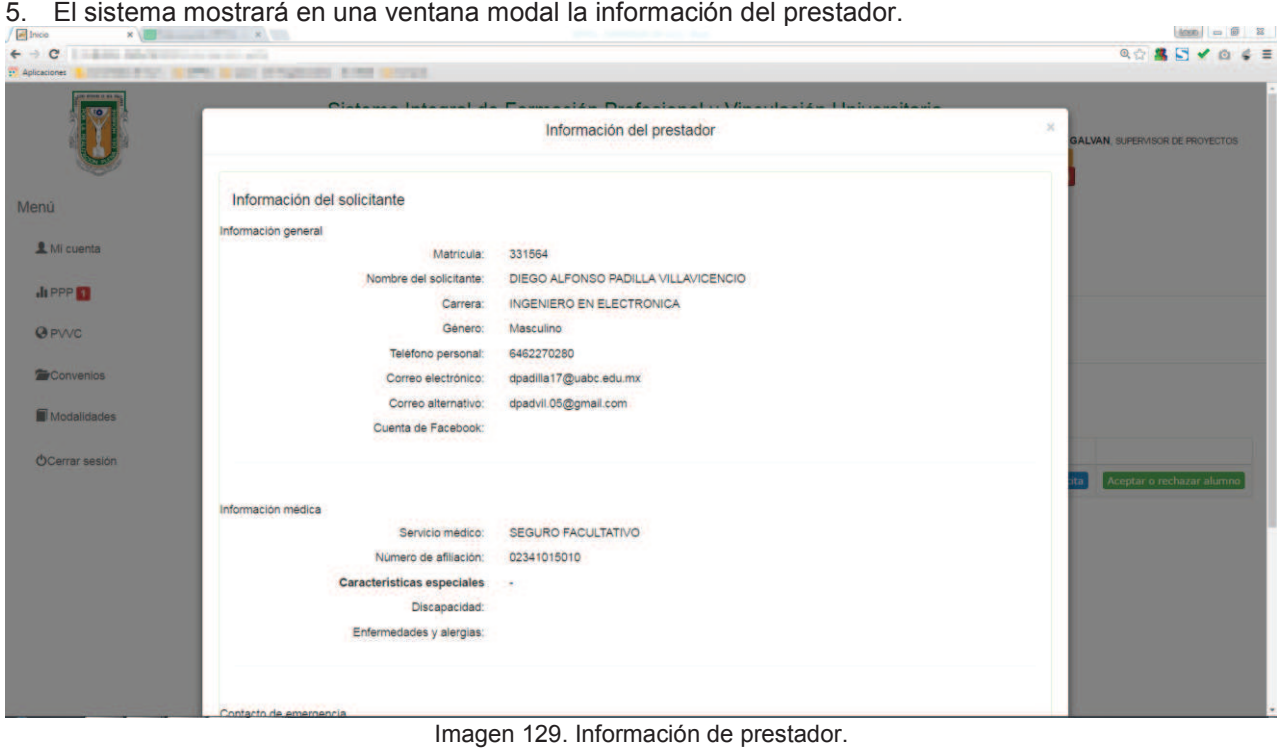

6. Para continuar con la consulta de la información el usuario podrá desplazarse hasta la parte inferior.

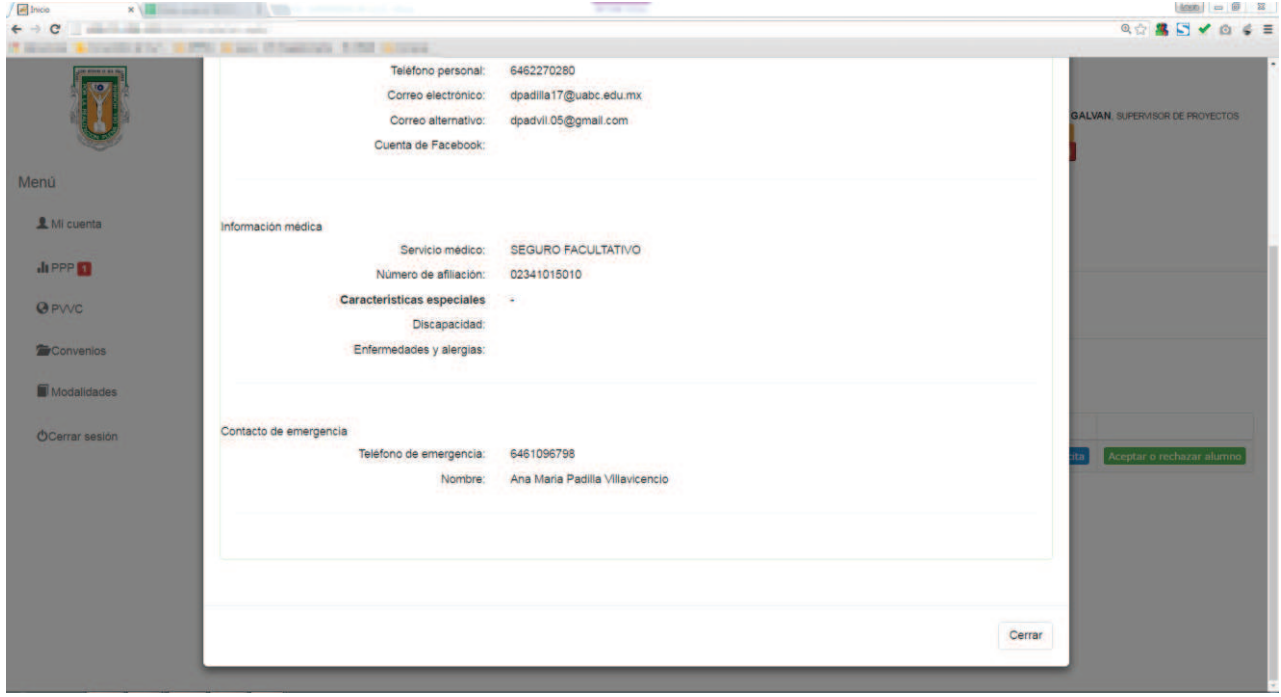

- Imagen 130. Información.
- **7.** El usuario podrá terminar la consulta presionando el botón **Cerrar.**

## **A. Programar cita.**

1. Para programar una cita, presionar el botón **Programar cita**.

| Citas de prestadores | Citas de seguimiento     |                  | Solicitudes <sup>1</sup> |                      |              |                                                    |                                             |
|----------------------|--------------------------|------------------|--------------------------|----------------------|--------------|----------------------------------------------------|---------------------------------------------|
| Matrícula            |                          |                  |                          | <b>Buscar</b>        | <b>Todos</b> |                                                    |                                             |
| <b>Id. Solicitud</b> | <b>Fecha de registro</b> | <b>Matrícula</b> |                          | Nombre del prestador |              | Nombre del programa                                |                                             |
| 1176                 | 21 de abril de 2015      | 287481           | <b>DESCONOCIDO</b>       |                      |              | 4567-AUXILIAR DE ANALISTA DE LABORATORIO(CLON4567) | Aceptar o rechazar alumno<br>Programar cita |

Imagen 131. Programar cita.

2. Se mostrará el formulario para programar entrevista, el usuario deberá ingresar la información que se solicita. Una vez capturada la información el usuario deberá presionar el botón **Programar.**

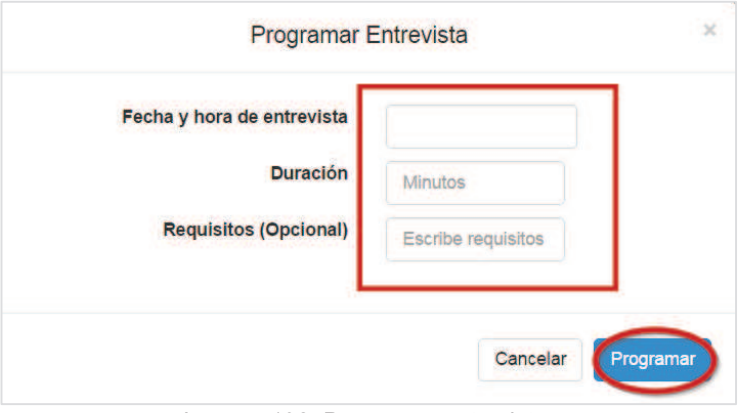

Imagen 132. Programar entrevista.

3. El usuario deberá capturar la duración de la entrevista ingresando únicamente números.

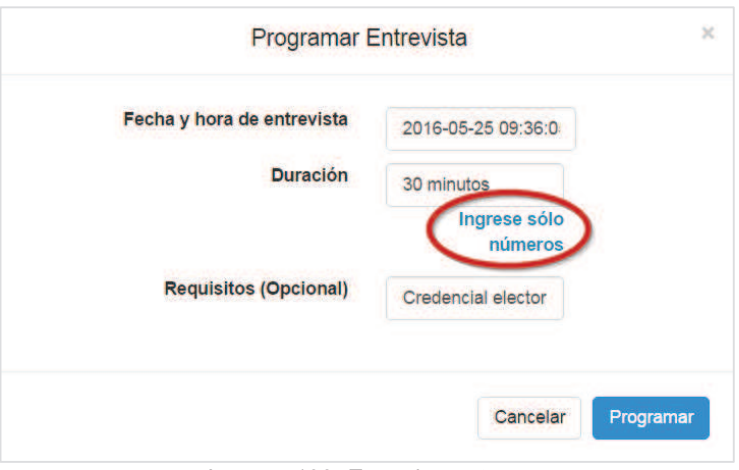

Imagen 133. Error de captura.

- 4. Una vez que el usuario haya ingresado la información, presionar el botón **Programar**.
- 5. El sistema enviará una notificación por correo electrónico al alumno indicándole que se le ha programado una Cita de entrevista.

## **B. Modificar cita**

1. Presionar el botón **Modificar cita** de uno de los registros de la lista.

| Citas de prestadores | Citas de seguimiento     |                  | Solicitudes <sup>1</sup>            |                                                                             |
|----------------------|--------------------------|------------------|-------------------------------------|-----------------------------------------------------------------------------|
| Matrícula            |                          |                  | <b>Todos</b><br><b>Buscar</b>       |                                                                             |
| <b>Id. Solicitud</b> | <b>Fecha de registro</b> | <b>Matrícula</b> | <b>Nombre del prestador</b>         | Nombre del programa                                                         |
| 2997                 | 19 de octubre de 2015    | 331564           | DIEGO ALFONSO PADILLA VILLAVICENCIO | 4341- DESARROLLO DE TECNOLOGÍA ESPACIAL<br>Modificar cita<br>Aceptar alumno |

Imagen 134. Modificar cita.

## **C. Aceptar alumno.**

2. Presionar el botón **Aceptar alumno.**

| Citas de prestadores | Citas de seguimiento     |                  | Solicitudes <sup>1</sup>            |                                         |                                 |
|----------------------|--------------------------|------------------|-------------------------------------|-----------------------------------------|---------------------------------|
| Matrícula            |                          |                  | <b>Todos</b><br><b>Buscar</b>       |                                         |                                 |
| <b>Id. Solicitud</b> | <b>Fecha de registro</b> | <b>Matrícula</b> | <b>Nombre del prestador</b>         | Nombre del programa                     |                                 |
| 2997                 | 19 de octubre de 2015    | 331564           | DIEGO ALFONSO PADILLA VILLAVICENCIO | 4341- DESARROLLO DE TECNOLOGÍA ESPACIAL | Modificar cita   Aceptar alumno |

Imagen 135. Aceptar alumno.

3. Se mostrará la información general del supervisor y la información general del solicitante, además el sistema mostrará los botones **Rechazar prestador** y **Aceptar prestador**.

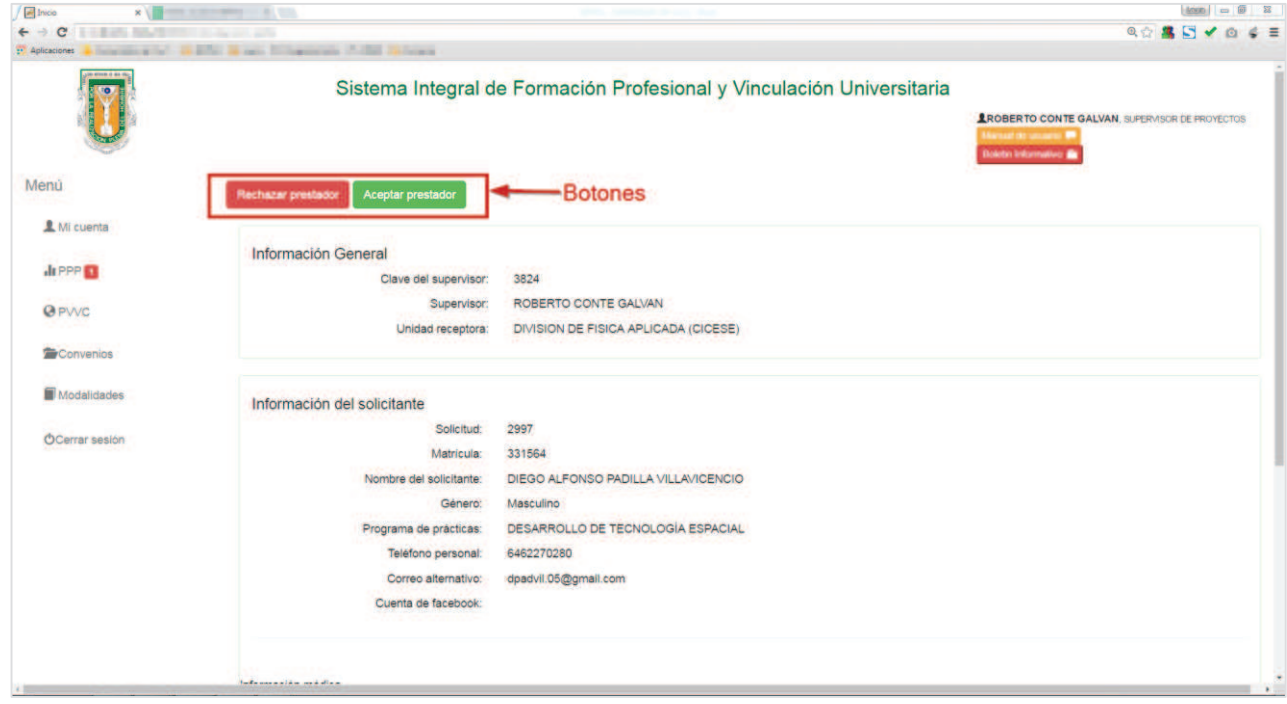

Imagen 136. Botones de formulario.

# **D. Rechazar alumno**

1. Presionar el botón **Rechazar alumno**.

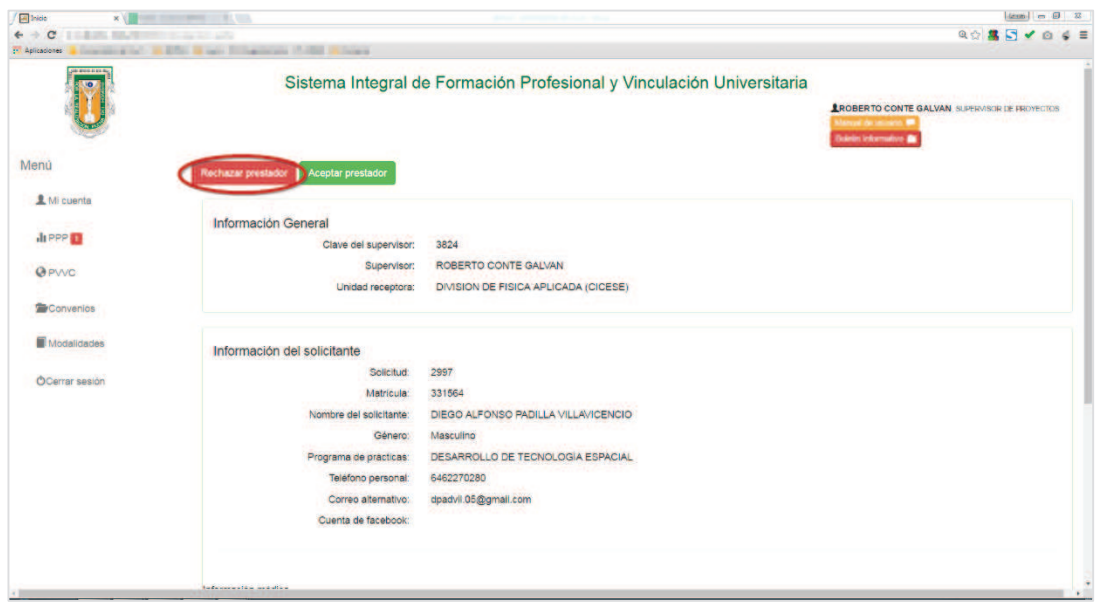

Imagen 137. Rechazar prestador.

- **E. Aceptar prestador.**
- 2. Presionar el botón Aceptar prestador.

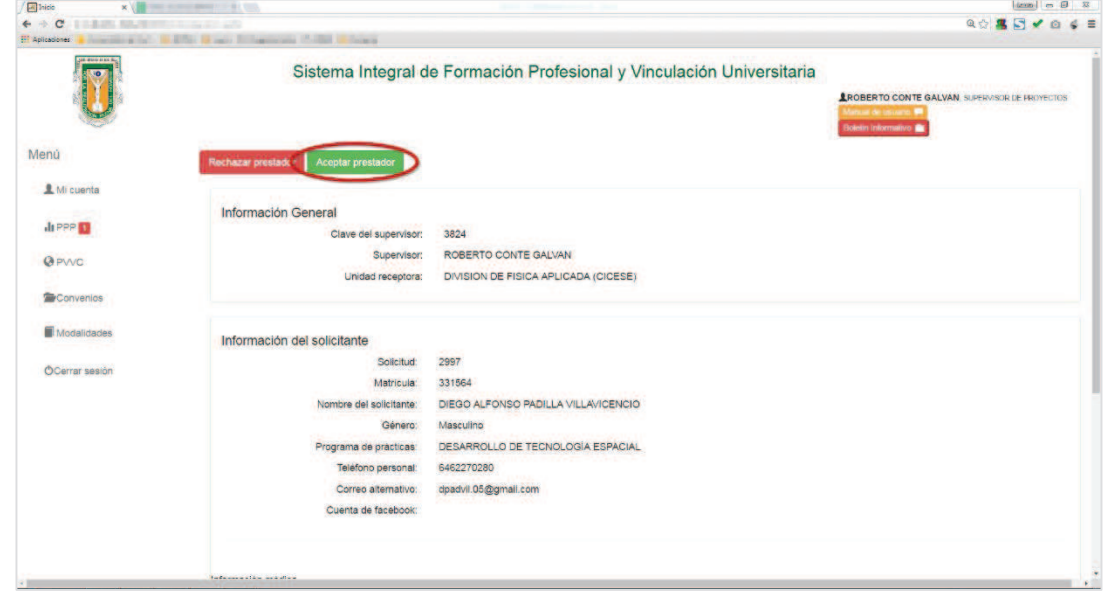

Imagen 138. Aceptar prestador.

3. Se mostrará el formulario de aceptación que el usuario deberá llenar.

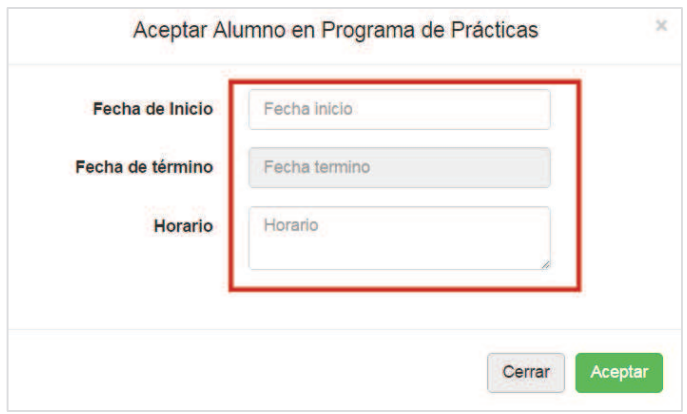

Imagen 139. Formulario de captura.

4. Una vez capturada la información presionar el botón **Aceptar**.

**7.6. Pestaña constancias** 

1. Seleccionar la pestaña Constancia.

| Citas de prestadores | Citas de seguimiento | Solicitudes <sup>1</sup> |                               |                     |  |
|----------------------|----------------------|--------------------------|-------------------------------|---------------------|--|
| Matrícula            |                      |                          | <b>Todos</b><br><b>Buscar</b> |                     |  |
| <b>Id. Solicitud</b> | Fecha de registro    | <b>Matrícula</b>         | Nombre del prestador          | Nombre del programa |  |
|                      |                      |                          |                               |                     |  |

Imagen 140. Lista actualizada.

5. El sistema notificará por correo al prestador que se ha aceptado en la unidad receptora. El sistema cambiara el estado del botón del a solicitud a aceptado.

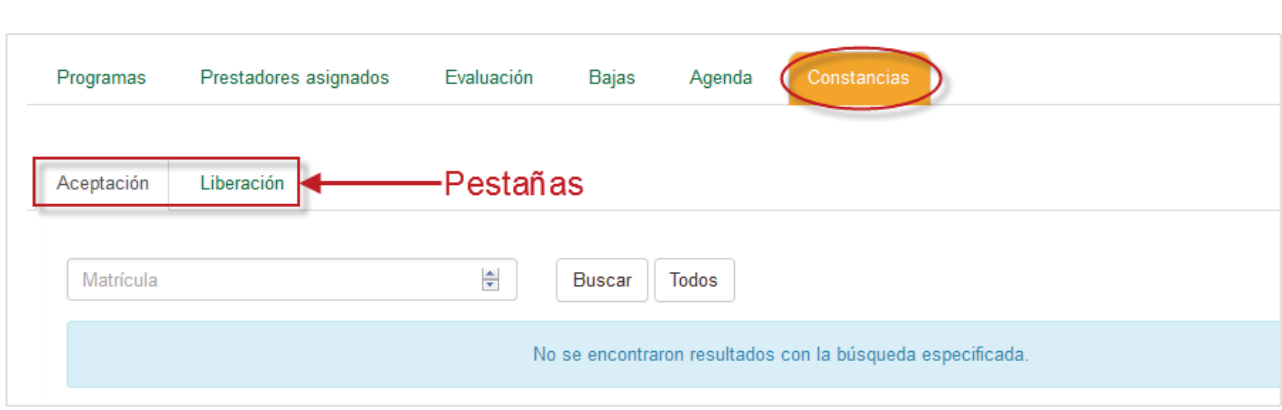

Imagen 141. Pestaña constancia.

- 2. Se mostraran las siguientes pestañas Imagen 141:
	- ß **Aceptación.** Contiene la lista de alumnos que han sido aceptados en el programa de prácticas.
	- ß **Liberación.** Contiene la lista de practicantes que han concluido su programa de prácticas. En esta pestaña se encuentran las cartas para liberar el programa de prácticas el alumno.

# **8. PROGRAMA DE VINCULACIÓN CON VALOR CURRICULAR**

Esta es la tercera opción de menú que permitirá al usuario, registrar PVVC, asignar prestadores a los PVVC, evaluar a los alumnos, confirmar avisos de baja, y solicitar baja de alumno. También tener un control de los aspirantes a los programas, agendar citas para alumnos, generar constancias.

#### **8.1. Opción programas de vinculación con valor curricular**

1. El usuario debe seleccionar la opción **PVVC** del menú principal para poder utilizar las opciones correspondientes (Imagen 142).

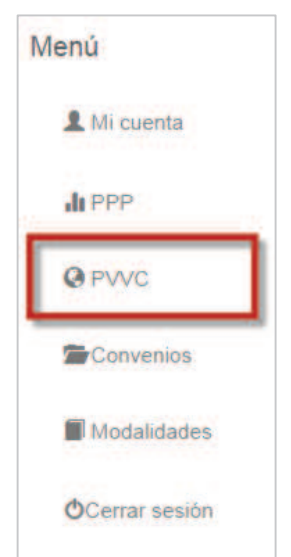

Imagen 142. Opción **PVVC** del menú principal.

2. Se mostrará un submenú de opciones para los PVVC, iniciando con la opción de **Programas** donde aparecerá una lista de programas de prácticas que ya hayan sido registradas (Imagen 143).

**8.1.1. Pestaña programas** 

| Programas | <b>Prestadores</b><br>Evaluación<br><b>Bajas</b><br>Solicitudes | Agenda                | Constancias                           |              |                      |   |
|-----------|-----------------------------------------------------------------|-----------------------|---------------------------------------|--------------|----------------------|---|
| Buscar:   | Nombre del Proyecto                                             |                       |                                       |              |                      |   |
| Todos     | Correcciones                                                    |                       |                                       |              | Crear nuevo registro |   |
| ▲<br>Id   | <b>Nombre</b>                                                   | Fecha de captura<br>٠ | <b>Estado</b><br>÷                    |              |                      |   |
| 1911      | Proyecto de Vinculacion sin Plan de Estudio Inicial             | 2014-03-31            | <b>REVISION UNIDAD</b>                | Q            |                      |   |
| 1912      | <b>Teatro para Ninos</b>                                        | 2014-03-31            | <b>APROBADO</b>                       | $\mathbb{Q}$ |                      | ÷ |
| 1916      | <b>Teatro para Jovenes</b>                                      | 2014-03-31            | <b>APROBADO</b>                       | $\Omega$     |                      | ā |
| 1976      | DESARROLLO DE APLICACIONES WEB PARA BIOLOGIA                    | 2014-04-04            | <b>REVISIÓN DEPVU</b>                 | $\mathbb{Q}$ |                      |   |
| 1978      | Desarrollo de aplicaciones para los                             | 2014-04-04            | <b>REVISIÓN DFPVU</b>                 | $\Omega$     |                      |   |
| 1985      | Desarrollo de sistemas para empresas manufactureras             | 2014-04-09            | <b>REVISIÓN UNIDAD</b>                | $\mathbb{Q}$ |                      |   |
| 1986      | Desarrollo de aplicaciones para blackberry                      | 2014-04-09            | <b>APROBADO</b>                       | $\mathbb{Q}$ |                      | ā |
| 1987      | Desarrollo de aplicaciones para android                         | 2014-04-09            | <b>APROBADO</b>                       | Q            |                      | ÷ |
| 1995      | DESARROLLO DE APLICACIONES PARA ANDROID FUTURISTICOS            | 2014-04-23            | <b>REVISIÓN</b><br><b>COORDINADOR</b> | $\Omega$     |                      |   |
| 2000      | Desarrollo de aplicaciones moviles                              | 2014-04-25            | <b>CAPTURA</b>                        | $\mathbb{Q}$ | Z                    |   |

Imagen 143. Lista de programas de vinculación con valor curricular.

3. En caso de que no haya un programa de práctica profesional registrada se mostrará la lista vacía (Imagen 144).

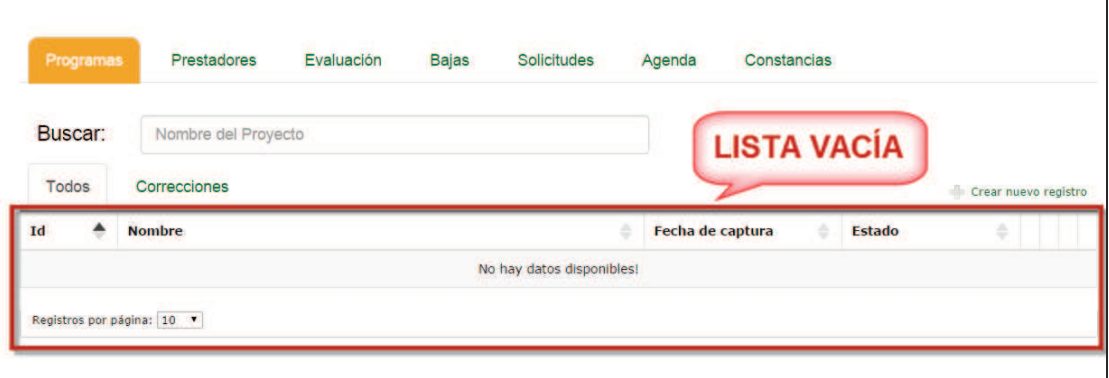

Imagen 144. Lista de programas de vinculación con valor curricular vacía.

#### **8.1.1.1. Registrar programa de vinculación con valor curricular**

- 1. Para registrar un programa de PVVC debe realizar los pasos uno del punto *5.6 Opción de programa de vinculación con valor curricular*.
- 2. El usuario debe seleccionar la opción de **Crear nuevo registro** (Imagen 145).

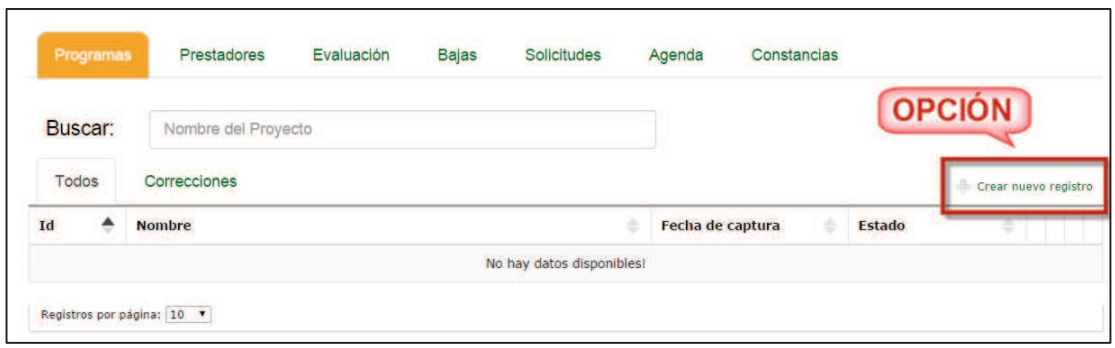

Imagen 145. Opción crear nuevo registro.

- 3. Se mostrará la pestaña **Información General** (Imagen 146) con un formulario que contiene la siguiente información:
	- ß **Nombre del proyecto**: capturar el nombre que se le va asignar al PVVC.
	- ß **Descripción**: capturar la descripción donde se redacte el contenido del PVVC.
	- ß **Fecha de inicio**: selecciona la fecha en que iniciará el PVVC.
	- **Horario**: horario en que se podrá realizar el PVVC.
	- ß **Campus**: nombre del campus donde se registrará el PVVC.
	- ß **Unidad académica**: nombre de la unidad académica donde se registrará el PVVC.
	- ß **Programa de estudio**: nombre de la carrera en la que se registrará el PVVC.
	- ß **Número de alumnos**: cantidad de alumnos que podrán participar en el PVVC.
	- **Perfil del estudiante**: descripción de que perfil requiere el estudiante para poder registrarse en el PVVC.
	- ß **Discapacidades**: tipos de discapacidades que pueda tener el estudiante para realizar el PVVC.
	- **Entrevista**: opción para que el usuario considere si se requiere entrevistar al estudiante.

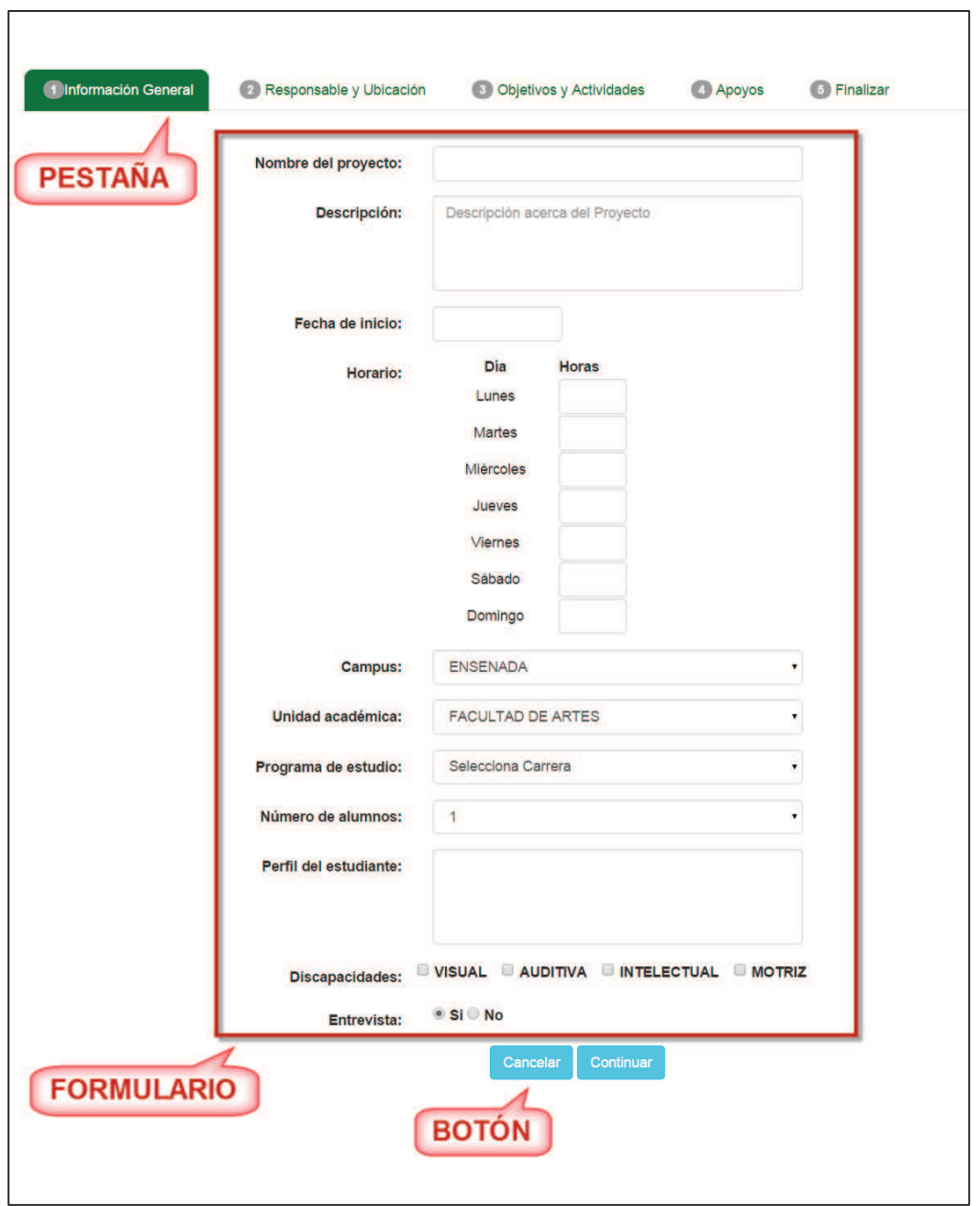

Imagen 146. Formulario de la pestaña **Información General**.

4. El usuario debe capturar y seleccionar los datos obligatorios del formulario, si no está seguro de registrar el PVVC en ese momento puede presionar el botón **Cancelar** y se regresará a la lista de programas (Imagen 143). En caso de que dejará algún campo sin capturar o seleccionar se mostrará un mensaje para que el usuario verifique que datos faltan de capturar (Imagen 147).

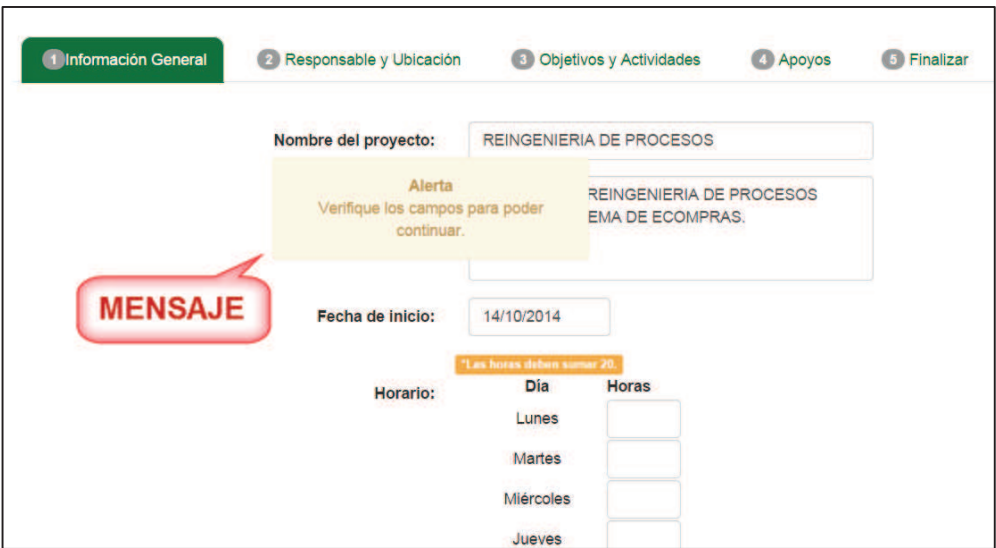

Imagen 147. Mensaje de verificación.

5. Por cada campo vacío o que no se haya capturado o seleccionado se mostrará un mensaje de indicación (Imagen 148).

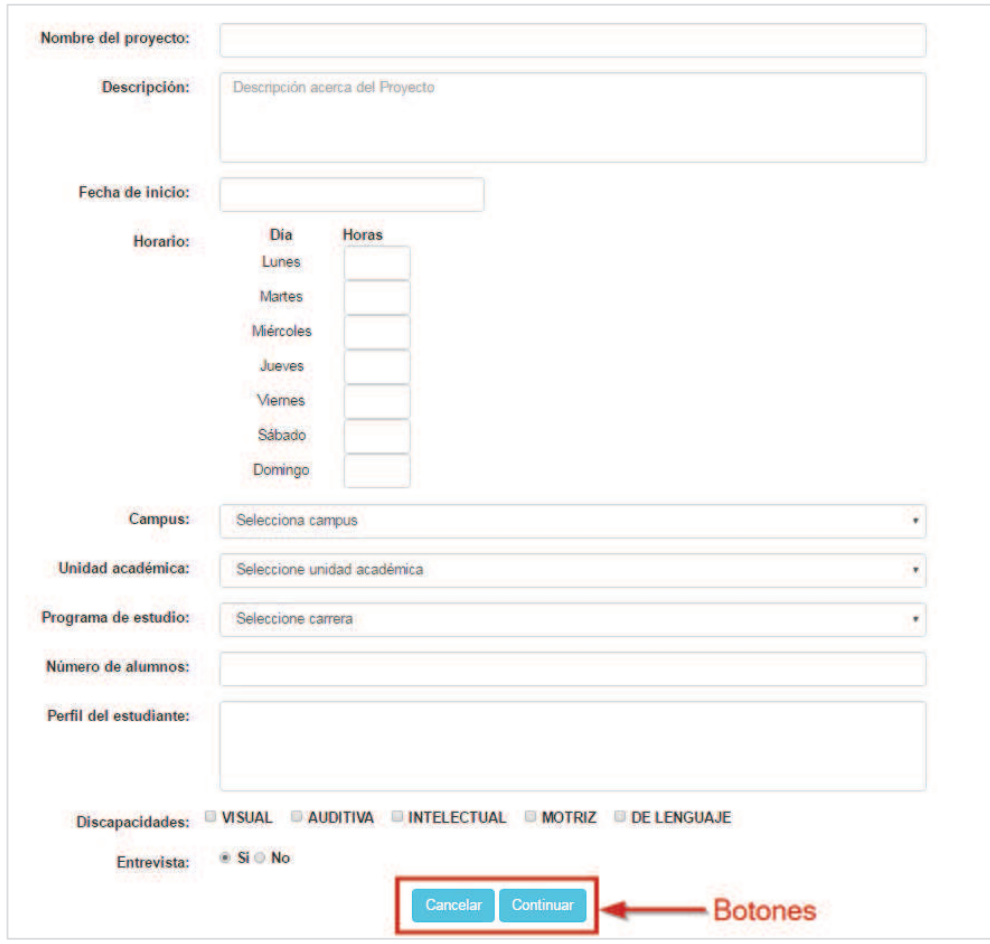

Imagen 148. Mensajes de indicación en campo vacío.

6. El usuario debe capturar y seleccionar los campos obligatorios y después presionar el botón

**Continuar** (Imagen 148) y se mostrará la siguiente pestaña de **Responsable y Ubicación** donde se el usuario debe llenar el formulario para elegir a un responsable y los datos de ubicación (Imagen 149).

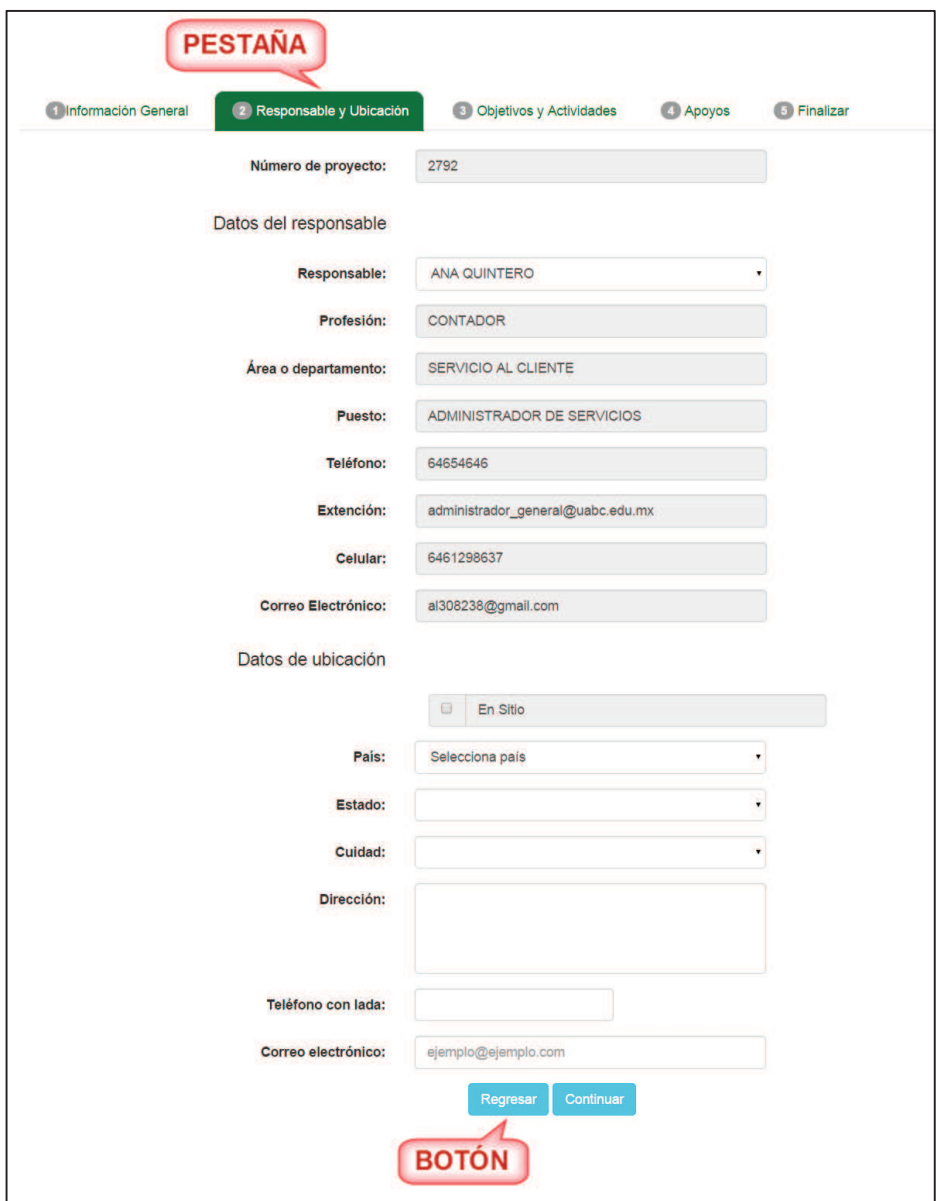

Imagen 149. Formulario de la pestaña **Responsable y Ubicación**.

7. Si el usuario desea regresar al formulario de la información general puede presionar el botón **Regresar** (Imagen 149) pero si está seguro de pasar a la siguiente opción debe presionar el botón **Continuar** (Imagen 149). En caso de que dejará algún campo sin capturar o seleccionar se mostrará un mensaje para que el usuario verifique que datos faltan de capturar (Imagen 150).

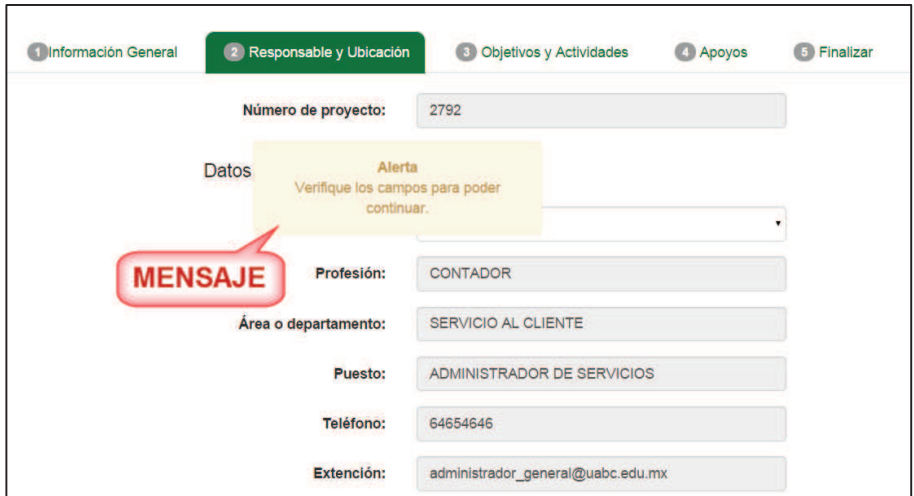

Imagen 150. Mensaje de verificación.

8. Por cada campo vacío o que el usuario no haya capturado o seleccionado se mostrará un mensaje de indicación (Imagen 151).

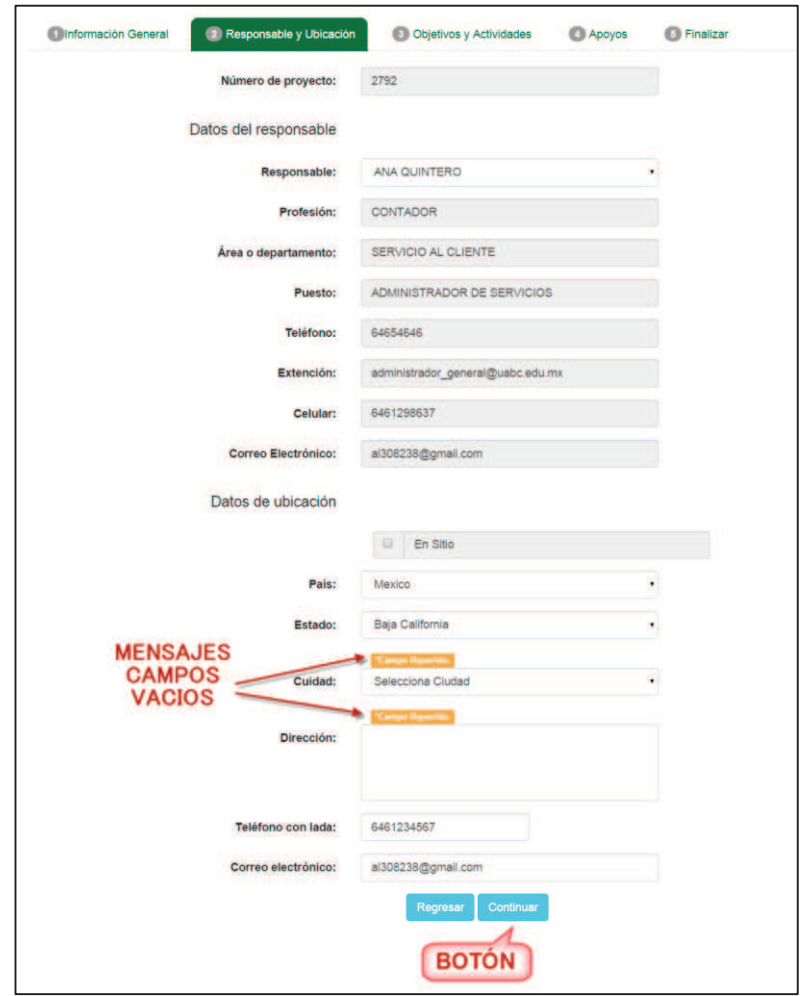

Imagen 151. Mensajes de indicación en campo vacío.

9. El usuario debe capturar o seleccionar los campo y presionar el botón **Continuar** (Imagen 151). Se guardará la información que se capturó en el formulario de la pestaña **Responsable y Ubicación** y se desplegará la siguiente pestaña que es la de **Objetivos y Actividades** (Imagen 152).

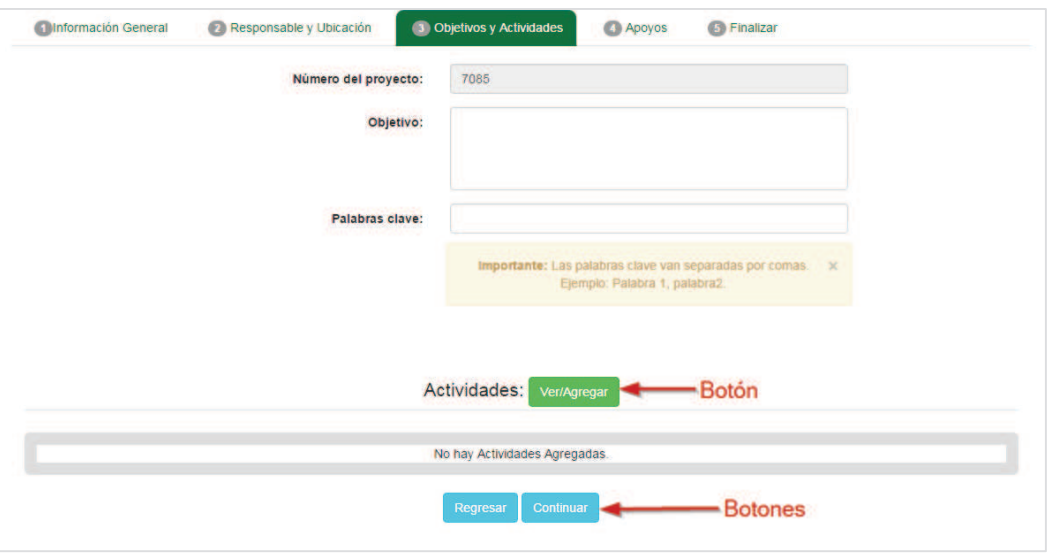

Imagen 152. Formulario **Objetivos y Actividades**.

10. Para agregar o visualizar una o varias actividades, el usuario debe presionar el botón **Ver/Agregar** (Imagen 152) y se abrirá una ventana emergente donde se podrán visualizar las actividades y en caso de que no haya actividades se mostrará la lista vacía (Imagen 153).

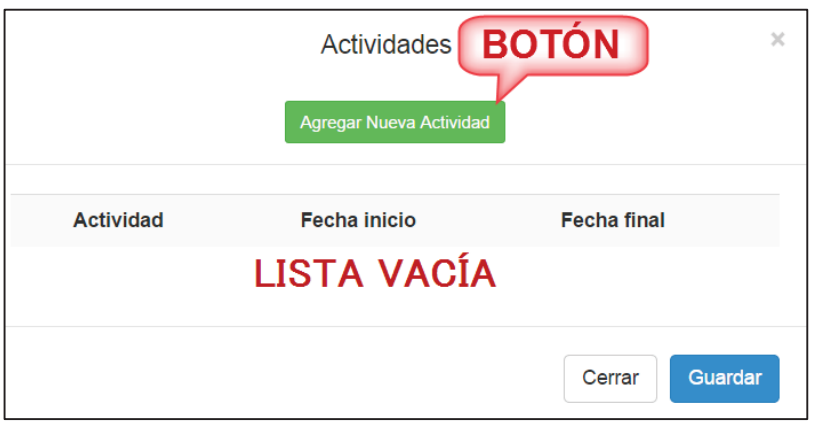

Imagen 153. Ventana emergente de actividades.

- 11. Para agregar una nueva actividad el usuario debe presionar el botón **Agregar Nueva Actividad** (Imagen 153) y se desplegará un formulario para registrar la actividad. En caso de que el usuario no esté seguro de agregar una actividad puede presionar el botón **Cerrar** (Imagen 154) y se regresará al formulario de **Objetivos y Actividades.** Si llegará a dejar un campo vacío se mostrará un mensaje indicando el campo que debe capturar (Imagen 154).
- 12. Se mostrara el formulario de captura de actividades, el usuario deberá agregar la siguiente información:
- · **Nombre de la actividad:** Nombre completo de la actividad.
- · **Fecha de inicio:** Fecha en que iniciará la actividad en el PVVC.
- · **Fecha de término:** Fecha en que finalizará la actividad.

**Nota:** El usuario deberá realizar los pasos del x al x por cada actividad que el alumno realizará en el PVVC.

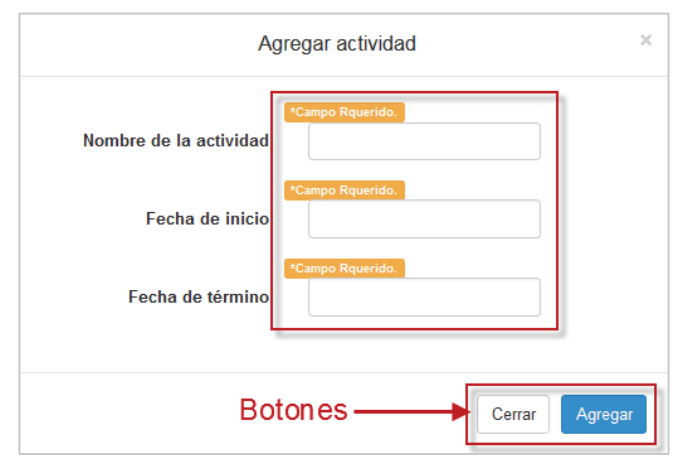

Imagen 154. Formulario agregar actividad.

13. Después de haber capturado los campos del formulario de forma correcta debe presionar el botón **Agregar** (Imagen 154) y se mostrará la lista de actividades con los datos de la actividad que se acaba de agregar (Imagen 155).

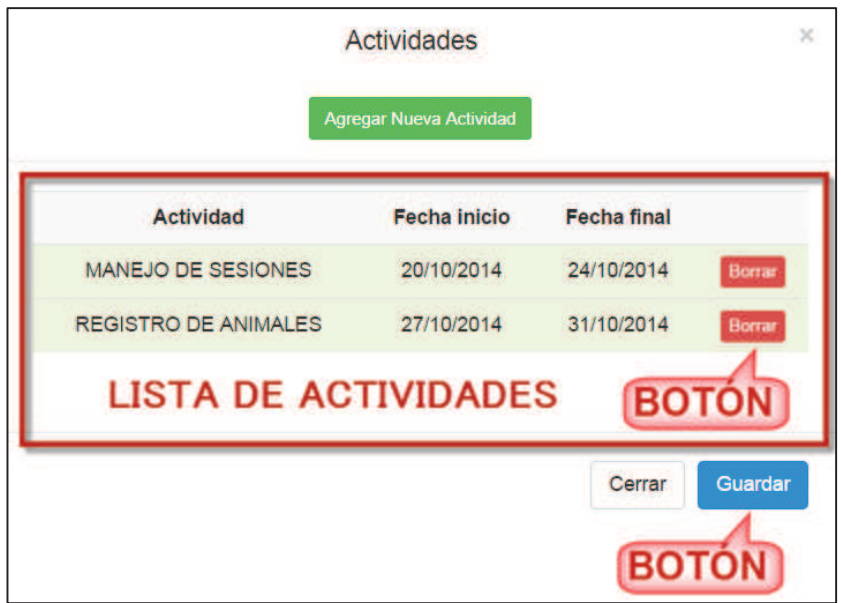

Imagen 155. Lista de actividades.

14. El usuario puede agregar más actividades o eliminarlas de la lista si lo requiere. En caso de que vaya a eliminar una actividad debe presionar el botón **Borrar** (Imagen 155) y se eliminará de la lista de actividades (Imagen 156). Una vez que este seguro de haber agregado todas las actividades o haberlas consultado, debe presionar el botón **Guardar** (Imagen 155) y se desplegará un calendario en el área de **Actividades** (Imagen 157).

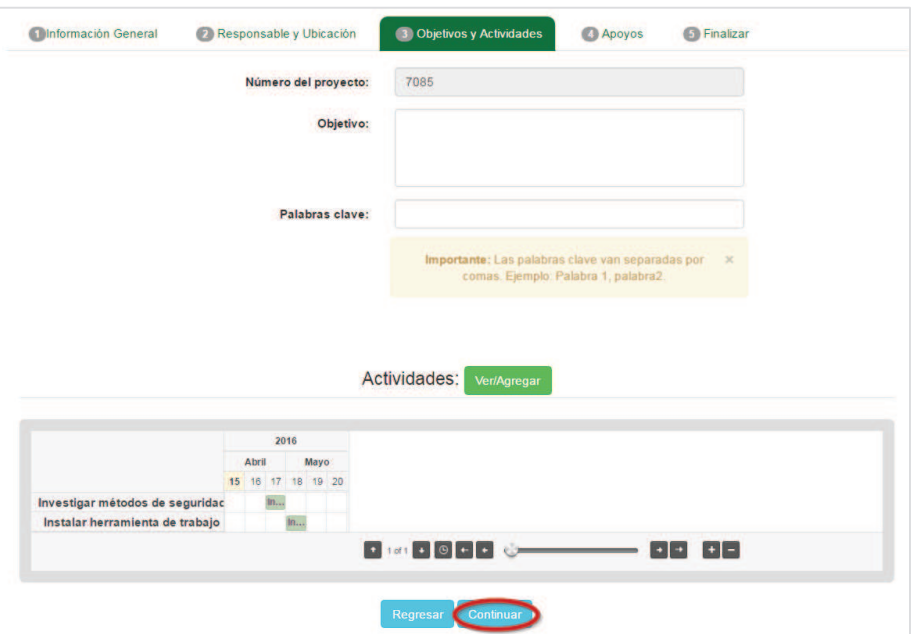

Imagen 156 Calendario de actividades.

15. El usuario puede ver los días o meses de las actividades por medio de los botones del calendario con el signo de más "+" o menos "-" (Imagen 157) y se podrán visualizar más meses con más días. Para poder ver el detalle de los días y meses debe utilizar la barra y desplazarse a la derecha o izquierda según lo requiera.

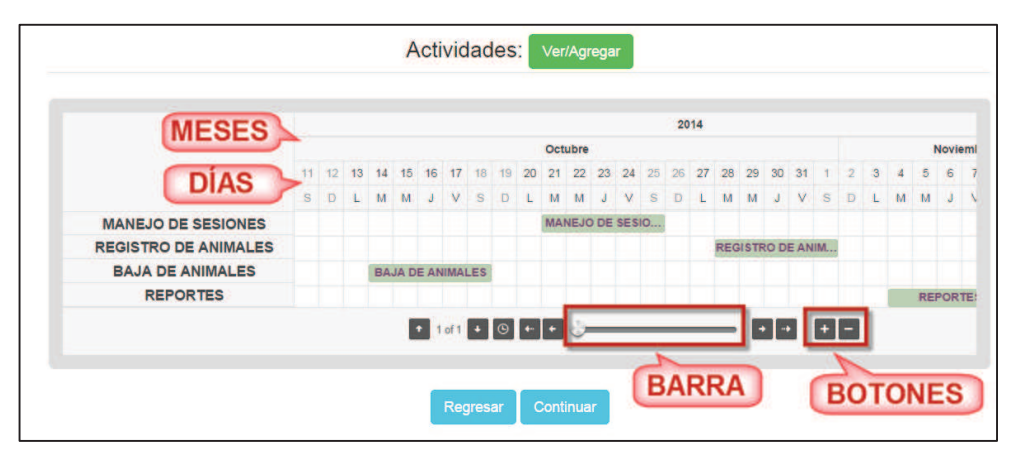

Imagen 157. Calendario de actividades.

16. Si el usuario ya terminó de agregar o consultar las actividades y redactó los objetivos, puede presionar el botón **Continuar** (Imagen 158) y se desplegará un formulario para apoyos al estudiante.

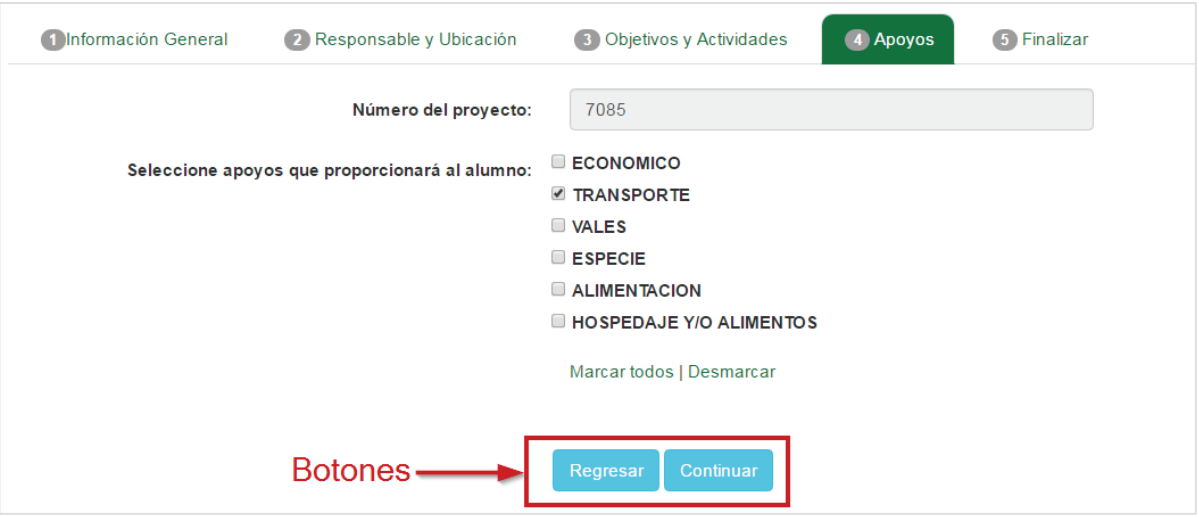

Imagen 158. Formulario **Apoyos**.

17. El usuario selecciona los apoyos que se le pueden proporcionar al alumnos en caso de ser necesario (Imagen 158). Si el usuario necesita volver al formulario anterior debe presionar el botón **Regresar** (**Imagen 158**) de lo contrario puede seguir con el registro presionando el botón **Continuar** (**Imagen 158**) y se mostrará la opción para finalizar el registro (Imagen 159).

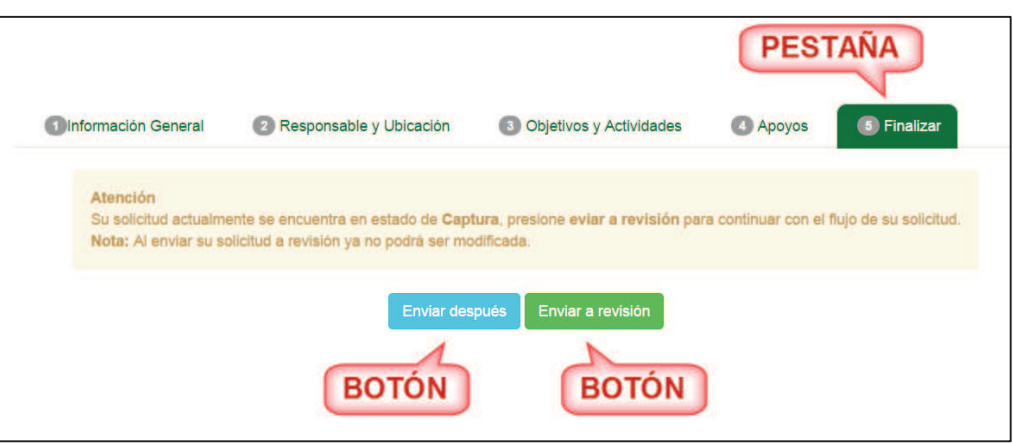

Imagen 159. Opción **Finalizar**.

18. Se mostrará un mensaje de información y el usuario puede seleccionar la opción de **Enviar después** y se regresará a la lista de los programas de PVVC (Imagen 143) o si presiona el botón **Enviar a revisión** (Imagen 159) se desplegará un mensaje de confirmación (Imagen 160) y se regresará a la lista de los programas de PVVC (Imagen 143).

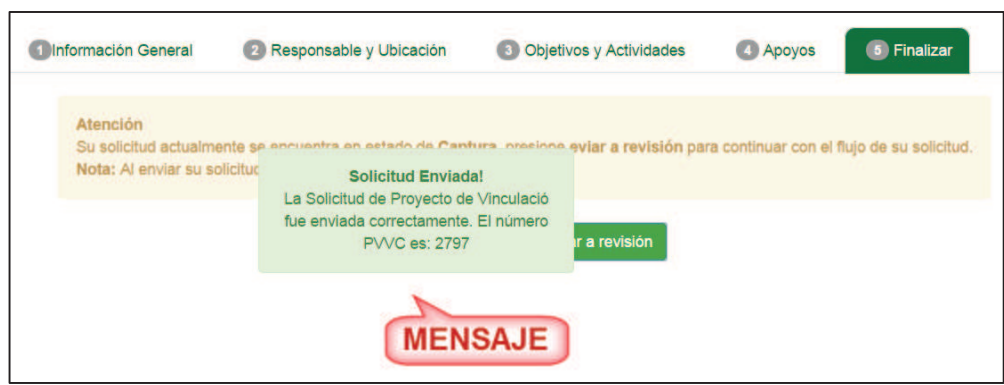

Imagen 160. Mensaje de confirmación.

**NOTA:** Si en un periodo de tres días la solicitud de registro no ha sido revisada por la Unidad académica, el Supervisor de unidad receptora recibirá un correo electrónico notificándole que su solicitud de registro no ha sido atendida por la Unidad académica, por lo cual podrá revisar la solicitud con la posibilidad de modificar sus datos.

# **8.1.1.2. Consultar programa de vinculación con valor curricular**

- 1. Considerar que los siguientes estados de PVVC tienen la opción para consultar:
	- ß **Aprobado**: estado que se le da a un registro cuando la Unidad académica ya acepto el PVVC.
	- **Captura**: estado que toma el PVVC una vez que el usuario haya registrado y aun no es enviada a revisión.
	- ß **Corrección**: estado que toma un PVVC cuando la Unidad académica manda al supervisor de unidad receptora el PVVC para su corrección.
	- ß **Revisión por coordinador**: estado que toma cuando el usuario envía a revisión el registro del PVVC.
	- ß **Revisión DFPVU**: estado que toma cuando el usuario envía a revisión el registro del PVVC.
	- ß **Sin estado**: estado que toma el PVVC cuando no tiene alguno de los estados anteriormente mencionado.
- 2. Para consultar la información el registro, presionar el icono <sup>Q</sup> del registro que desea visualizar por medio de las opciones de programas (Imagen 161).

| Buscar:            | Nombre del Proyecto                                                                                                    |                       | <b>OPCIONES DE</b><br><b>PROGRAMAS</b> |             |                      |   |
|--------------------|----------------------------------------------------------------------------------------------------|-----------------------|----------------------------------------|-------------|----------------------|---|
| Todos<br><b>Id</b> | Correcciones<br>▲<br><b>Nombre</b>                                                                                                    | Fecha de captura<br>۸ | Estado                                 |             | Crear nuevo registro |   |
| 2793               | INTELIGENCIA ARTIFICIAL PARA CLASIFICAR VEGETALES                                                                                                    | 2014-10-08            | <b>CAPTURA</b>                         | Q           | Z                    | 前 |
| 2794               | NOMBRE: INTELIGENCIA ARTIFICIAL PARA CLASIFICAR VEGETALES<br>DESCRIPCION UTILIZAR INTELIGENCIA ARTIFICIAL PARA CLASIFICAR<br>VEGETALES USANDO CAMARAS Y MECANISMOS DE PESO PARA HACER<br>MAS ECONOMICO Y EFICIENTE EL PROCESO PERFIL TECNICO EN<br><b>ALIMENTOS Y CO</b> | 2014-10-08            | CAPTURA                                |             |                      | 而 |
| 2797               | <b>PROCESOS</b>                                                                                                    | 2014-10-09            | <b>REVISIÓN UNIDAD</b>                 | Q           |                      |   |
| 2792               | <b>REINGENIERIA DE PROCESOS</b>                                                                                                    | 2014-10-07            | <b>CAPTURA</b>                         | $\mathbb Q$ | Z                    | 而 |
| 2796               | <b>SOPORTE TECNICO</b>                                                                                                    | 2014-10-09            | <b>REVISIÓN UNIDAD</b>                 | Q           |                      |   |

Imagen 161. Opciones por programa.

10. Se mostrará la pestaña de **Información General** (Imagen 163).

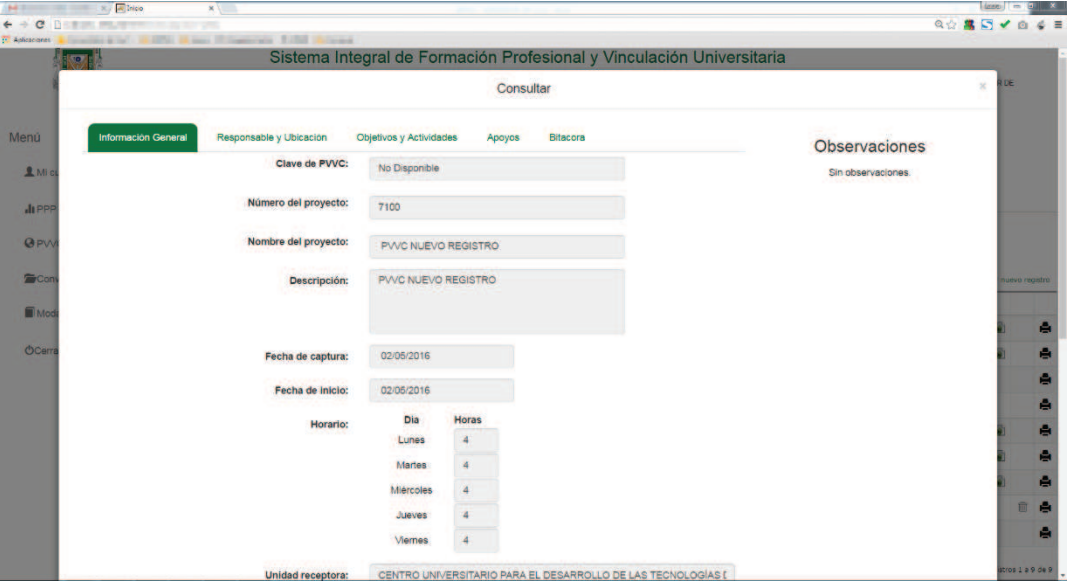

Imagen 162. Formulario de consulta.

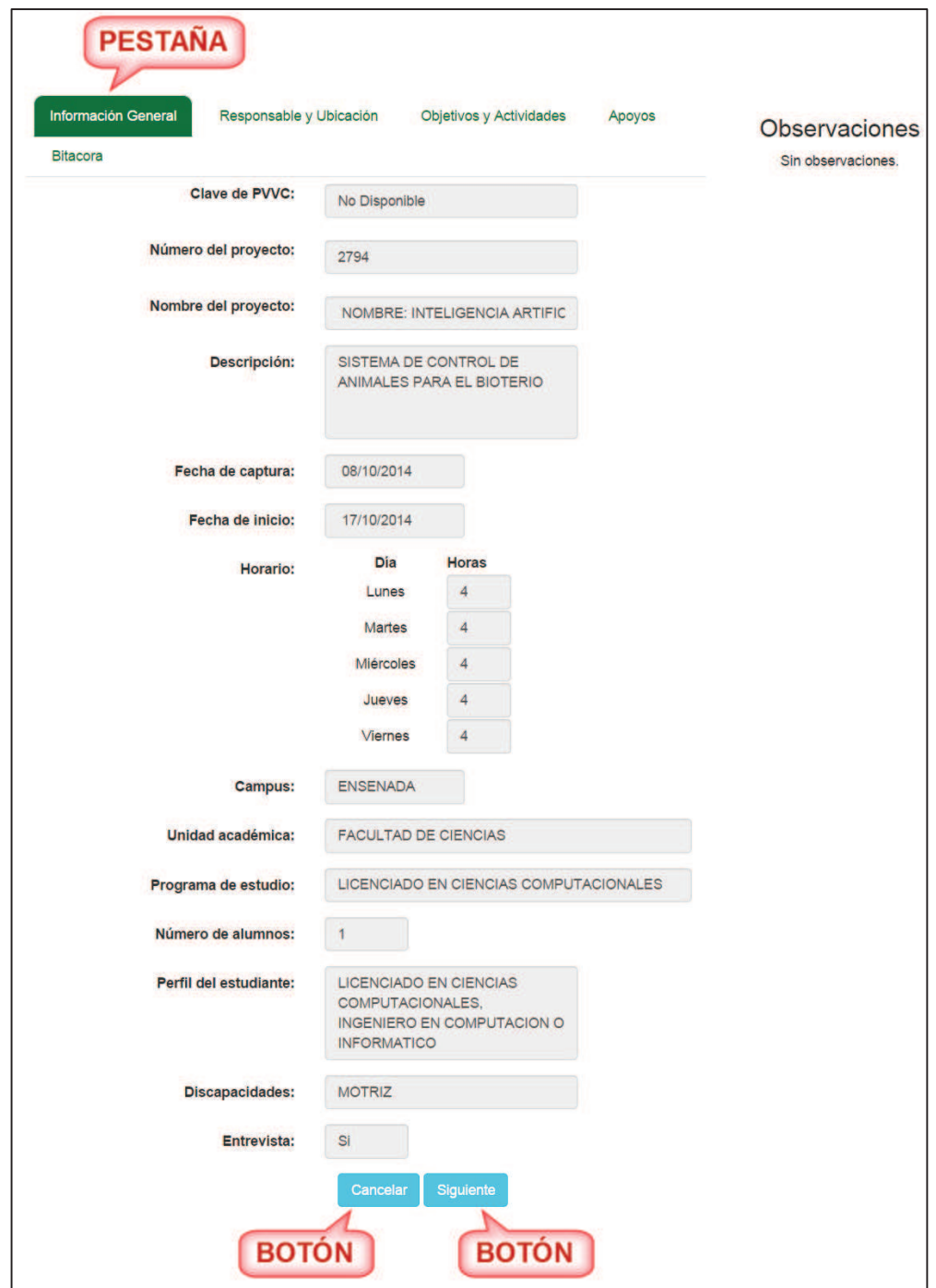

Imagen 163. Consulta de datos de información general.

11. El usuario puede salir de la consulta presionando el botón **Cancelar** (Imagen 163) y el sistema regresará a la lista de programas (Imagen 161) o si desea continuar consultando los datos puede presionar el botón **Siguiente** (Imagen 163) o seleccionar la pestaña **Responsable y Ubicación** (Imagen 164) para continuar con la consulta de información.

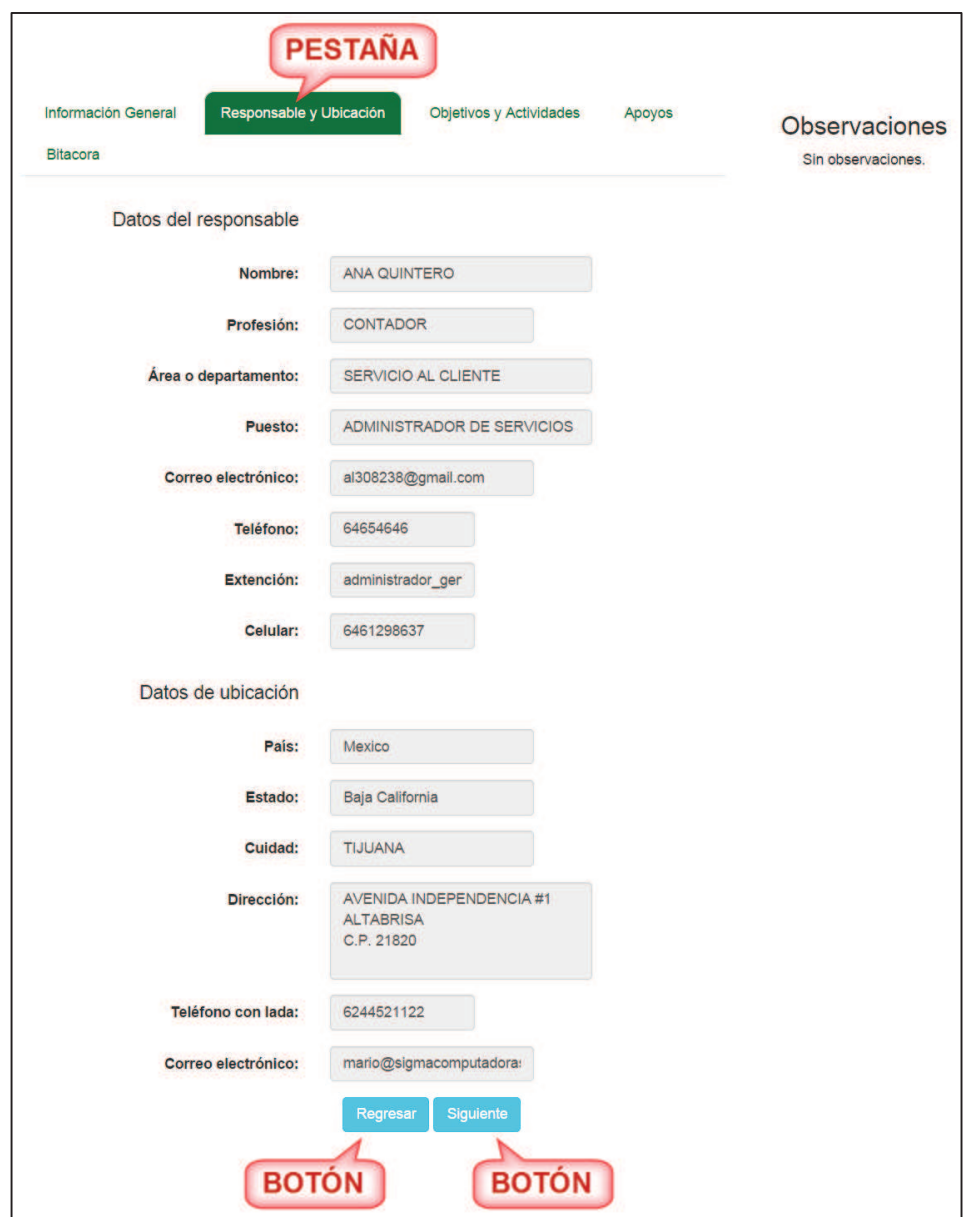

Imagen 164. Consulta de datos de responsable y ubicación.

12. El usuario puede regresarse a la consulta anterior presionando el botón **Regresar** (Imagen 164) o si desea continuar consultando los datos puede presionar el botón **Siguiente** (Imagen 164) o seleccionar la pestaña **Objetivos y Actividades** (Imagen 165) para continuar con la consulta de información.

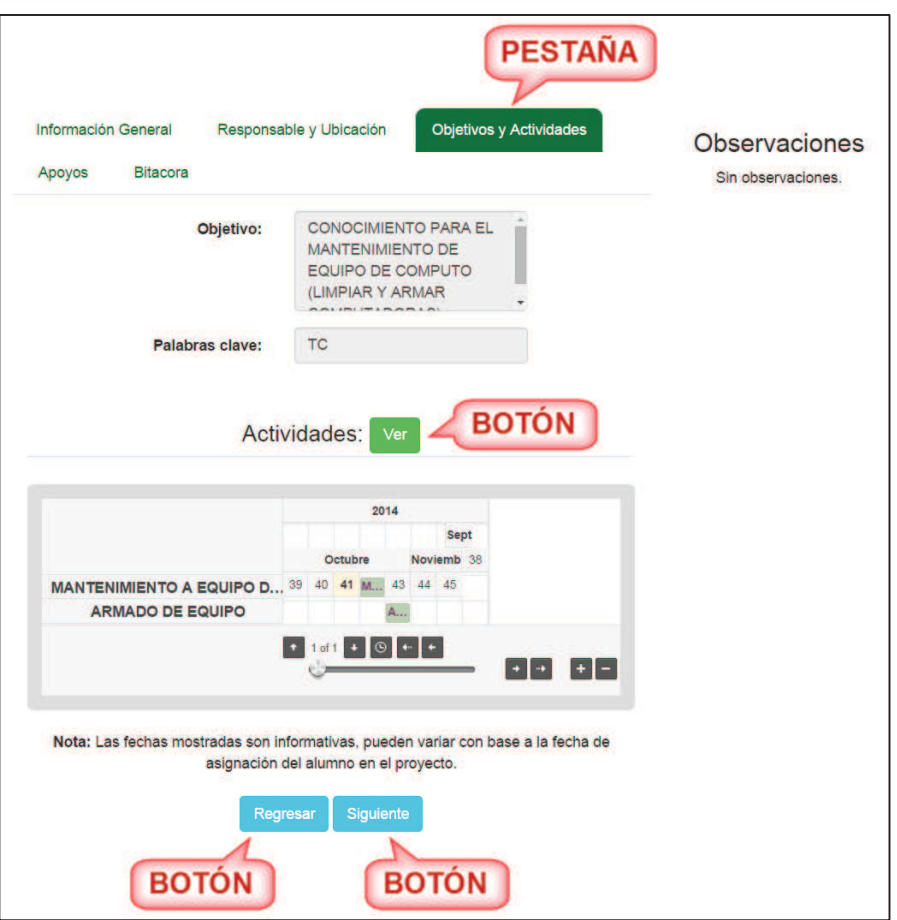

Imagen 165. Consulta de datos de objetivos y actividades.

13. Para poder consultar las actividades el usuario debe presionar el botón **Ver** (Imagen 165) y se desplegará la información de las actividades (Imagen 167).

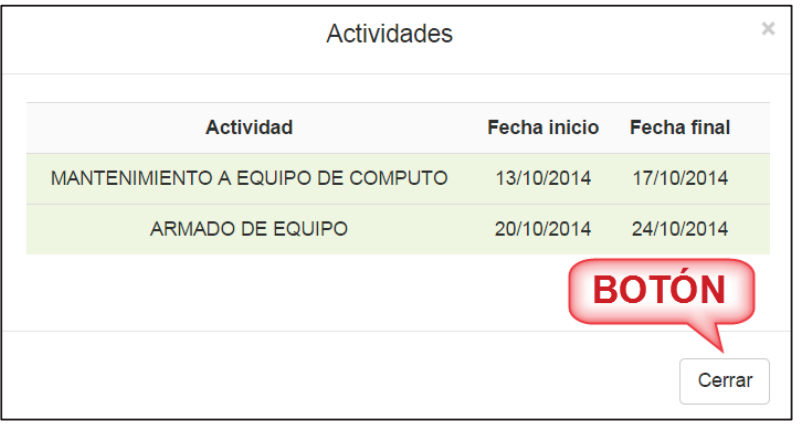

Imagen 166. Consulta de las actividades.

14. El usuario puede cerrar la ventana de la lista de actividades presionando el botón **Cerrar** (Imagen 166) y se regresará a los datos de la pestaña Objetivos y Actividades (**Imagen 165**) regresarse a la consulta anterior presionando el botón **Regresar** (Imagen 165) o si desea continuar consultando los datos puede presionar el botón **Siguiente** (Imagen 165) o seleccionar la pestaña **Apoyos** (Imagen 167) para continuar con la consulta de información.

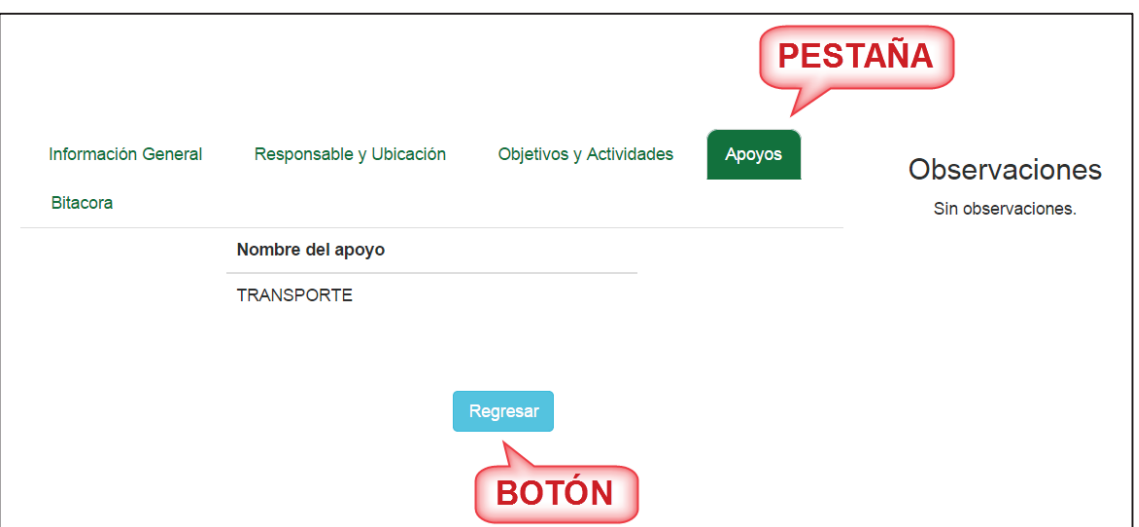

Imagen 167. Consulta de datos de los apoyos.

- 15. El usuario puede regresarse a la consulta anterior presionando el botón **Regresar** (Imagen 167).
- 16. Seleccionar la pestaña **Bitácora**.

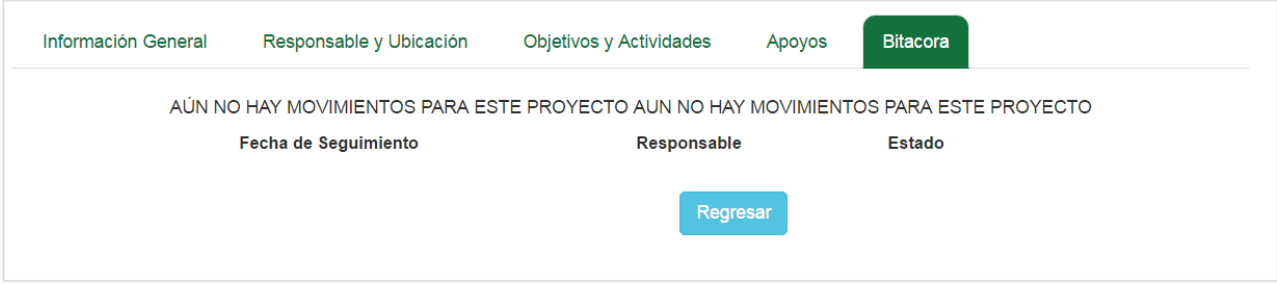

17. Se mostrará la lista con fecha de seguimiento, responsable y estado de la solicitud. Si por el momento no existen registros en la bitácora, significa que la solicitud aún no ha sido revisada por ningún responsable en la Unidad académica.

# **8.1.1.3. Editar programa de vinculación con valor curricular**

- 1. Considerar que los siguientes estados de PVVC tienen la opción para editar:
	- ß **Captura**: estado que toma el PPP una vez que el usuario haya registrado y aun no es enviada a revisión.
	- ß **Corrección**: estado que se toma cuando la unidad académica manda a que se corrija el PPP.
- 2. Después el usuario debe seleccionar la opción **Editar** (Imagen 161).
- 3. Se mostrará el formulario de la pestaña **Información General** (Imagen 169).

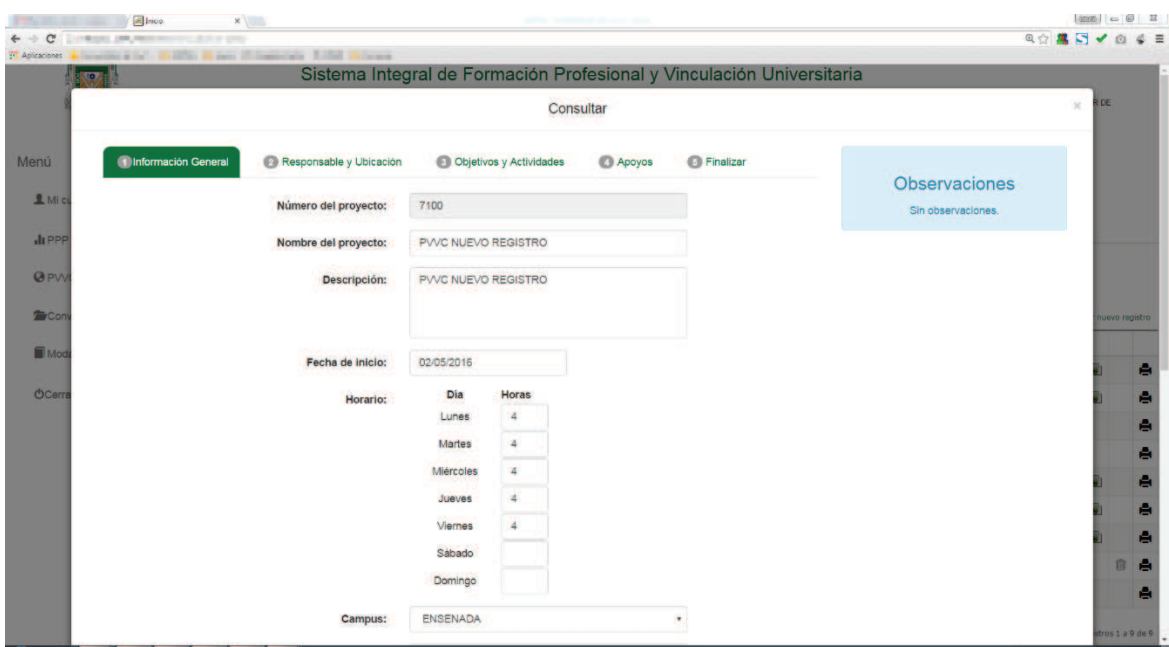

Imagen 168: Formulario de consulta.

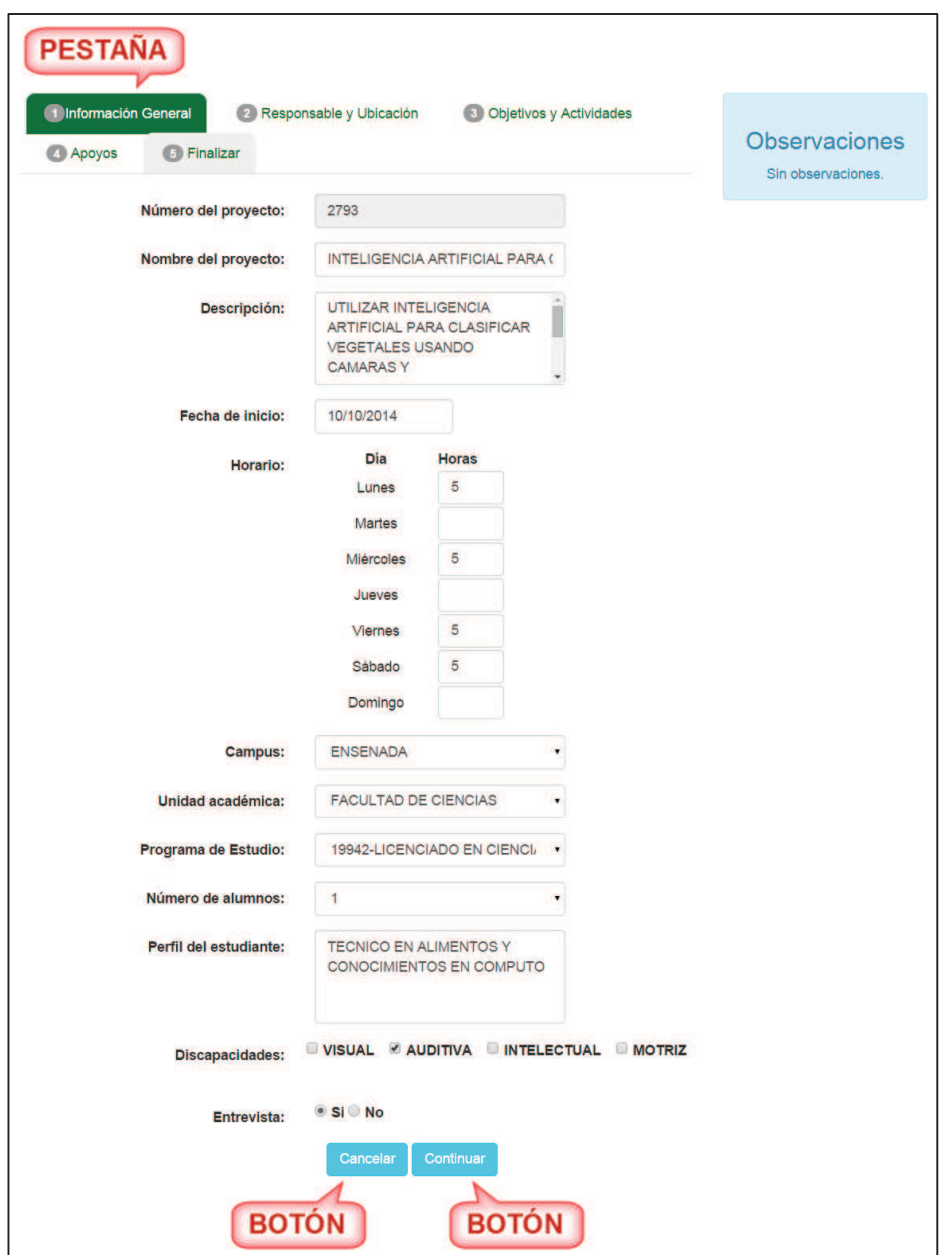

Imagen 169 Formulario de la pestaña información general.

- 4. El usuario podrá hacer las modificaciones necesarias de este apartado. En caso de que al modificar el formulario se dejará un campo sin captura o sin seleccionar se mostrará un mensaje indicando cada campo que no haya sido capturado o seleccionado (Imagen 148).
- 5. Si no se desea hacer la modificación en ese momento, presionar el botón **Cancelar** (Imagen 169).
- 6. Para pasar a la siguiente pestaña presionar el botón **Continuar** (Imagen 169) o seleccionar la pestaña **Responsable y Ubicación** (Imagen 170).

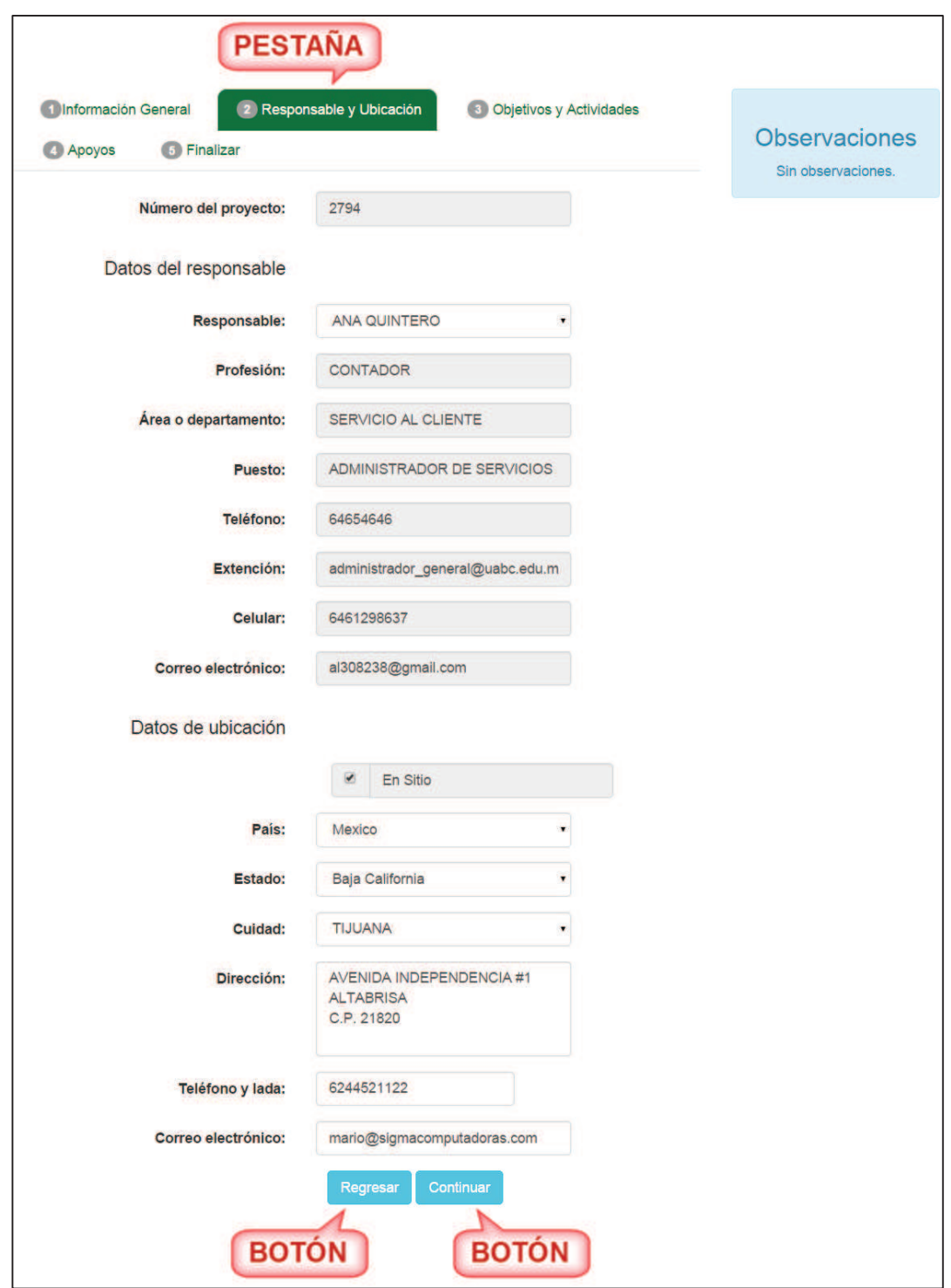

Imagen 170. Formulario de la pestaña de responsable y ubicación.

- 7. El usuario podrá hacer las modificaciones necesarias de este apartado. En caso de que al modificar el formulario se dejará un campo sin captura o sin seleccionar se mostrará un mensaje indicando cada campo que no haya sido capturado o seleccionado (Imagen 151).
- 8. Si el usuario requiere regresar al formulario anterior deberá presionar el botón **Regresar** (Imagen 170).
- 9. Si se desea pasar a la siguiente pestaña presionar el botón **Continuar** (Imagen 170) o

seleccionar la pestaña **Objetos y Actividades** (Imagen 171).

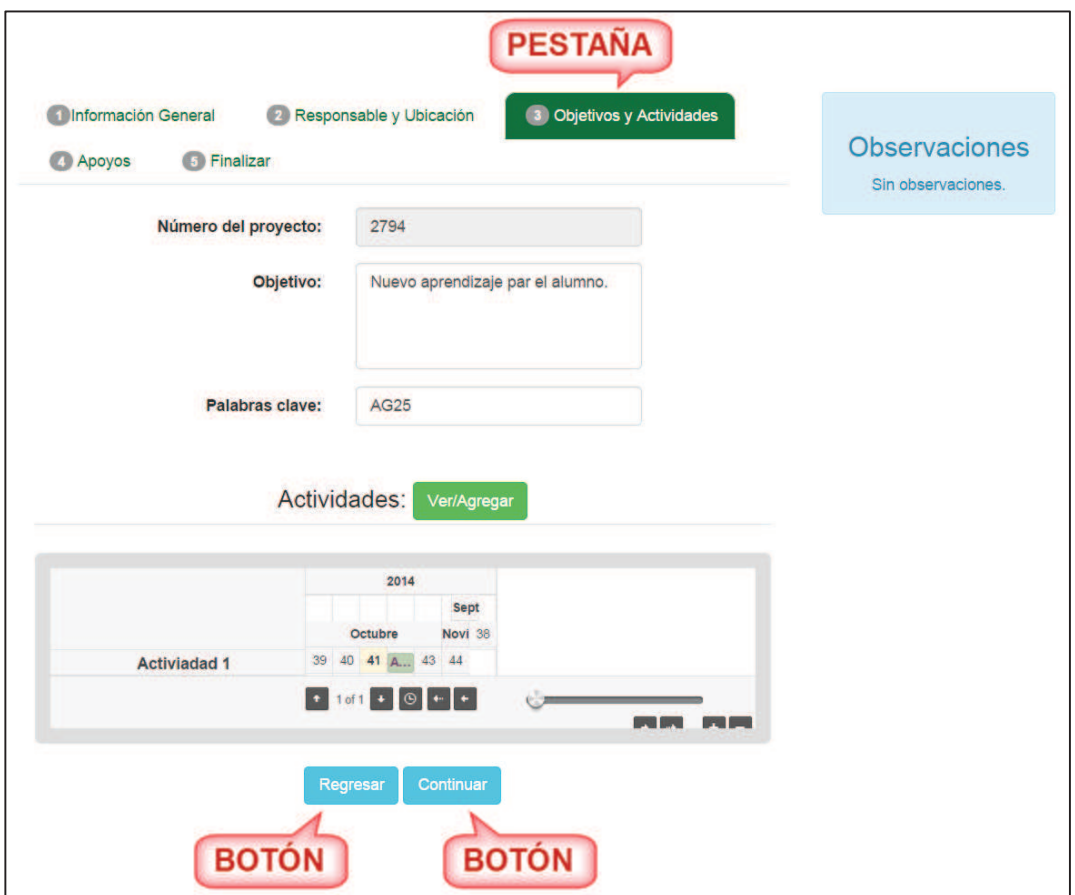

Imagen 171. Formulario de la pestaña de objetos y actividades.

10. El usuario podrá hacer las modificaciones necesarias de este apartado. En caso de que al modificar el formulario se dejará un campo sin captura o sin seleccionar se mostrará un mensaje de indicación por cada campo que no haya sido capturado o seleccionado (Imagen 154).

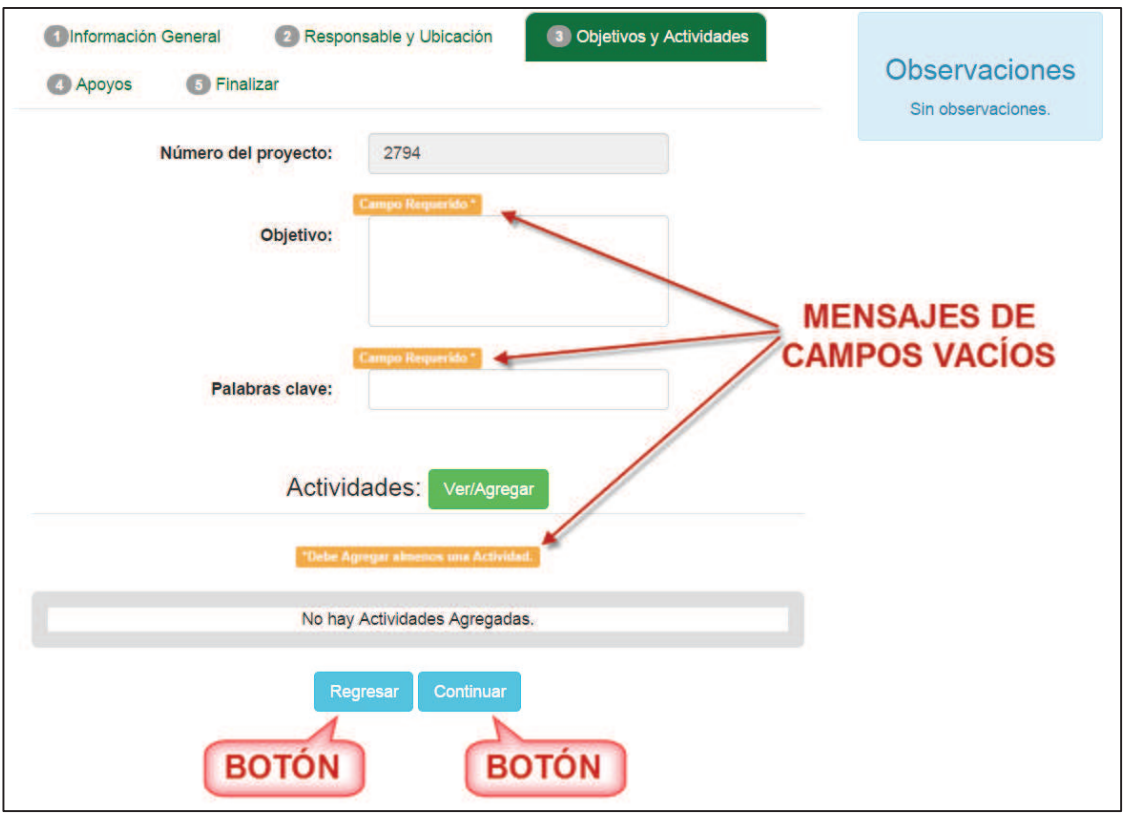

Imagen 172. Mensaje campos vacíos.

11. Si se requiere regresar al formulario anterior, presionar el botón **Regresar** (Imagen 172) y si desea pasar a la siguiente pestaña debe presionar el botón **Continuar** (Imagen 172) o seleccionar la pestaña **Apoyos** (Imagen 173).

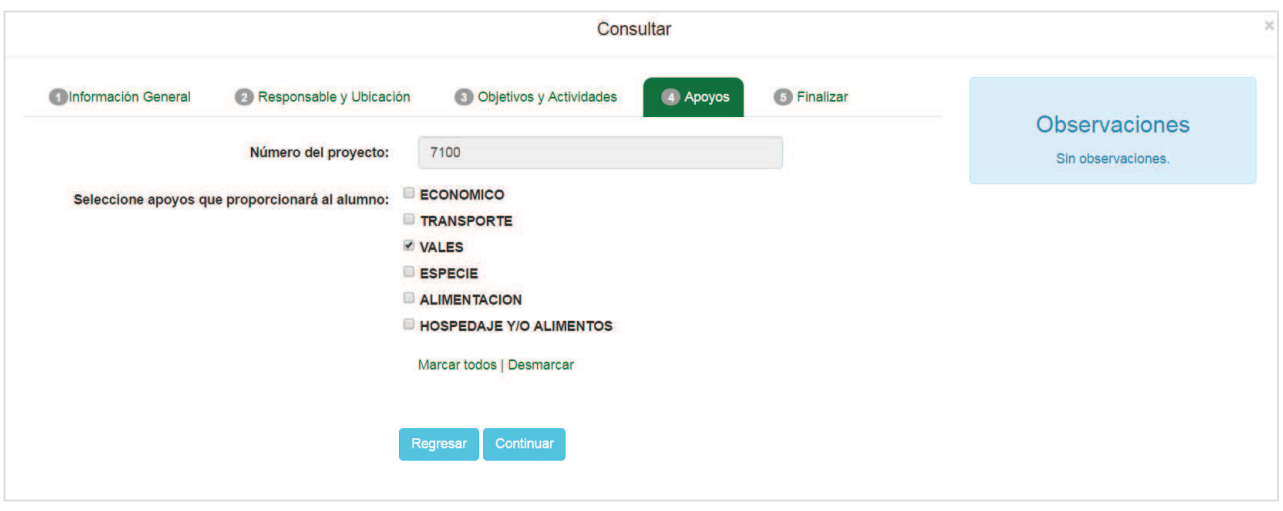

Imagen 173. Formulario de la pestaña apoyos.

- 12. El usuario podrá hacer las modificaciones necesarias de este apartado (Imagen 173).
- 13. Para regresar al formulario anterior puede presionar el botón **Regresar** (Imagen 173). Para pasar a la siguiente pestaña debe presionar el botón **Continuar** (Imagen 173) o seleccionar la pestaña **Finalizar** (Imagen 159).

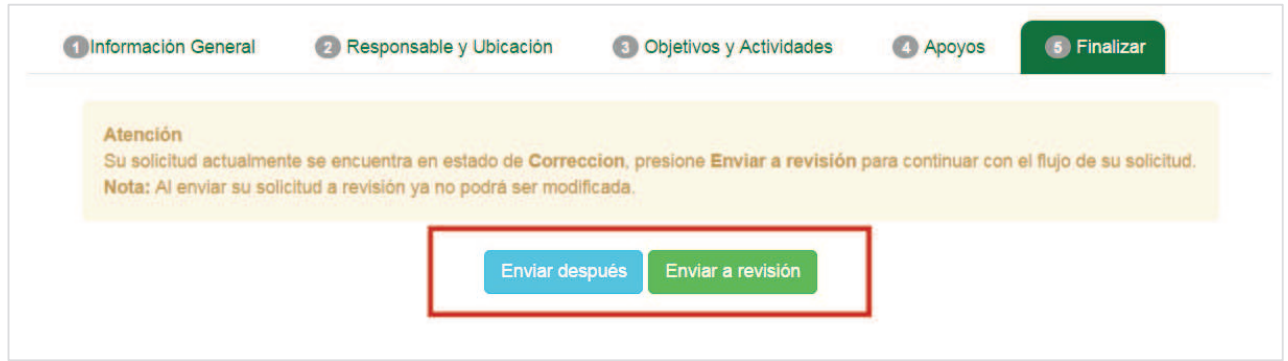

Imagen 174. Pestaña finalizar.

14. Se mostrará un mensaje de información y el usuario puede seleccionar la opción de **Enviar después** (Imagen 159) y se regresará a la lista de los programas de PVVC (Imagen 143) o si se presiona el botón **Enviar a revisión** (Imagen 159) se desplegará un mensaje confirmando la actualización (Imagen 175) y se regresará a la lista de los programas de PVVC.

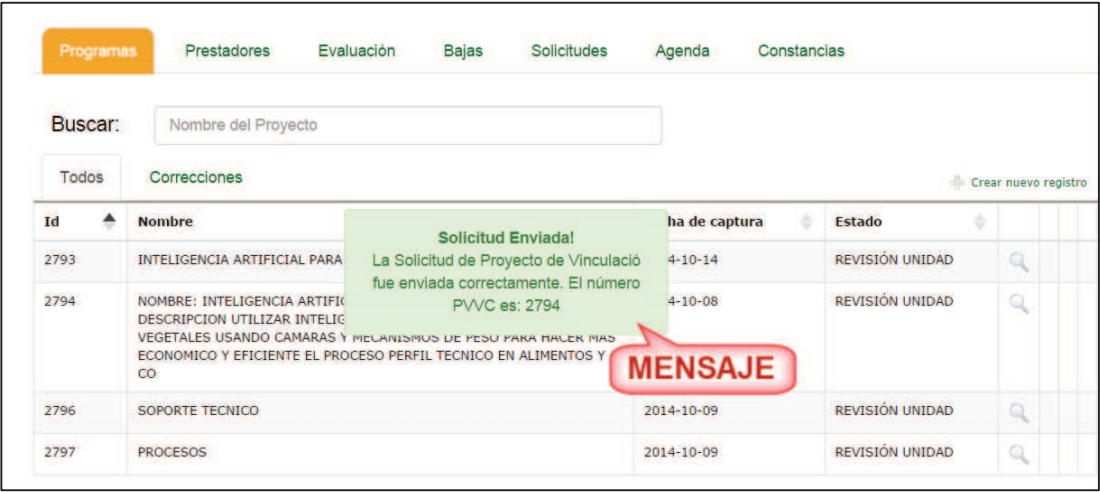

Imagen 175. Mensaje de confirmación.

#### **8.1.1.4. Eliminar programa de vinculación con valor curricular**

- 1. El usuario deberá considerar que los siguientes estados de PVVC tienen la opción para eliminar:
	- **Captura**: estado que toma el PVVC una vez que el usuario haya registrado y aún no es enviada a revisión.
- 2. Después el usuario debe seleccionar la opción **Eliminar** del programa que va a borrar (Imagen 161).
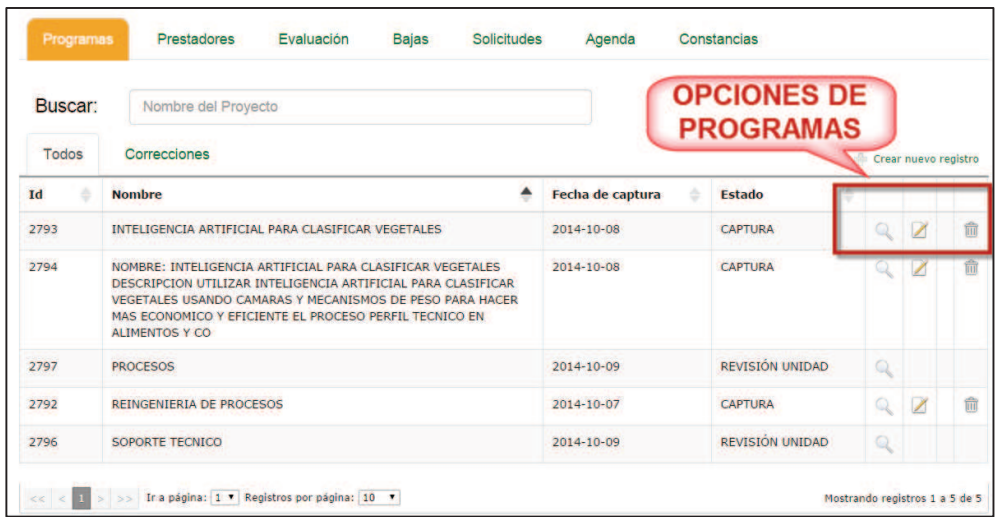

3. Se desplegará un mensaje para que el usuario confirme la acción de eliminar el registro.

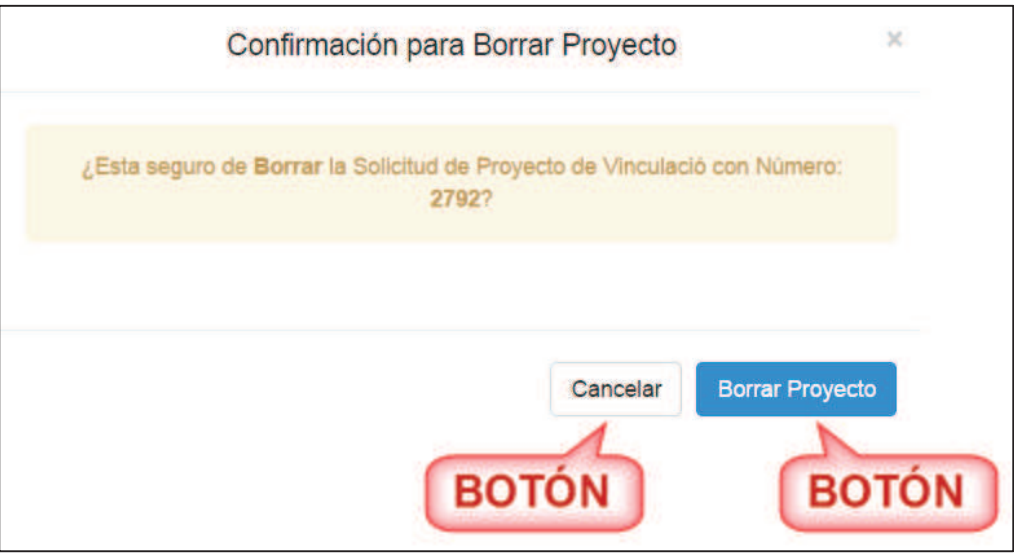

Imagen 176. Mensaje para confirmar la eliminación del programa.

- 4. Para eliminarlo debe presionar el botón **Borrar Proyecto** (Imagen 176), pero si no está seguro de borrarlo puede presionar el botón **Cancelar** y se regresará a las lista de programas (Imagen 143).
- 5. Una vez que se haya eliminado el programa aparecerá un mensaje de confirmación y se dejará de visualizar en la lista de programas (Imagen 177).

| Buscar:      | Nombre del Proyecto      |                                                                 |                  | <b>MENSAJE</b>      |   |                      |   |
|--------------|--------------------------|-----------------------------------------------------------------|------------------|---------------------|---|----------------------|---|
| <b>Todos</b> | Correcciones             | <b>Proyecto Borrado</b><br>Se borro exitosamente el programa de |                  | <b>CONFIRMACIÓN</b> |   | Crear nuevo registro |   |
| Id           | <b>Nombre</b>            | vinculacion                                                     | Fecha de captura | ÷<br><b>Estado</b>  |   |                      |   |
| 2792         | REINGENIERIA DE PROCESOS |                                                                 | 2014-10-07       | <b>CAPTURA</b>      |   |                      | 而 |
| 2793         |                          | INTELIGENCIA ARTIFICIAL PARA CLASIFICAR VEGETALES               | 2014-10-08       | <b>CAPTURA</b>      | Q |                      | 疝 |

Imagen 177. Mensaje confirmando que se eliminó el programa.

# **8.1.1.5. Clonar programa de vinculación con valor curricular**

- 1. Considerar que los siguientes estados de PVVC tienen la opción para clonar:
	- ß **Aprobado**: estado que se le da a un registro cuando la unidad académica ya acepto el PVVC.
- 2. El usuario debe seleccionar la opción clonar del registro que desea clonar por medio de las opciones de programas (Imagen 161) y se desplegará un mensaje que el usuario deberá confirmar.

| Programas    |   | <b>Prestadores</b>           | Evaluación | <b>Bajas</b> | Solicitudes | Agenda | Constancias |                  |                         |                      |   |
|--------------|---|------------------------------|------------|--------------|-------------|--------|-------------|------------------|-------------------------|----------------------|---|
| Buscar:      |   | Nombre del Proyecto          |            |              |             |        |             |                  |                         |                      |   |
| <b>Todos</b> |   | Correcciones                 |            |              |             |        |             |                  |                         | Crear nuevo registro |   |
| Id           | ٠ | <b>Nombre</b>                |            |              |             |        |             | Fecha de captura | Estado                  |                      |   |
| 6781         |   | DESARROLLO DE APLICIONES WEB |            |              |             |        |             | 2016-02-24       | REVISIÓN RESPONSABLE UA |                      | е |
| 6782         |   | <b>DESARROLLO MOVIL</b>      |            |              |             |        |             | 2016-03-28       | APROBADO                | l O)                 | ÷ |
| 6786         |   | <b>DESARROLLO DESKTOP</b>    |            |              |             |        |             | 2016-02-25       | <b>APROBADO</b>         |                      | е |

Imagen 178. Botón clonar.

3. Para continuar, presionar el botón **Aceptar**.

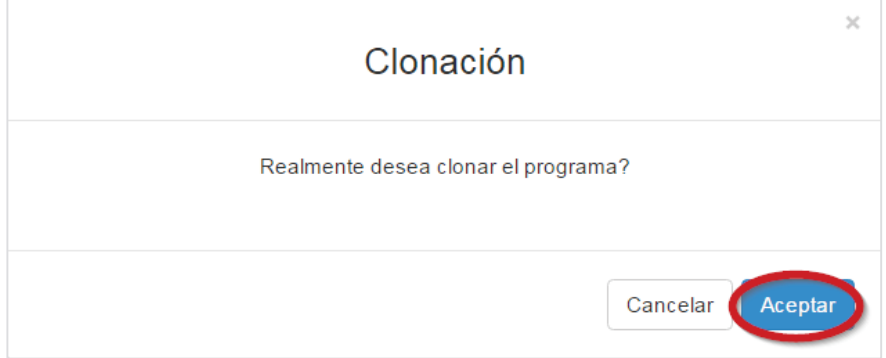

Imagen 179. Mensaje de confirmación.

**4.** Se mostrará la información del PVVC seleccionado. El usuario podrá realizar los cambios en la información que consideré necesario. Deberá llenar la información que se solicita en formulario para poder continuar con la captura de las siguientes pestañas. Una vez finalizado podrá enviar el registro para ser revisado. Para más información sobre el registro ver **8.1.1.1 Registrar programa de vinculación con valor curricular** 

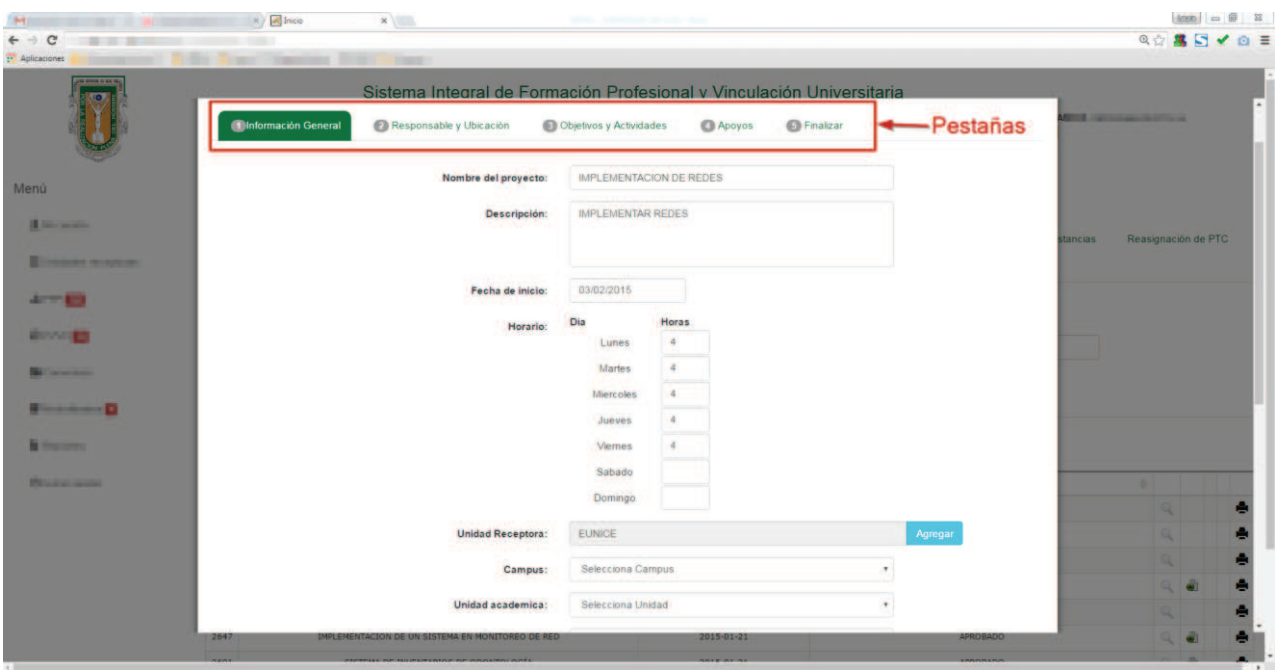

Imagen 180. Formulario de captura.

# **8.1.1.6. Corrección en programa de vinculación con valor curricular**

- 1. Para corregir un PVVC el usuario debe realizar el paso uno del punto *6.1 Opción programas de vinculación con valor curricular*.
- 2. Considerar que el estado que se debe tener en el PVVC debe ser **Corrección**.
- 3. Seleccionar la pestaña **Correcciones** o el icono de **Editar** del programa que este en estado **Corrección** de la lista de los programas (Imagen 181).

| <b>Todos</b> | <b>PESTAÑA</b><br>Correcciones <sup>11</sup>                                                                                                    |                  |                          |              | Crear nuevo registro |   |
|--------------|----------------------------------------------------------------------------------------------------|------------------|--------------------------|--------------|----------------------|---|
| Id           | <b>Nombre</b>                                                                                                    | Fecha de captura | <b>Estado</b>            |              |                      |   |
| 2793         | INTELIGENCIA ARTIFICIAL PARA CLASIFICAR VEGETALES                                                                                                    | 2014-10-14       | <b>CORRECCION Norwal</b> | o            | Z                    |   |
| 2794         | NOMBRE: INTELIGENCIA ARTIFICIAL PARA CLASIFICAR VEGETALES<br>DESCRIPCION UTILIZAR INTELIGENCIA ARTIFICIAL PARA CLASIFICAR<br>VEGETALES USANDO CAMARAS Y MECANISMOS DE PESO PARA HACER<br>MAS ECONOMICO Y EFICIENTE EL PROCESO PERFIL TECNICO EN<br><b>ALIMENTOS Y CO</b> | 2014-10-14       | <b>CAPTURA</b>           | Q            | Z                    | 而 |
| 2796         | <b>SOPORTE TECNICO</b>                                                                                                    | 2014-10-09       | <b>REVISION UNIDAD</b>   | $\mathbb{Q}$ |                      |   |
| 2797         | <b>PROCESOS</b>                                                                                                    | 2014-10-09       | <b>REVISION UNIDAD</b>   | Q            |                      |   |

Imagen 181. Pestaña de programas por corregir.

4. Al seleccionar la pestaña **Correcciones**, se mostrarán solo los programas que tengan el estado de corrección (Imagen 182).

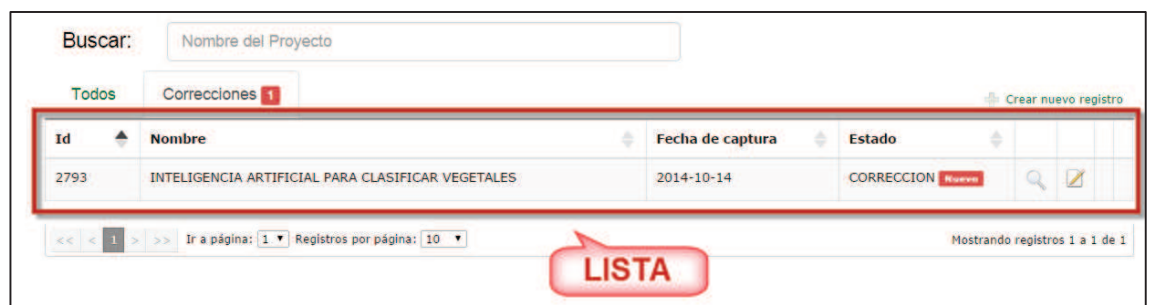

Imagen 182. Lista de programas por corregir.

- 5. Después el usuario debe seguir los pasos tres al quince del punto *6.2.1 Editar programa de vinculación con valor curricular*.
- 6. Una vez que siga los pasos para editar la información del programa, y haya terminado la actualización, se le enviará una notificación por correo electrónico al Responsable de PVVC y al Coordinador de carrera el aviso de la actualización.

#### **8.2. Prestadores**

- 1. Seleccionar la pestaña **Prestadores.**
- 2. Se mostrarán tres pestañas adicionales que son: Listado de alumnos, expediente de alumno y bitácora.

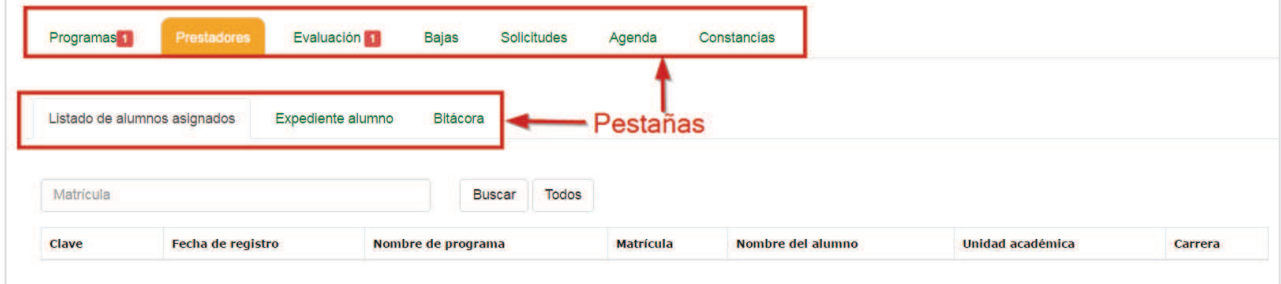

Imagen 183. Pestaña prestadores.

2. Al seleccionar la pestaña Listado de alumnos asignados, el sistema mostrará la lista de alumnos que ya están asignados a un PVVC.

| Matrícula |                      |                                                         | <b>Buscar</b> | <b>Todos</b>     |                                            |                                                           |                                            |
|-----------|----------------------|---------------------------------------------------------|---------------|------------------|--------------------------------------------|-----------------------------------------------------------|--------------------------------------------|
| Clave     | Fecha de<br>registro | Nombre de programa                                      |               | <b>Matrícula</b> | Nombre del alumno                          | <b>Unidad académica</b>                                   | Carrera                                    |
| 20553     | $2016 - 04 - 18$     | 5629-DESARROLLO DE APLICACIONES WEB Y<br><b>MOVILES</b> |               | 333238           | VICTOR VELAZQUEZ REYNA                     | FACULTAD DE CIENCIAS ADMINISTRATIVAS Y<br><b>SOCIALES</b> | <b>LICENCIADO EN</b><br><b>INFORMATICA</b> |
| 20553     | 2016-05-05           | 5629-DESARROLLO DE APLICACIONES WEB Y<br><b>MOVILES</b> |               | 336608           | JONATHAN DANIEL MARTINEZ<br><b>SANCHEZ</b> | FACULTAD DE CIENCIAS ADMINISTRATIVAS Y<br><b>SOCIALES</b> | <b>LICENCIADO EN</b><br><b>INFORMATICA</b> |
| 10110     | 2016-04-21           | 7092-PREBAS ASIGNACION                                  |               | 333197           | CARLOS LAURENCE ESCOBAR<br><b>ERUNEZ</b>   | FACULTAD DE CIENCIAS ADMINISTRATIVAS Y<br><b>SOCIALES</b> | LICENCIADO EN<br><b>INFORMATICA</b>        |

Imagen 184, Listado de alumnos asignados.

3. Al seleccionar la pestaña **Expediente**, por el momento no se mostrará información debido a que está en proceso de construcción.

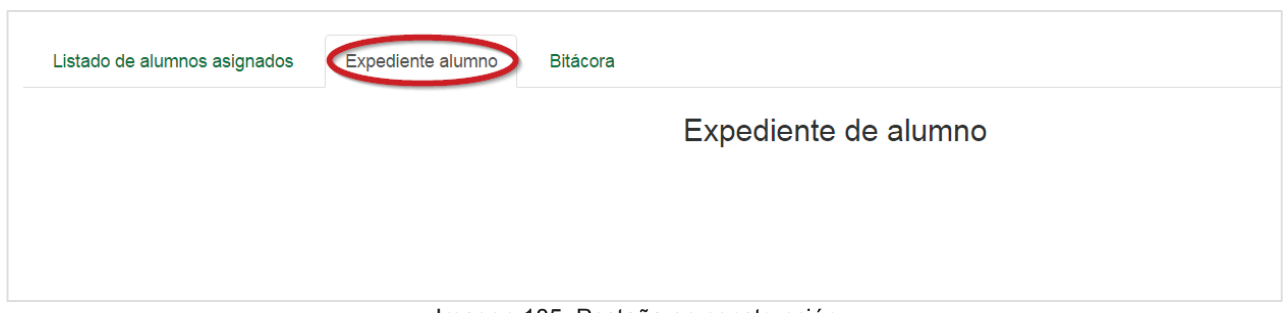

Imagen 185. Pestaña en construcción.

4. Al seleccionar la pestaña **Bitácora**, por el momento no se mostrará información debido a que está en proceso de construcción.

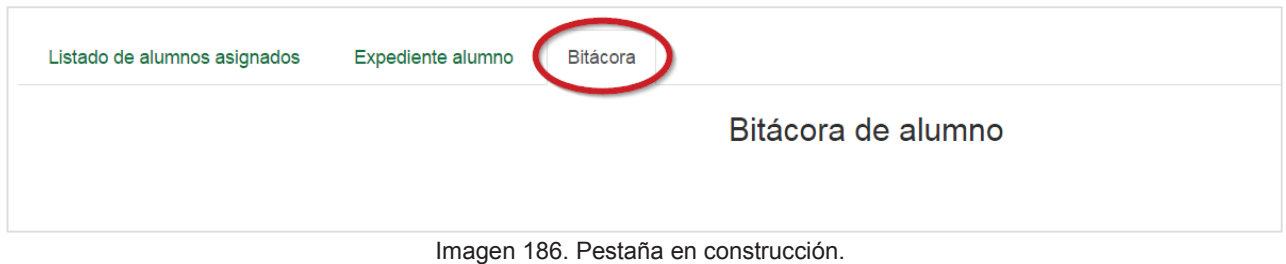

# **8.3. Pestaña evaluación**

Para evaluar a los prestadores asignados a un PVVC se deben considerar los siguientes criterios:

- a. El usuario será notificado con un correo electrónico tres días antes de que se inicie la fecha de evaluación del reporte parcial o final.
- b. El usuario cuenta con cinco días naturales para que pueda evaluar el reporte final o parcial.
- c. Si el reporte parcial o final fue bloqueado por no haberlo evaluado en el tiempo adecuado, el usuario va a solicitar el desbloque del reporte. Una vez que se haya desbloqueado, tendrá tres días naturales para capturarlo.
- 1. Seleccionar la pestaña **Evaluación.**

| Programas | Prestadores | Evaluación | <b>Bajas</b> | Solicitudes | Agenda | Constancias                                      |
|-----------|-------------|------------|--------------|-------------|--------|--------------------------------------------------|
|           |             |            |              |             |        |                                                  |
|           |             |            |              |             |        | El supervisor no tiene ningún PVVC asignado.     |
|           |             |            | . .          |             |        | $\sim$ $\sim$ $\sim$ $\sim$ $\sim$ $\sim$ $\sim$ |

Imagen 187. Opción **Evaluación**.

- 2. En caso de que haya alumnos para evaluar, se desplegará una lista de prestadores (Imagen 188).
- 3. Si existen registros, se mostrará un submenú de opciones para los programas PVVC, el usuario debe seleccionar la opción **Evaluación** del submenú de opciones (Imagen 143). En caso de que no haya prestadores a evaluar, se desplegará un mensaje indicando que no hay alumnos asignados (Imagen 187).

| Programas        | Prestadores asignados                                                                    | Evaluación                                                       | <b>Bajas</b> | Agenda | Constancias |                        |              |
|------------------|------------------------------------------------------------------------------------------|------------------------------------------------------------------|--------------|--------|-------------|------------------------|--------------|
|                  |                                                                                          | Prestadores vigentes a evaluar en PPP                            |              |        |             |                        |              |
| <b>Matrícula</b> | Los siguientes prestadores pueden ser evaluados en sus actividades PPP:<br><b>Nombre</b> |                                                                  |              |        |             | <b>Actividades</b>     |              |
| 327342<br>320479 |                                                                                          | <b>GENARO CONTRERAS GUTIERREZ</b><br>LUIS EDUARDO OCHOA TINAJERO |              |        |             | Consultar<br>Consultar | <b>BOTÓN</b> |
| 320466           | <b>JUAN CARLOS ALDAN GARCIA</b>                                                          |                                                                  |              |        |             | Consultar              |              |

Imagen 188. Lista de prestadores a evaluar.

- 4. El usuario debe seleccionar el botón **Consultar** de la columna **Actividades** (Imagen 188).
- 5. Enseguida se mostrará la información (Imagen 189).

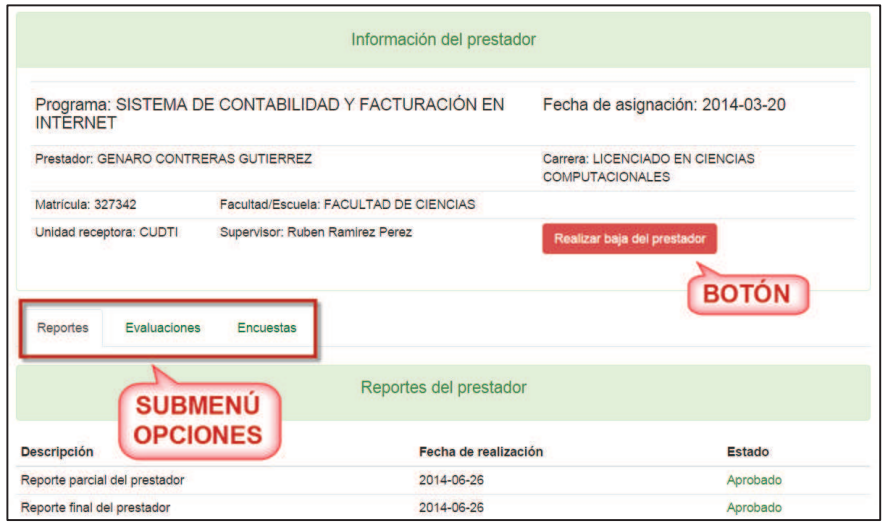

Imagen 189. Información del prestador.

- **6.** En el apartado de la información del prestador, el usuario puede dar de baja al prestador presionando el botón **Realizar baja del prestador** (realizar los pasos del punto **8.4 Encuesta.**
- 1. Si el usuario selecciona la opción **Encuestas** del submenú de opciones (Imagen 189), se mostrará la información de la encuesta. En caso de que el usuario aún no haya capturado la encuesta parcial o final, en la columna **Fecha de realización** se mostrará la leyenda **Aún no realizada** de lo contrario el usuario tendrá que contestar la encuesta presionando el botón **Realizar** (Imagen 206).

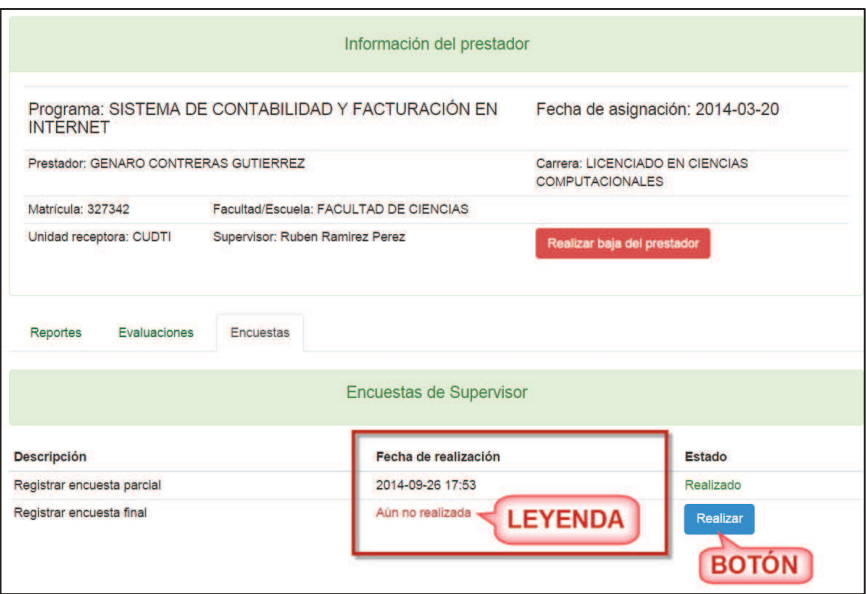

Imagen 206. Encuestas de supervisor.

2. Si el usuario eligió la encuesta parcial, se desplegará un formulario donde deberá seleccionar una respuesta por cada pregunta. Si el usuario no está seguro de llenar la encuesta en ese momento puede regresar a la información de evaluación presionando el botón **Volver a evaluación**. En caso de que ya este seguro de enviar la encuesta debe presionar el botón **Enviar encuesta** (Imagen 207) y en la columna **Fecha de realización** (Imagen 206) se actualizará la información a la fecha en que se envió la encuesta.

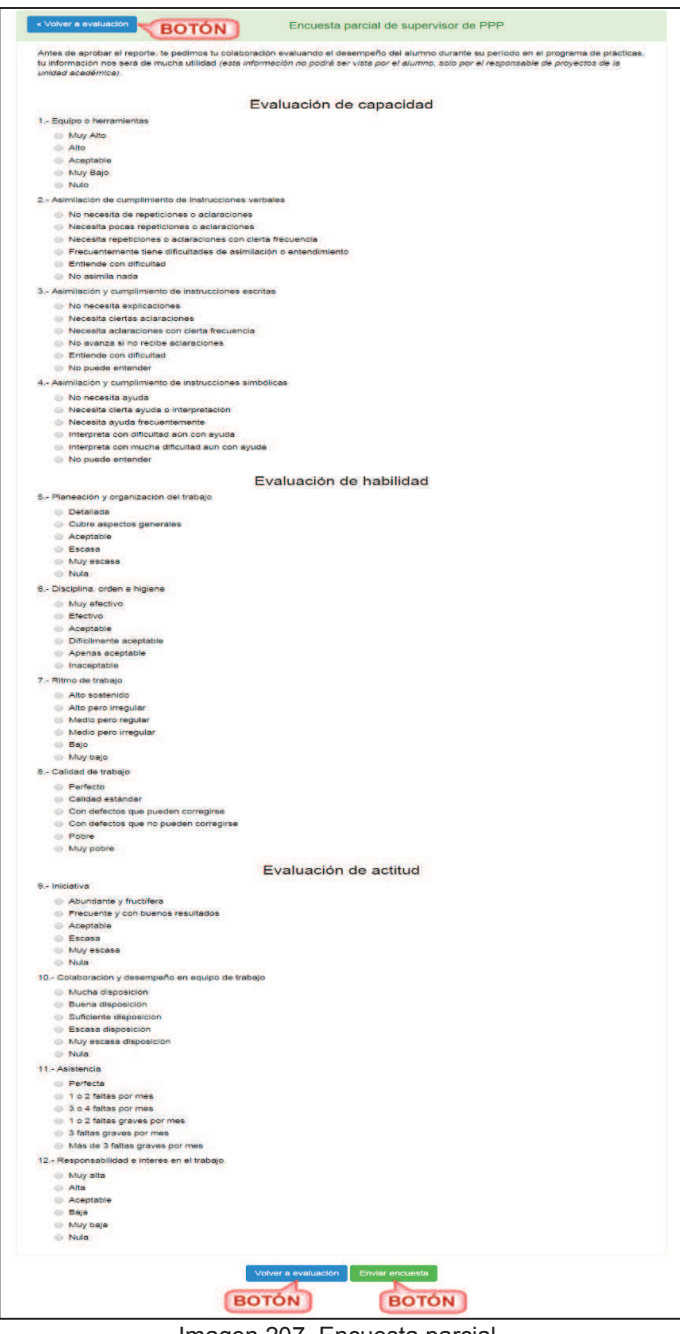

Imagen 207. Encuesta parcial.

3. Si se eligió la encuesta final, se desplegará un formulario donde el usuario deberá capturar y elegir las respuestas. Si el usuario no está seguro de llenar la encuesta en ese momento puede regresar a la información de evaluación presionando el botón **Volver a evaluación** (Imagen 208). En caso de que ya este seguro de enviar la encuesta debe presionar el botón **Enviar encuesta** (Imagen 208) y en la columna **Fecha de realización** (Imagen 208) se actualizará la información a la fecha en que se envió la encuesta.

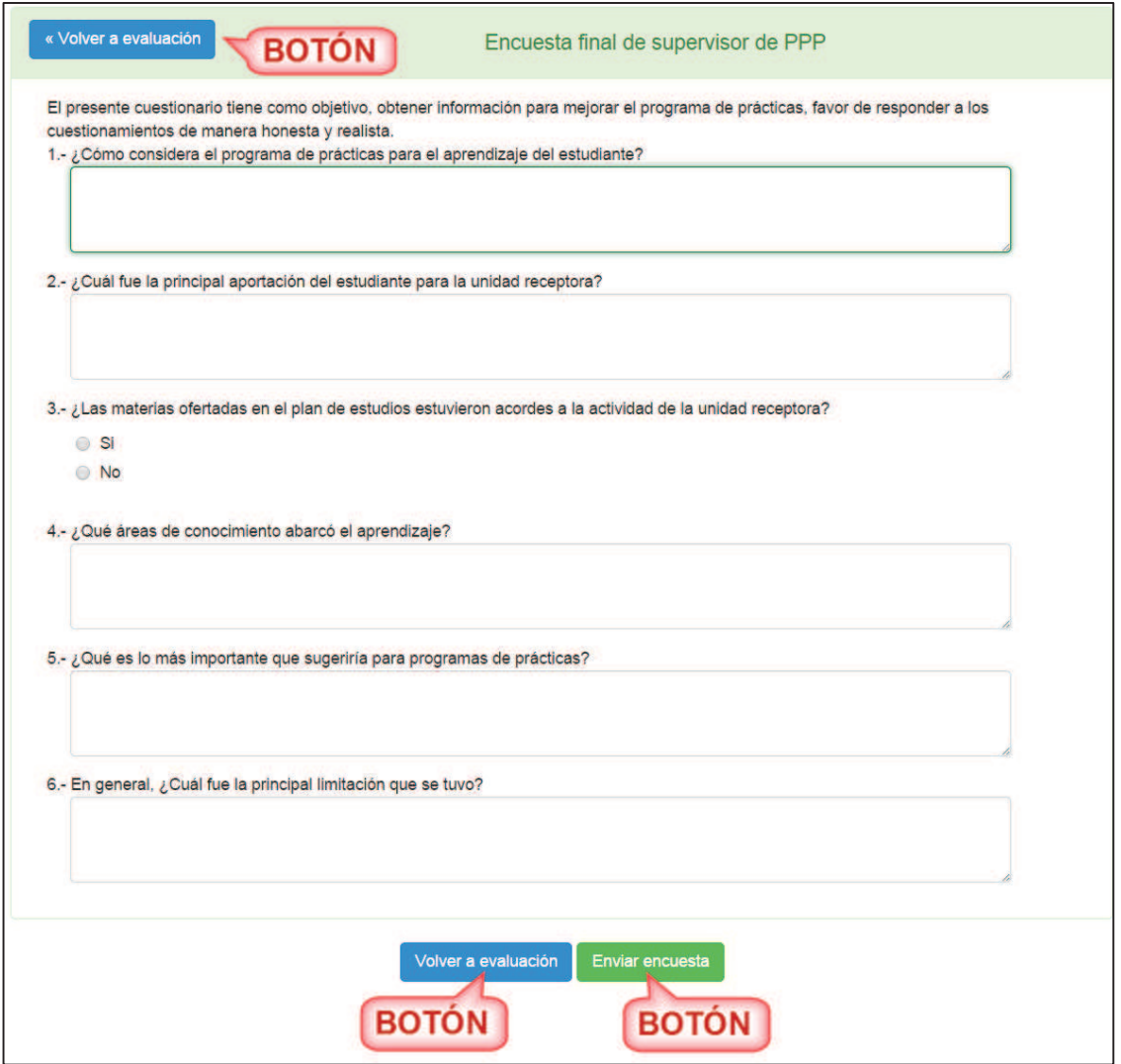

Imagen 208. Encuesta final.

- 7. Pestaña Bajas). En la parte de abajo de la información del prestador se encuentra un submenú de opciones que muestra la información de **Reportes** (Imagen 189) con la información en modo consulta de los reportes que ha realizado el prestador.
- 8. Si el usuario requiere evaluar un reporte parcial o final, debe seleccionar el que desea evaluar por medio de la opción **Evaluar** (Imagen 190).

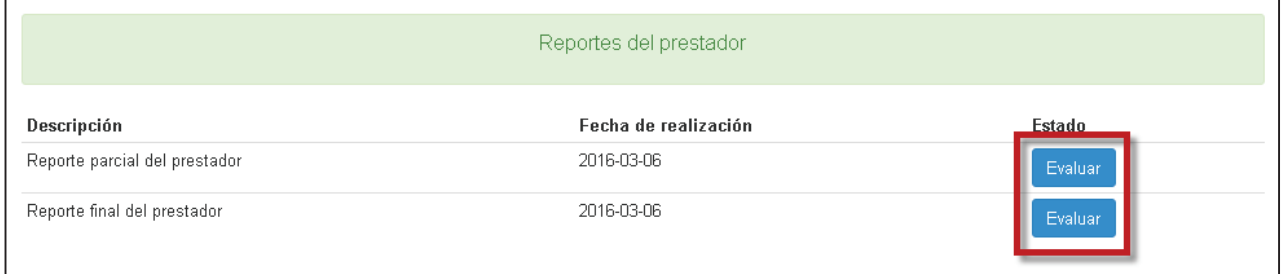

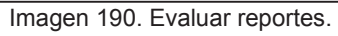

9. El sistema muestra la información del reporte parcial y al final se despliegan las opciones del

reporte (Imagen 191).

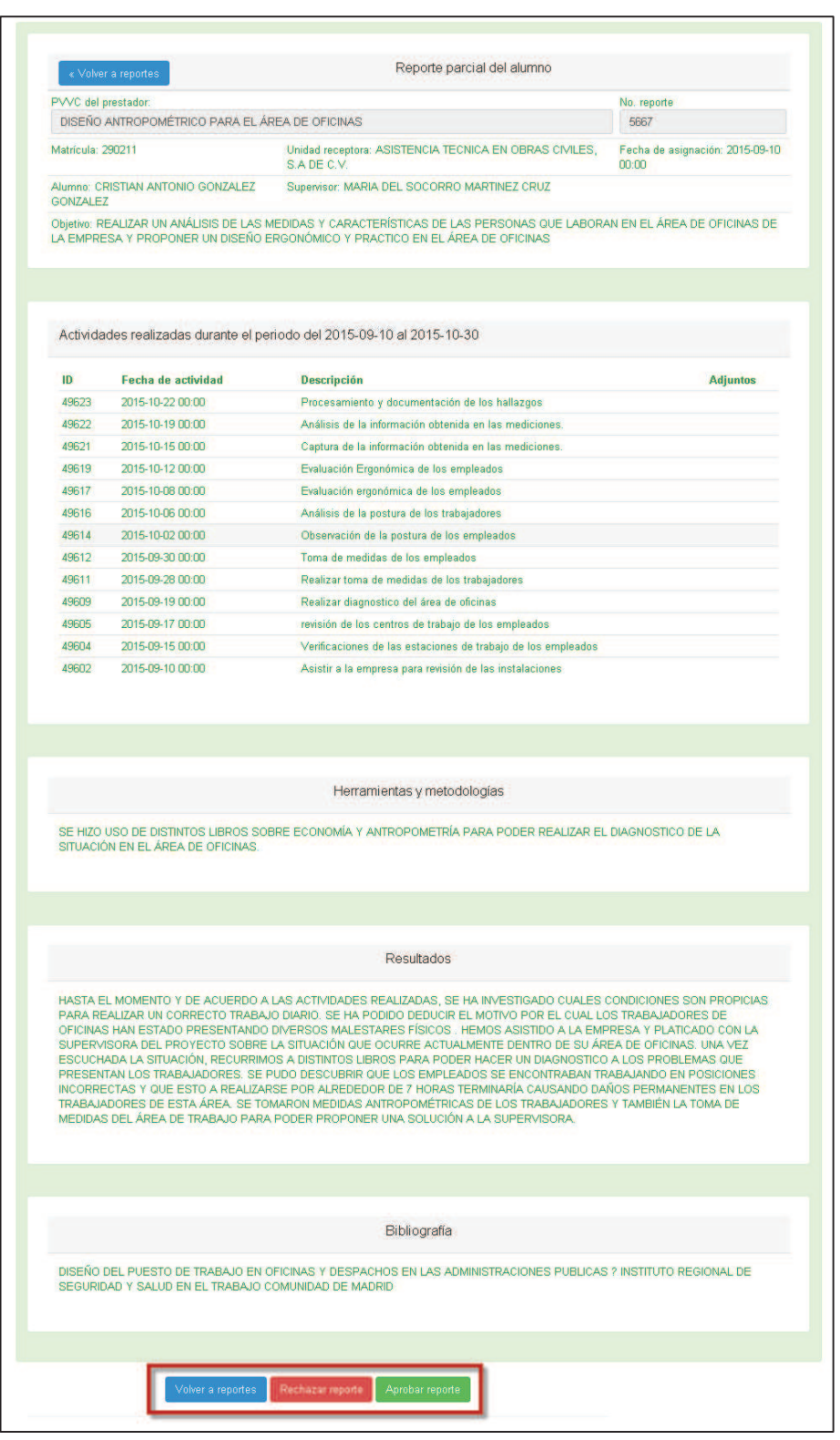

Imagen 191. Opciones para evaluar reporte parcial.

10. Para regresar al inicio de la pestaña evaluación, debe presionar el botón **Volver a reportes** (Imagen 191).

11. Para rechazar el reporte parcial, debe presionar el botón **Rechazar reporte** (Imagen 191).y el sistema desplegará una ventana emergente para que prosiga con el rechazo (Imagen 192).

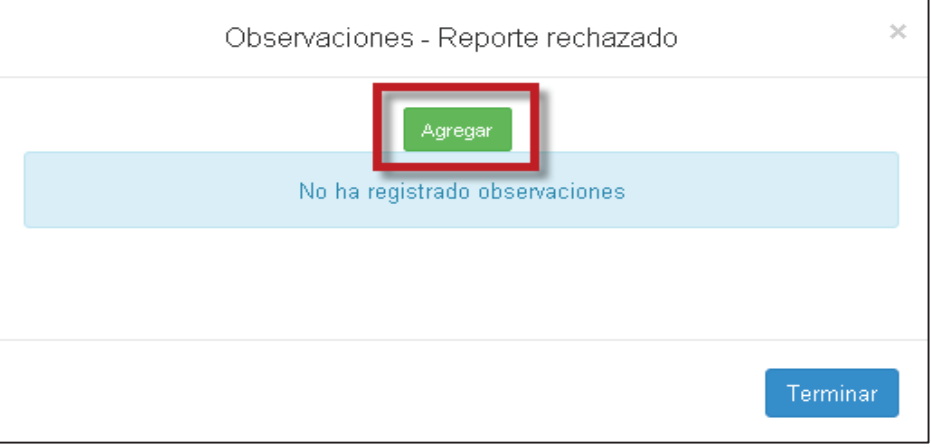

Imagen 192. Ventana para rechazar reporte parcial.

12. Para agregar las observaciones del rechazo, debe seleccionar la opción **Agregar** (Imagen 192) y se desplegará un formulario (Imagen 193).

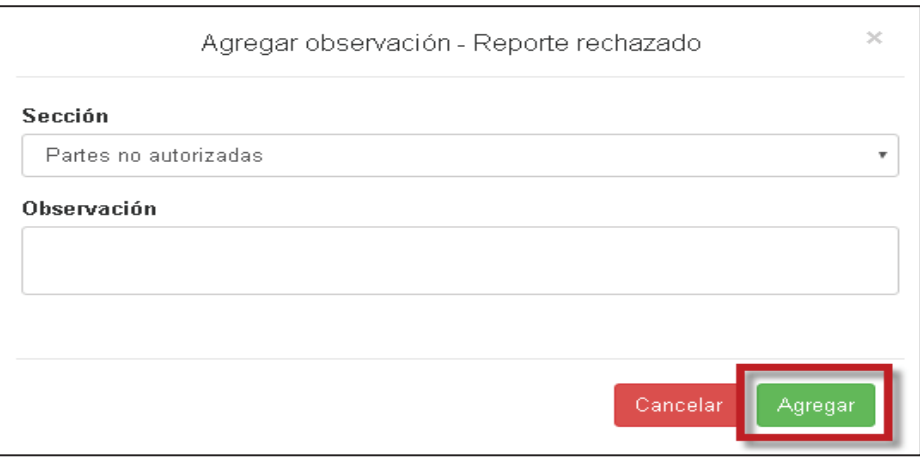

Imagen 193.Agregar observaciones para el rechazo.

- 13. Seleccionar y capturar la información del formulario y presionar el botón **Agregar** (Imagen 193).
- 14. El sistema muestra un mensaje indicando que se agregó correctamente la observación y se muestra la información de la observación agregada (Imagen 194).

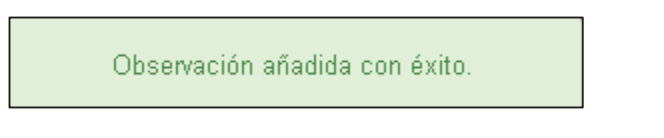

Imagen 194. Mensaje de confirmación.

15. Se puede editar o eliminar la o las observaciones por medio de las opciones **Editar** o **Borrar** (Imagen 195).

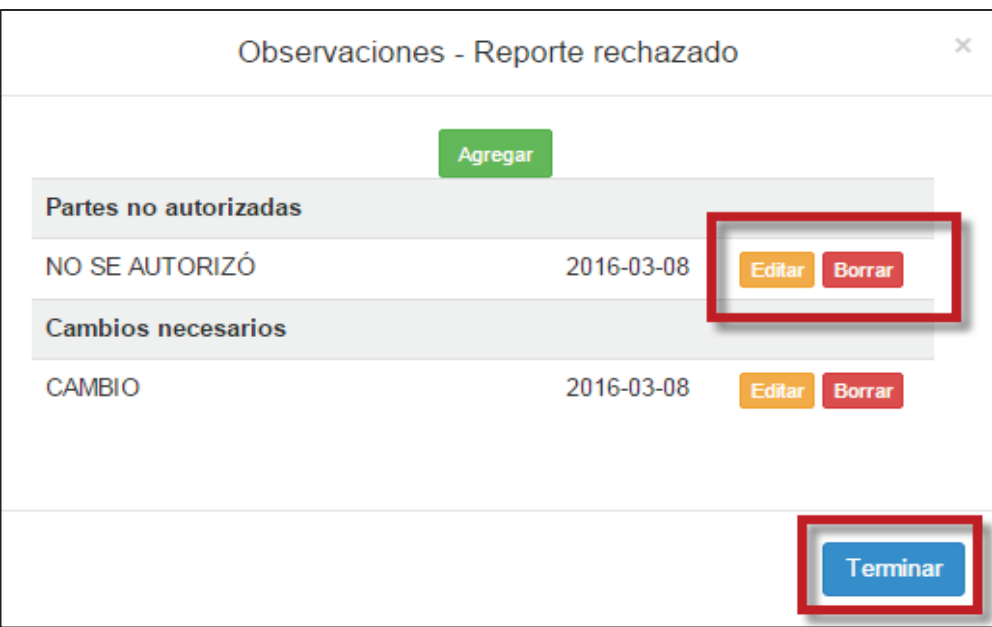

Imagen 195. Opciones de editar y eliminar observación.

16. Si se requiere editar la observación, presionar el botón **Editar** de la observación a modificar (Imagen 195) y se desplegará un formulario de edición de observaciones (Imagen 196).

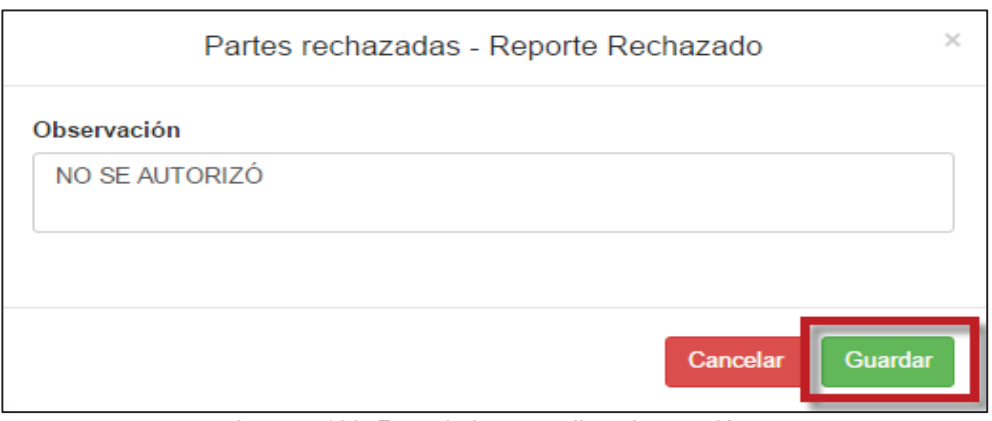

Imagen 196. Formulario para editar observación.

- 17. Realizar las modificaciones y presionar el botón **Guardar** (Imagen 196).
- 18. Para eliminar la observación, presionar el botón **Borrar** de la observación y se eliminará de la lista.
- 19. El sistema envía un mensaje de confirmación (Imagen 197).

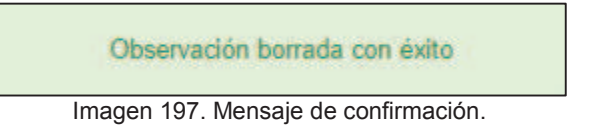

- 20. Una vez que haya capturado la o las observaciones, debe presionar el botón **Terminar** (Imagen 195) para que se concluya con el rechazo de la evaluación parcial.
- 21. El sistema envía una notificación por correo electrónico al alumno donde se le específica el rechazo y motivos de su reporte parcial.
- 22. Para aprobar el reporte parcial, debe presionar el botón **Aprobar** (Imagen 191) y el sistema despliega un formulario con los criterios de evaluación.

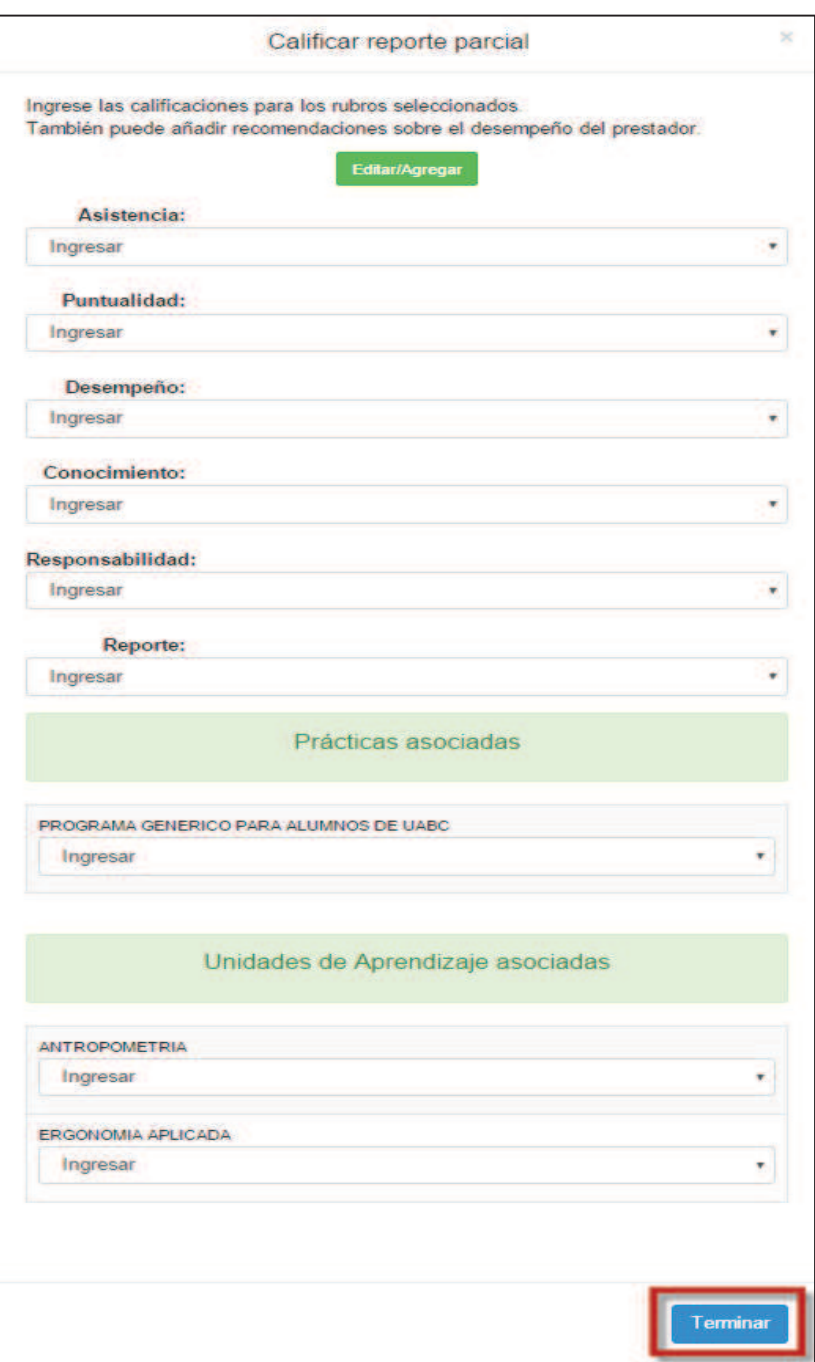

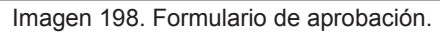

23. Una vez que seleccione los campos del formulario, debe presionar el botón **Terminar** (Imagen 198) y se desplegará un mensaje de confirmación (Imagen 199).

Calificación registrada con éxito

Imagen 199. Mensaje de confirmación del reporte aprobado.

- 24. El sistema envía una notificación por correo electrónico al alumno donde se le específica que se aprobó su reporte parcial.
- 25. Si el usuario selecciona la opción **Evaluaciones** del submenú de opciones (Imagen 189), se mostrará la información en modo consulta de la evaluación parcial y final del prestador y si desea consultar el detalle de la evaluación de cada una, el usuario debe presionar el botón **Consultar** de la evaluación que desea visualizar (Imagen 200).

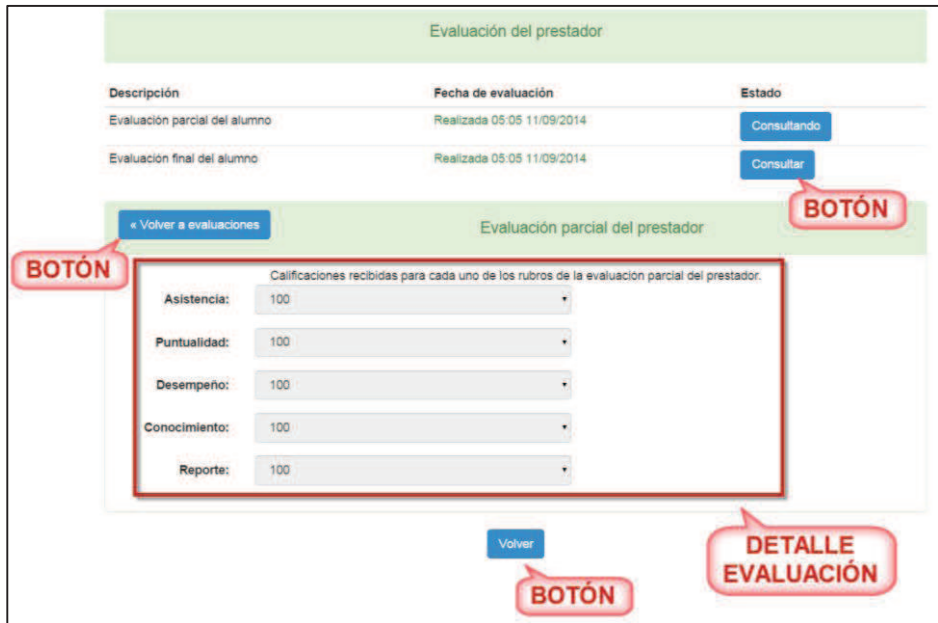

Imagen 200. Detalle de la evaluación.

26. El usuario puede regresar a la información del prestador seleccionando el botón **Volver a evaluaciones** o **Volver** (Imagen 200).

### **8.3.1. Corrección de una calificación**

1. Seleccionar la pestaña **Evaluación**.

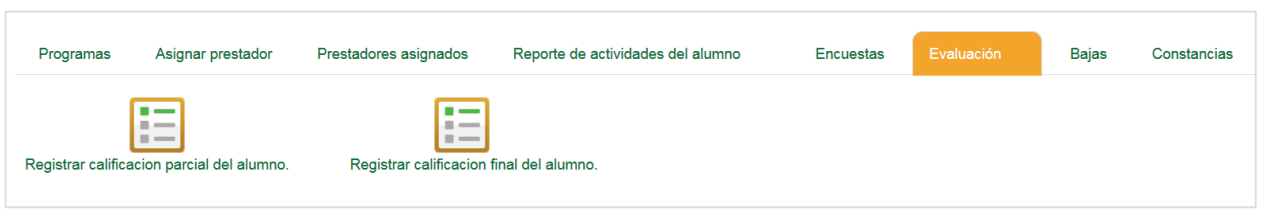

Imagen 201. Pestaña evaluación.

- 2. Se mostrarán las siguientes opciones:
	- **Registrar calificación parcial del alumno**
	- ß Registrar calificación final de alumno.
- 2. El usuario selecciona la opción del reporte a corregir y enseguida se muestra la lista de alumnos con actividades para evaluar.

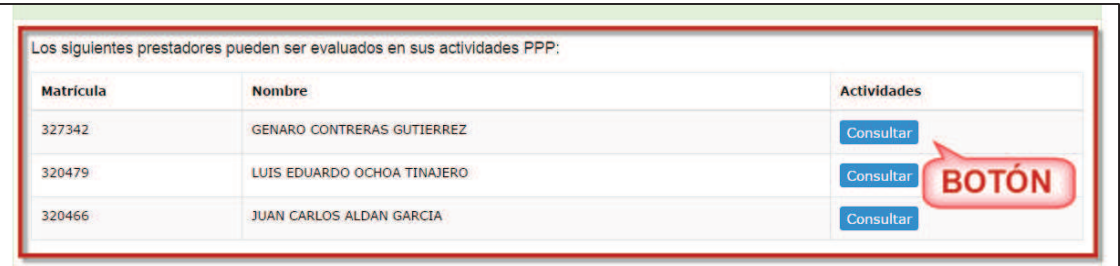

Imagen 202. Lista de prestadores a evaluar.

- 5. El usuario debe seleccionar el botón **Consultar** de la columna **Actividades** (Imagen 85) y se mostrará la información del prestador (Imagen 96).
- 6. Al seleccionar la pestaña **Reportes**, se mostrará los reportes pendientes de evaluar.

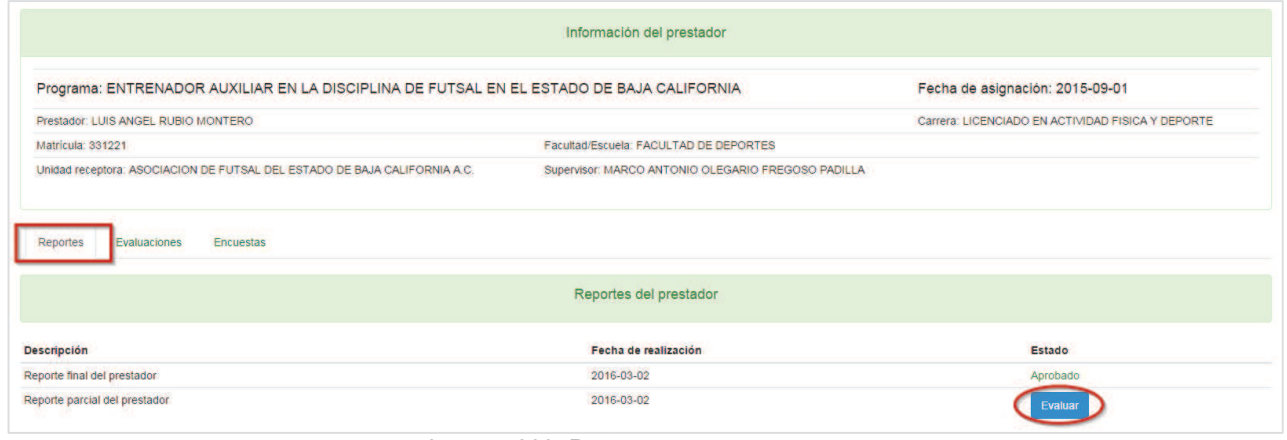

Imagen 203. Pestaña reportes.

11. Para iniciar la evaluación presionar el botón **Evaluar.**

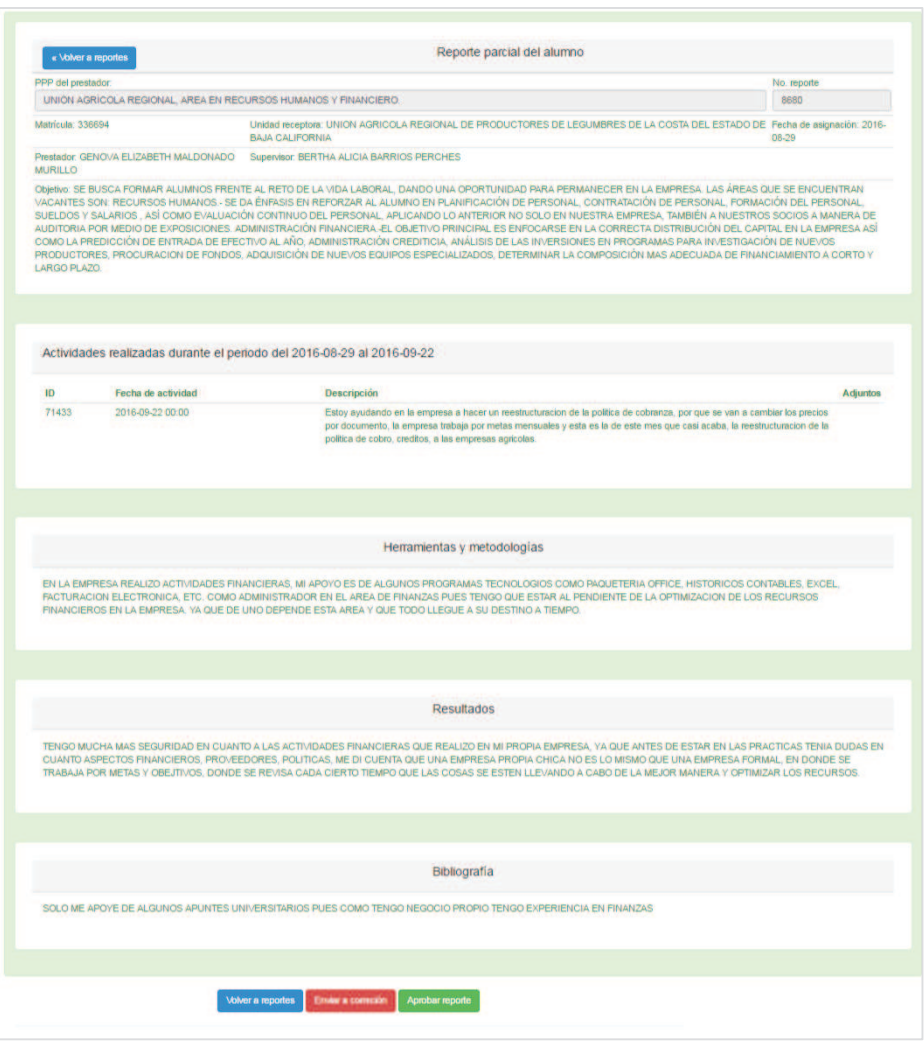

Imagen 204. Información de reporte.

- 14. El usuario deberá presionar el botón **Aprobar reporte**.
- 15. El sistema mostrará el formulario para calificar el reporte seleccionado.
- **16.** Al realizar la evaluación por primera vez el formulario se mostrará sin calificaciones. El usuario deberá capturar las calificaciones para cada criterio. **Imagen 88**
- 11. En algunos casos cuando la calificación sea enviada a corrección el sistema mostrará las calificaciones registradas en la evaluación anterior. Esto sucederá cuando el sistema notifique por correo electrónico la corrección de una evaluación. **Error! Reference source not found.**

NOTA: La unidad académica podrá enviar a corrección la evaluación de un reporte parcial o final, el sistema notificará al supervisor de unidad receptora y al alumno los cambios que la unidad académica considere necesarios. Una vez que se hayan realizado los cambios el sistema notificará a la unidad académica que la evaluación esta lista para ser revisada.

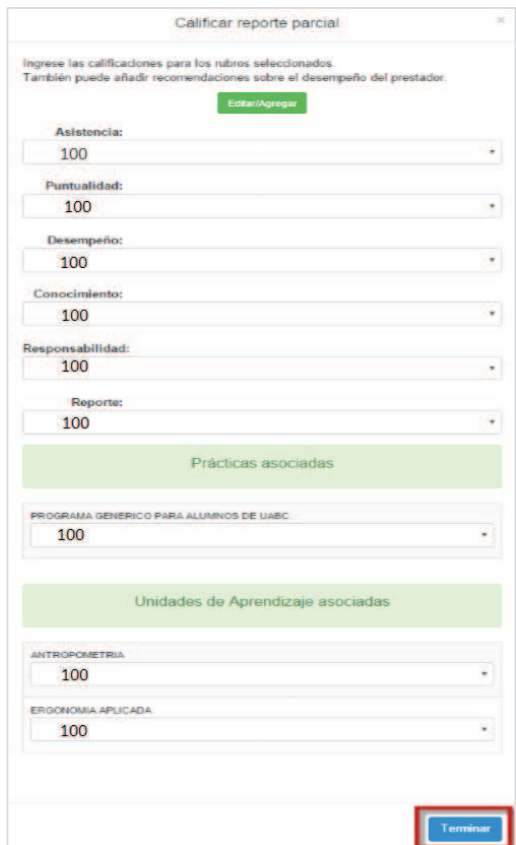

Imagen 205. Formulario de evaluación para corrección.

- 20. Una vez seleccionadas las calificaciones para cada uno de los criterios de evaluación, presionar el botón **Terminar.**
- 21. El sistema notificará que la evaluación se ha realizado.
- 22. El sistema enviará una notificación por correo electrónico al Alumno indicando que la evaluación se ha realizado y también le notifica al Responsable de formación en la unidad académica.

### **8.4. Encuesta.**

4. Si el usuario selecciona la opción **Encuestas** del submenú de opciones (Imagen 189), se mostrará la información de la encuesta. En caso de que el usuario aún no haya capturado la encuesta parcial o final, en la columna **Fecha de realización** se mostrará la leyenda **Aún no realizada** de lo contrario el usuario tendrá que contestar la encuesta presionando el botón **Realizar** (Imagen 206).

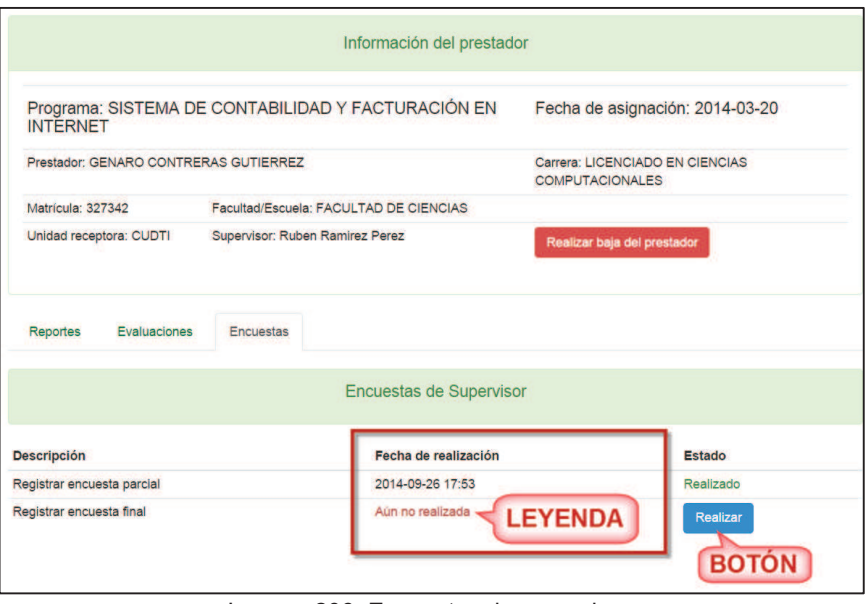

Imagen 206. Encuestas de supervisor.

5. Si el usuario eligió la encuesta parcial, se desplegará un formulario donde deberá seleccionar una respuesta por cada pregunta. Si el usuario no está seguro de llenar la encuesta en ese momento puede regresar a la información de evaluación presionando el botón **Volver a evaluación**. En caso de que ya este seguro de enviar la encuesta debe presionar el botón **Enviar encuesta** (Imagen 207) y en la columna **Fecha de realización** (Imagen 206) se actualizará la información a la fecha en que se envió la encuesta.

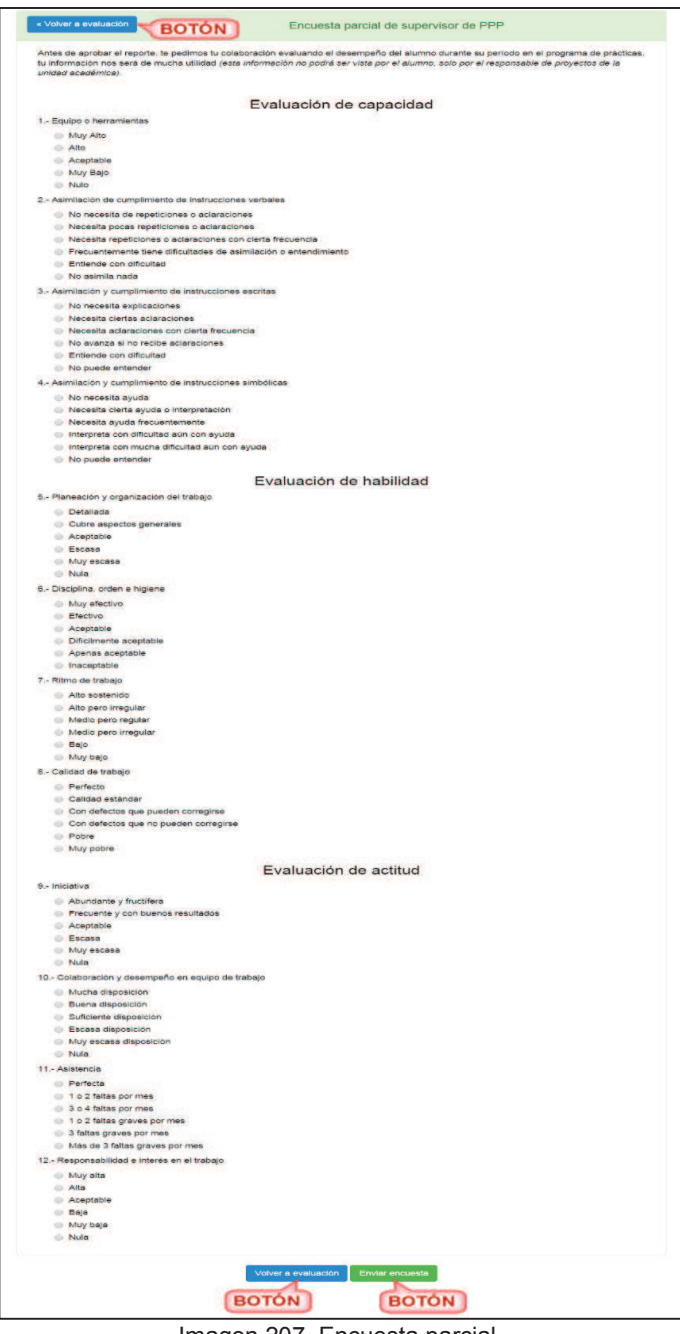

Imagen 207. Encuesta parcial.

6. Si se eligió la encuesta final, se desplegará un formulario donde el usuario deberá capturar y elegir las respuestas. Si el usuario no está seguro de llenar la encuesta en ese momento puede regresar a la información de evaluación presionando el botón **Volver a evaluación** (Imagen 208). En caso de que ya este seguro de enviar la encuesta debe presionar el botón **Enviar encuesta** (Imagen 208) y en la columna **Fecha de realización** (Imagen 208) se actualizará la información a la fecha en que se envió la encuesta.

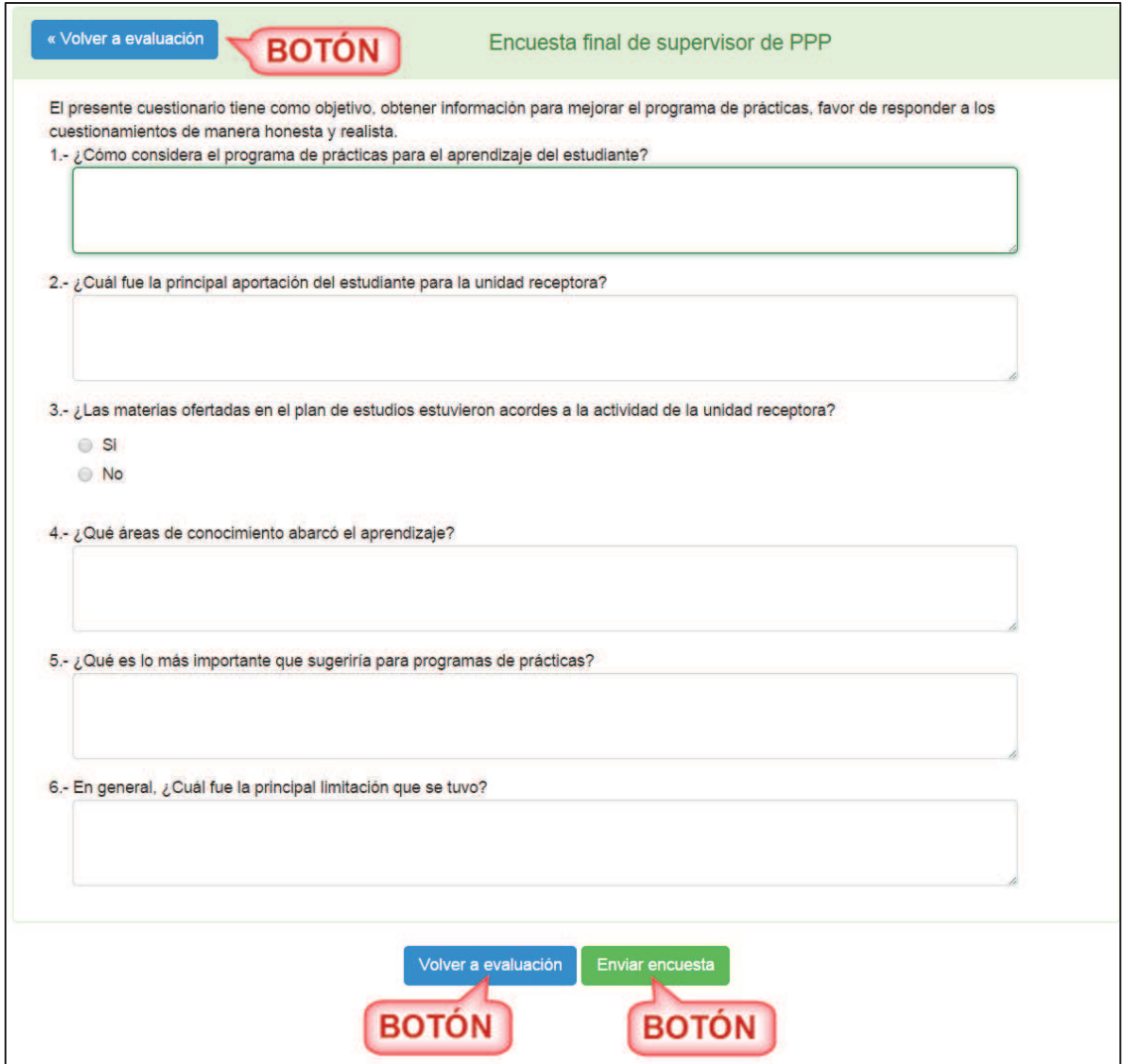

Imagen 208. Encuesta final.

# **8.5. Pestaña Bajas**

1. Seleccionar la pestaña **Bajas**.

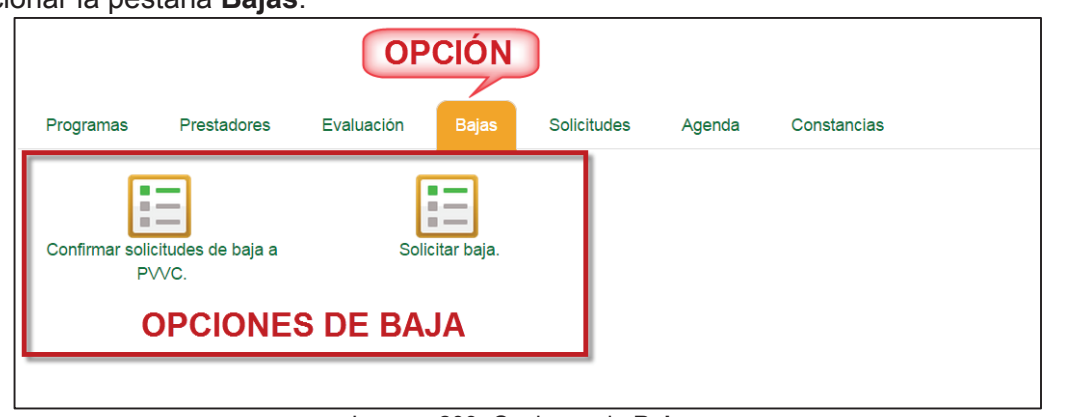

Imagen 209. Opciones de **Bajas**.

2. Se mostrará un submenú de opciones para los proyectos, el usuario debe seleccionar la opción

**Bajas** del submenú de opciones (Imagen 143). Se mostrarán las opciones de baja (Imagen 209).

### **8.5.1. Confirmar solicitudes de baja a PVVC**

- 1. Seleccionar la opción **Confirmar solicitudes de baja a PVVC** de las opciones de bajas (Imagen 209).
- 2. En caso de que no haya prestadores que solicitaron su baja de un PVVC, se desplegará un mensaje indicando que no hay alumnos asignados (Imagen 210).

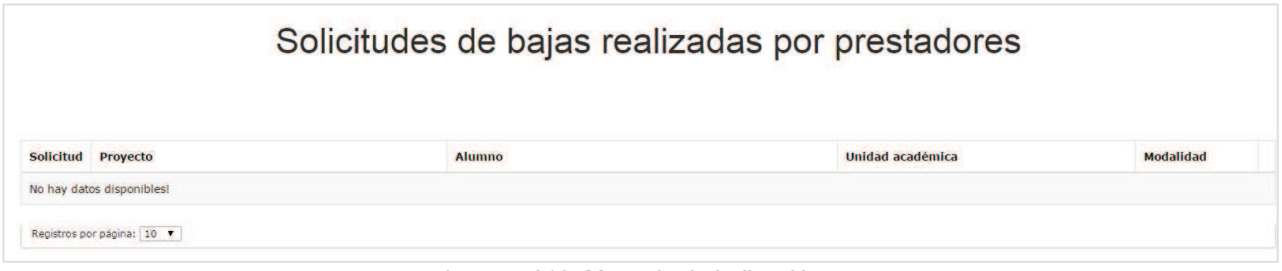

Imagen 210. Mensaje de indicación.

3. En caso de que haya alumnos para evaluar, se desplegará una lista de los prestadores que hayan solicitado la baja del PVVC (Imagen 211).

| <b>Solicitud</b> | Proyecto                                                | <b>Alumno</b>                 | Unidad académica            | <b>Modalidad</b> |  |
|------------------|---------------------------------------------------------|-------------------------------|-----------------------------|------------------|--|
| 596              | CONSULTAS DE DATOS PARA LA TOMA DE<br><b>DECISIONES</b> | ANA KAREN PRIETO PARRA        | <b>FACULTAD DE CIENCIAS</b> | <b>PPP</b>       |  |
| 597              | CONSULTAS DE DATOS PARA LA TOMA DE<br><b>DECISIONES</b> | <b>MELISSA IBARRA FUENTES</b> | <b>FACULTAD DE CIENCIAS</b> | <b>PPP</b>       |  |

Imagen 211. Lista de alumnos.

4. El usuario debe elegir al alumno a consultar por medio del ícono lupa (Imagen 212).

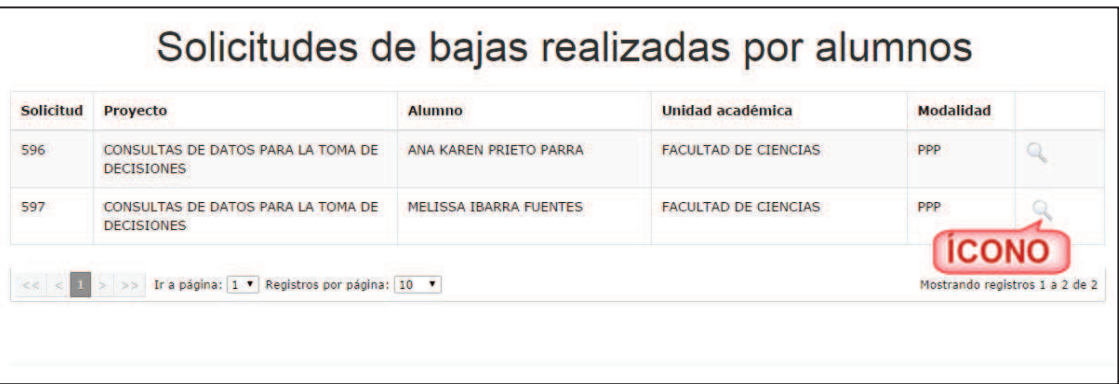

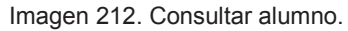

5. Se abrirá una ventana emergente con un formulario de los datos del programa en modo

consulta y el área de réplica por si el usuario desea capturar una réplica a la solicitud de baja  $($ lmagen 213 $).$ 

**Nota:** La réplica permite al supervisor de unidad receptora argumentar los motivos al alumno respecto a su solicitud de baja.

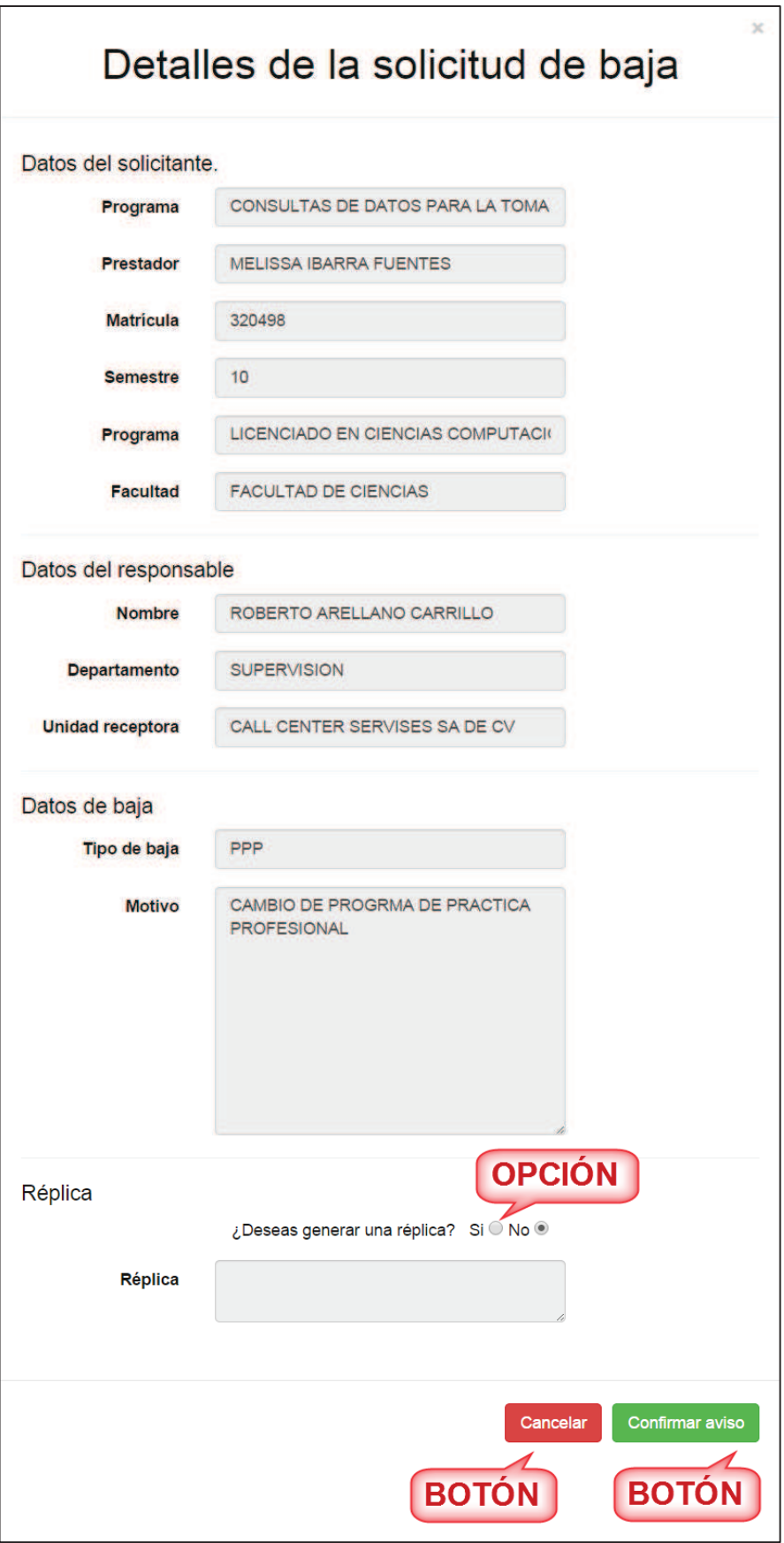

Imagen 213. Datos del PVVC.

6. Si el usuario desea capturar réplica, debe seleccionar la opción *SI* de la pregunta *¿Desea generar una réplica?* Y se habilitará el campo *Réplica* (Imagen 213)*.* Si el usuario no desea confirmar el aviso en ese momento puede presionar el botón **Cancelar** (Imagen 213) o si el usuario desea confirmar el aviso sin réplica solo debe presionar el botón **Confirmar aviso**  (Imagen 213) y se mostrará un mensaje de confirmación (Imagen 214).

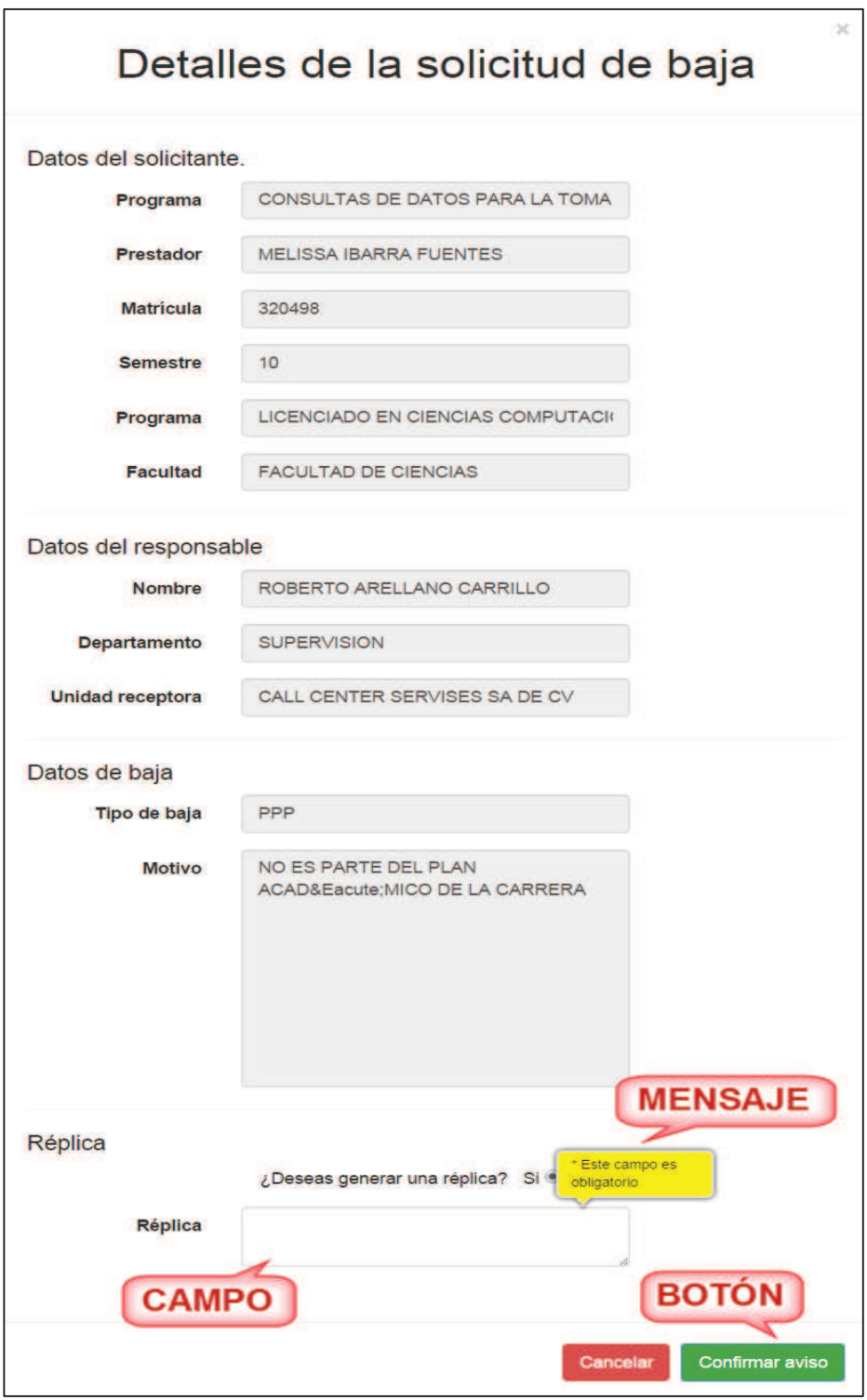

Imagen 214. Réplica habilitada.

- 7. Una vez que se haya habilitado la opción de la réplica, el usuario debe capturar el campo. En caso de omitir capturar algún campo se mostrará un mensaje indicando el campo vacío (Imagen 214).
- 8. Si ya se capturó la réplica, presionar el botón **Confirmar aviso** (Imagen 214) y se desplegará un mensaje de confirmación (Imagen 215).

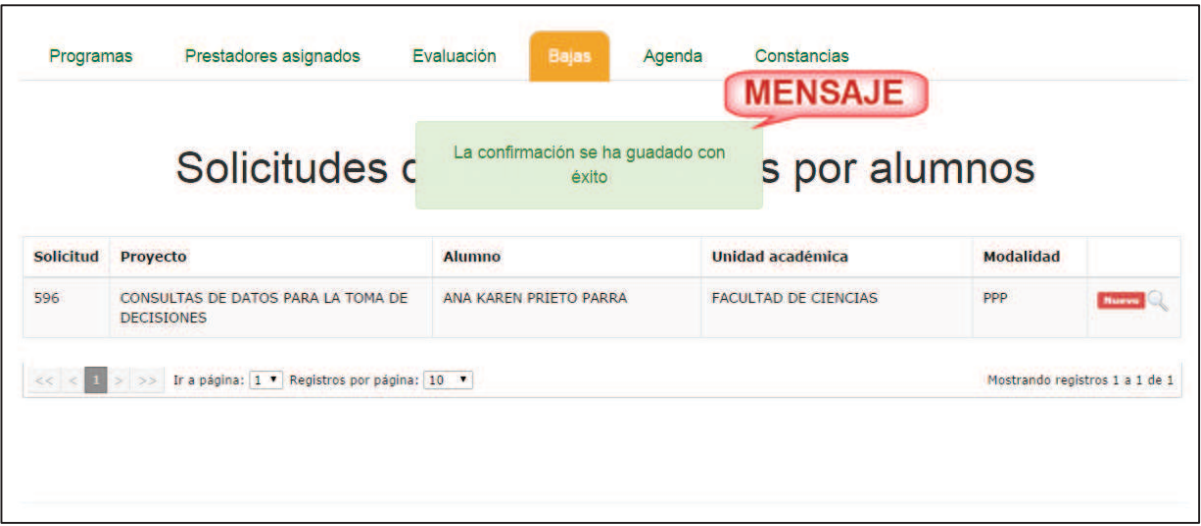

Imagen 215. Mensaje de confirmación.

9. El sistema envía una notificación de correo electrónico al alumno, responsable de FPVU y responsable de PVVC.

### **8.5.2. Solicitar baja**

1. Seleccionar la opción **Solicitar baja** de las opciones de bajas (Imagen 209).

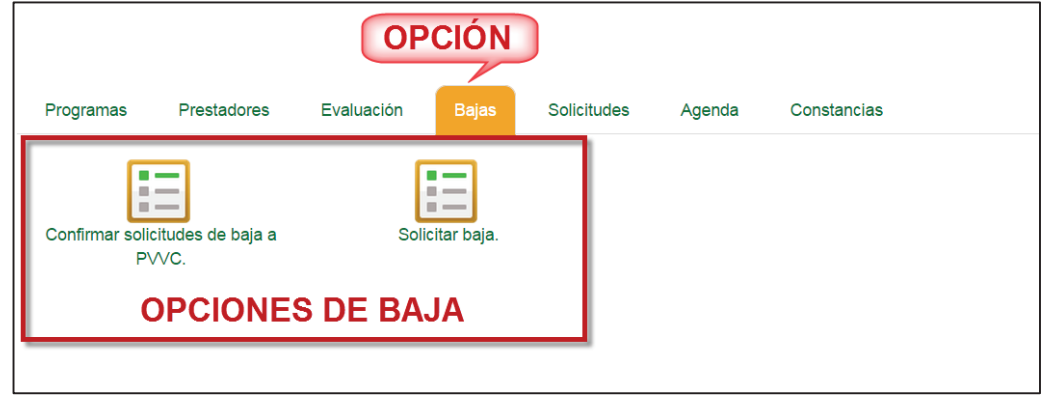

2. En caso de que no haya prestadores para dar de baja de un PVVC, se desplegará un mensaje indicando que no hay alumnos (Imagen 216).

Prestadores asignados a proyectos.

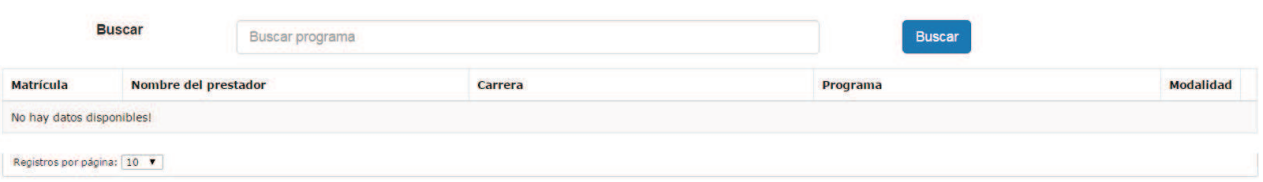

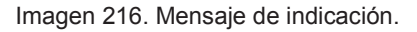

- 3. Al existir registros en la lista, se mostrará la siguiente información (**Imagen 217**):
	- **Matrícula. Matrícula del alumno.**
	- ß **Nombre del alumno.** Nombre completo del alumno asignado al programa.
	- ß **Carrera.** Carrera a la que pertenece el alumno en el programa.
	- **Programa.** Nombre completo del PVVC.
	- ß **Modalidad.** Indica si la asignación pertenece a Prácticas, Ayudantía o bien proyecto de vinculación.

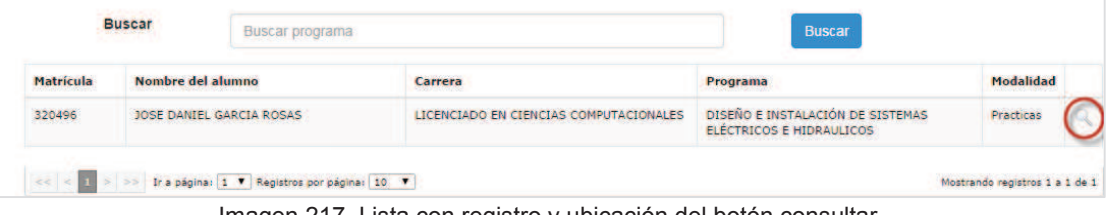

Imagen 217. Lista con registro y ubicación del botón consultar.

- 4. Para consultar la información del registro, seleccionar la opción **Consultar.** (Imagen 217)
- 5. Se mostrará un formulario con los datos del programa y la información del alumno asignado al PVVC (Imagen 218).

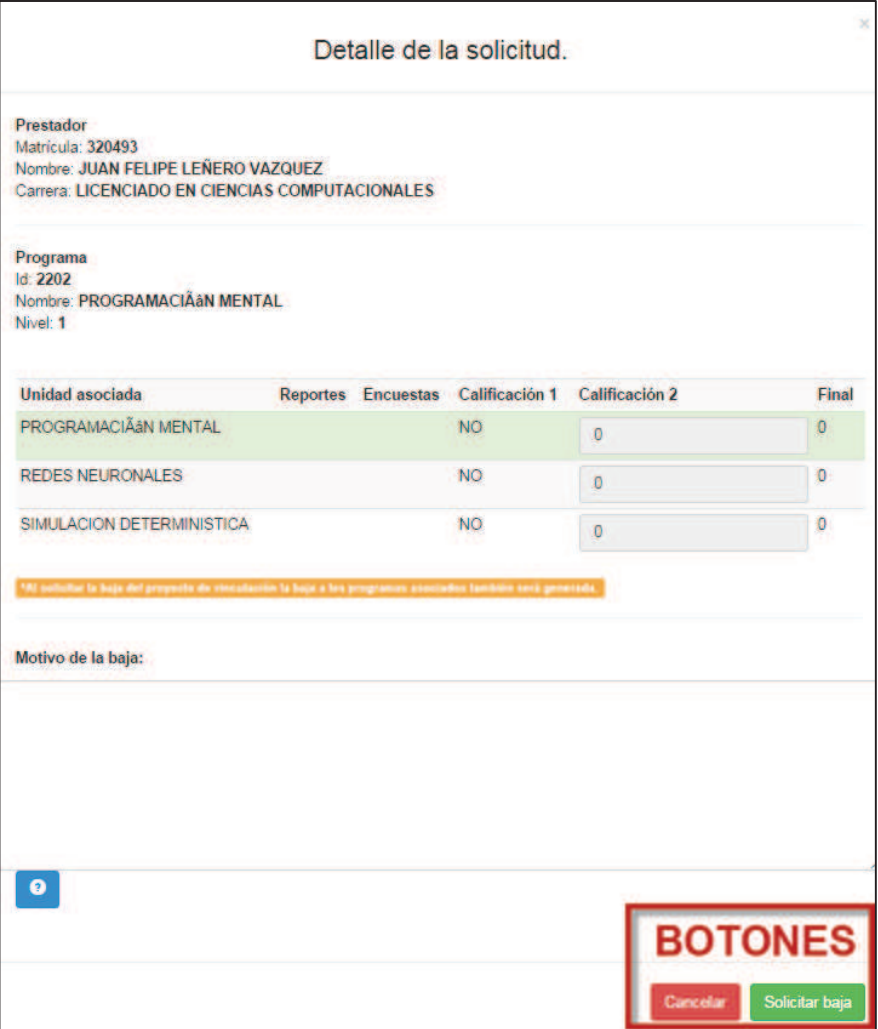

Imagen 218. Detalles de solicitud de baja.

6. El usuario deberá capturar los motivos por los cuales solicita la baja del alumno, la descripción deberá realizarse de forma clara y precisa (Imagen 219).

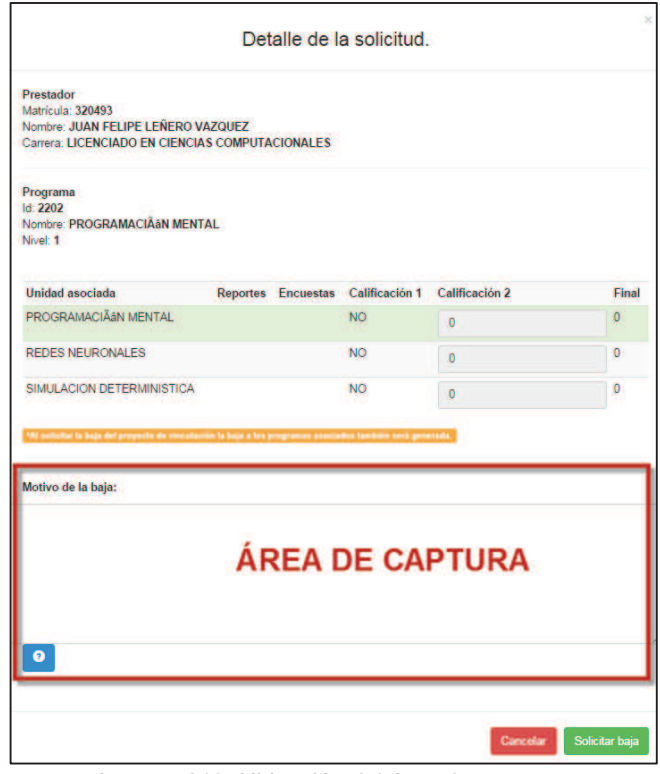

Imagen 219. Ubicación del área de captura.

**7.** Una vez realizada la captura, para continuar, presionar el botón **Solicitar baja** (Imagen 220).

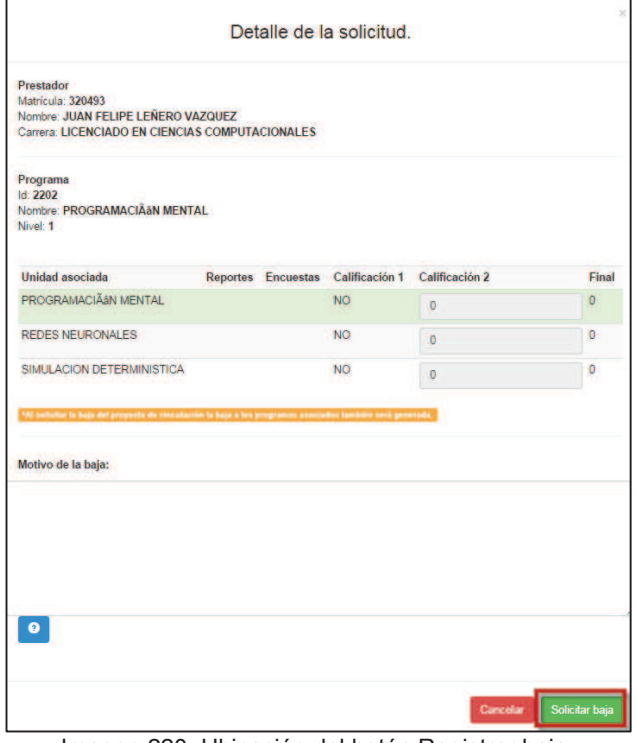

Imagen 220. Ubicación del botón Registrar baja.

8. Se mostrará un mensaje indicando que la solicitud se ha enviado a revisión y aprobación a la Unidad académica.

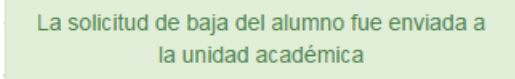

Imagen 221. Mensaje de confirmación.

10. El sistema envía una notificación de correo electrónico al alumno, responsable de FPVU y responsable de PVVC.

#### **8.6. Pestaña Solicitudes**

1. Seleccionar la pestaña **Solicitudes** (Imagen 222).

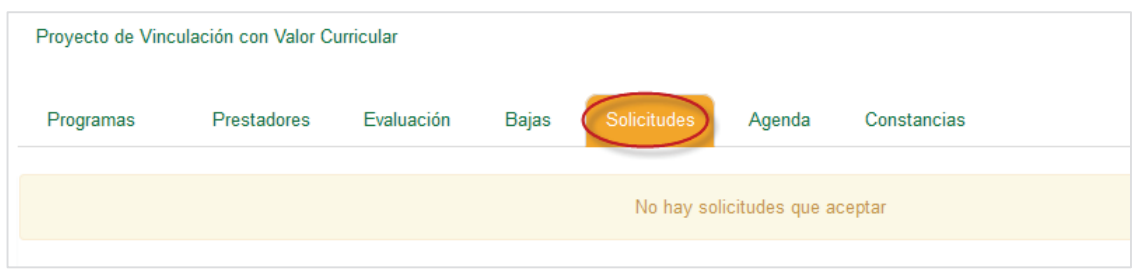

Imagen 222. Pestaña de la opción Solicitudes.

- 2. Si no hay información de solicitudes se desplegará un mensaje de indicando que no hay solicitudes (Imagen 222).
- 3. En caso de que haya solicitudes, se mostrará una lista con las solicitudes pendientes por aceptar.

|                           |                        |                                    | Lista de aspirantes           |              |                                            |                       |     |          |                |
|---------------------------|------------------------|------------------------------------|-------------------------------|--------------|--------------------------------------------|-----------------------|-----|----------|----------------|
| Número<br>de<br>solicitud | Matrícula de<br>alumno | Nombre del alumno                  | <b>Nombre de PVVC</b>         | <b>Nivel</b> | Estado                                     | Fecha<br>inicio       | Ver | Rechazar | <b>Aceptar</b> |
| 1414                      | 336657                 | ANTONIO ISIDRO<br>CASTA\EDA VALDEZ | DESARROLLO DE APPS<br>MOVILES | -3.          | <b>AUTORIZADO POR</b><br><b>TUTOR PVVC</b> | $2015 -$<br>$08 - 06$ | Ver | Rechazar | Aceptar        |

Imagen 223. Lista de aspirantes.

### **8.6.1. Programar cita**

- 1. Para programar la cita del alumno, debe presionar el botón **Ver** (Imagen 223).
- 2. El sistema desplegará una ventana emergente con un formulario (Imagen 224).

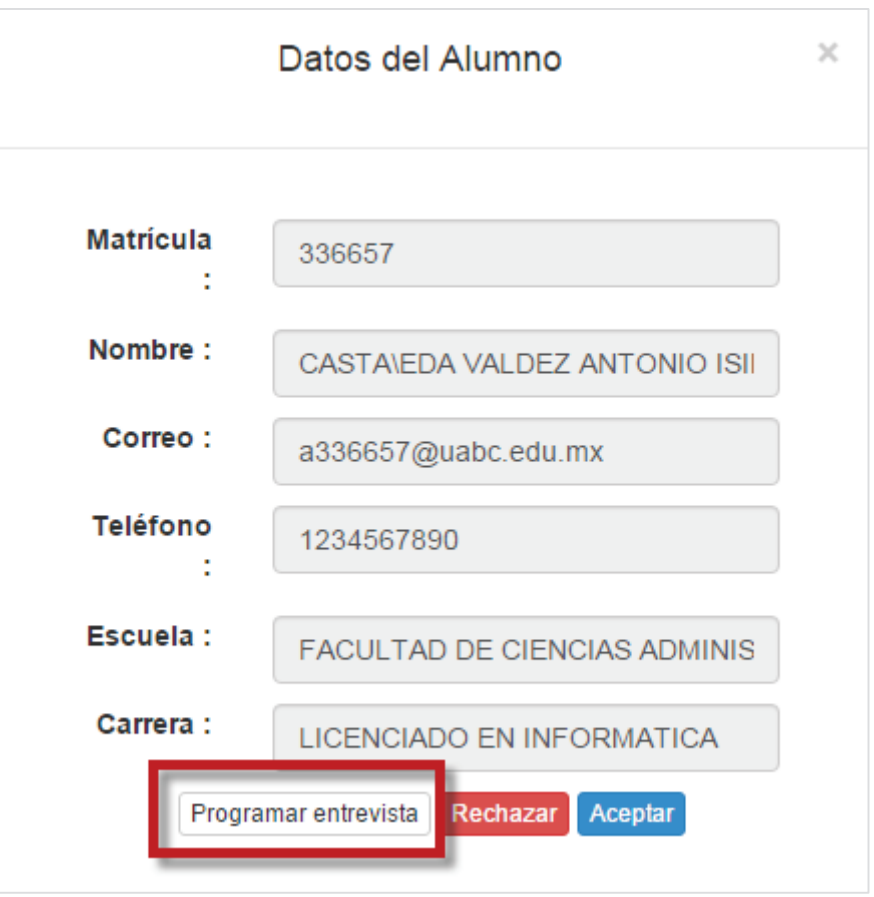

Imagen 224. Ventana emergente para programar cita.

- 3. Seleccionar el botón **Programar entrevista** (Imagen 224).
- 4. El sistema despliega el formulario para programar la cita (Imagen 225).

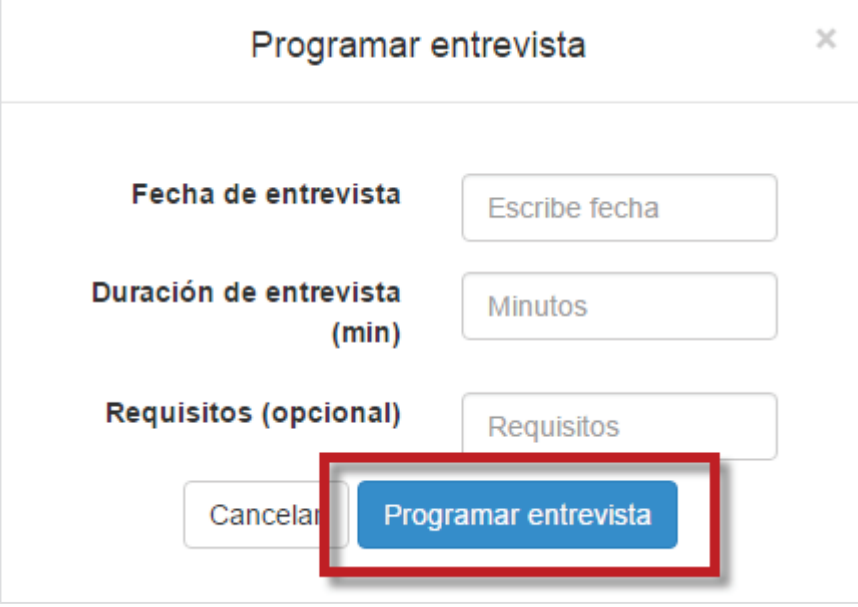

Imagen 225. Formulario para programar cita.

- 5. Seleccionar y capturar los datos del formulario.
- 6. Presionar el botón **Programar entrevista** (Imagen 225) y el sistema desplegará un mensaje

de confirmación (Imagen 226).

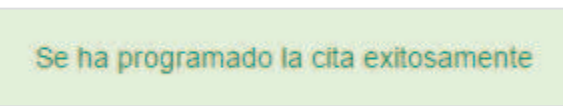

Imagen 226. Mensaje de confirmación.

7. El sistema enviará una notificación por correo electrónico al alumno indicando que se le ha programado una cita de entrevista.

### **8.6.2. Rechazar solicitud**

1. Para rechazar la solicitud, debe presionar el botón **Rechazar** (Imagen 223) en la lista de solicitudes.

| <b>Número</b><br>de<br>solicitud | Matrícula de<br>alumno | Nombre del alumno                        | Nombre de PVVC                                                    | <b>Nivel</b> | Estado                                     | Fecha<br>inicio | Ver | Rechazar | <b>Aceptar</b> |
|----------------------------------|------------------------|------------------------------------------|-------------------------------------------------------------------|--------------|--------------------------------------------|-----------------|-----|----------|----------------|
| 1457                             | 333561                 | <b>BRENDA ALVAREZ</b><br><b>GASTELUM</b> | VINCULACIÓN EMPRESARIAL-PROFESIONAL EN EL ÁREA<br><b>CONTABLE</b> |              | <b>AUTORIZADO POR TUTOR</b><br><b>PVVC</b> | 2015-02-03      | Mer |          |                |
|                                  |                        |                                          |                                                                   |              |                                            |                 |     |          |                |

Imagen 227. Lista de solicitudes.

- 2. También se podrá rechazar al alumno a través del formulario de consulta al presionar el botón **Ver**.
- 3. Para continuar el usuario deberá presionar el botón **Rechazar**.

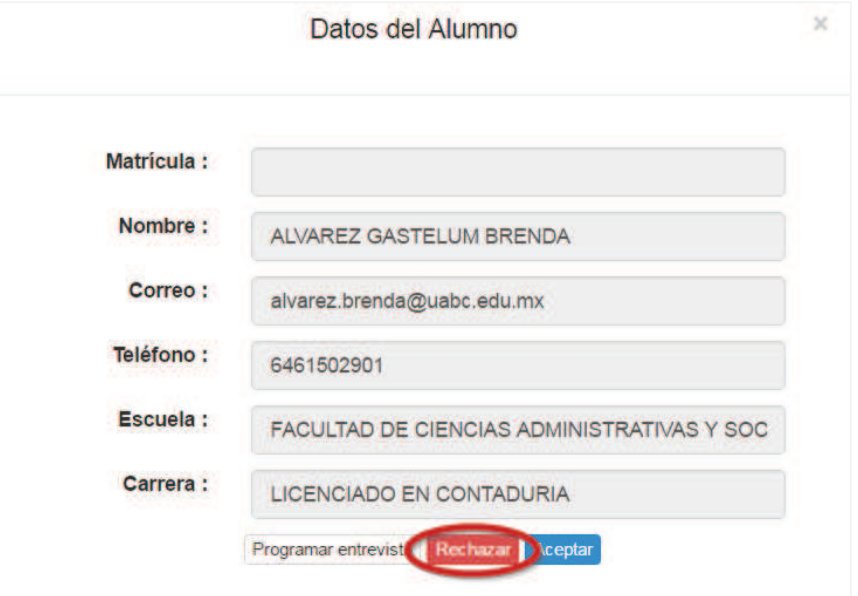

Imagen 228. Formulario de consulta de Datos de alumno.

4. El sistema despliega un mensaje de confirmación (Imagen 229).

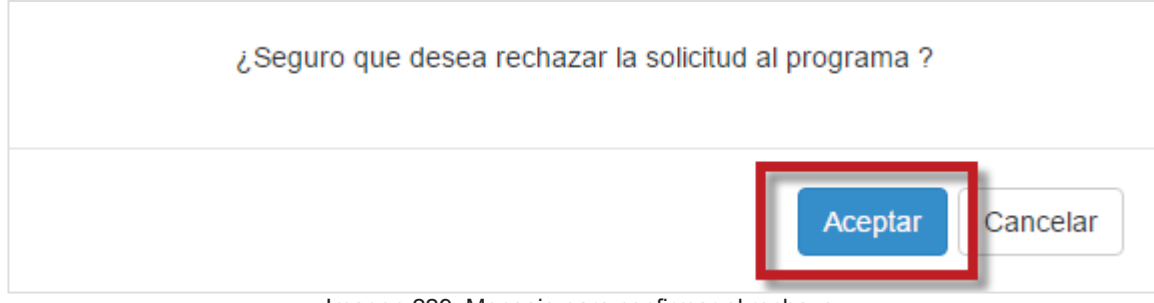

Imagen 229. Mensaje para confirmar el rechazo.

- 5. Seleccionar el botón **Aceptar** (Imagen 229).
- 6. El sistema despliega el formulario para programar la cita (Imagen 230).

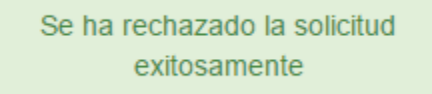

Imagen 230. Mensaje de confirmación.

7. El sistema envía una notificación por correo electrónico al alumno, al responsable de FPVU y al responsable de PVVC informándoles que fue rechazada la solicitud.

# **8.6.3. Aceptar solicitud**

- 1. Para aceptar la solicitud, se podrá realizar mediante el formulario de consulta presionando el botón **Ver** el cual mostrará la opción **Aceptar**.
- 2. También podrá Aceptar al alumno mediante la lista que se muestra en la pestaña **Solicitudes**.
- 3. Para continuar, presionar el botón **Aceptar** del formulario o en la lista de solicitudes del alumno.

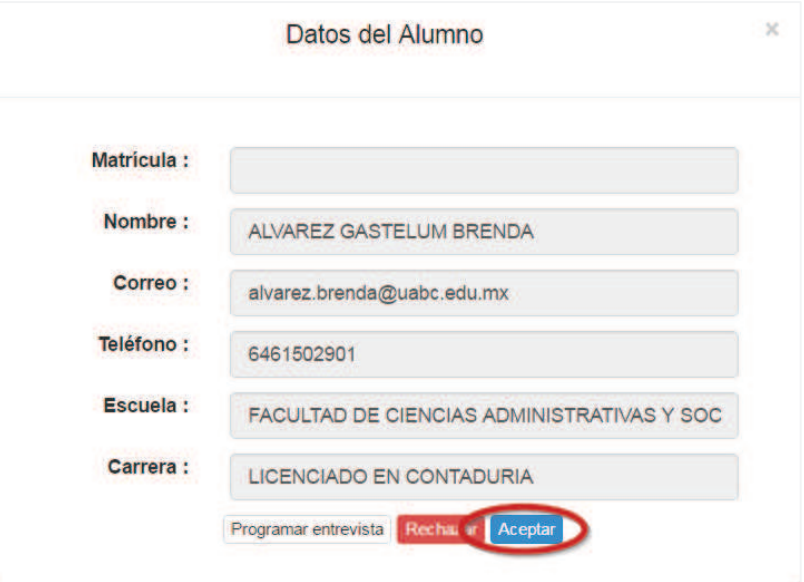

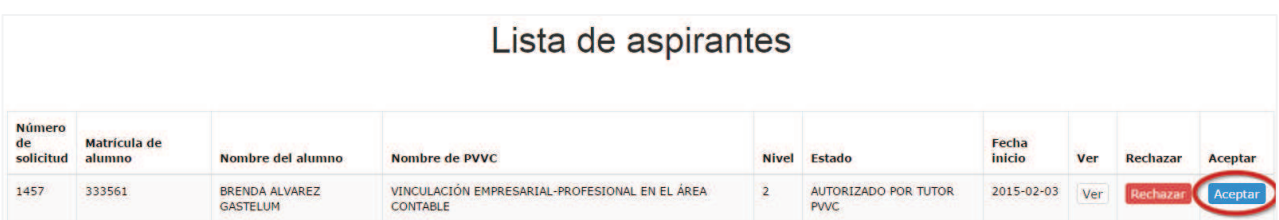

4. El sistema despliega un mensaje de confirmación (Imagen 231).

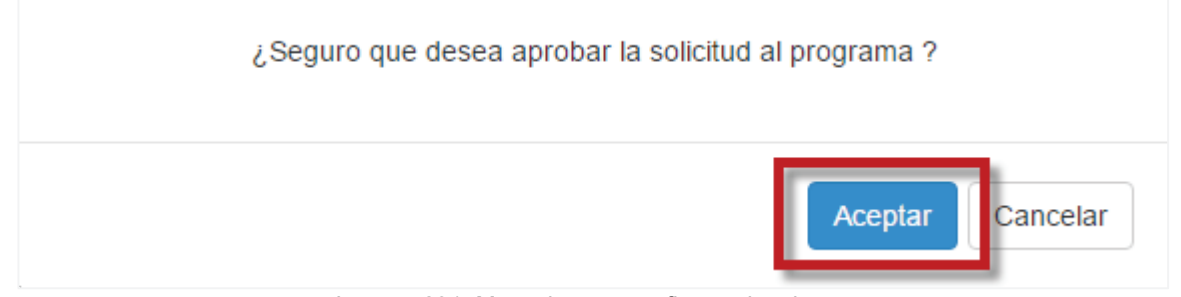

Imagen 231. Mensaje para confirmar el rechazo.

- 5. Seleccionar el botón **Aceptar** (Imagen 231).
- 6. El sistema muestra un mensaje indicando que se aceptó la solicitud (Imagen 232).

Se ha aceptado la solicitud exitosamente

Imagen 232. Mensaje de confirmación.

7. El sistema envía una notificación por correo electrónico al responsable de FPVU y al responsable de PVVC informando que fue aceptada la solicitud.

### **8.7. Pestaña Agenda**

1. Seleccionar la pestaña **Agenda.**

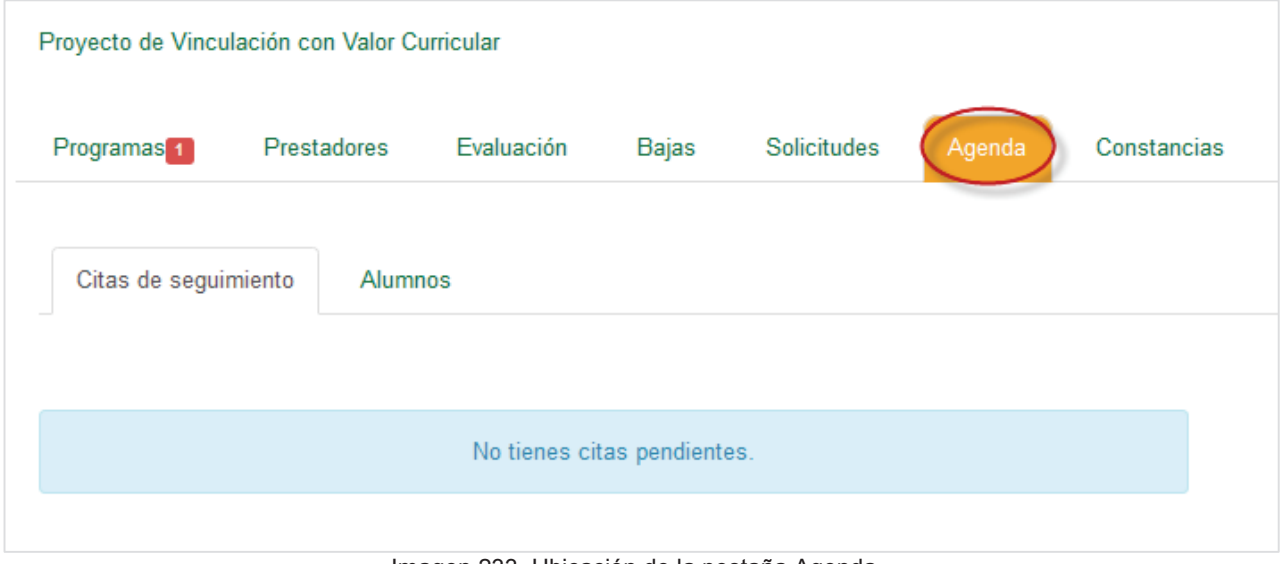

Imagen 233. Ubicación de la pestaña Agenda.

2. Se mostrarán las siguientes pestañas:

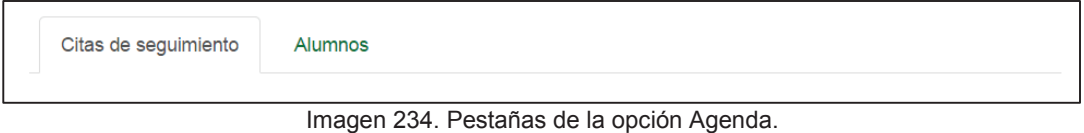

# **8.7.1. Citas de seguimiento**

1. Seleccionar la pestaña **Citas de seguimiento.** 

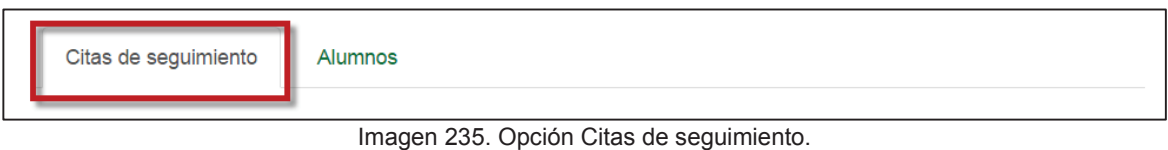

2. Si por el momento no existen solicitudes de citas de visitas de seguimiento, se mostrará el mensaje de la Imagen 236.

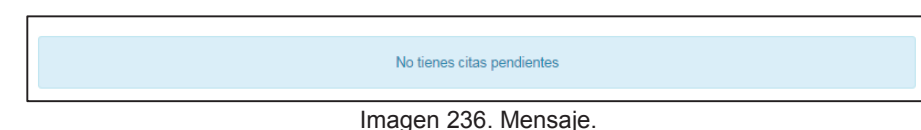

3. Al existir citas de visitas de seguimiento, se mostrarán los datos de la cita, como son: fecha, hora, requisitos y estado.

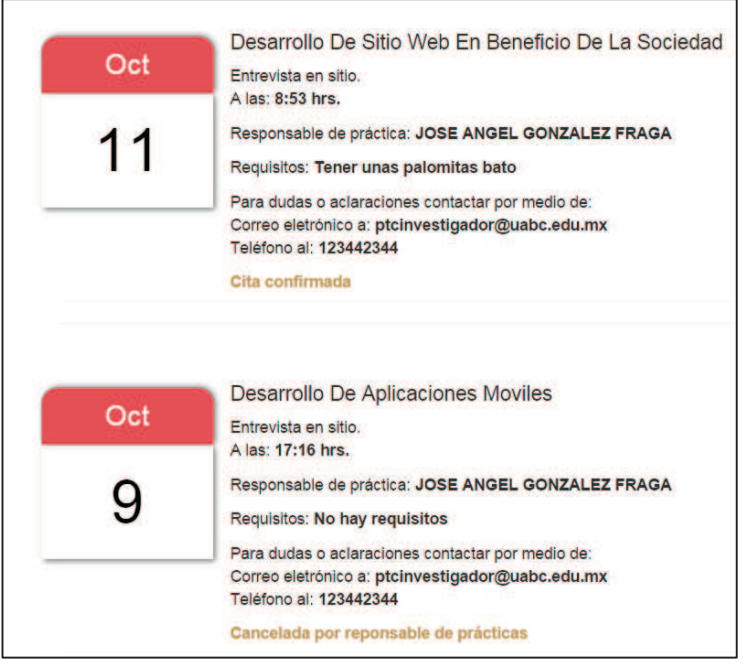

Imagen 237. Contenido de la pestaña Citas de seguimiento.

### **8.7.2. Alumnos**

1. Seleccionar la pestaña **Alumnos** (Imagen 238).

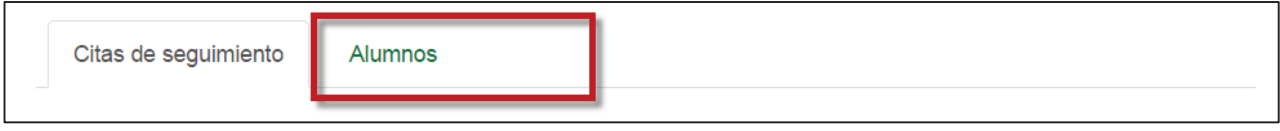

Imagen 238. Ubicación de la pestaña Citas de prestadores.

2. Si por el momento no existen registros de citas pendientes, se mostrará el mensaje de la Imagen 239.

No tienes citas pendientes

Imagen 239. Mensaje.

- 8. Seleccionar el botón **Programar entrevista** (Imagen 224).
- 9. El sistema despliega el formulario para programar la cita (Imagen 225).

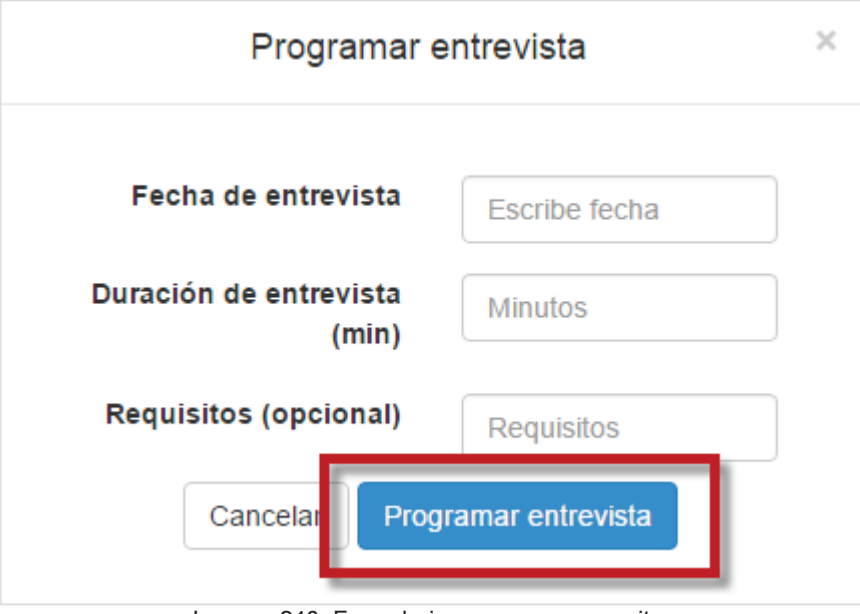

Imagen 240. Formulario para programar cita.

- 10. Seleccionar y capturar los datos del formulario.
- 11. Presionar el botón **Programar entrevista** (Imagen 225) y el sistema desplegará un mensaje de confirmación (Imagen 226).

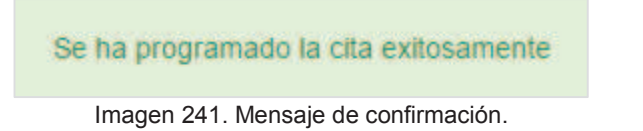

- 12. El sistema enviará una notificación por correo electrónico con los datos de la cita al alumno.
- 3. Cuando existan registros de citas agendadas, se mostrarán la información de la cita (Imagen 242).

| Oct | En: DANIEL & ASOCIADOS.<br>BRONCE, 125 - OBRERA.          |
|-----|-----------------------------------------------------------|
|     | A las: 10:00 hrs.                                         |
|     | Alumno: KITZZIA ELIZABETH RIVAS PEINADO                   |
| 13  | Requisitos: no                                            |
|     | Para dudas o aclaraciones puedes contactar a este correo: |
|     | a325296@uabc.edu.mx                                       |

Imagen 242. Citas agendadas y confirmadas.

# **8.8. Opción Constancias**

1. Seleccionar la pestaña **Constancia.**

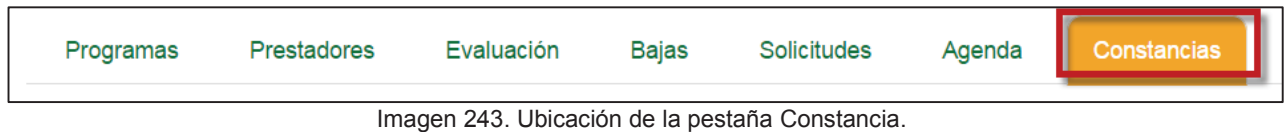

2. Se desplegará una lista de constancias para generar**.**

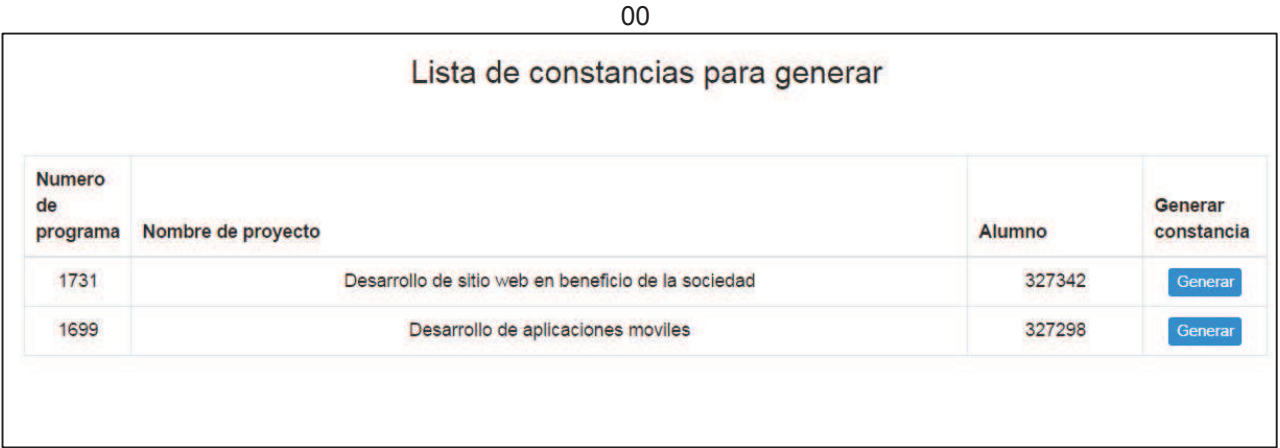

Imagen 244. Lista de Constancia.

3. El usuario selecciona el número de proyecto a generar presionando el botón generar (Imagen 245).
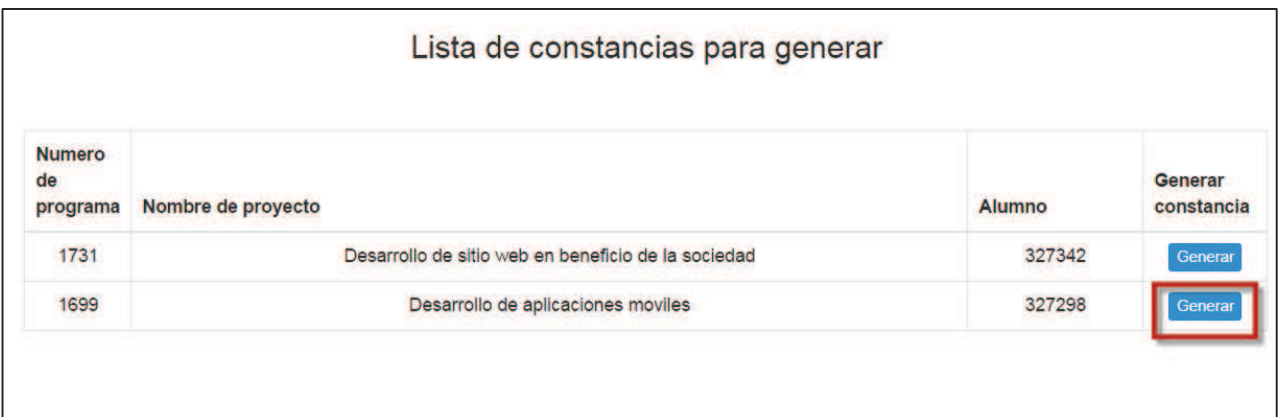

Imagen 245. Generar constancia.

4. Se desplegará el archivo de la constancia.

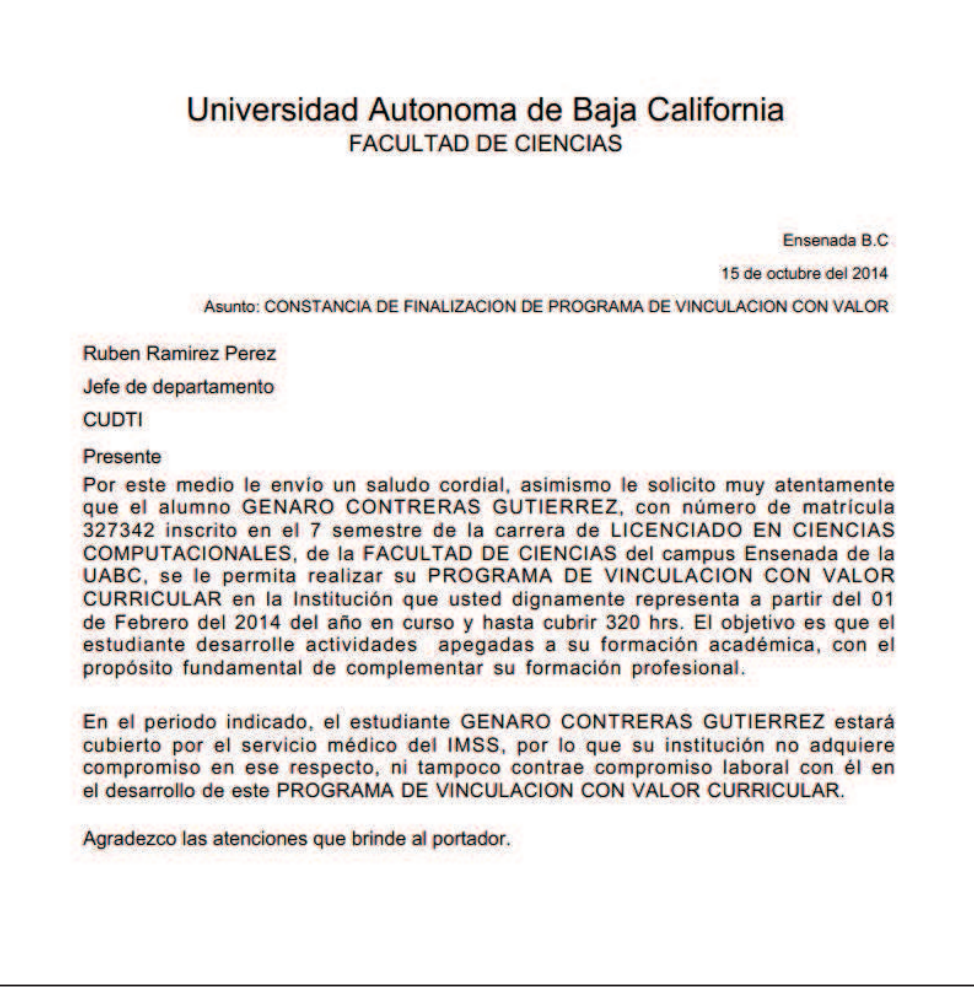

Imagen 246. Archivo de constancia.

# **9. MODALIDADES DE APRENDIZAJE**

1. Presionar la opción de menú Modalidades.

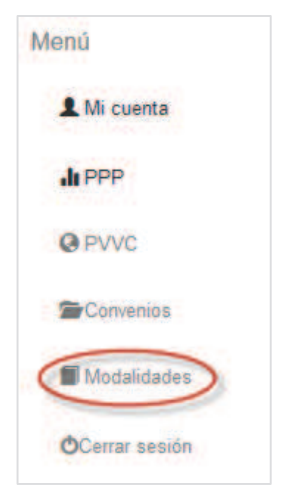

Imagen 247. Opción de menú modalidades.

2. El sistema brindará la información para las fechas de inicio de registro de modalidades.

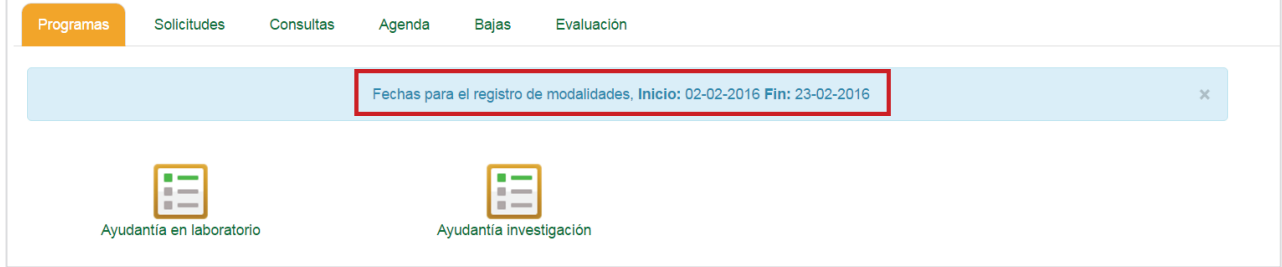

Imagen 248. Pestaña programas.

#### **9.1. Catálogo de modalidades**

Al inicio se muestra el contenido de la pestaña Catálogo de modalidades, en las cuales se encuentran Ayudantía en laboratorio y Ayudantía en investigación (Imagen 249).

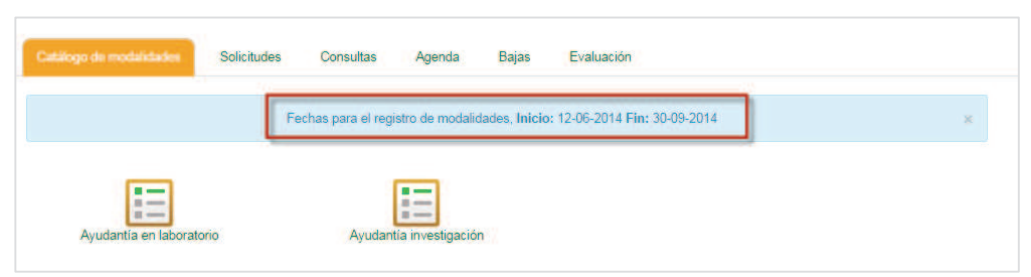

Imagen 249. Fechas para registro de MA.

#### **9.1.1. Nuevo registro**

**NOTA:** El PTC podrá registrar modalidades sin límites, pero se tomarán como modalidades vigentes las **modalidades que tengan alumnos Asignados** también con estatus **vigente**. El PTC podrá tener **hasta cinco modalidades** de aprendizaje **vigentes** como límite durante el semestre en curso.

#### **9.1.1.1. Ayudantía en laboratorio**

Las actividades prácticas desarrollan habilidades y destrezas importantes para el alumno, por otra parte, si estas se relacionan a proyectos académicos o de investigación, el resultado puede ser integrador y rico académicamente para el alumno. En este sentido las ayudantías en el laboratorio se promoverán en los casos de carreras, donde las horas de práctica representen auxilio valioso, de igual manera cuando se desarrollen proyectos de investigación que requieran de diversas acciones de trabajo en laboratorio, en todo caso, se valorará la solicitud expresa de los interesados. Esta actividad será utilizada en programas donde se desarrollen actividades que impliquen el manejo de sustancias, instrumental, equipo o aparatos propios de prácticas de laboratorio.

1. Para iniciar, seleccionar la opción **Ayudantía en laboratorio.**

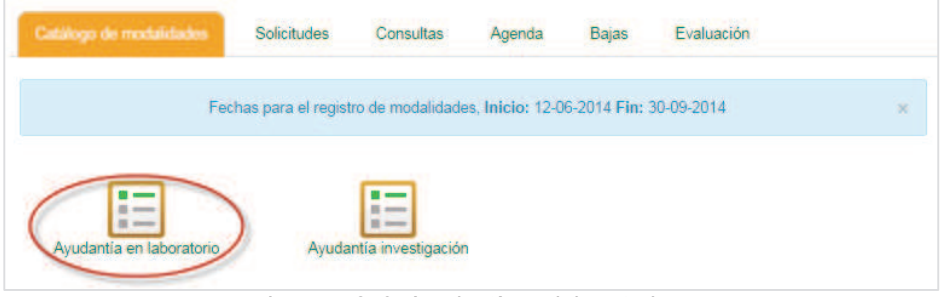

Imagen 250. Ayudantía en laboratorio.

2. Se mostrará la lista de ayudantía en laboratorio, si por el momento no existen registros, la lista se mostrará vacía.

|         |           |                            | Ayudantía en laboratorio  |                             |                      |
|---------|-----------|----------------------------|---------------------------|-----------------------------|----------------------|
| Buscar: | Modalidad |                            |                           |                             |                      |
|         |           |                            |                           |                             | Crear nuevo registro |
| Id      | Modalidad | <b>Tipo modalidad</b><br>٠ | <b>Programas</b>          | <b>Alumnos</b><br>asignados | <b>Estado</b>        |
|         |           |                            | No hay datos disponibles! |                             |                      |

Imagen 251. Lista vacía.

3. El usuario podrá crear un nuevo registro de ayudantía en laboratorio (Imagen 252.)

## **9.1.1.1. Crear nuevo registro**

1. Seleccionar la opción **Crear registro nuevo** (Imagen 252).

|                 |           |                            | Ayudantía en laboratorio  |                                              |
|-----------------|-----------|----------------------------|---------------------------|----------------------------------------------|
| Buscar:         | Modalidad |                            |                           | Crear nuevo registro                         |
| Id<br>Modalidad |           | <b>Tipo modalidad</b><br>٠ | <b>Programas</b><br>۵     | <b>Alumnos</b><br>asignados<br><b>Estado</b> |
|                 |           |                            | No hay datos disponibles! |                                              |

Imagen 252.Crear nuevo registro.

- 2. Al crear un registro, pueden surgir mensajes de error en los siguientes casos:
	- A. El registro de modalidades no está dentro de las fechas de registro, se mostrará el siguiente mensaje de error.

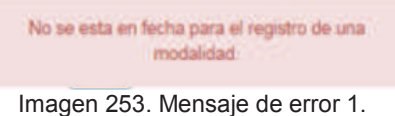

B. Ya se tienen dos modalidades aprobadas.

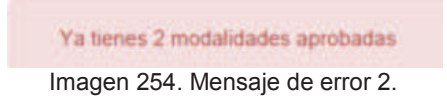

C. Se tiene una modalidad de laboratorio aprobada, se notifica al usuario para que lo tome en consideración y evitar problemas en el registro, esto no impide el registro de una segunda modalidad.

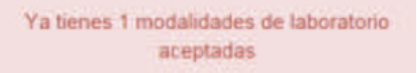

Imagen 255. Mensaje de notificación.

- 3. Se presenta los formularios de registro de la MA desglosada en las siguientes pestañas: Documento probatorio (solamente aplica para PTC-Externos), descripción, programas, responsable, competencias, actividades, evaluación y acreditación, referencias, justificación y finalizar. (Imagen 256).
- 4. A continuación se describe a detalle la información para cada pestaña.
- 5. **Documento probatorio**. Este documento permitirá comprobar que la persona que está registrando la MA, es un PTC o Investigador vigente en una institución externa a la UABC. Esta pestaña solamente se muestra para las modalidades de aprendizaje: Ayudantía en Laboratorio y Ayudantía en Investigación. Para consultar el documento, se debe dar clic al enlace en el nombre del archivo que está marcado en color verde (Imagen 256).

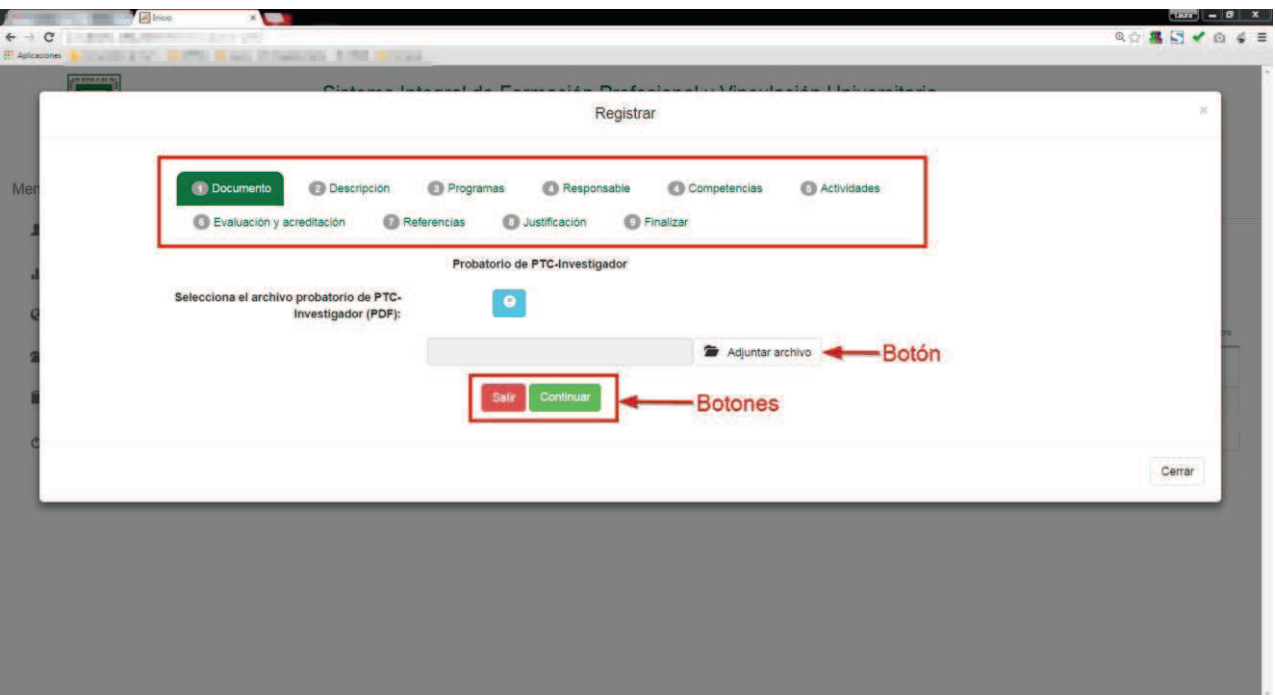

Imagen 256. Formulario de registro.

6. Con el botón **Adjuntar archivo**, el usuario puede actualizar el documento probatorio en caso de ser necesario. Al presionar el botón, se abre el explorador de Windows para localizar el nuevo archivo, una vez seleccionado, se presiona el botón **Continuar**, para que se almacene la información; si todo es correcto aparece el mensaje con la indicación (Imagen **257**).

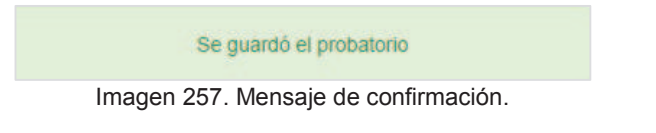

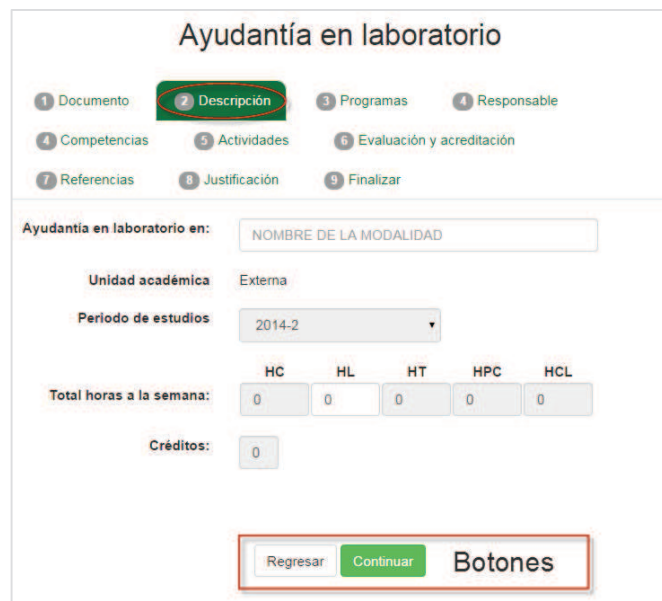

Imagen 258. Pestaña descripción.

- 7. **Descripción general**. En esta pantalla se describen los siguientes campos (Imagen **258**) :
	- ß **Nombre de la MA**. Nombre de la MA que se está registrando. Todas las MA, deberán empezar con el tipo de modalidad que se está registrando, y el nombre no debe exceder a 60 caracteres. Ejemplo para una ayudantía docente: Ayudantía Docente en Base de Datos.
	- ß **Unidad académica**. Es la unidad académica a la que pertenece el docente o alumno que está registrando la MA. El sistema toma esta información de su registro como usuario, y no es un campo editable.
	- ß **Periodo de estudios**. Se toma de la base de datos, y es el periodo de estudios para el cual se va a registrar la MA, tampoco es un campo editable.
	- ß **Total horas a la semana**. Se refiere a la distribución de créditos que pueden ser (HC, HL, HP, HPC y HCL), y los cuales se habilitarán con base al tipo de MA que se esté registrando. Por ejemplo, para una ayudantía en laboratorio, solamente se habilitará el campo de HL.
	- ß **Créditos**. Total de créditos que cubrirá la MA. La cantidad de créditos no deberá exceder a 6 por MA, y éste cálculo se realizará automáticamente, considerando la distribución de horas a la semana, donde solamente la HC, tiene un valor de 2 créditos, y el resto se queda con un sólo crédito por hora.
- 8. Para agregar una actividad, el usuario deberá presionar el botón **Agregar.**

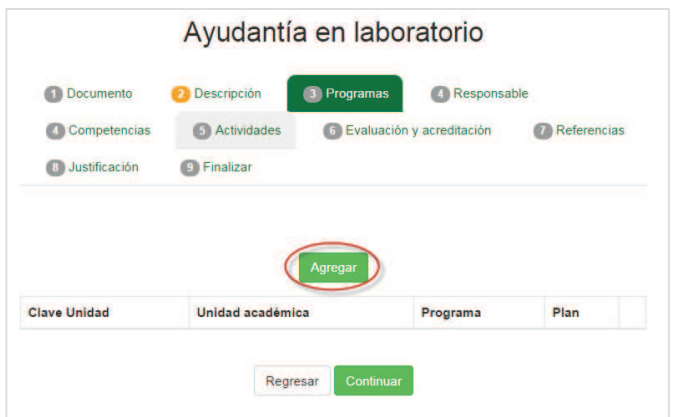

Imagen 259. Agregar programa.

- 9. **Programas**. En esta sección se muestra el listado de programas académicos en los cuáles se está sometiendo la MA. El listado se muestra en una tabla donde se indica:
	- ß **Clave de la unidad**. Se refiere a la clave numérica de la unidad académica en la cual se va a implementar la MA.
	- ß **Unidad académica**. Es el nombre de la unidad académica en la cual se implementará la MA.
	- ß **Programa**. Se indica el nombre del programa de estudios para el que se ofrecerá la MA.
	- ß **Plan**. Hace referencia al plan de estudios vigente al que se ofrecerá la MA.
- 10. Si por el momento no existen programas, la lista se mostrará vacía.
- 11. Para poder continuar el usuario deberá agregar un programa.
- 12. Para iniciar, presionar el botón **Agregar** (Imagen 259).
- 13. Se mostrará un formulario de captura, donde se pedirá ingresar la siguiente información:
	- ß **Campus.** Se refiere a la ciudad en la cual se va a implementar la MA.
	- ß **Unidad académica**. Es el nombre de la unidad académica en la cual se implementará la MA.
	- ß **Programas**. Indica el nombre del programa de estudios para el que se ofrecerá la MA.
	- ß **Planes en el que intervendrá**. Hace referencia al plan de estudios en el que intervendrá la modalidad.

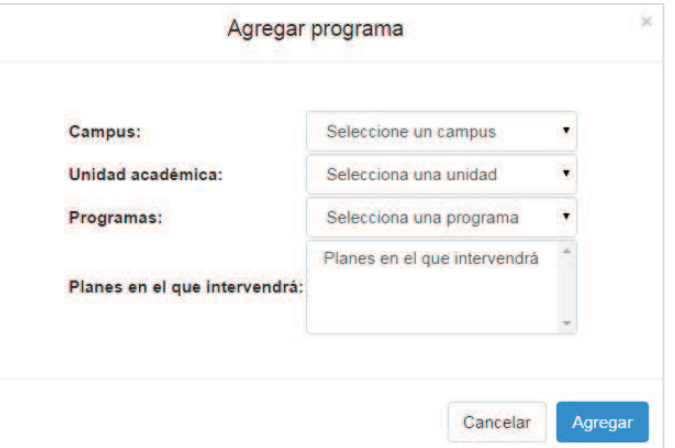

Imagen 260. Formulario agregar programa.

14. Seleccionar de la lista el campus.

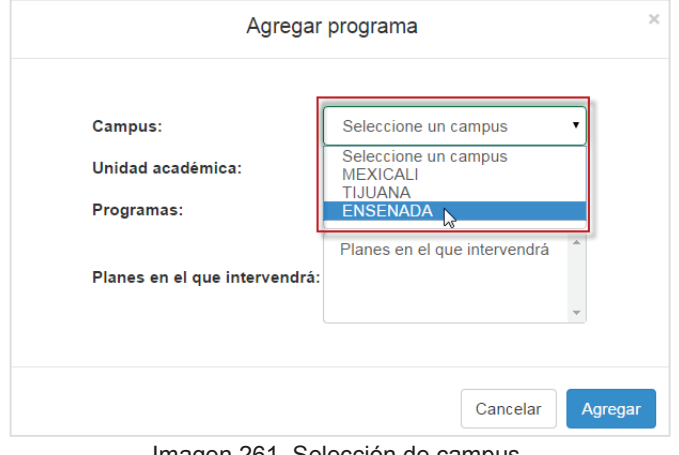

Imagen 261. Selección de campus.

15. Seleccionar la Unidad académica.

|                                                | ×<br>Agregar programa<br><b>1 Ruben Ramirez Perez, SUPERVIS</b><br>PROYECTOS Manual de usuario                                                                                                    |
|------------------------------------------------|----------------------------------------------------------------------------------------------------|
| <b>Campus:</b>                                 | <b>ENSENADA</b><br>۰                                                                                                    |
| Unidad<br>académica:                           | Seleccione una unidad académica<br>▼                                                                                                    |
| Programas:<br>Planes en el que<br>intervendrá: | Seleccione una unidad academica<br><b>FACULTAD DE ARTES</b><br><b>FACULTAD DE CIENCIAS</b><br><b>FACULTAD DE CIENCIAS MARINAS</b><br><b>FACULTAD DE DEPORTES</b><br>FACULTAD DE INGENIERIA, ARQUITECTURA Y DISEÑO<br><b>FACULTAD DE IDIOMAS</b>                                                                                                    |
|                                                | <b>CIENCIAS DE LA SALUD</b><br>DEPARTAMENTO DE INFORMACION ACADEMICA<br><b>ESCUELA DE ENOLOGIA Y GASTRONOMIA</b><br>FACULTAD DE ARQUITECTURA Y DISEÑO ENSENADA<br>DEPARTAMENTO DE SERVICIOS ESTUDIANTILES Y GESTION ESCOLAR CAMPUS ENSENADA<br>INSTITUTO DE INVESTIGACION Y DESARROLLO EDUCATIVO<br>INSTITUTO DE INVESTIGACIONES OCEANOLOGICAS<br>FACULTAD DE CIENCIAS ADMINISTRATIVAS Y SOCIALES<br><b>FACULTAD DE INGENIERIA Y NEGOCIOS</b> |

Imagen 262. Selección de unidad académica.

16. Seleccionar el programa de estudios.

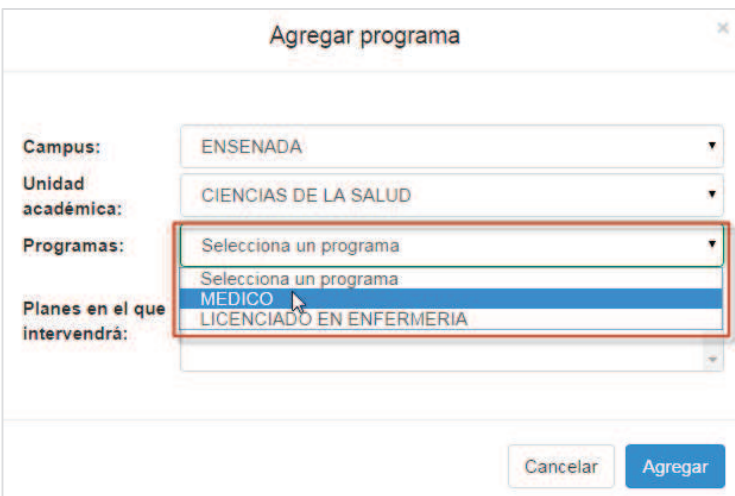

Imagen 263. Selección de programa.

17. Seleccionar el plan en que intervendrá la MA.

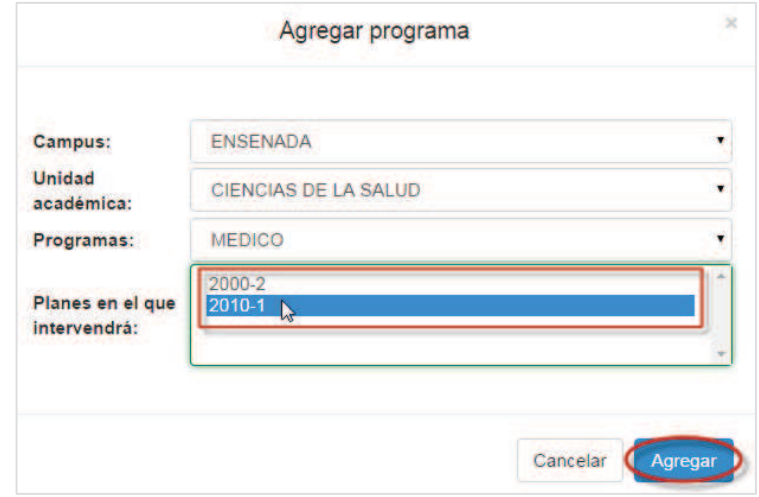

Imagen 264. Selección de plan.

**18.** Para finalizar la captura, presionar el botón **Agregar** (Imagen 264).

19. Se mostrará un mensaje confirmando que la información del programa se ha guardado.

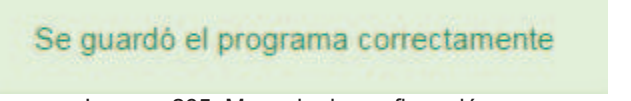

Imagen 265. Mensaje de confirmación.

20. Si el usuario desea agregar otro programa, deberá realizar los pasos 12 al 18.

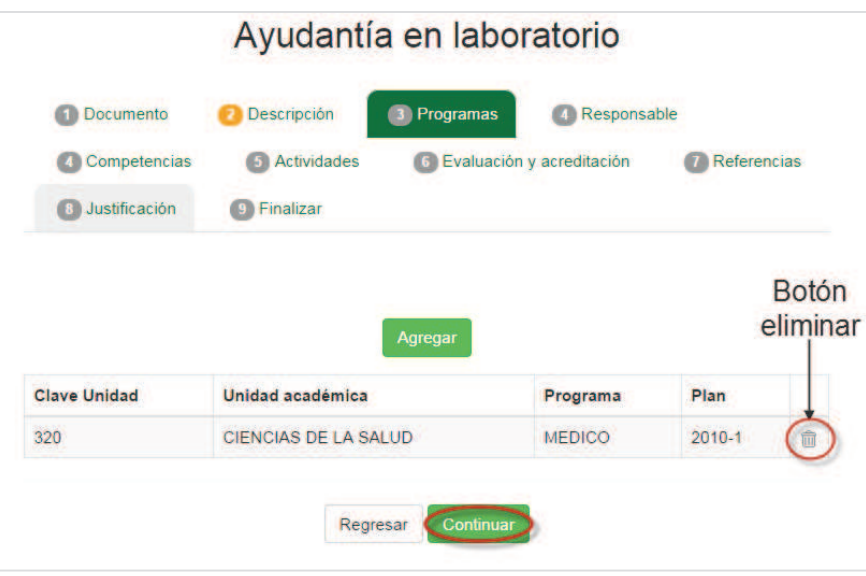

Imagen 266. Formulario de la pestaña programas.

- 21. Para finalizar la captura de programas, presionar el botón **Continuar** (Imagen 266).
- 22. **Responsable.** Aquí se muestra la información general del responsable de la MA, que puede ser el académico que está sometiendo la solicitud de registro, o el académico que haya invitado un alumno para trabajar con él como su responsable de MA.

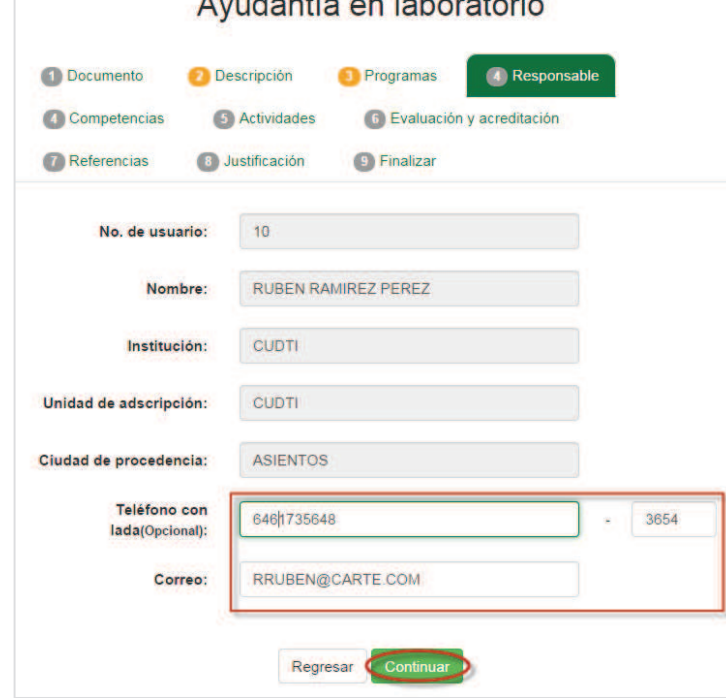

 $A$ 

Imagen 267. Pestaña responsable.

- 23. La información que se describe, es la siguiente (Imagen **267**):
	- ß **No. de empleado**. Se refiere al número de empleado del responsable de la MA.
- **Nombre**. Nombre del responsable de la MA.
- **Institución**. Institución en la cual labora el responsable de la MA.
- ß **Unidad de inscripción**. Dependencia a la cual pertenece el responsable de la MA.
- ß **Ciudad de procedencia**. Ciudad en la que se encuentra registrada la institución donde labora el responsable de la MA.
- ß **Teléfono con lada**. Teléfono con lada donde se puede contactar al responsable de la MA.
- ß **Correo electrónico**. Correo electrónico del responsable de la MA, es el correo en el cual recibirá las notificaciones que genere el sistema.
- 24. Si el responsable de la MA es un académico de la UABC, la información se toma de la base de datos de la institución, a excepción del teléfono; por otro lado, si el responsable es un académico externo a la UABC, la información se toma de su registro en el SIFPVU.
- 25. Una vez capturada la información, presionar el botón Continuar (Imagen 267).
- 26. Se mostrará el formulario de la pestaña **Competencias** (Imagen 268).

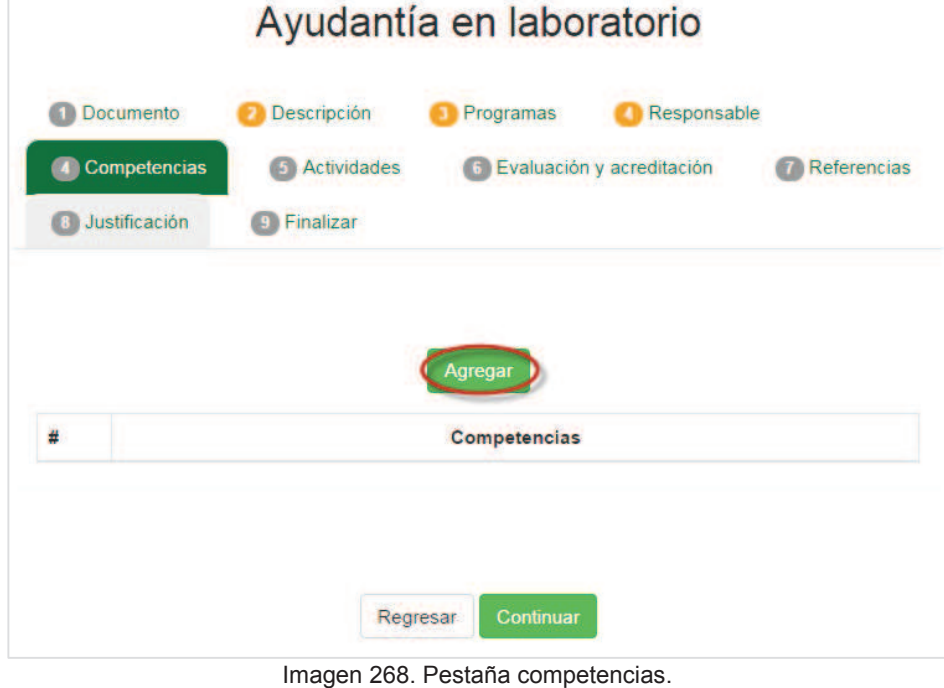

- 27. Presionar el botón **Agregar** (Imagen 268).
- 28. **Competencias**. Capturar la descripción de las competencias que desarrollará el alumno durante su estancia en la modalidad de aprendizaje.

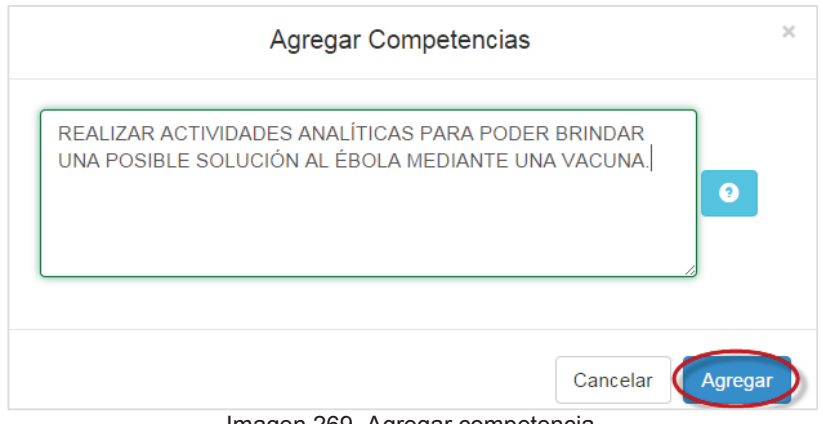

Imagen 269. Agregar competencia.

29. Una vez finalizada la captura, presionar el botón **Agregar** (Imagen 269). 30. Se mostrará un mensaje de confirmación.

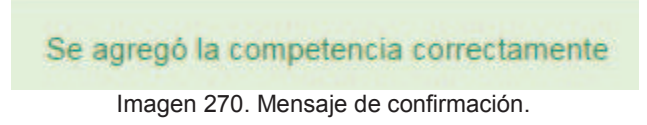

- 31. Se actualizará la lista con la competencia registrada.
- 32. Para registrar la siguiente pestaña, presionar el botón **Continuar** (Imagen 271).

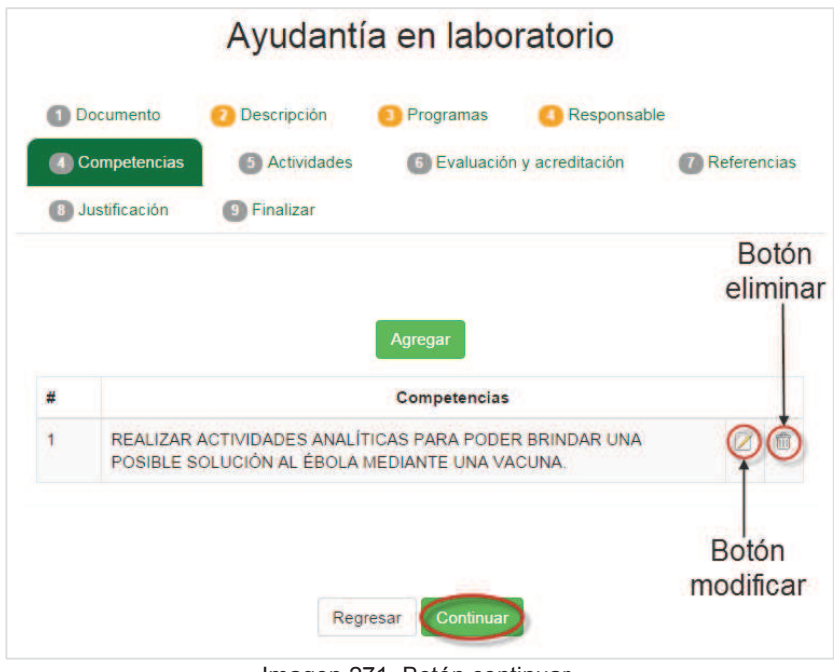

Imagen 271. Botón continuar.

- **33.** Se mostrará el formulario **Actividades** (Imagen 272).
- 34. Si la lista de actividades se encuentra vacía, el usuario deberá iniciar el registro de actividades.

**35.** Presionar el botón **Agregar** (Imagen 272).

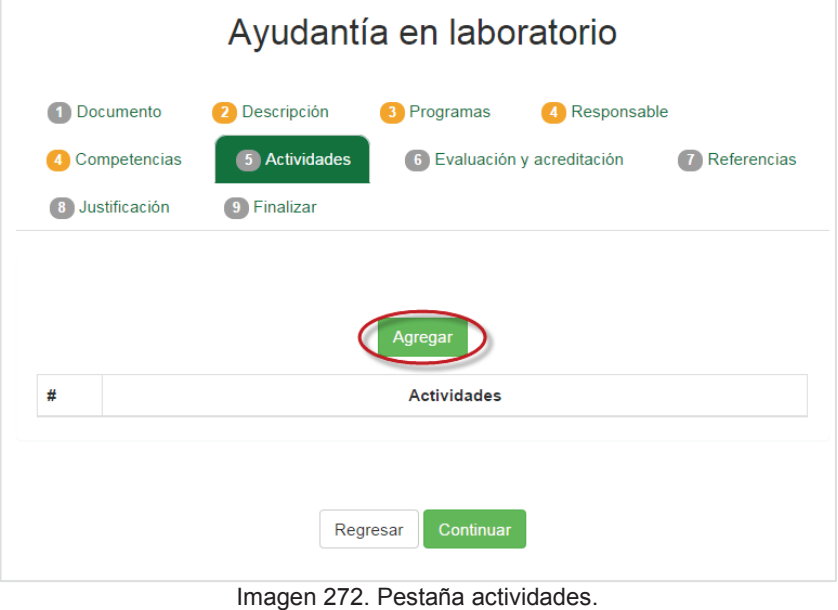

36. Capturar las actividades a realizar.

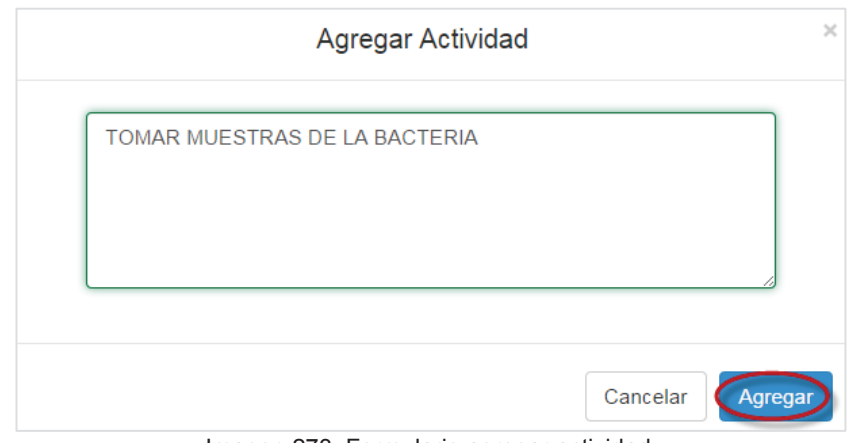

Imagen 273. Formulario agregar actividad.

- 37. Una vez finalizada la captura, presionar el botón **Agregar** (Imagen 273).
- 38. Se actualizará la lista de actividades.
- 39. Para visualizar la siguiente pestaña, presionar el botón **Continuar.**

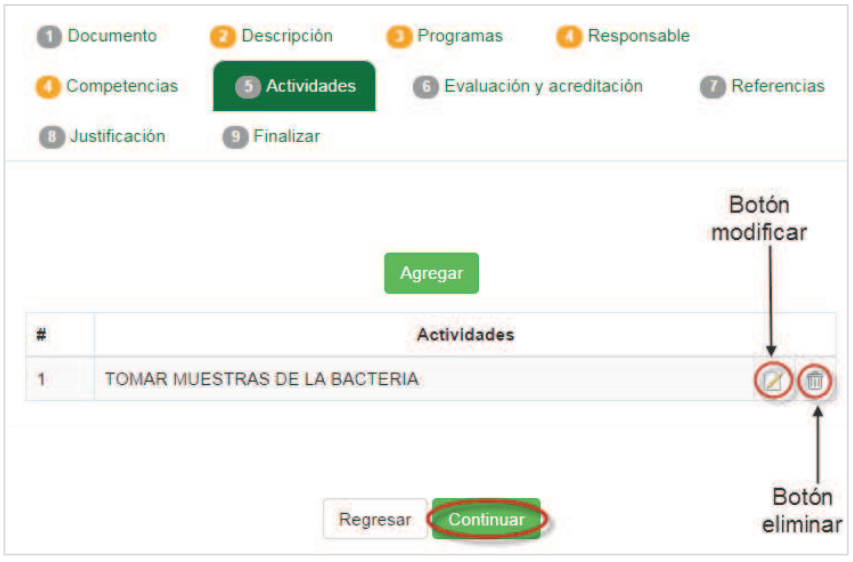

Imagen 274. Lista actualizada.

40. A continuación se mostrará el contenido de la pestaña **Evaluación y acreditación.**  (Imagen 275).

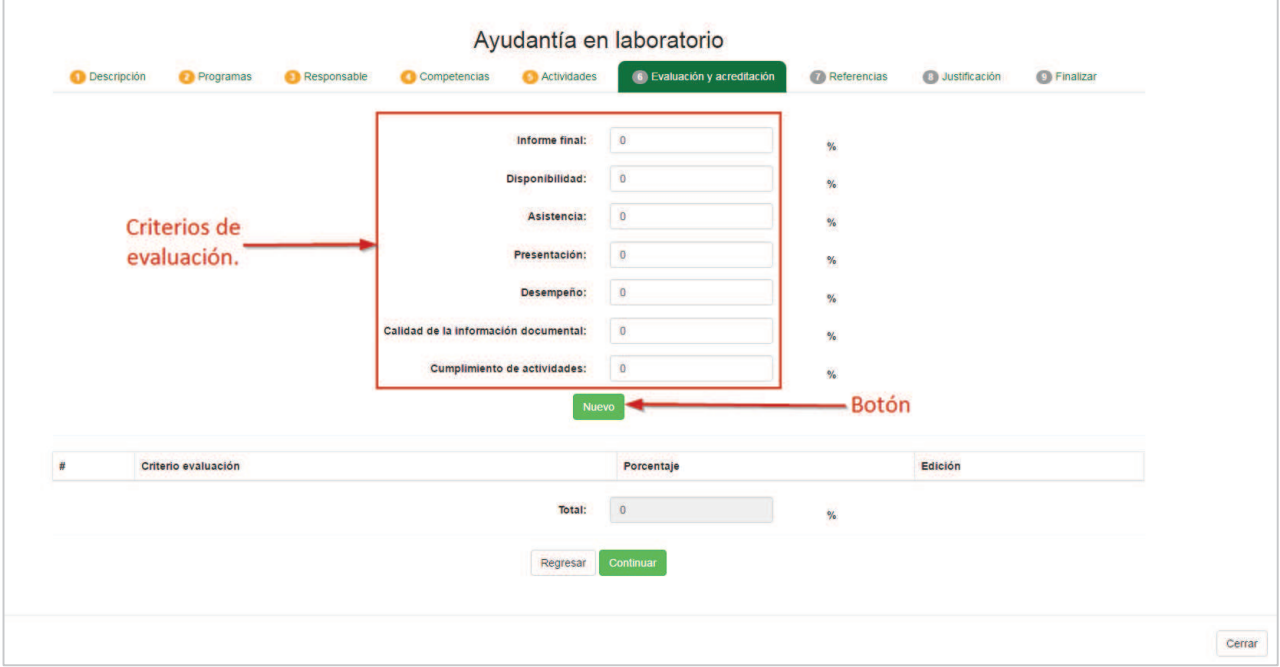

Imagen 275: Contenido de la estaña Evaluación y acreditación.

41. Se mostrará un formulario donde el usuario deberá agregar los porcentajes para cada criterio.

**Nota:** El total de porcentaje debe ser del 100%. Si el total ya es igual al 100%, el sistema no permitirá agregar un nuevo criterio de evaluación.

42. Si el usuario desea agregar un nuevo criterio que no se encuentre en los definidos del formulario, presionar el botón **Nuevo** (Imagen 275).

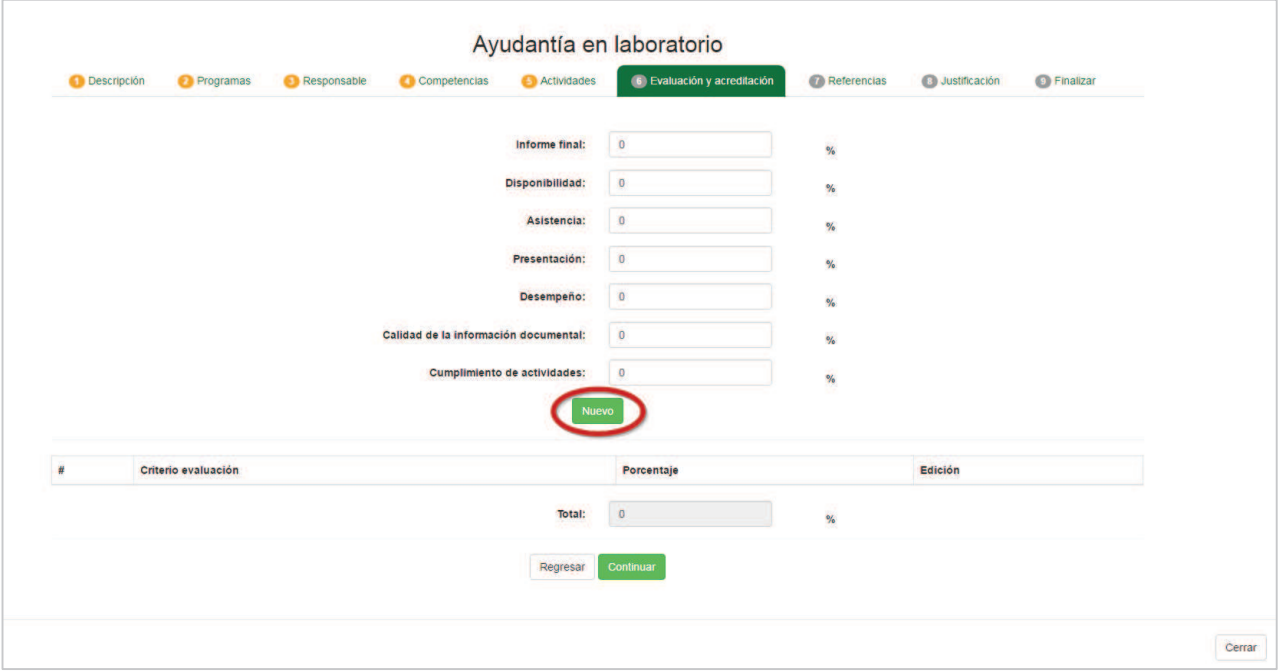

- 43. Se mostrará un formulario donde el usuario deberá capturar el nombre del criterio de evaluación y porcentaje (Imagen 276).
- 44. Una vez capturada la información, presionar el botón **Agregar** (Imagen 276).

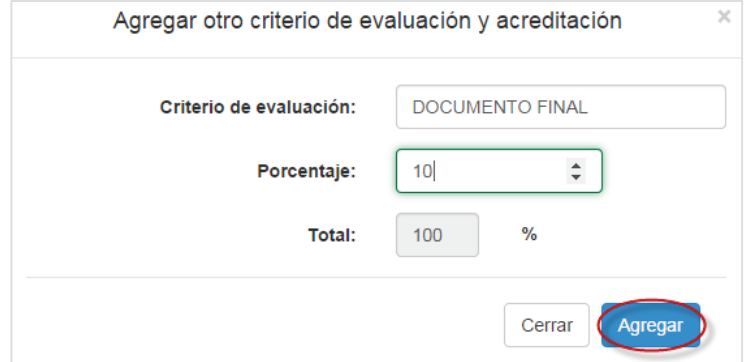

Imagen 276: Formulario de captura.

**45.** Se agregará a la lista el nuevo criterio, para finalizar la captura de criterios, presionar el botón **Continuar** (Imagen 277).

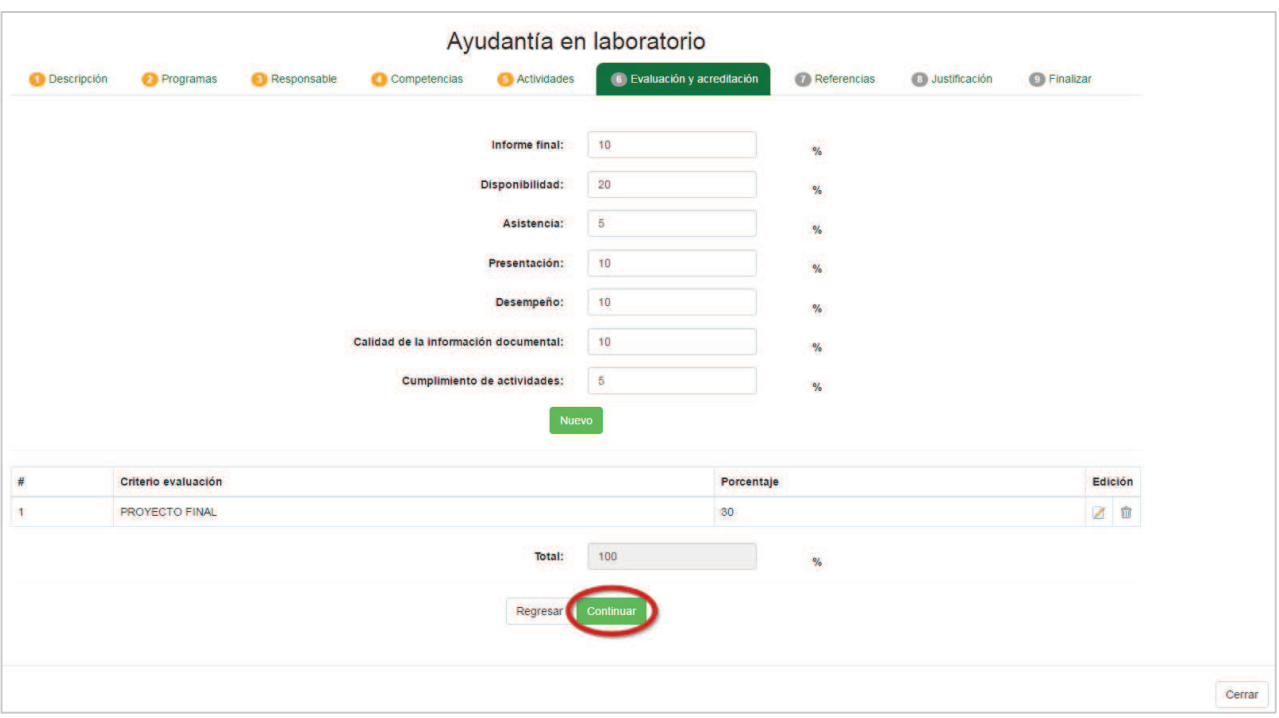

Imagen 277: Ubicación del botón Continuar.

- 46. **Referencias Bibliográficas:** Son las fuentes que incluye toda aquella información de apoyo a las actividades de la modalidad, pudiendo ser desde bibliografía, documentos que respalden la información (revistas, periódicos, tesis, videos, documentales, etc.), hasta conferencias asistidas e investigaciones relacionadas al objeto de estudio con su debido esclarecimiento del destino de obtención, procedencia y localización.
- 47. Presionar el botón **Agregar** (Imagen 278).

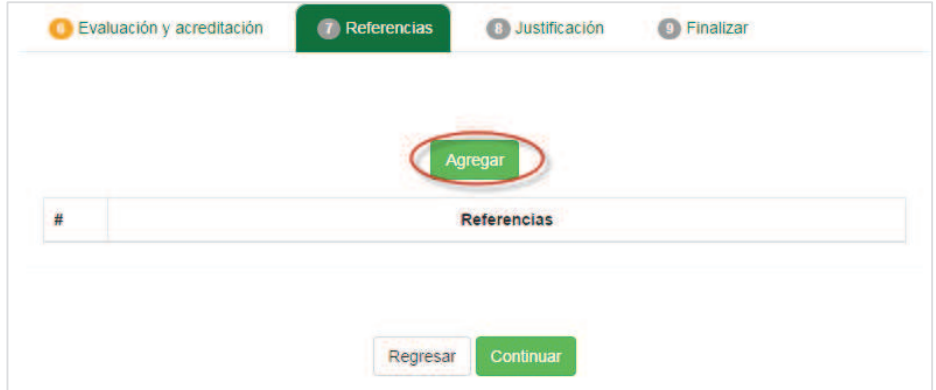

Imagen 278: Ubicación del botón Agregar.

48. Se mostrará un formulario donde el usuario deberá capturar las referencias bibliográficas. 49. Al finalizar la captura, presionar el botón **Agregar.** 

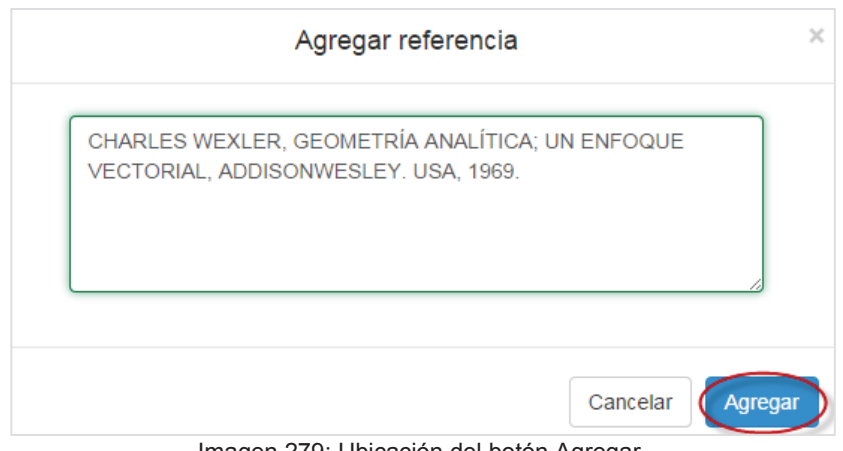

Imagen 279: Ubicación del botón Agregar.

50. Se mostrará un mensaje indicando que se han guardado los datos.

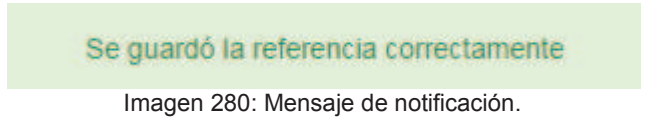

51. Presionar el botón **Continuar** (Imagen 281)**.** 

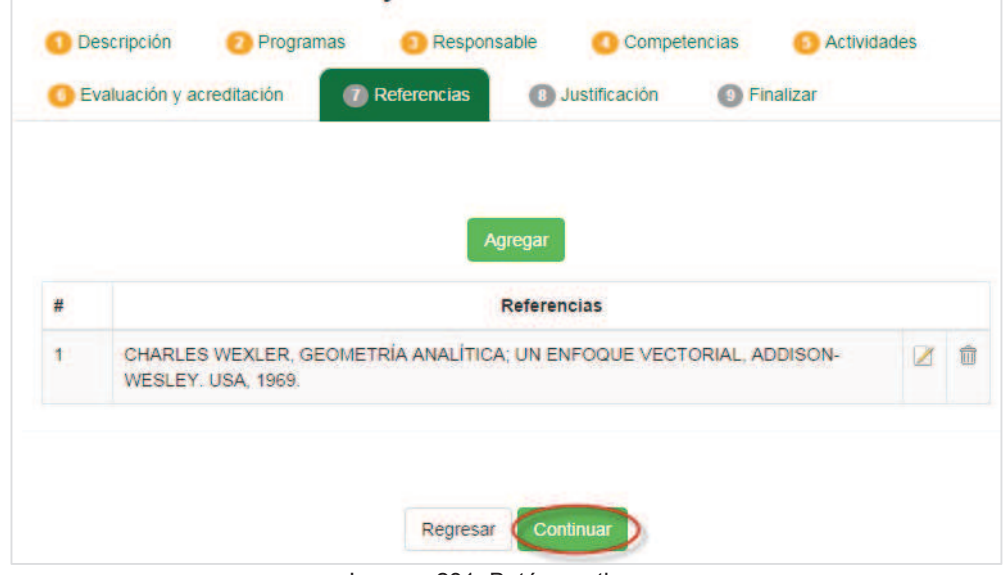

Imagen 281: Botón continuar.

52. Se mostrará el formulario de la pestaña **Justificación** (Imagen 282).

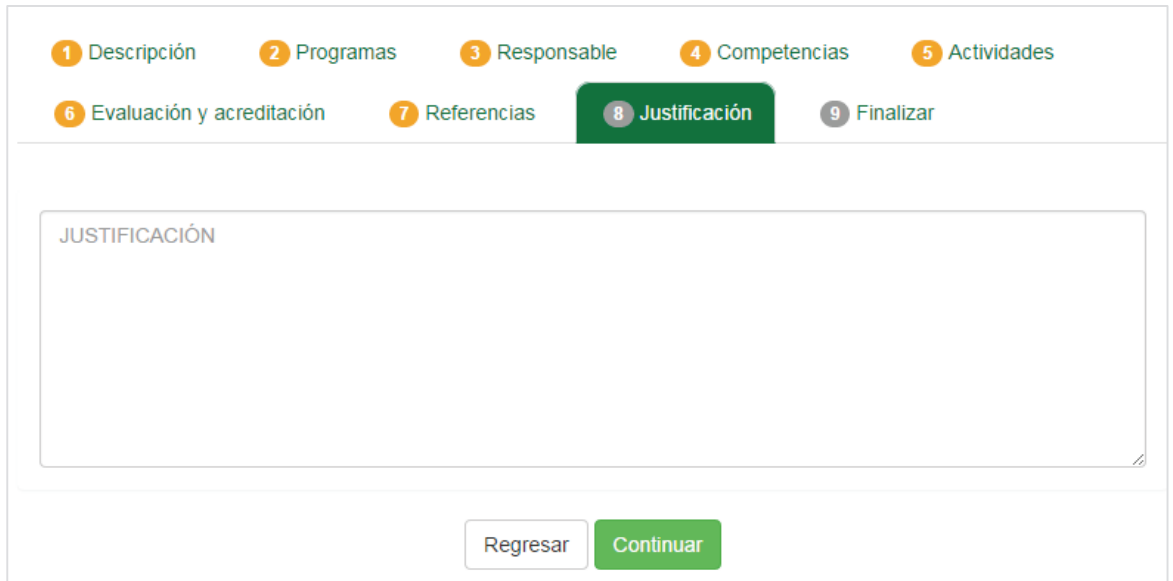

Imagen 282: Formulario de la pestaña Justificación.

53. El usuario deberá capturar la justificación de la modalidad. Para finalizar la captura, presionar el botón **Continuar** (Imagen 282).

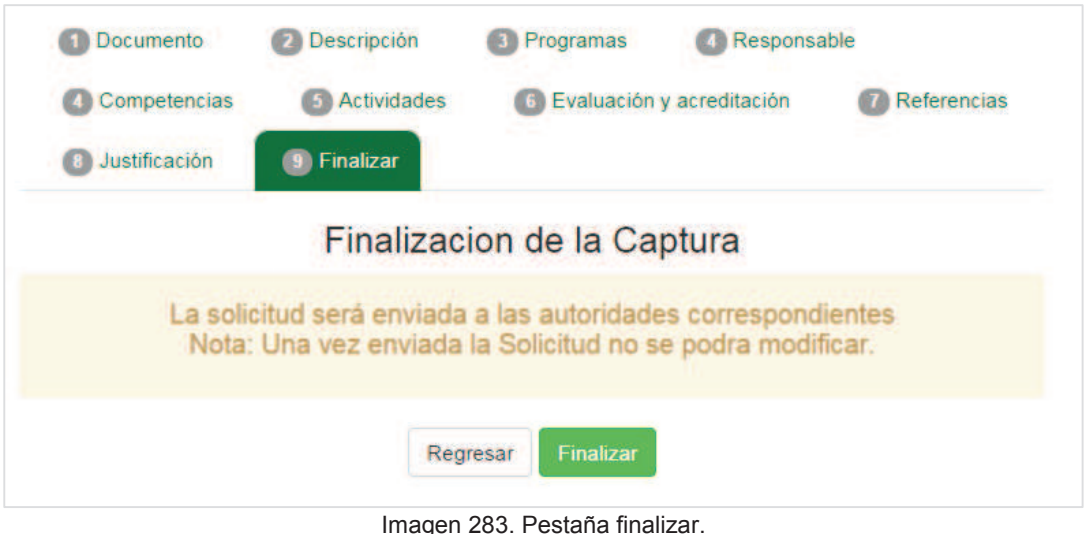

54. Para terminar el proceso de registro, presionar el botón **Finalizar** (Imagen 283).

Solicitud registrada

Imagen 284. Mensaje de notificación.

**NOTA:** Si en un periodo de tres días la solicitud de registro no ha sido revisada por la Unidad académica, el Supervisor de unidad receptora recibirá un correo electrónico notificándole que su solicitud de registro de Modalidad no ha sido atendida por la Unidad académica.

#### **9.1.2. Ayudantía en investigación**

Esta forma de obtener créditos se realiza con la participación del alumno, durante la etapa disciplinaria o terminal, en investigaciones que esté realizando personal académico de la universidad o de otras instituciones y que naturalmente ésta, se encuentre relacionada con la orientación profesional del estudiante. La investigación deberá estar formalmente registrada ante la Coordinación de Posgrado e Investigación. (CPI). No se descarta la posibilidad que el alumno proponga una investigación en la cual el docente designado como tutor de investigación fungiría como guía responsable de asesorar y esclarecer las dudas que en la práctica surjan. Esta modalidad brinda la oportunidad al alumno de incrementar su capacidad creativa y de aplicar sus conocimientos, habilidades y actitudes en el campo de la investigación.

1. Seleccionar la opción **Ayudantía en investigación**.

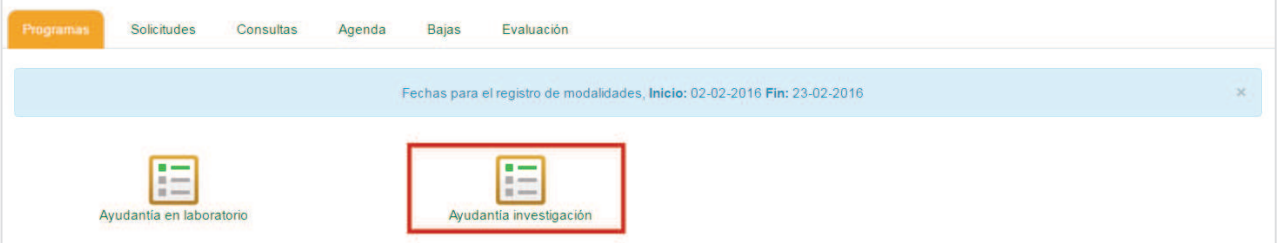

Imagen 285. Opción Ayudantía en investigación.

- 1. Se mostrará la lista de ayudantía en investigación.
- 2. Seleccionar la opción **Crear nuevo registro**, para iniciar con el registro de una ayudantía en investigación.

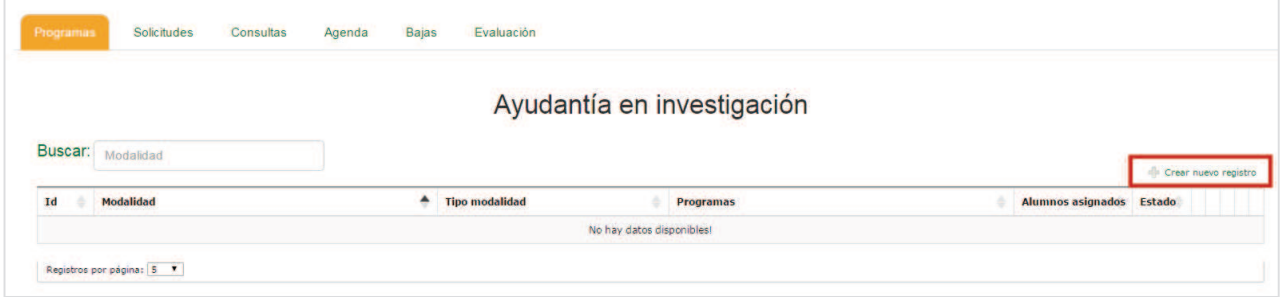

Imagen 286. Opción Crear nuevo registro.

3. Se mostrará el formulario de registro en ventana modal.

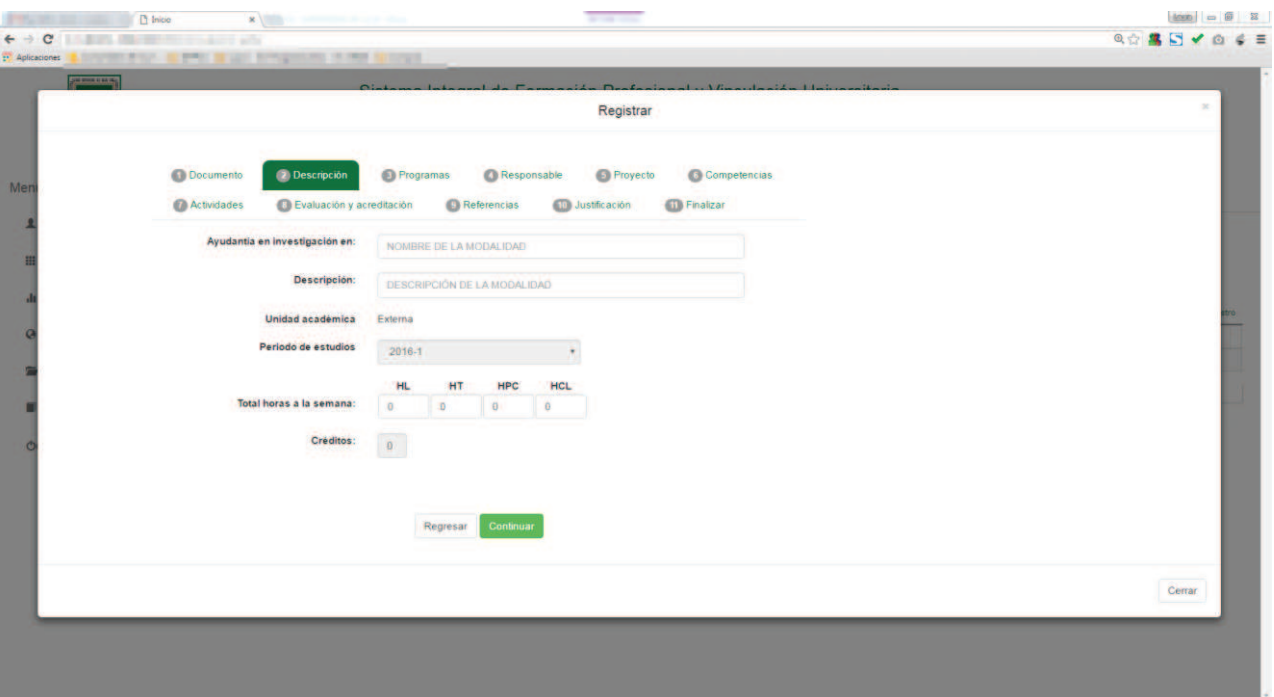

Imagen 287. Formulario de registro.

4. Para continuar con el registro, realizar los pasos descritos en el punto **9.1.2 Ayudantía en investigación**

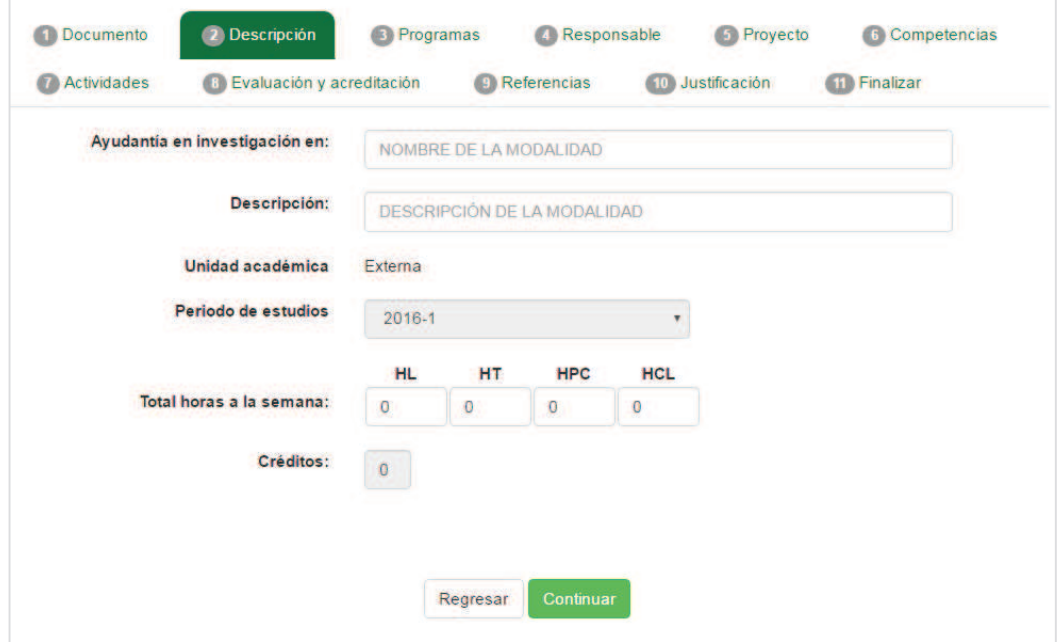

#### **9.1.2.1. Consultar registro**

1. Para consultar una ayudantía en laboratorio deben existir por lo menos un registro en la lista.

|                                       | Ayudantía en laboratorio                                      |  |                          |  |                   |                                |  |  |
|---------------------------------------|---------------------------------------------------------------|--|--------------------------|--|-------------------|--------------------------------|--|--|
| Buscar:                               | Modalidad<br><b>cear nuevo registro</b>                       |  |                          |  |                   |                                |  |  |
| Id                                    | ٠<br>Modalidad                                                |  | <b>Tipo modalidad</b>    |  | Alumnos asignados | Estado                         |  |  |
| 2749                                  | AYUDANTIA EN LABORATORIO EN BITACORA                          |  | AYUDANTÍA EN LABORATORIO |  | 1/1               | <b>ACEPTADA</b>                |  |  |
| 2748                                  | AYUDANTIA EN LABORATORIO EN TEST EN BITACORA                  |  | AYUDANTÍA EN LABORATORIO |  | 0/1               | <b>REVISIÓN</b>                |  |  |
| $<<\quad <\quad \boxed{\color{red}1}$ | > >> Ir a página: $1 \nabla$ Registros por página: $5 \nabla$ |  |                          |  |                   | Mostrando registros 1 a 2 de 2 |  |  |

Imagen 288. Lista de ayudantía en laboratorio.

**2.** Para iniciar la consulta, presionar el botón **Consultar** (Imagen 289).

| Id.  | ▲<br>Modalidad                                               | <b>Tipo modalidad</b>    | <b>Alumnos</b><br>asignados | <b>Estado</b>   |          |
|------|--------------------------------------------------------------|--------------------------|-----------------------------|-----------------|----------|
| 2749 | AYUDANTIA EN LABORATORIO EN BITACORA                         | AYUDANTÍA EN LARORATORIO | 1/1                         | <b>ACEPTADA</b> | Q        |
| 2748 | AYUDANTIA EN LABORATORIO EN TEST EN BITACORA                 | AYUDANTÍA EN LABORATORIO | 0/1                         | <b>REVISIÓN</b> | $\Omega$ |
| 2795 | AYUDANTIA EN LABORATORIO EN VACUNA CONTRA EL<br><b>EBOLA</b> | AYUDANTÍA EN LABORATORIO | 0/1                         | <b>REVISIÓN</b> |          |

Imagen 289. Consultar registro.

3. Se presenta los formularios de registro de la MA desglosada en las siguientes pestañas: Documento probatorio (solamente aplica para PTC-Externos), descripción, programas, responsable, competencias, actividades, evaluación y acreditación, referencias, justificación y finalizar.

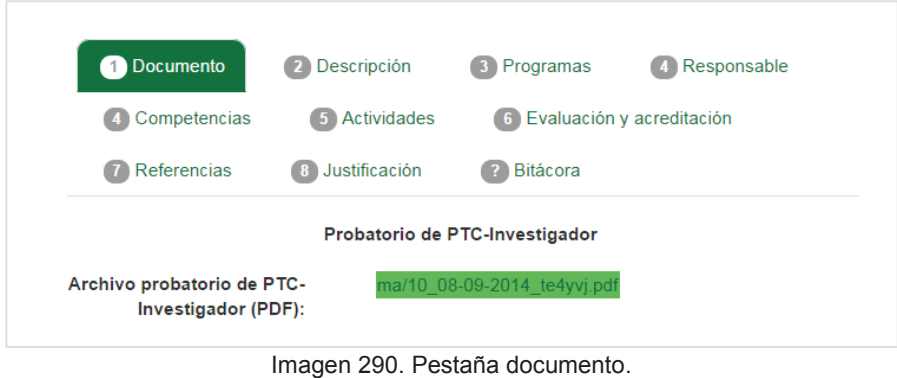

- 
- 4. Para continuar con la consulta, el usuario deberá seleccionar la pestaña que desea consultar.

## **9.2. Solicitudes**

- 1. Seleccionar la pestaña **Solicitudes.**
- 2. Si por el momento no existen registros en la lista, ésta se mostrará vacía.

|                  | Catálogo de modalidades | <b>Solicitudes</b> | Consultas               | Agenda | <b>Bajas</b> | Evaluación |                  |   |  |
|------------------|-------------------------|--------------------|-------------------------|--------|--------------|------------|------------------|---|--|
| Buscar:          |                         |                    |                         |        |              |            |                  |   |  |
|                  | Modalidad               |                    |                         |        |              |            |                  |   |  |
| <b>Matricula</b> | Nombre del alumno       |                    | <b>Unidad academica</b> |        | Carrera      |            | <b>Modalidad</b> | ٠ |  |

Imagen 291. Pestaña solicitudes.

- 3. Los registros de alumnos solicitando la modalidad, se mostrarán en la lista (Imagen 292).
- 4. Por cada registro, se mostrarán los botones **Ver, Rechazar, Aceptar.**

| Buscar:          | Modalidad                                     |                                       |                                                  |                                                                            |     | <b>Botones</b> |         |
|------------------|-----------------------------------------------|---------------------------------------|--------------------------------------------------|----------------------------------------------------------------------------|-----|----------------|---------|
|                  |                                               |                                       |                                                  |                                                                            |     |                |         |
| <b>Matricula</b> | Nombre del alumno                             | <b>Unidad academica</b>               | Carrera                                          | <b>Modalidad</b>                                                           |     |                |         |
| 327342           | <b>GENARO CONTRERAS</b><br><b>GUTIERREZ</b>   | <b>FACULTAD DE</b><br><b>CIENCIAS</b> | LICENCIADO EN CIENCIAS<br><b>COMPUTACIONALES</b> | <b>AYUDANTIA EN</b><br><b>LABORATORIO EN TEST</b><br><b>NOTIFICACIONES</b> | Ver | Rechazar       | Aceptar |
| 327291           | <b>ANGEL ALAN</b><br><b>CASTA\EDA RAMIREZ</b> | <b>FACULTAD DE</b><br><b>CIENCIAS</b> | LICENCIADO EN CIENCIAS<br><b>COMPUTACIONALES</b> | <b>AYUDANTIA EN</b><br><b>LABORATORIO EN TEST</b><br><b>NOTIFICACIONES</b> | Ver | Rechazar       | Aceptar |

Imagen 292. Lista de solicitudes.

5. El usuario deberá presionar el botón de la acción que desea realizar.

## **9.2.1. Ver información de alumno.**

- 1. Presionar el botón **Ver** (Imagen 292).
- 2. Se mostrará un formulario de consulta con los datos del alumno.
	- ß **Matricula.** Matrícula del alumno.
	- **Nombre.** Nombre completo del alumno.
	- **Escuela.** Facultad a la que pertenece el alumno.<br>**El Carrera**, Carrera a la que pertenece el alumno.
	- ß **Carrera.** Carrera a la que pertenece el alumno.
	- **Semestre.** Semestre actual del alumno.
	- **Etapa.** Etapa en la que se encuentra el alumno.
	- **Botón programar entrevista.** Permite programar una entrevista al solicitante.
	- ß **Botón rechazar.** Permite rechazar la solicitud de asignación a la MA.
	- ß **Botón aceptar.** Permite aceptar al alumno en la MA.

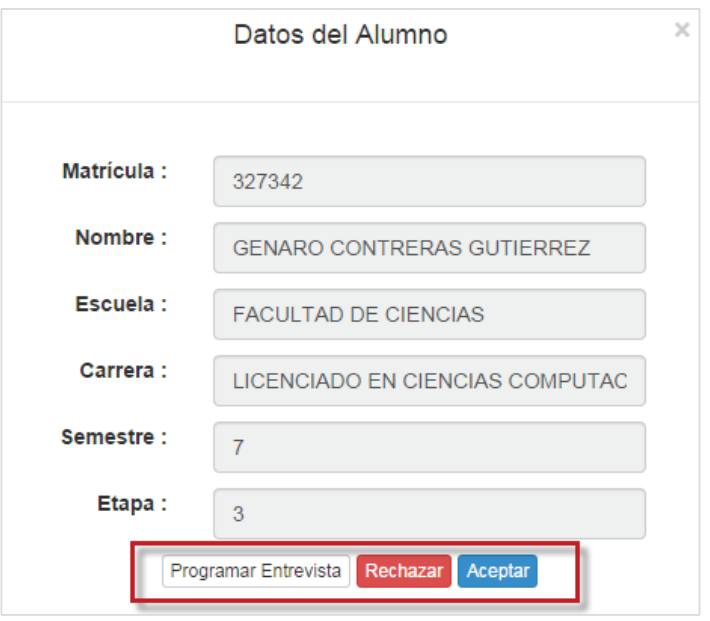

Imagen 293. Datos del alumno.

#### **9.2.1.1. Programar entrevista a alumno**

- 1. Presionar el botón **Programar entrevista** (Imagen 293).
- 2. Se mostrará un formulario donde el usuario deberá capturar los datos de entrevista, los cuales son:
	- **Fecha y hora de la entrevista.**
	- **•** Duración en minutos.
	- **Lugar, observaciones y requisitos.**
- 3. Una vez capturada la información, presionar el botón **Programar entrevista** (Imagen 294).

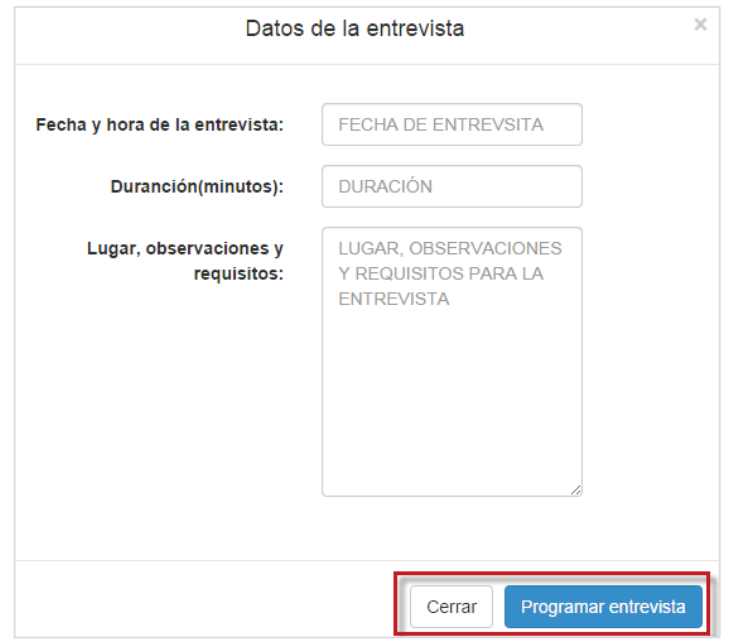

Imagen 294. Formulario para programar entrevista.

- 4. Se mostrará un mensaje indicando que la entrevista se ha programado, a la vez que el sistema enviará una notificación por correo al alumno indicándole que se ha programado la entrevista.
- 5. Si el usuario omite la captura de un campo obligatorio, el sistema indicará el campo que se debe capturar (Imagen 295).

**Nota:** Todos los campos del formulario son obligatorios.

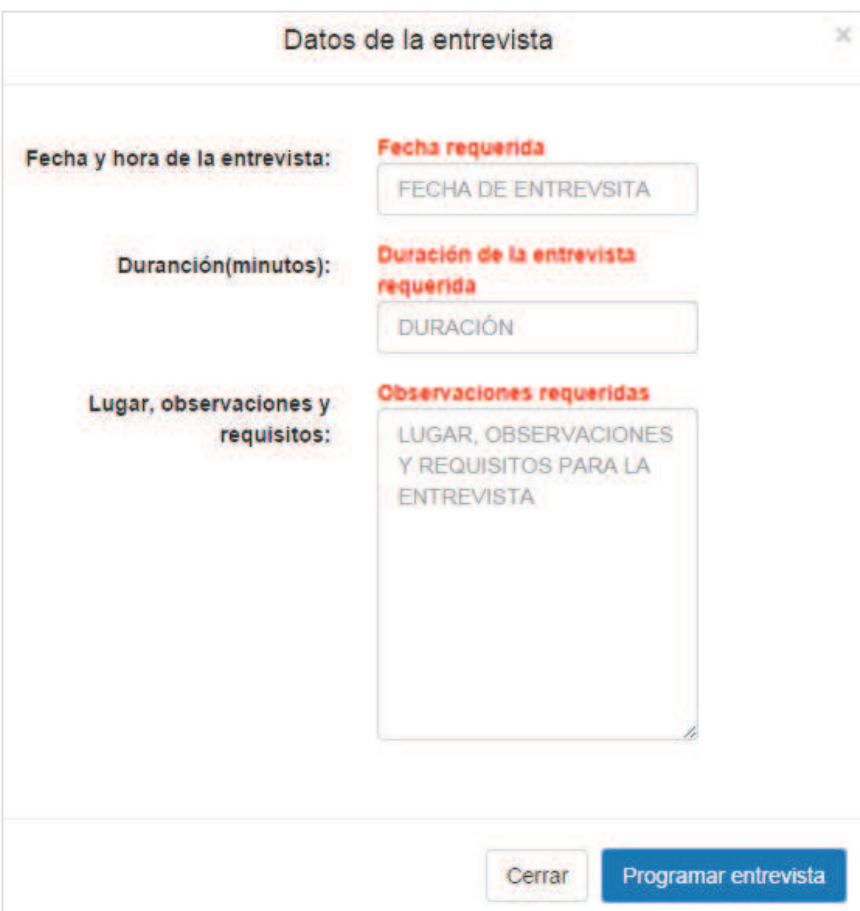

Imagen 295. Campos obligatorios.

## **9.2.1.2. Rechazar alumno en MA**

- 1. Para rechazar una solicitud, presionar el botón Rechazar.
- 2. Para poder continuar, el usuario deberá capturar los motivos por los cuales rechaza la solicitud del alumno a la modalidad (Imagen 292) e (Imagen 293).

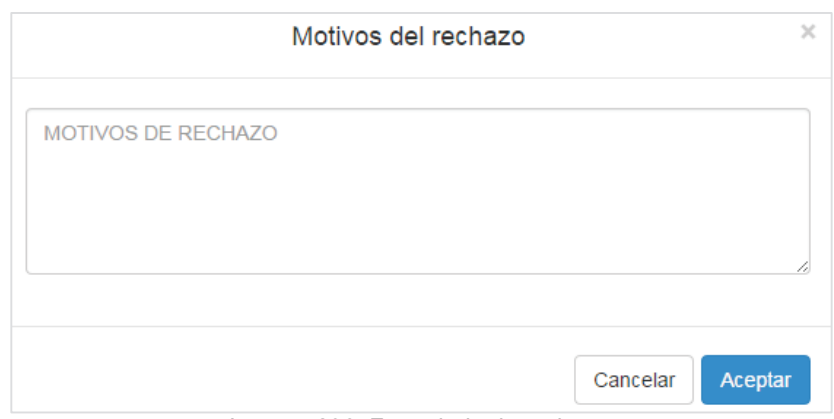

Imagen 296. Formulario de rechazo.

3. Una vez capturada la información, presionar el botón **Aceptar.**

## **9.2.1.3. Aceptar alumno en MA**

1. Para aceptar una solicitud, presionar el botón **Aceptar** (Imagen 292) e (Imagen 293).

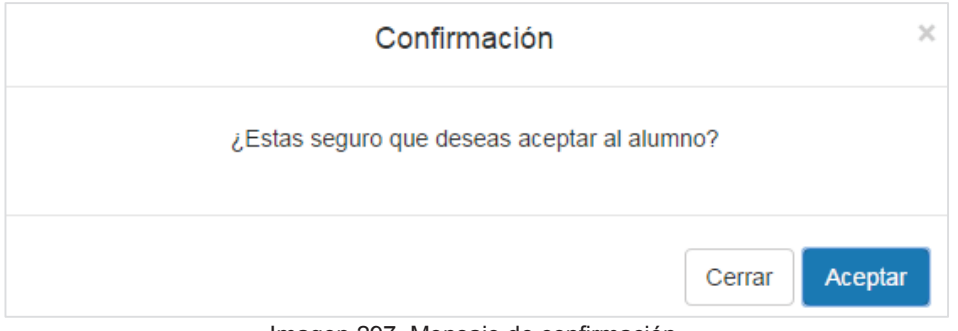

Imagen 297. Mensaje de confirmación.

2. Se mostrará un mensaje de confirmación, para continuar, presionar el botón **Aceptar** (Imagen 297).

#### **9.3. Consultas**

- 1. Seleccionar la pestaña **Consultas.**
- 2. Se mostrarán las siguientes opciones:
	- Modalidades Registradas.
	- **Nodalidades desactivadas.**

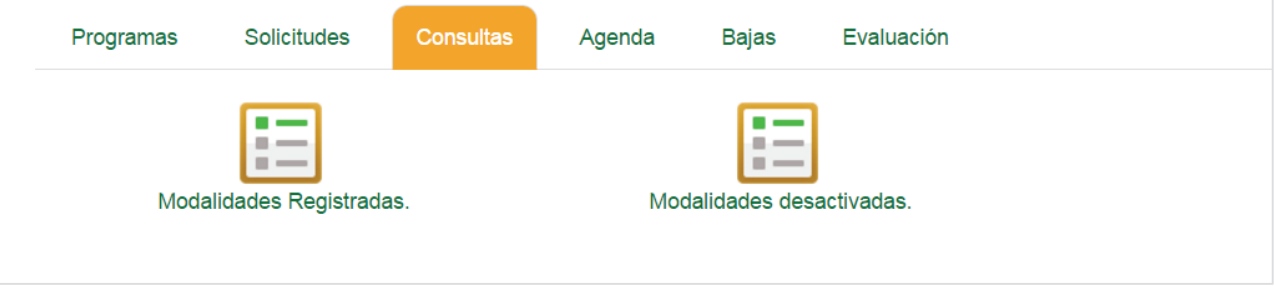

Imagen 298. Pestaña consultas.

3. El usuario podrá seleccionar una de las opciones disponibles.

## **9.3.1. Modalidades registradas**

- 1. Seleccionar la opción **Modalidades registradas** (Imagen 298).
- 2. Se mostrará la lista con las modalidades aprobadas Imagen 299.

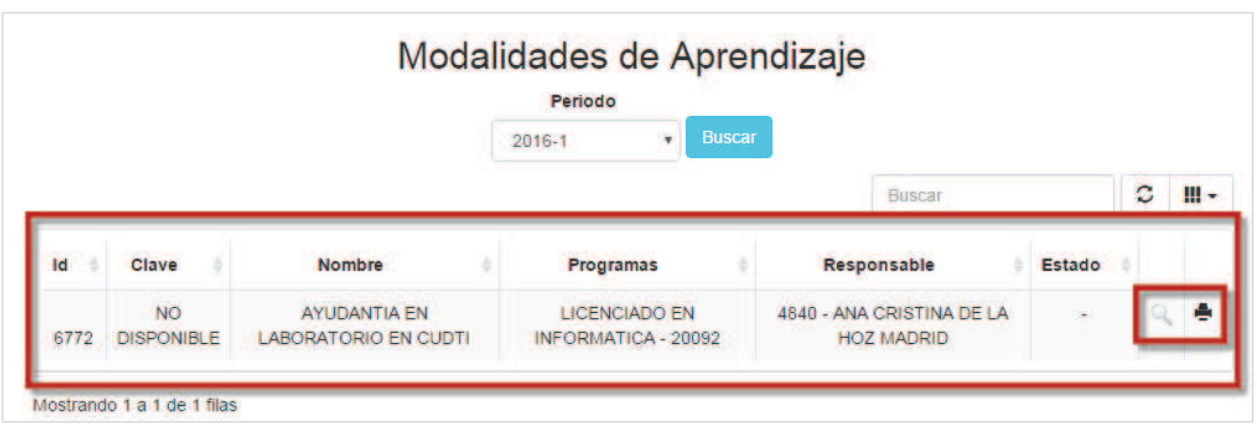

Imagen 299: Contenido de la pestaña programas.

- 3. Para realizar la consulta, seleccionar la opción **Consultar** Imagen 299.
- 4. Se mostrará la información dividida en las siguientes pestañas:
	- ß **Descripción general**
	- ß **Programas**
	- ß **Responsable**
	- ß **Competencias**
	- ß **Actividades**
	- ß **Evaluación y acreditación**
	- ß **Referencias**
	- ß **Justificación**
	- ß **Bitácora**
- 5. Al inicio de la consulta, se mostrará la información de la pestaña descripción general. (Imagen 300).

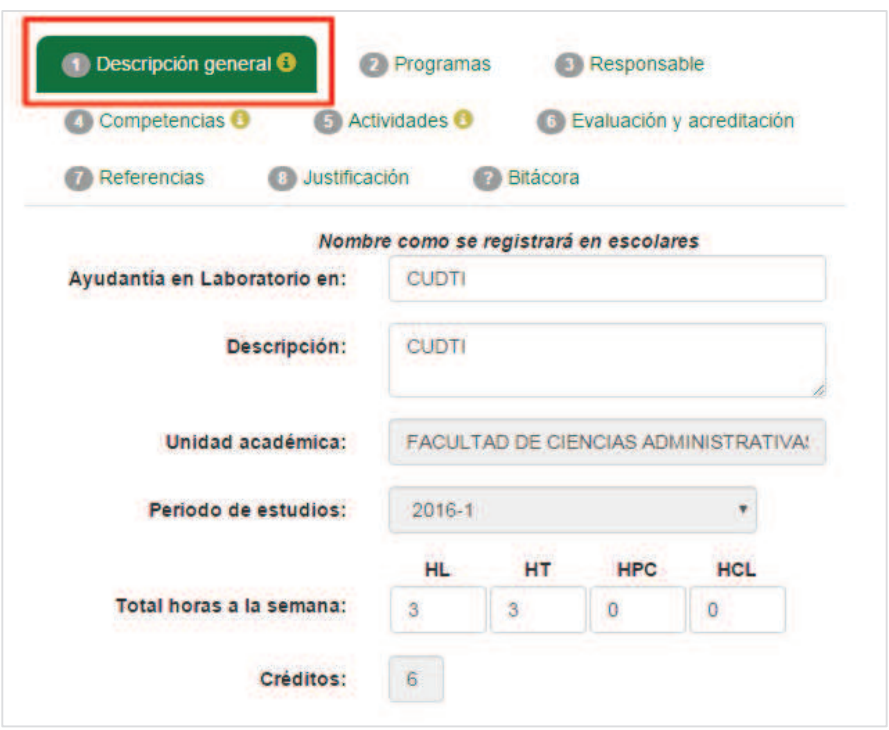

Imagen 300: Contenido de la pestaña descripción general.

6. Para consultar los datos de los programas, seleccionar la pestaña **Programas** y se mostrará la información (Imagen **259**).

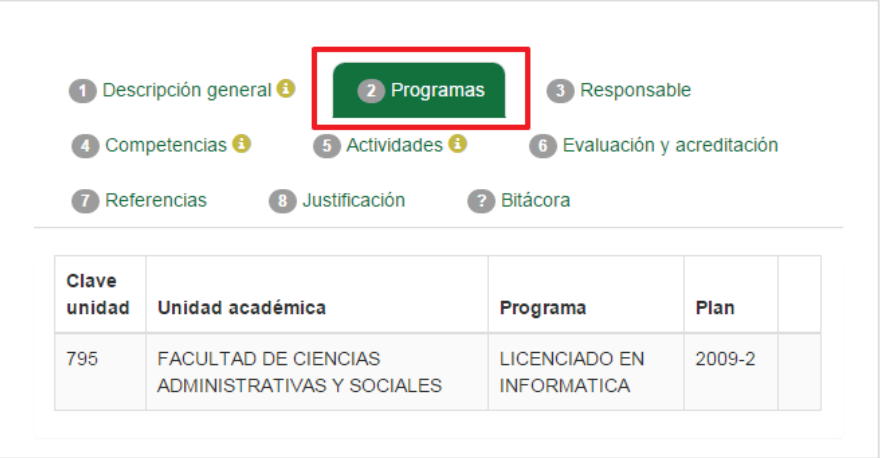

Imagen 301: Contenido de la pestaña programas.

7. Para consultar los datos del responsable, seleccionar la pestaña **Responsable** y se mostrará la información (Imagen 302).

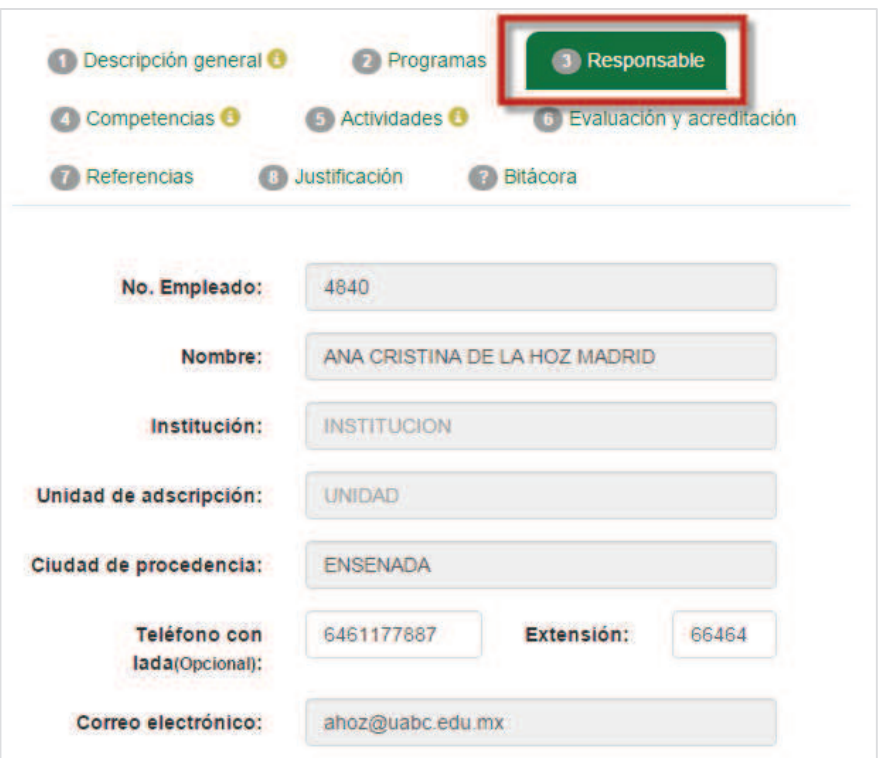

Imagen 302: Contenido de la pestaña responsable.

8. Para consultar los datos competencias, seleccionar la pestaña **Competencias** y se mostrará la información (Imagen 303).

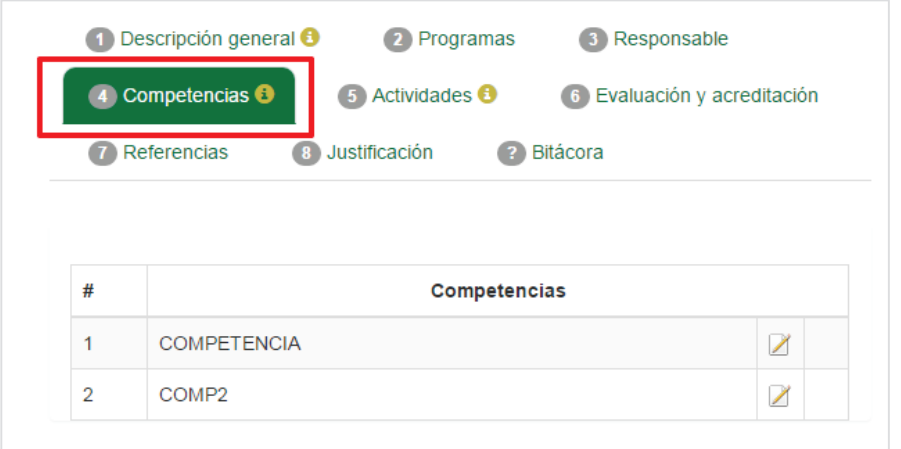

Imagen 303: Contenido de la pestaña competencias.

9. Para consultar los datos las actividades, seleccionar la pestaña **Actividades** y se mostrará la información (Imagen 304).

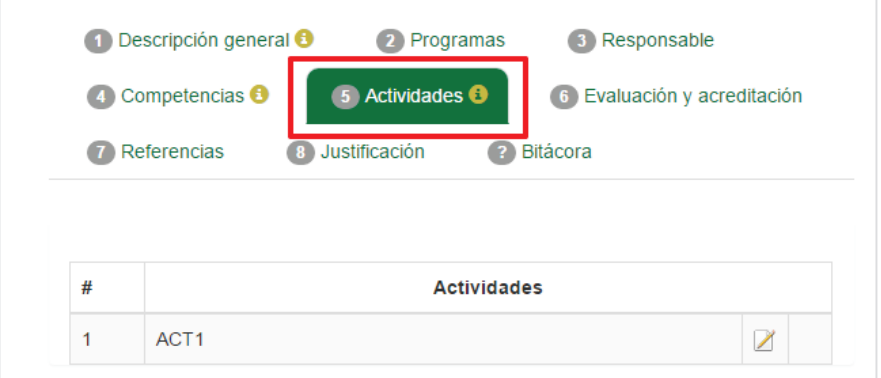

Imagen 304: Contenido de la pestaña actividades.

10. Para consultar los datos evaluación y acreditación, seleccionar la pestaña **Evaluación y acreditación** y se mostrará la información (Imagen 305).

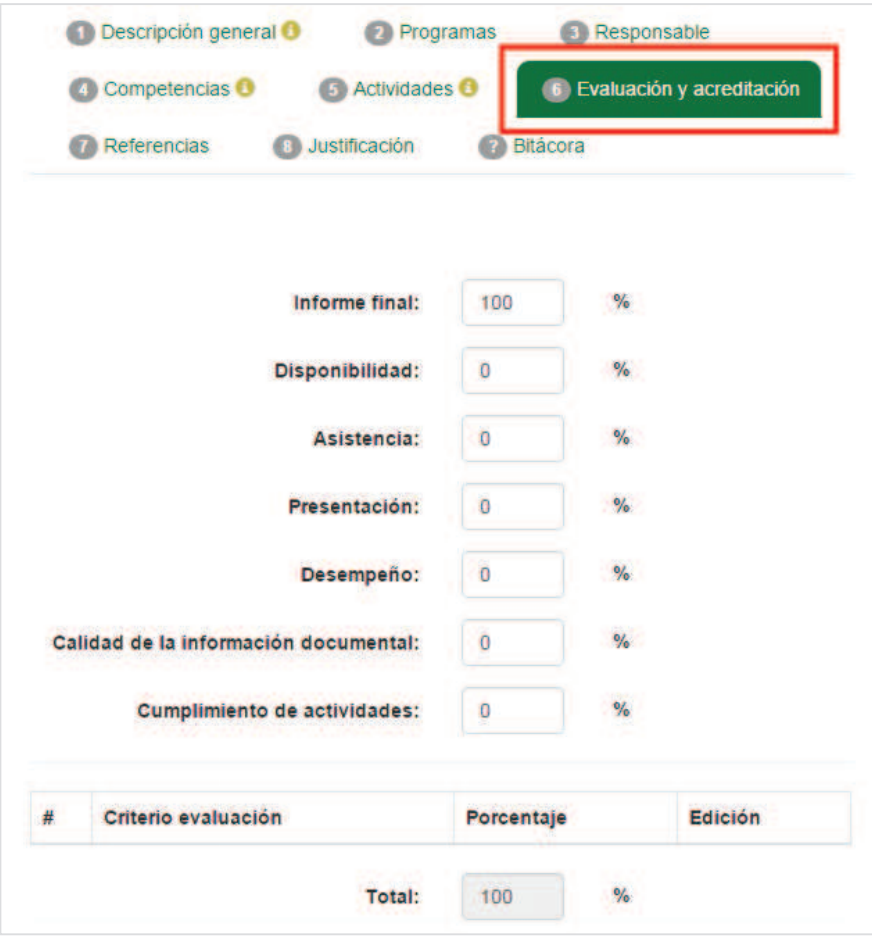

Imagen 305: Contenido de la pestaña evaluación y acreditación.

11. Para consultar las referencias, seleccionar la pestaña **Referencias** y se mostrará la información (Imagen 306).

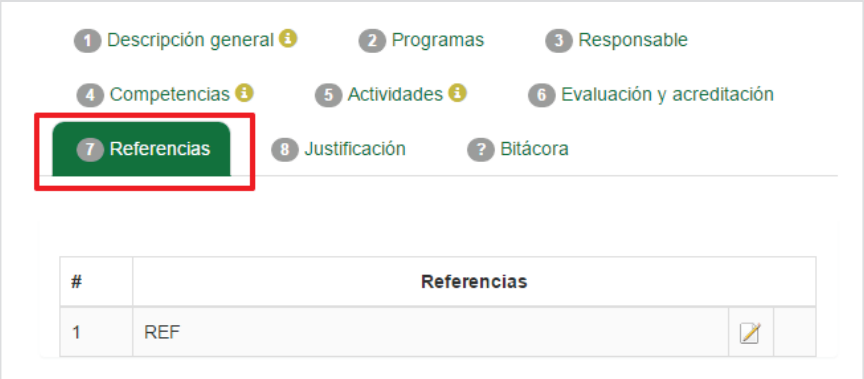

Imagen 306: Contenido de la pestaña referencias.

12. Para consultar las referencias, seleccionar la pestaña **Justificación** y se mostrará la información (Imagen 307).

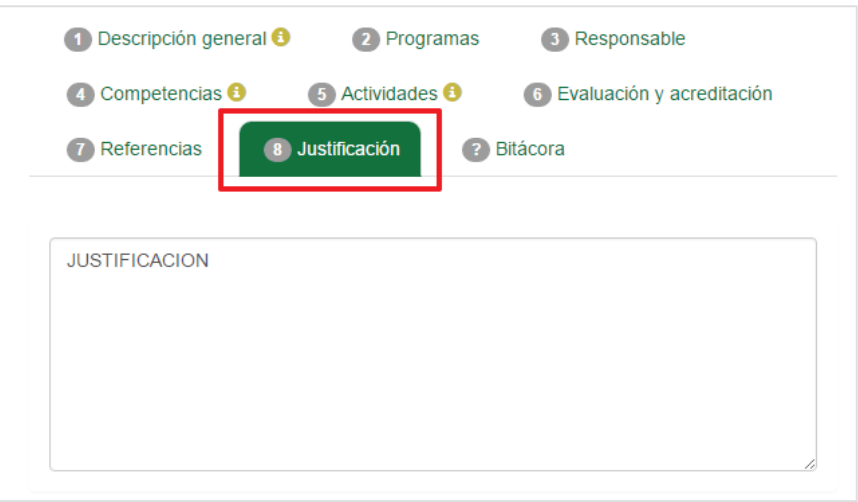

Imagen 307: Contenido de la pestaña justificación.

13. Para consultar la bitácora, seleccionar la pestaña **Bitácora** y se mostrará la información (Imagen 308).

|             | Descripción general       | 2 Programas                                                               | Responsable                                                                   |
|-------------|---------------------------|---------------------------------------------------------------------------|-------------------------------------------------------------------------------|
|             | Competencias <sup>6</sup> | Actividades <b>O</b>                                                      | 6 Evaluación y acreditación                                                   |
| Referencias |                           | Justificación                                                             | <b>Bitácora</b>                                                               |
|             | Fecha de<br>Seguimiento   | Estado                                                                    | <b>Responsable</b>                                                            |
|             | 17/02/2016                | <b>EN CAPTURA</b><br>POR                                                  | ANA CRISTINA DE LA<br><b>HOZ MADRID(PTC</b><br><b>INVESTIGADOR)</b>           |
|             | 17/02/2016                | <b>ACEPTADO</b><br><b>POR TUTOR</b>                                       | ANA CRISTINA DE LA<br><b>HOZ MADRID(PTC</b><br><b>INVESTIGADOR</b>            |
|             | 17/02/2016                | <b>NO</b><br><b>ESPECIFICADO</b>                                          | <b>JOSE DE JESUS</b><br><b>MORENO NERI(PTC</b><br><b>INVESTIGADOR)</b>        |
|             | 17/02/2016                | <b>ACEPTADO</b><br>POR EL<br><b>COMITE</b>                                | <b>DR. ARTURO MEZA</b><br><b>AMAYA(REPONSABLE</b><br><b>DE FPVU UA)</b>       |
|             | 17/02/2016                | <b>ENVIADO A</b><br><b>CORRECCIÓN</b><br><b>POR</b><br><b>SUBDIRECTOR</b> | <b>MTRO. JESUS ANTONIO</b><br><b>PADILLA</b><br>SÁNCHEZ(SUBDIRECTOR<br>DE UA) |

Imagen 308: Contenido de la pestaña Bitácora.

- 14. Para imprimir la información de un programa de modalidades de aprendizaje, se debe seleccionar la opción de impresión (Imagen 299).
- 15. Se desplegará una ventana externa con la información del programa de modalidad de aprendizaje que haya seleccionado en formato PDF (Imagen 309).

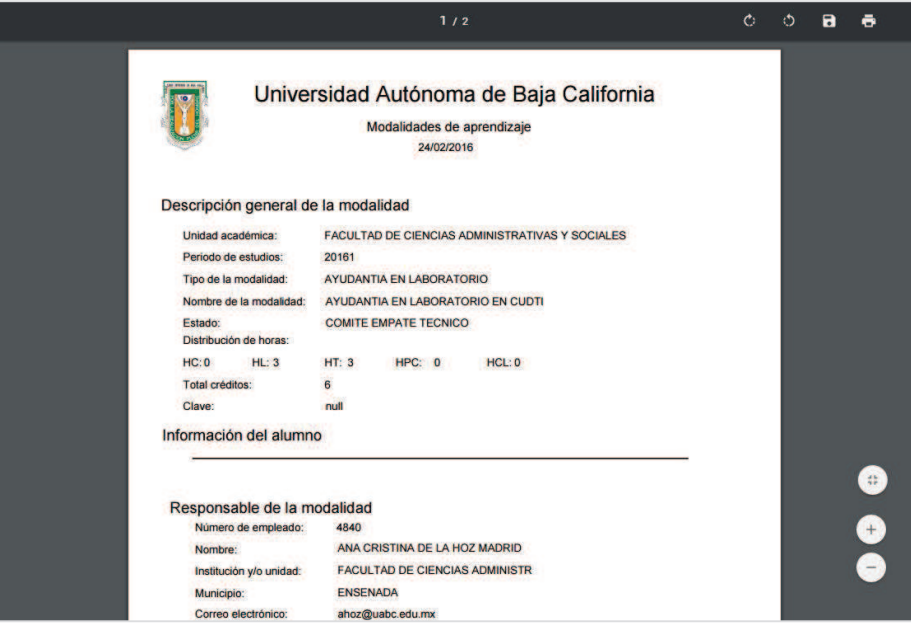

Imagen 309: Ventana de archivo PDF.

#### **9.3.2. Modalidades desactivadas**

**Modalidades desactivadas**. Son aquellas modalidades que se dieron de abaja.

- 1. Presionar la opción, **Modalidades desactivadas** (Imagen 298).
- 2. Si por el momento no existen modalidades desactivadas, la lista se mostrara vacía.

| Buscar:<br>Modalidad |   |                        |                           |          |                     |
|----------------------|---|------------------------|---------------------------|----------|---------------------|
| <b>Id Modalidad</b>  | ٠ | Nombre de la modalidad | Tipo de la modalidad      | Programa | Plan de<br>estudios |
|                      |   |                        | No hay datos disponibles! |          |                     |

Imagen 310. Lista vacía.

#### **9.4. Pestaña Agenda**

1. Seleccionar la pestaña **Agenda** (Imagen 311).

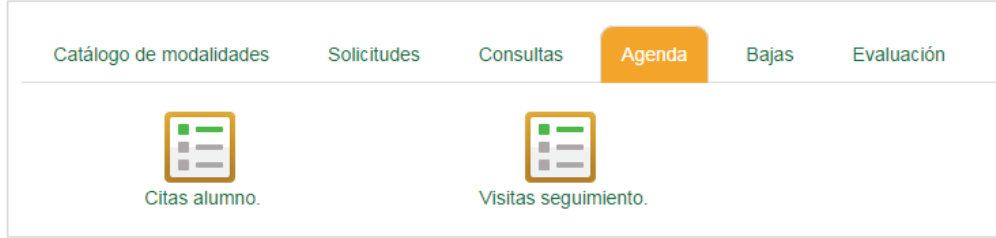

Imagen 311. Pestaña agenda.

- 2. Se mostrarán dos opciones: Citas de alumno, y visitas de seguimiento.
- 3. El usuario deberá seleccionar la opción que desea realizar.

## **9.4.1. Citas alumno**

1. Seleccionar la opción Citas alumno (Imagen 311).

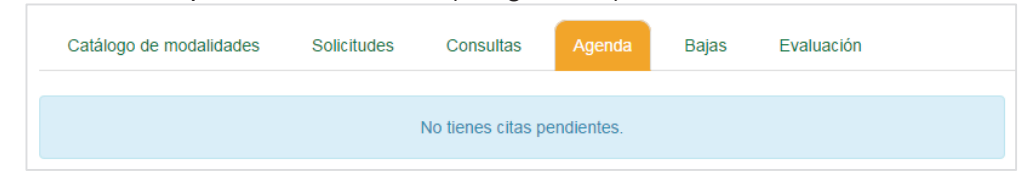

Imagen 312. Pestaña vacía.

2. Si existen registros de citas agendadas, se mostrarán como en la Imagen 313.

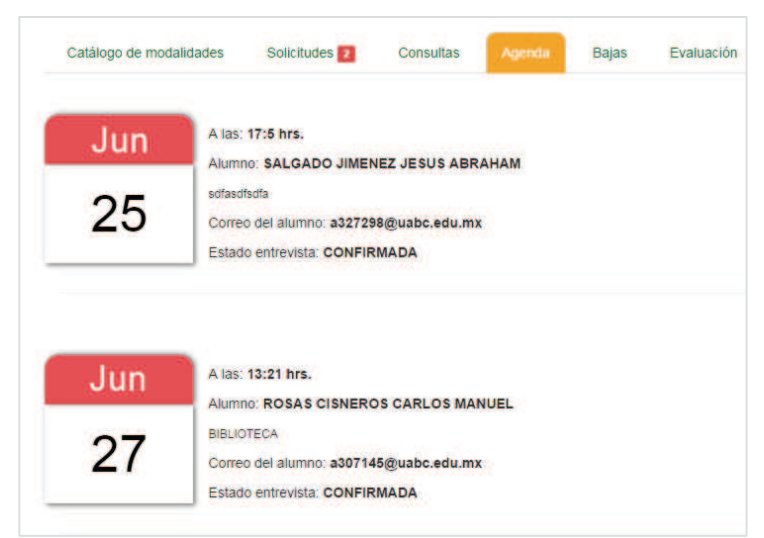

Imagen 313. Información en agenda.

## **9.4.2. Visitas seguimiento**

1. Presionar la opción Visitas de seguimiento.

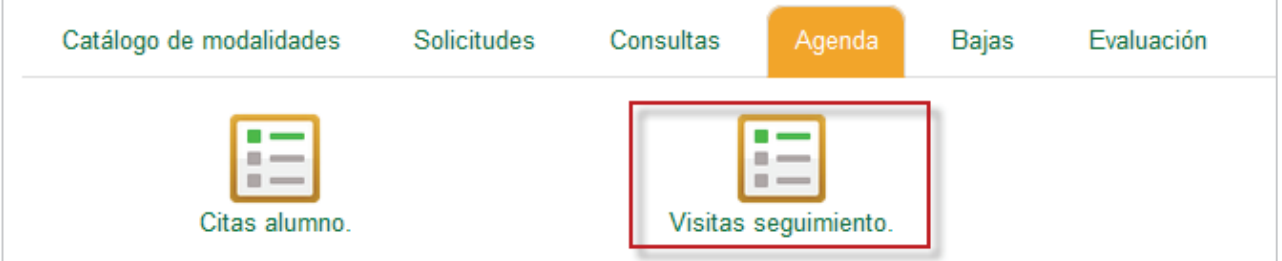

Imagen 314. Visitas seguimiento.

**2.** Realizar los pasos que se describen en el punto **8.7.1 Citas de seguimiento de prácticas profesionales.** 

# **9.5. Bajas**

- 1. Seleccionar la pestaña **Bajas** (Imagen 315).
- 2. Si por el momento no existen solicitudes de bajas, la lista se mostrará vacía.

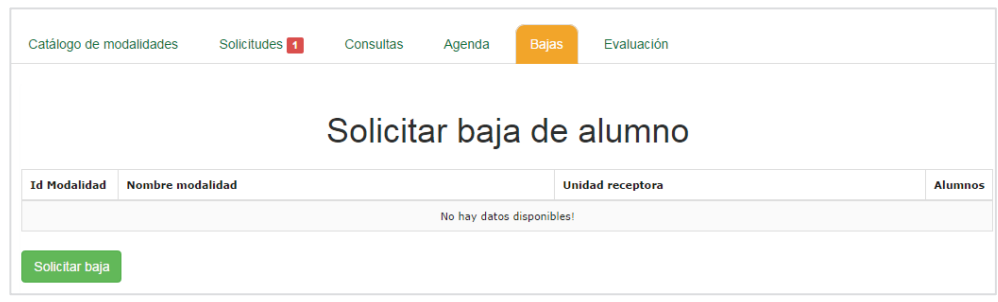

Imagen 315. Pestaña bajas.

3. Al existir registros en la lista, se mostrará la siguiente información:

- ß **Id modalidad.** Número identificador de la modalidad.
- ß **Nombre de la modalidad.** Nombre completo de la modalidad.
- ß **Unidad receptora.** Nombre de la unidad receptora a la que pertenece la modalidad.
- ß **Alumnos.** Opción para consultar alumnos en la modalidad.

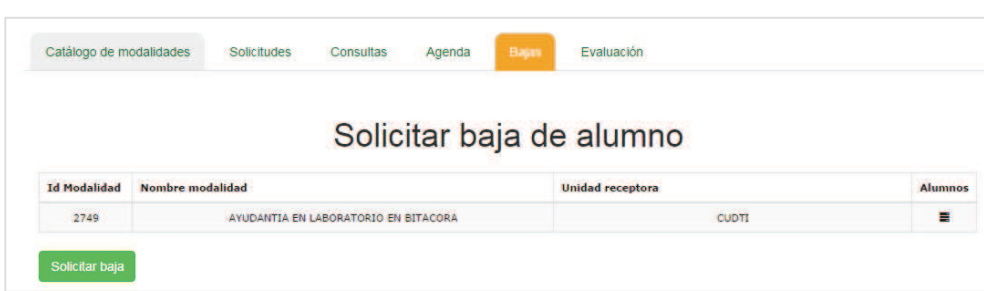

Imagen 316. Lista con registro.

4. Seleccionar la opción Alumnos (Imagen 317).

|                     |                  | Solicitar baja de alumno |                |
|---------------------|------------------|--------------------------|----------------|
| <b>Id Modalidad</b> | Nombre modalidad | <b>Unidad receptora</b>  | <b>Alumnos</b> |
|                     |                  | <b>CUDTI</b>             | O              |

Imagen 317. Mostrar alumnos.

5. Seleccionar el alumno a dar de baja (Imagen 318).

| <b>Id Modalidad</b> | Nombre modalidad |                                                           | <b>Unidad receptora</b>       |                |  | <b>Alumnos</b> |
|---------------------|------------------|-----------------------------------------------------------|-------------------------------|----------------|--|----------------|
| 2749                |                  | AYUDANTIA EN LABORATORIO EN BITACORA                      | <b>CUDTI</b>                  | $\blacksquare$ |  |                |
|                     |                  | Alumnos en programa AYUDANTIA EN LABORATORIO EN BITACORA. |                               | $\mathbf{c}$   |  |                |
| <b>Número</b>       | Matrícula Nombre |                                                           |                               |                |  |                |
|                     | 320406           |                                                           | ANGEL NEMESIO RAMIREZ SANCHEZ | 扁              |  |                |

Imagen 318. Selección de alumno.

6. Se mostrará la matrícula y nombre del alumno seleccionado.

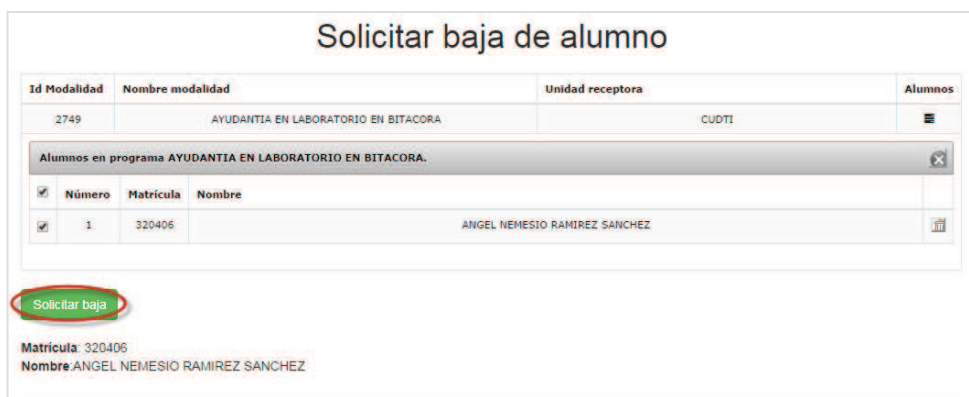

Imagen 319. Datos de alumno.

- 7. Presionar el botón **Solicitar Baja.**
- 8. Se mostrará un formulario de captura.
- 9. Para poder continuar, el usuario deberá capturar los motivos por los cuales solicita la baja del alumno.

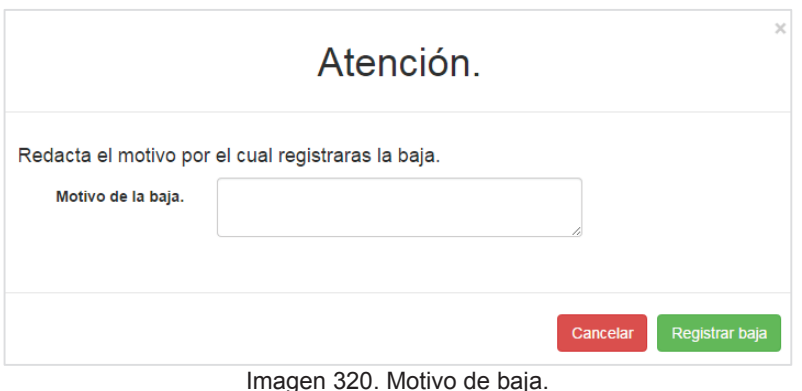

10. Una vez capturada la información, presionar el botón **Registrar baja** (Imagen 320).

#### **9.6. Evaluación**

Para evaluar a los prestadores asignados a una modalidad se deben considerar los siguientes criterios:

- a. El usuario será notificado con un correo electrónico tres días antes de que se inicie la fecha de evaluación del reporte parcial o final.
- b. El usuario cuenta con cinco días naturales para que pueda evaluar el reporte final o parcial.
- c. Si el reporte parcial o final fue bloqueado por no haberlo evaluado en el tiempo adecuado, el usuario va a solicitar el desbloque del reporte. Una vez que se haya desbloqueado, tendrá tres días naturales para capturarlo.
- 1. Seleccionar la pestaña **Evaluación**
- 2. En caso de que no existan registros de evaluación, el contenido de la pestaña estará vacía.

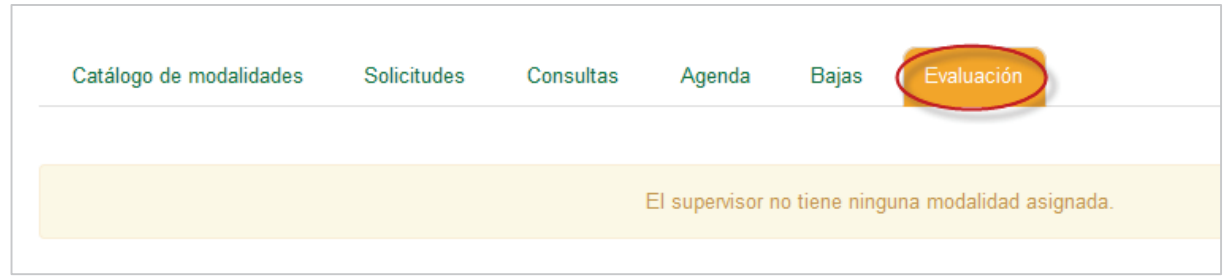

Imagen 321. Pestaña evaluación.

En caso de existir registros se mostrará la lista de los alumnos que pueden ser evaluados en sus modalidades.

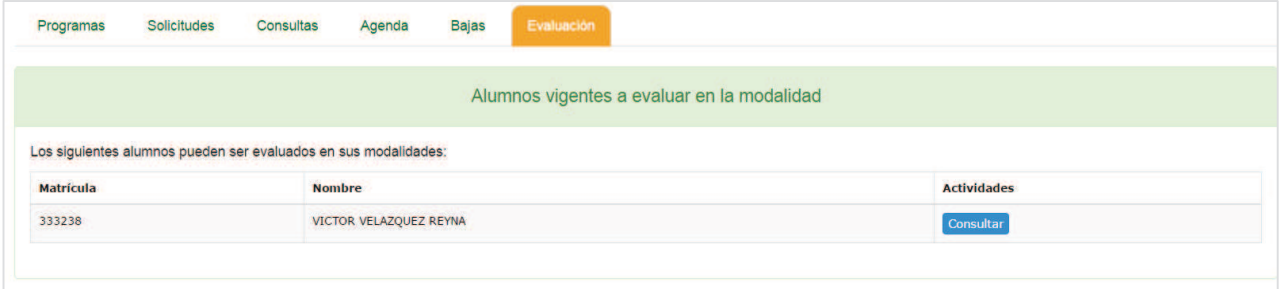

Para realizar la evaluación, presionar el botón **Consultar** de uno de los registros de la lista.

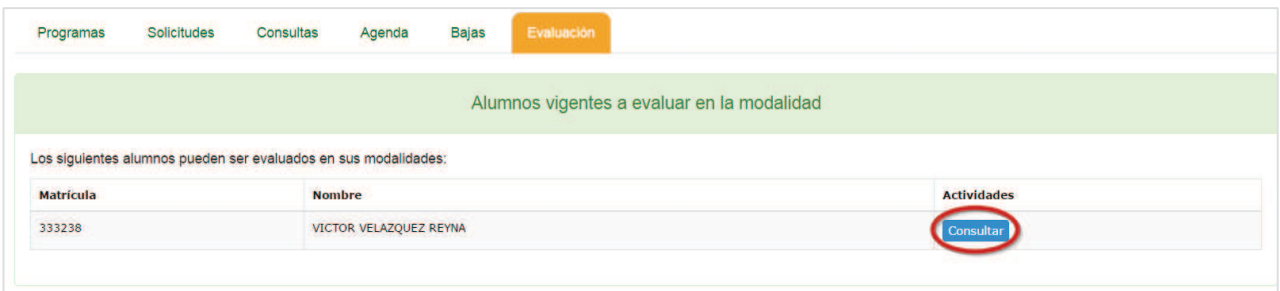

3. Ver punto **7.3 Pestaña evaluación** de prácticas profesionales.

# **10. CERRAR SESIÓN**

1. En cualquier momento el usuario podrá salir del sistema. Para cerrar la sesión del sistema de vinculación, seleccionar la opción de menú **Serrar sesión**.
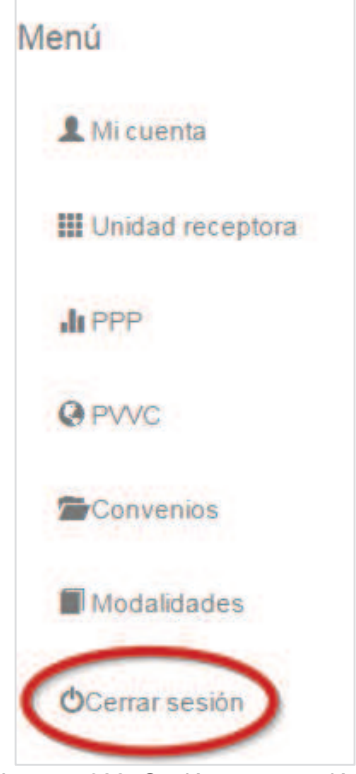

Imagen 322. Opción cerrar sesión.